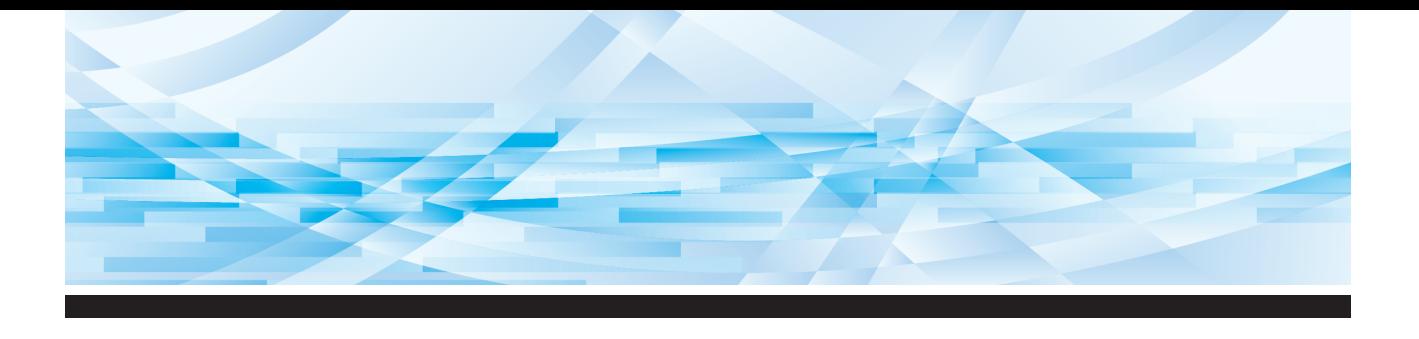

# **RISO SFEIT**-serien

## **Användarhandbok**

SF545000 SF543000 SF53500 SF53300 SF52500 SF52300 *SF 5030 EII* 

**1 2 3 4 5 6 7 8 9 10 11** Om den här maskinen Grundläggande användning Funktioner för masterframställning Funktioner för utskrift Användbara funktioner Ställa in driftförhållanden RISO Console Byta ut förbrukningsartiklar Underhåll Felsökning Bilaga

#### **For SF5450EIIU, SF5430EIIU, SF5130EIIU in the United States and Canada, SF5350EIIA, SF5250EIIA, SF5330EIIAN, SF5230EIIAN in Taiwan**

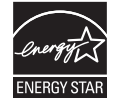

As an ENERGY STAR<sup>®</sup> Partner, RISO KAGAKU CORP. has determined that this product meets the **ENERGY STAR®** guidelines for energy efficiency.

#### **For SF5450EIIU, SF5430EIIU and SF5130EIIU Duplicator Model: SF5450EIIU, SF5430EIIU and SF5130EIIU RFID System Model: 050-34901 Contains FCC ID: RPARFR6**

This device complies with Part 15 of the FCC Rules. Operation is subject to the following two conditions: (1) this device may not cause harmful interference, and (2) this device must accept any interference

received, including interference that may cause undesired operation.

The user is cautioned that unauthorized changes or modifications not approved could void the user's authority to operate the equipment.

NOTE: This equipment has been tested and found to comply with the limits for a Class B digital device, pursuant to part 15 of the FCC Rules. These limits are designed to provide reasonable protection against harmful interference in a residential installation. This equipment generates, uses and can radiate radio frequency energy and, if not installed and used in accordance with the instructions, may cause harmful interference to radio communications. However, there is no guarantee that interference will not occur in a particular installation. If this equipment does cause harmful interference to radio or television reception, which can be determined by turning the equipment off and on, the user is encouraged to try to correct the interference by one or more of the following measures:

- Reorient or relocate the receiving antenna.
- Increase the separation between the equipment and receiver.
- Connect the equipment into an outlet on a circuit different from that to which the receiver is connected.
- Consult the dealer or an experienced radio/TV technician for help.

#### **Contains IC: 4819A-RFR6**

Operation is subject to the following two conditions: (1) this device may not cause interference, and (2) this device must accept any interference, including interference that may cause undesired operation of the device.

CAN ICES-3(B)/NMB-3(B)

Perchlorate Material-special handling may apply, See www.dtsc.ca.gov/hazardouswaste/perchlorate This product may contain certain substances which are restricted when disposed. Therefore, be sure to consult your contracted service dealer.

#### **För SF5350EIIE, SF5230EIIE och SF5030EIIE**

Den här produkten innehåller system för radiofrekvensidentifiering, RFID.

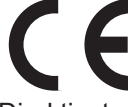

Direktivet om radioutrustning klass1-enhet

#### **Nur SF5350EIIE, SF5230EIIE und SF5030EIIE MASCHINENLÄRMINFORMATION**

Maschinenlärminformations-Verordnung 3. GSGV:

Der höchste Schalldruckpegel beträgt 70 dB(A) oder weniger gemäß EN ISO 7779.

**Hinweis:**

Das Gerät ist nicht für die Benutzung am Bildschirmarbeitsplatz gemäss BildscharbV vorgesehen.

#### **RISO KAGAKU CORPORATION LONDON OFFICE**

Avda. de les Garrigues, 38-44 planta 2a local B1 08820 Prat de Llobregat - Barcelona, Spain

#### **För SF5350EIIA, SF5250EIIA, SF5330EIIA, SF5230EIIA, SF5130EIIA och SF5030EIIA Varning**

Det här är en klass A-produkt. Den här produkten kan ge upphov till radiostörningar i hemmiljön varföranvändaren kan behöva vidta lämpliga åtgärder.

## Förord

<span id="page-2-0"></span>Tack för att du har köpt den här skrivaren.

Det här är en digital dupliceringsapparat för tydliga utskrifter som du skapar med hjälp av enkla funktioner som om du skulle använda en kopieringsmaskin.

Du kan snabbt skriva ut flera ark till en låg kostnad.

Den här maskinen har många användbara funktioner som bara dupliceringsmaskiner kan erbjuda.

#### **Beskrivande innehåll i denna handbok**

- Det är strikt förbjudet att reproducera den här handboken i sin helhet eller delvis utan tillstånd av RISO KAGAKU CORPORATION.
- I syfte att förbättra produkten kan innehållet i denna handbok komma att förändras utan föregående meddelande.
- Observera att vi inte tar ansvar för resultat som beror på användningen av handboken eller maskinen.

#### **Varumärken**

- **O**, **QISO** och **RISO Quality System** är varumärken eller registrerade varumärken som tillhör RISO KAGAKU CORPORATION i USA och andra länder.
- Microsoft och Windows är antingen registrerade varumärken eller varumärken som tillhör Microsoft Corporation i USA och/eller andra länder.
- Andra företagsnamn och/eller varumärken är antingen registrerade varumärken eller varumärken som tillhör respektive företag.

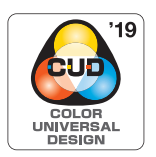

Denna maskin är certifierad för att tillverkas för Color Universal Design, vilket förbättrar synligheten för fler människor oavsett individuella skillnader i färgperception, av Color Universal Design Organization (CUDO).

© Copyright 2023 RISO KAGAKU CORPORATION

#### <span id="page-3-0"></span>**Om användarhandböckerna**

#### <span id="page-3-1"></span>**Användarhandböcker som medföljer den här maskinen**

Den här maskinen kommer med följande användarhandböcker.

Läs igenom dessa användarhandböcker noga innan du använder maskinen.

Läs dem även om det är något som är otydligt när du använder maskinen. Vi hoppas att du kommer att använda dessa handböcker tillsammans med maskinen.

#### **Användarhandbok för RISO SF EII-serien (denna handbok)**

I den här användarhandboken beskrivs de grundläggande användningsprocedurerna för maskinen samt hur du använder avancerade utskriftsfunktioner och andra användbara funktioner.

Här förklaras även sådant som ska användas med försiktighet, hur du hanterar och byter ut förbrukningsartiklar samt felsökningsprocedurer för när ett problem uppstår.

#### **Användarhandbok för RISO skrivardrivrutiner**

Denna användarhandbok finns som en PDF-fil på den bifogade DVD-ROM-skivan. Här förklaras användningsprocedurerna för att skriva ut på den här maskinen från en dator och andra inställningar.

#### **Användarhandbok för RISO Utility Software**

Denna användarhandbok finns som en PDF-fil på den bifogade CD-ROM-skivan. Här förklaras hur du använder RISO COPY COUNT VIEWER och RISO USB PRINT MANAGER.

#### <span id="page-3-2"></span>**Om symboler**

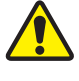

Varningar eller försiktigheter för säkerheten.

Ytterligare förklaring som ger användbar information.

Viktiga frågor som kräver speciell uppmärksamhet. Läs noga och följ anvisningarna.

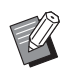

A Indikerar referenssidor.

#### <span id="page-3-3"></span>**Om skärmbilder och illustrationer**

Skärmbilderna och illustrationerna i denna handbok kan variera beroende på faktorer i användningsmiljön, till exempel modellen och installationsvillkoren för valfria delar.

## <span id="page-4-0"></span>Innehåll

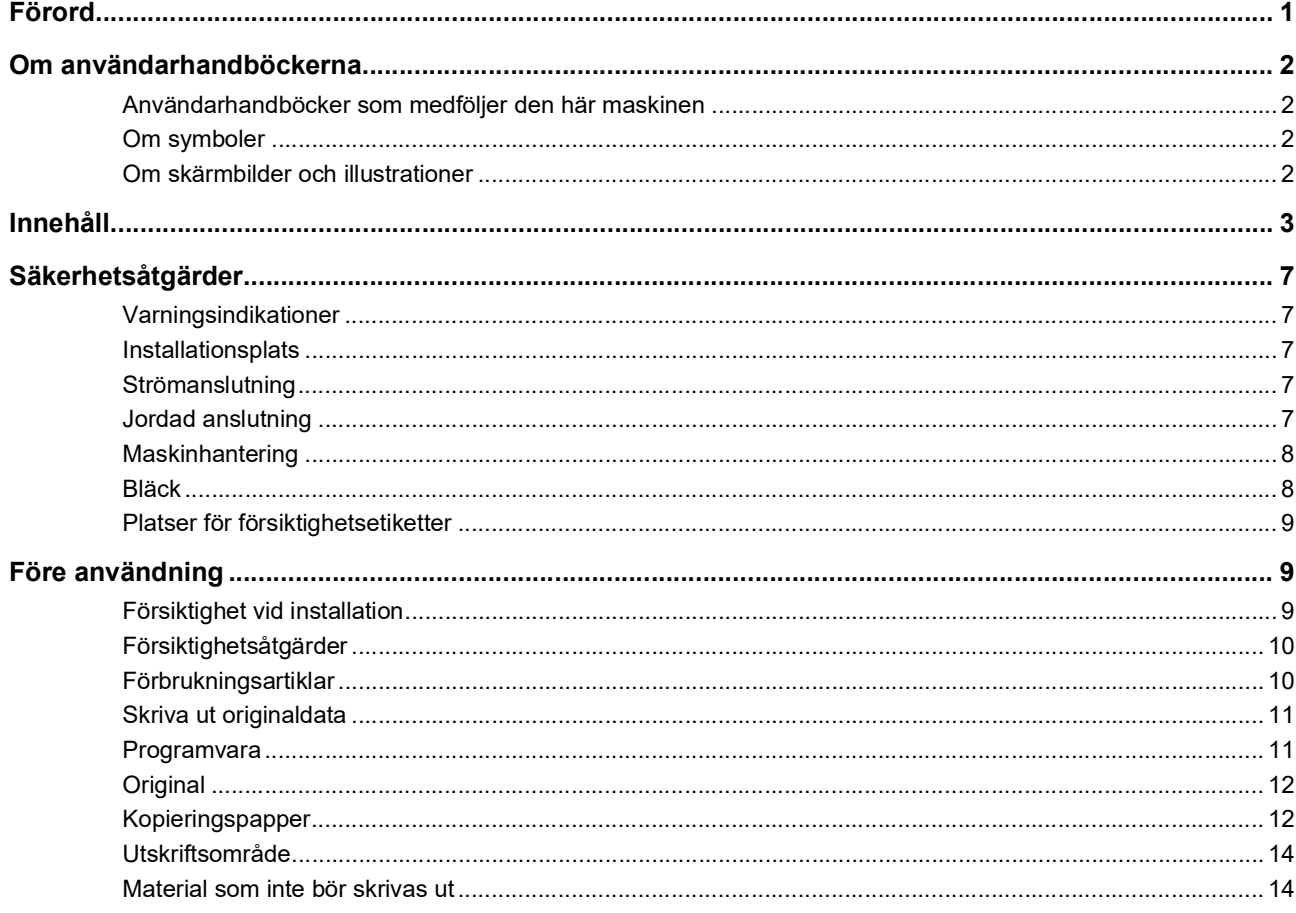

## Kapitel 1 Om den här maskinen

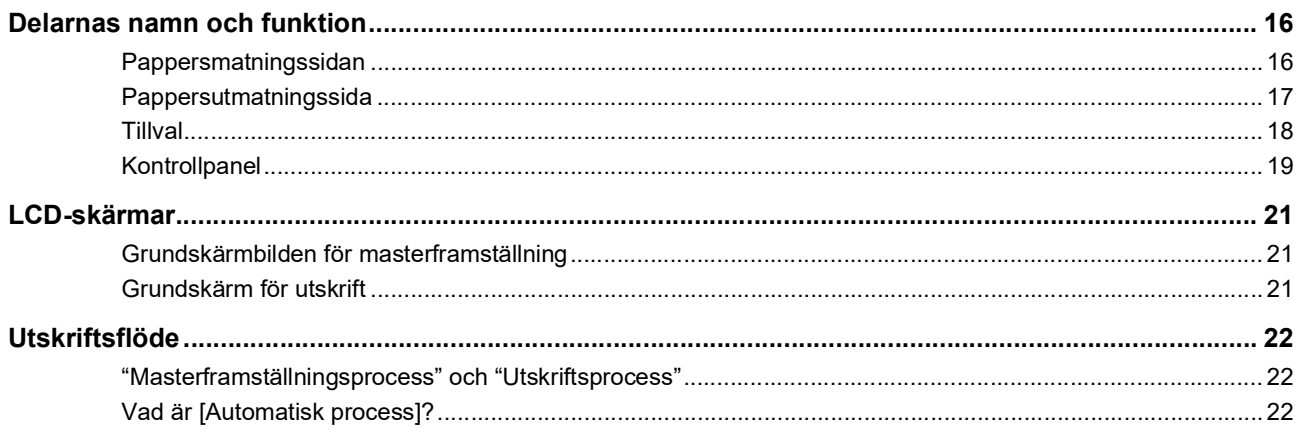

## Kapitel 2 Grundläggande användning

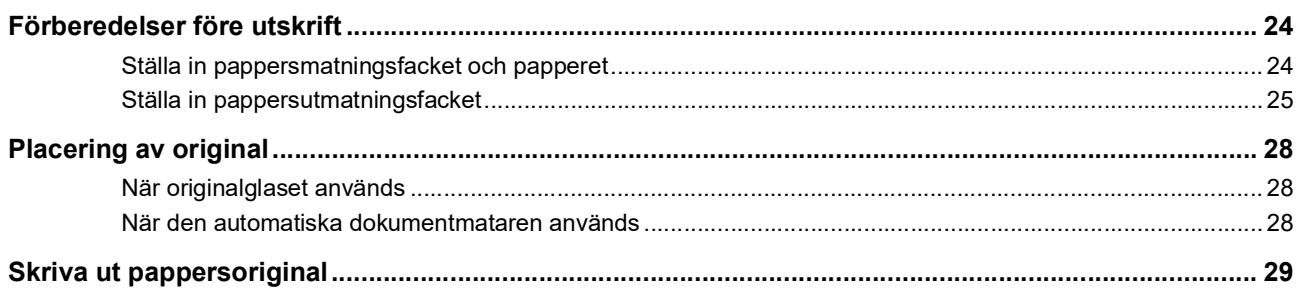

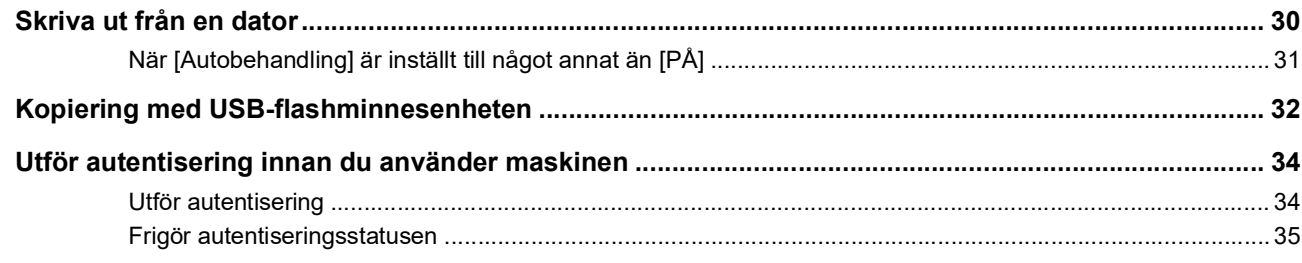

#### Kapitel 3 Funktioner för masterframställning

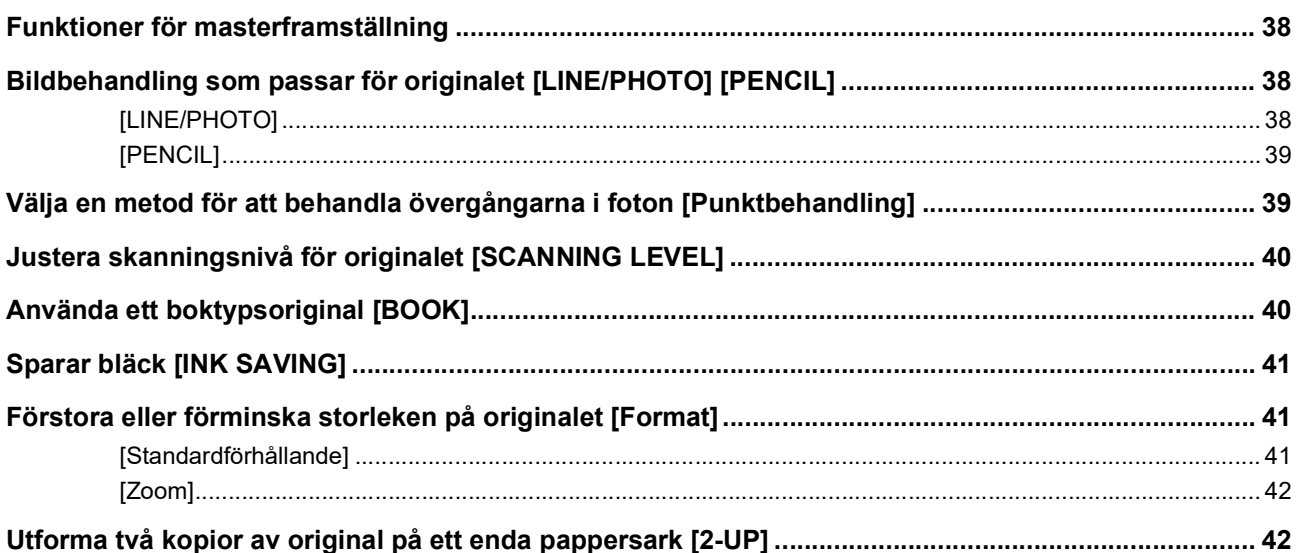

## Kapitel 4 Funktioner för utskrift

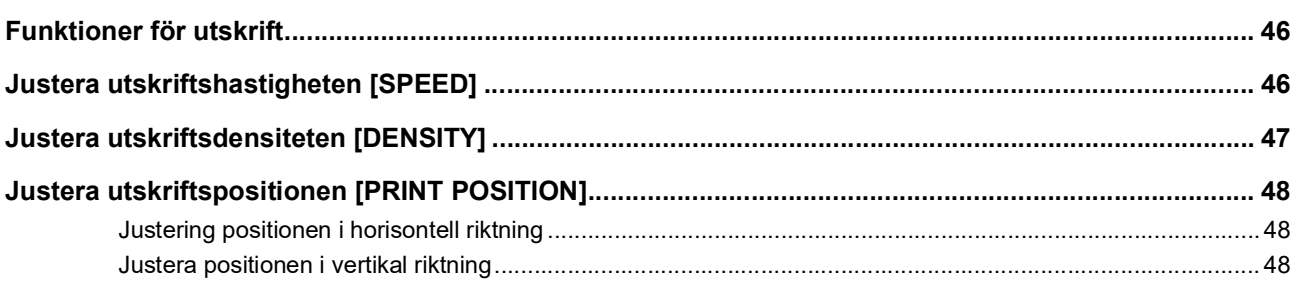

## Kapitel 5 Användbara funktioner

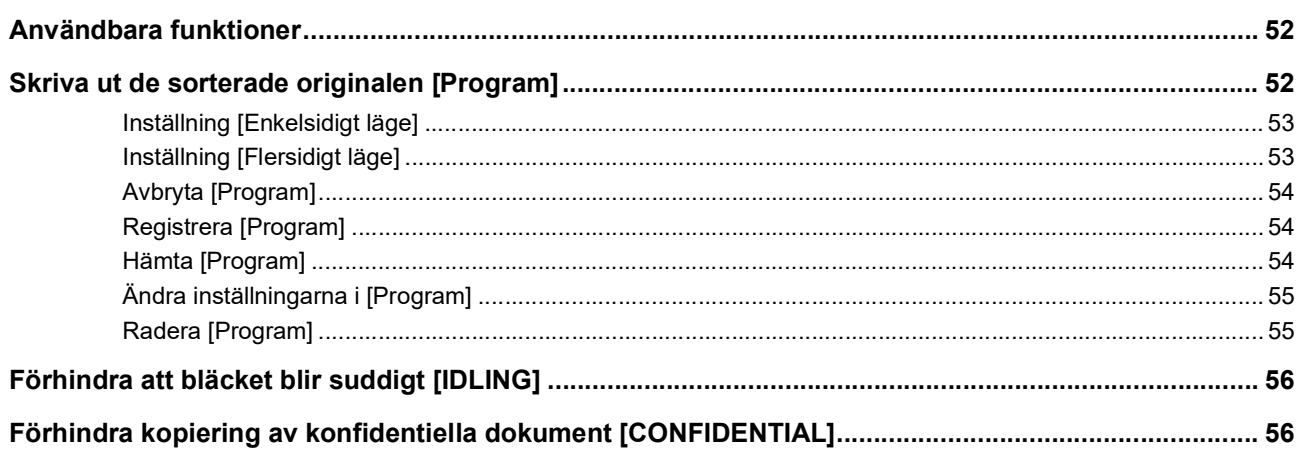

## Kapitel 6 Ställa in driftförhållanden

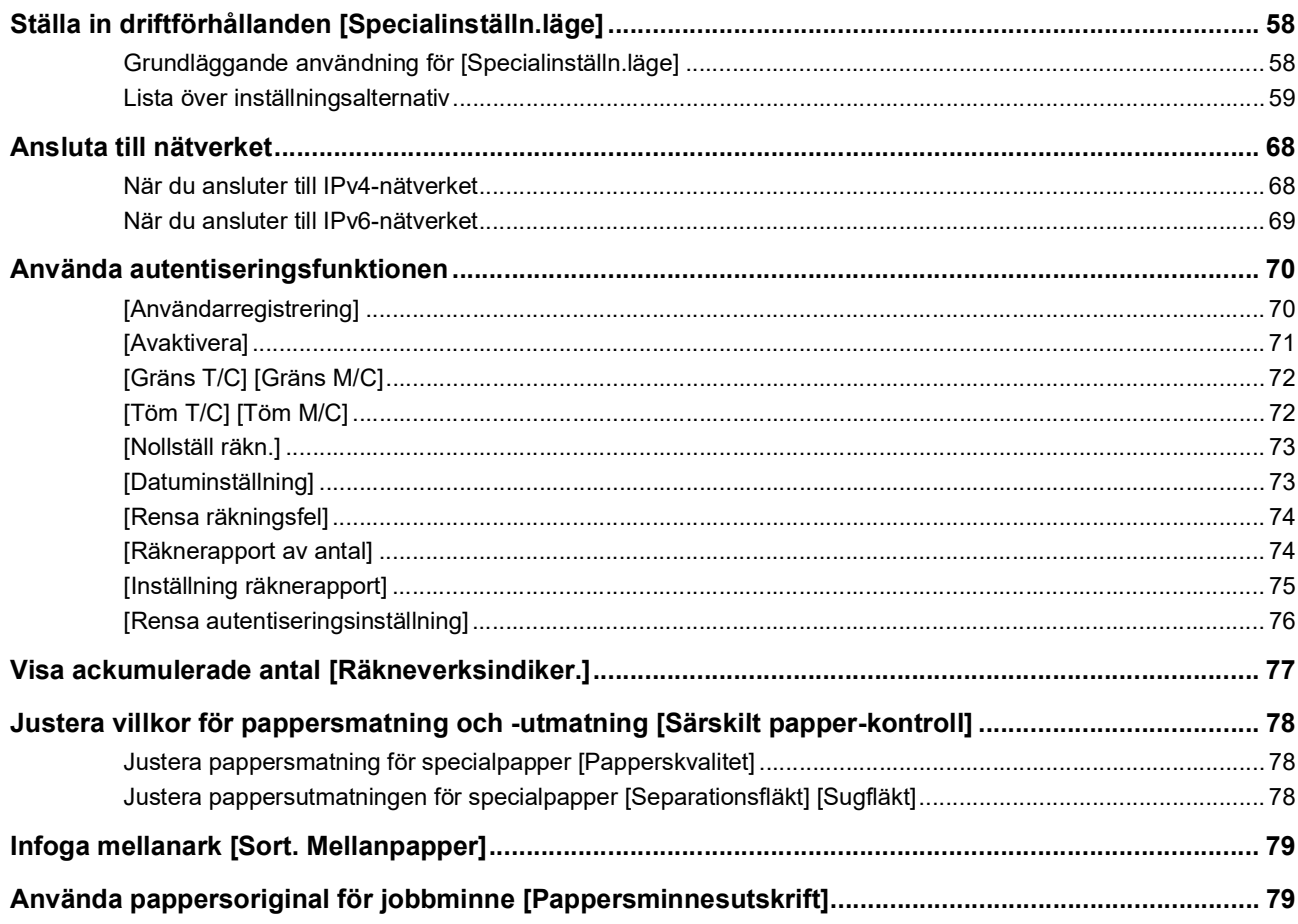

#### **Kapitel 7 RISO Console**

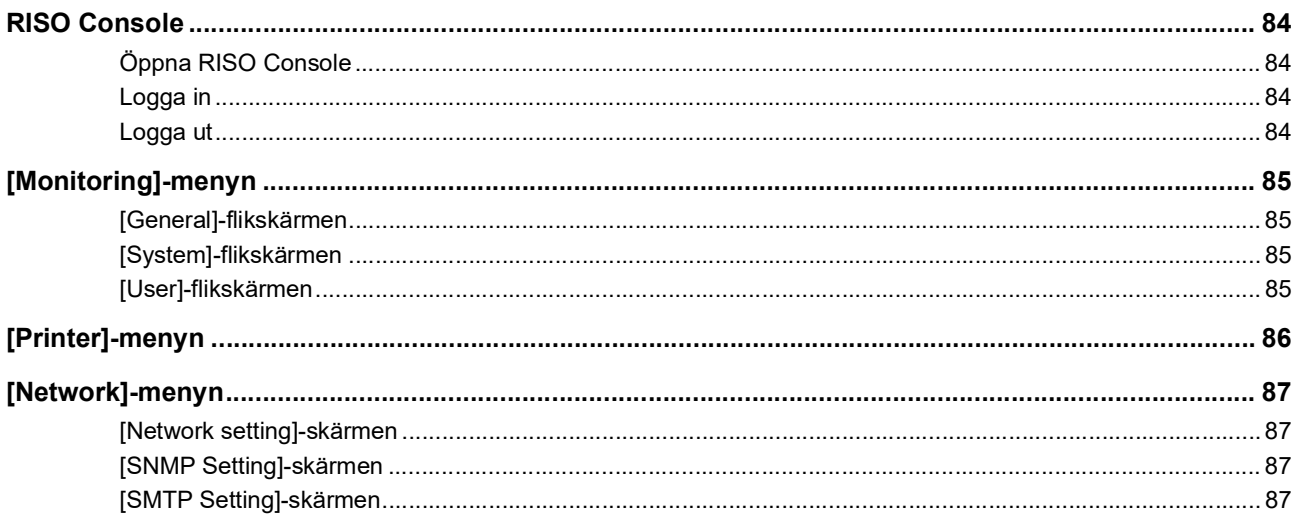

#### Kapitel 8 Byta ut förbrukningsartiklar

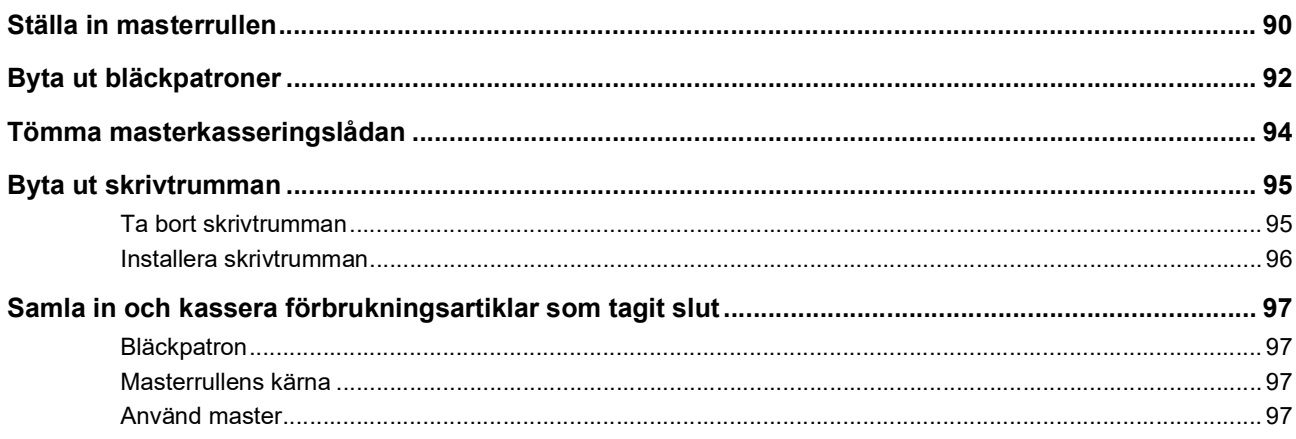

#### **Kapitel 9 Underhåll**

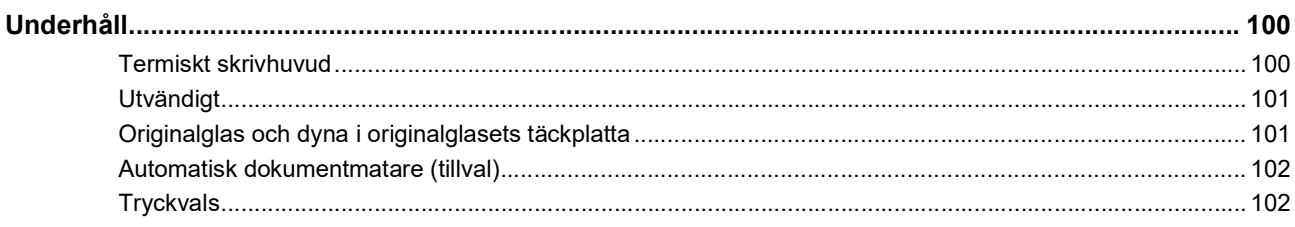

#### Kapitel 10 Felsökning

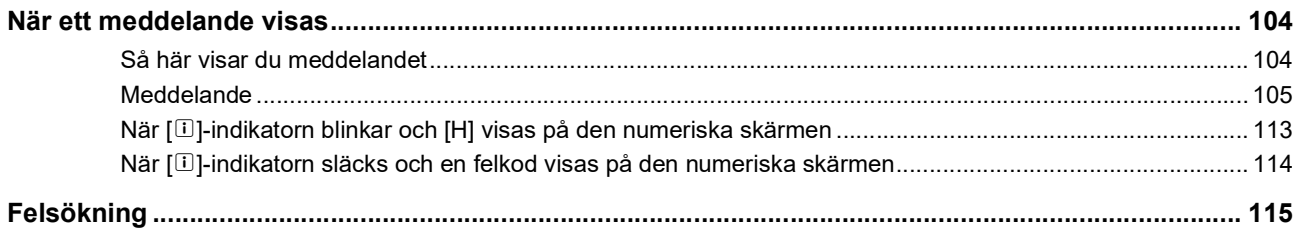

## **Kapitel 11 Bilaga**

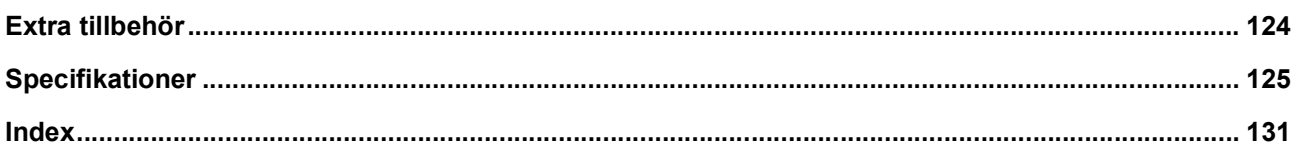

### <span id="page-8-0"></span>**Säkerhetsåtgärder**

I detta avsnitt beskrivs den information du behöver känna till innan du använder maskinen. Läs det här avsnittet innan du använder maskinen.

#### <span id="page-8-1"></span>**Varningsindikationer**

Följande varningsindikationer är till för att försäkra att maskinen används korrekt och för att förhindra skada på människokroppen eller egendom.

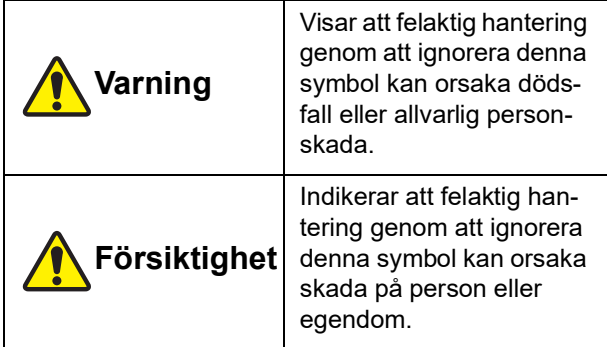

#### Exempel på bildindikation

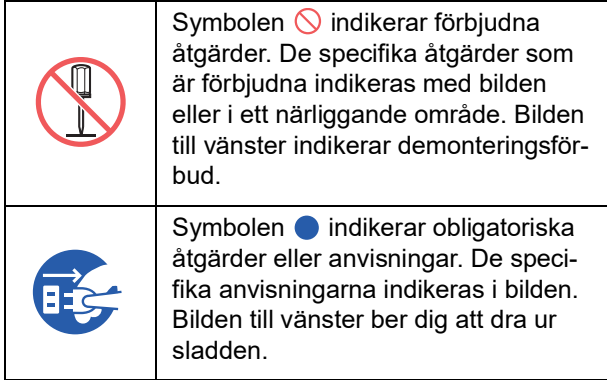

#### <span id="page-8-2"></span>**Installationsplats**

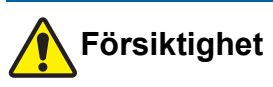

- Placera inte maskinen på en instabil plats såsom en vinglig grund eller lutande yta. Om maskinen ramlar ned eller välter kan det leda till personskada.
- Håll maskinen borta från fuktiga och dammiga miljöer. Det kan annars leda till eldsvåda eller elstötar.

#### <span id="page-8-3"></span>**Strömanslutning**

## **Varning**

- Använd maskinen i enlighet med det nominella spänningsvärdet. Anslut även maskinen till ett eluttag med en kapacitet som är större än det nominella spänningsvärdet. Kontrollera värdena för den nominella spänningen och strömmen under Strömkälla i specifikationstabellen i slutet av denna handbok.
- Använd inte en förlängningssladd eller förgreningskontakt. Det kan leda till eldsvåda eller elstötar.
- Se till att elkabeln inte rivs, skadas eller bearbetas. Skada inte elkabeln genom att placera tunga föremål på den eller dra i den eller böja den med kraft. Det kan leda till eldsvåda eller elstötar.

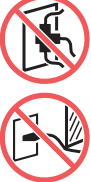

- Den medföljande elkabeln är avsedd för den här maskinen. Använd den inte till andra elprodukter. Det kan leda till eldsvåda eller elstötar.
- Koppla inte i eller dra ut elkabeln med våta händer. Det kan leda till elstötar.

## **Försiktighet**

- Dra inte i själva elkabeln när du kopplar ur den (se till att hålla i kontakten). Det kan skada kabeln vilket kan leda till eldsvåda eller elstötar.
- Om maskinen inte ska användas under en längre period på grund av sammanhängande ledighet osv., ska du dra ur elkabeln för säkerhets skull.
- Dra ut elkabeln minst en gång om året och rengör kontaktstiften och utrymmet omkring dem. Damm som samlas här kan leda till eldsvåda.

#### <span id="page-8-4"></span>**Jordad anslutning**

## **Varning**

Använd en jordkabel när du sätter i kontakten med en jordledare i ett vägguttag. Använd inte maskinen om den inte är jordad. Det kan leda till eldsvåda eller elstötar.

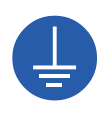

#### <span id="page-9-0"></span>**Maskinhantering**

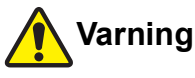

- Placera inte vattenbehållare eller metallföremål på maskinen. Eldsvåda eller elstötar kan uppstå om vätska eller metallföremål tränger in i maskinen.
- Använd inte brännbar spray eller brännbart lösningsmedel nära maskinen. Om gas som sprayas eller brännbart lösningsmedel kommer i kontakt med elektriska komponenter i maskinen kan det leda till eldsvåda eller elstötar.
- För inte in metallföremål eller antändbara substanser, till exempel metalldelar eller mycket brännbara substanser, genom maskinens öppningar. Det kan leda till eldsvåda eller elstötar.
- Ta inte bort maskinens luckor. Det finns några delar i maskinen där hög ström tillförs. Blottade interna delar kan leda till elstötar.
- Demontera inte maskinen eller försök bygga om den. Det kan leda till eldsvåda eller elstötar.

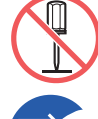

- Om maskinen avger överdrivet mycket värme, rök eller dåliga lukter ska strömmen omedelbart stängas av. Dra ut nätsladden och kontakta återförsäljaren eller en auktoriserad servicerepresentant. Det kan annars leda till eldsvåda eller elstötar. Kontakta återförsäljaren eller en auktoriserad servicerepresentant för mer information.
- Om någonting hamnar i maskinen ska strömmen omedelbart stängas av. Dra ut nätsladden och kontakta återförsäljaren eller en auktoriserad servicetekniker. Om

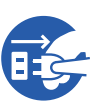

du fortsätter att använda maskinen utan att vidta lämpliga åtgärder kan det leda till brand eller elstötar.

## **Försiktighet**

- Kontakta återförsäljaren eller en auktoriserad servicetekniker innan maskinen flyttas. Om du försöker flytta maskinen på egen hand kan den välta och leda till personskada.
- Utför inga procedurer (justeringar, reparationer osv.) som inte beskrivs i denna handbok. Kontakta återförsäljaren eller en auktoriserad servicerepresentant när du behöver justera eller reparera maskinen.
- Se till att det finns bra ventilation under utskrift.
- Rör inte det termiska skrivhuvudet med dina fingrar. Det termiska skrivhuvudet kan vara hett och du kan bränna dig.
- Vidrör inte de maskindelar som är i bruk för tillfället. Det kan leda till personskada.
- Stick aldrig in kroppsdelar som dina fingrar i öppningar runt in- eller utmatningsfacket för papper. Det kan leda till personskada.
- Var försiktig så att du inte tar i framskjutande delar eller kanter på metallplattan när du stoppar in handen i maskinen. Det kan leda till personskada.
- Var försiktig så att du inte tar i pappersdelningshaken eller lossningshakar för master när du stoppar in handen i maskinen. Spetsarna på dessa hakar är vassa så du kan skada händerna.

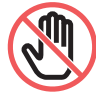

- Se till att stänga av strömmen till maskinen när du rengör tryckvalsen.
- Det kan finnas bläck kvar på området nära skrivtrumman och insidan av huvudenheten när skrivtrumman har tagits bort. Se till att du inte fläckar ner dina händer eller kläder med bläcket. Tvätta omedelbart med tvål om du får bläck på dina händer osv.
- Låt inte skrivtrumman stå vertikalt. Det kan leda till att golv fläckas osv.

#### <span id="page-9-1"></span>**Bläck**

## **Försiktighet**

- Spola ögonen omedelbart med rikligt med vatten om du får bläck i ögonen.
- Tvätta området noga med tvål om du får bläck på huden.
- Om du råkar svälja bläck av misstag ska du inte framkalla kräkningar. Drick istället rikligt med vatten eller mjölk och se om det blir bättre.
- Om du känner obehag ska du omedelbart uppsöka läkare.
- Använd bara bläcket för att skriva ut.
- Håll bläck utom räckhåll för barn.

#### <span id="page-10-0"></span>**Platser för försiktighetsetiketter**

Den här maskinen har några försiktighetsetiketter för säker användning. Följ anvisningarna på dessa etiketter och använd maskinen på ett säkert sätt.

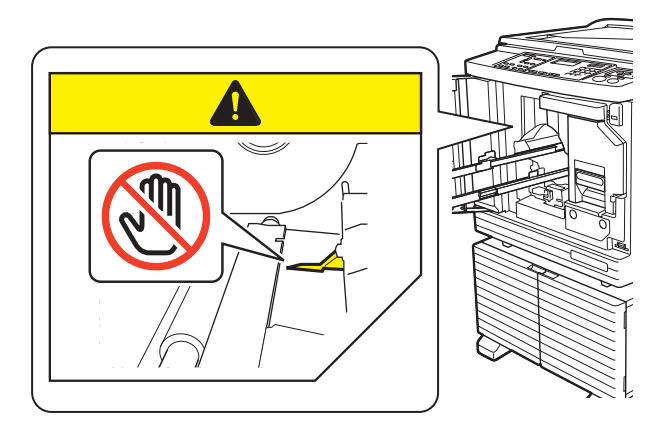

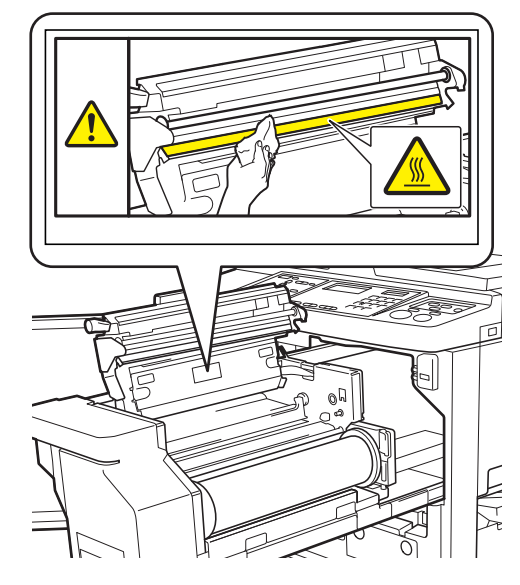

## <span id="page-10-1"></span>**Före användning**

I detta avsnitt beskrivs de försiktigheter som bör iakttas och den information du behöver känna till innan du använder maskinen.

#### <span id="page-10-2"></span>**Försiktighet vid installation**

#### **Nödvändigt utrymme**

Den här maskinen behöver följande utrymme.

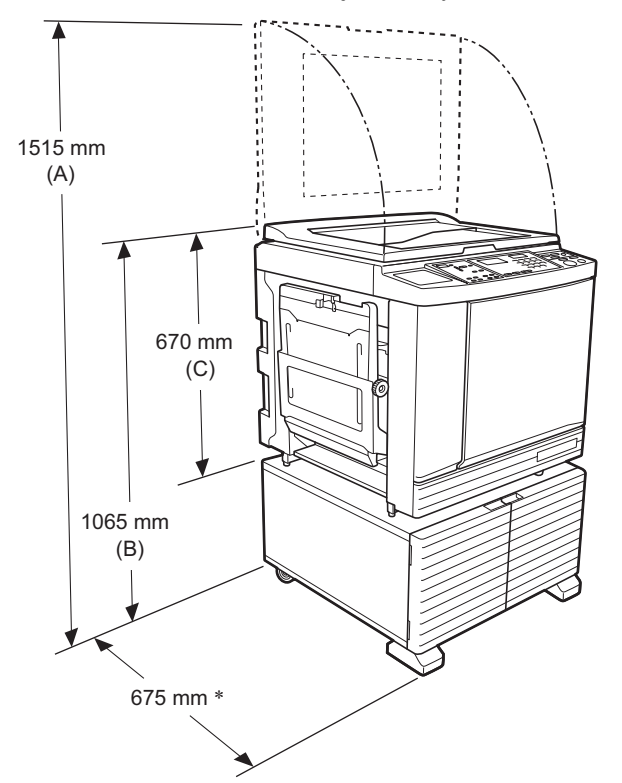

När tillvalet för automatisk dokumentmatare är installerad är värdena för (A) till (C) i bilden ovan enligt följande.

- $(A)$  1440 mm
- (B) 1100 mm
- (C) 705 mm
- Djupet på huvudenheten är inklusive det dedikerade stället (RISO Stand D Type III) och stabilisatorer.

Sedd ovanifrån • Under användning

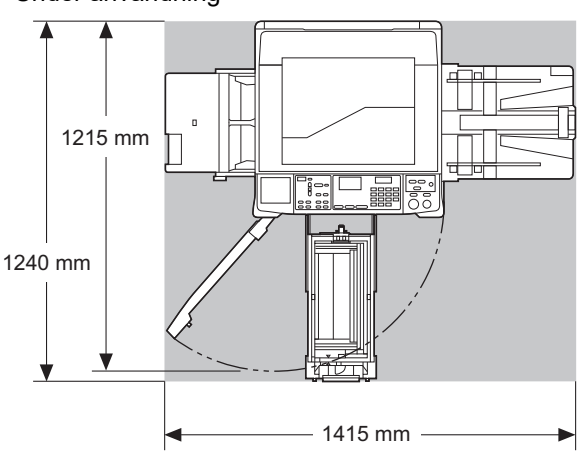

• I förvaring

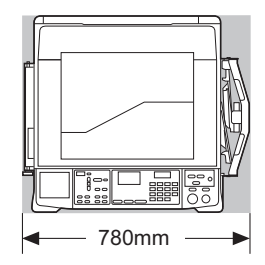

#### **Installationsplats**

- Installationsplatsen för maskinen avgörs tillsammans med dig vid leverans.
- Installationsplatsen för maskinen ska vara fast. Kontakta återförsäljaren eller en auktoriserad servicetekniker innan maskinen flyttas.
- Installera inte maskinen på platserna i listan nedan. Om dessa försiktighetsåtgärder inte följs kan det leda till störningar, fel eller olyckor.
	- Platser som utsätts för direkt solljus och i närheten av fönster

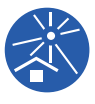

- (dra för gardinerna i fönster vid behov) – Platser som kan utsättas för plötsliga temperaturförändringar
- Extremt varma och fuktiga platser samt kalla och torra platser
- Platser som utsätts för eld eller hetta, direkt kall luft (t.ex. luftkonditionering), direkt het luft (t.ex. värmepump) eller där värme utstrålas
- Platser med dålig permeabilitet och ventilation
- Välj en plats där maskinen står på en plan yta när den är installerad. (Nivåer för installationen: 10 mm eller mindre både för längden och bredden)
- Lämpliga miljöförhållanden är enligt följande. Temperaturområde: 15°C till 30°C

kondenserande)

Luftfuktighetsområde: 40% till 70% (icke-

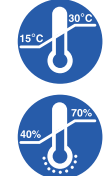

## <span id="page-11-0"></span>**Försiktighetsåtgärder**

#### **Strömanslutning**

• Se till att du sätter fast kontakten i vägguttaget ordentligt.

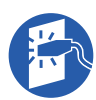

• Placera maskinen nära eluttaget.

#### **Drift**

- Stäng inte av strömmen och dra inte ur sladden när maskinen används.
- Öppna inte luckorna och flytta inte maskinen när den används.
- Öppna och stäng luckorna försiktigt.
- Placera inte tunga föremål på maskinen.
- Stöt inte till maskinen.
- Maskinen innehåller rörliga precisionsdelar. Utför bara de procedurer som beskrivs i denna handbok.

#### <span id="page-11-1"></span>**Förbrukningsartiklar**

- När det gäller bläck och masterrullen rekommenderar vi att du använder de produkter som RISO anger.
- Äkta RISO-bläck och -masterrullar är framtagna för maximala prestanda och längsta möjliga livstid och RISO-utrustning är designad för att ge utmärkta prestanda när den används med äkta förbrukningsartiklar från RISO.

Alla förbrukningsartiklar blir dock försämrade med tiden. Vi rekommenderar att du använder bläck och masterrullar så snart som möjligt efter köpet och inom 24 månader från tillverkningsdatum. Du hittar tillverkningsdatumet på bläckpatronen eller

på insidan av masterrullens kärna. Äkta RISO-förbrukningsartiklar sänder information gällande ålder för förbrukningsartiklarna som gör att maskinen kan göra justeringar baserat på den åldern, t.ex. tid som återstår till sista förbrukningsdag.

- Förvara papper, masterrullar och bläckpatroner i enlighet med de anvisningar som finns på förpackningarna.
- Förvara inte dessa delar på de platser som anges i listan nedan.
	- Platser som utsätts för direkt solljus och i närheten av fönster

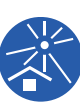

- (dra för gardinerna i fönster vid behov) – Platser som kan utsättas för plötsliga temperaturförändringar
- Extremt varma och fuktiga platser samt kalla och torra platser

<span id="page-12-2"></span><span id="page-12-0"></span>Följande metoder finns för att skriva ut originaldata som skapats med en dator.

#### ■ Gör så här för att ansluta till datorn via **en USB-kabel**

En kommersiellt tillgänglig USB-kabel krävs för anslutning. Använd en kabel som är 3 m eller kortare och som är av USB 2.0-standard.

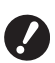

- B**När du ansluter via en USB-kabel ska du se till att strömmen till maskinen och datorn är igång.**
- B**Om du använder en USB-hubb kanske maskinen inte fungerar korrekt.**
- B**Den maximalt tillåtna spänningen för USB-kontaktens in- och uteffekt är 5 V.**

#### **Gör så här för att ansluta till datorn via ett nätverk**

Använd en kommersiellt tillgänglig Ethernet-kabel (skärmad tvinnad parkabel med stöd för 10BASE-T eller 100BASE-TX).

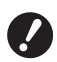

▶ Tillvalet Valfritt nätverkskit **(** $\Box$  [124](#page-125-1)) **krävs för att ansluta SF5430EII/ SF5330EII/SF5230EII/SF5130EII/ SF5030EII till nätverket.**

#### ■ Gör så här för att använda en USB-flash**minnesenhet**

- Använd en USB-flashminnesenhet som är kompatibel med USB-masslagring. En del USB-flashminnesenheter kanske inte fungerar ordentligt.
- Använd en USB-flashminnesenhet som har formaterats till FAT.
- En USB-flashminnesenhet med en säkerhetsfunktion kanske inte fungerar ordentligt.

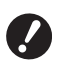

B**Anslut eller koppla från USB-flashminnesenheten långsamt genom att använda lämpliga procedurer.**

- ▶ ( $\Box$  32 "Kopiering med [USB-flashminne](#page-33-1)**[senheten](#page-33-1)")**
- B**Vi kan inte garantera data som har sparats på USB-flashminnesenheten i fråga om förlust som beror på naturkatastrofer eller oförutsedda händelser. Vi rekommenderar att du använder din dator för att säkerhetskopiera alla viktiga dokument.**

#### **Metod för användning av pappersoriginal för jobbminne**

• Konvertera ursprungliga data till ett pappersoriginal för jobbminne med maskinens skrivardrivrutinfunktion och sedan skriva ut pappersoriginalet för jobbminne med en laserskrivare.

• Den här maskinen kan hantera pappersoriginal för jobbminne med funktionen [Pappersminnesutskrift] (A [79\).](#page-80-2)

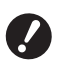

▶ Maskinen kan kanske inte skanna pap**persoriginalet för jobbminne korrekt i följande fall:**

- C**Originalglaset eller originalglasets täckplatta är smutsigt.**
- C**Pappersoriginalet för jobbminne är smutsigt, knycklat eller veckat.**
- C**Pappersoriginalet för jobbminne har skrift i ett obestämt område (**A [79](#page-80-2)**).**

#### <span id="page-12-1"></span>**Programvara**

Den programvara som finns på DVD-ROM- och CD-ROM-skivorna som medföljer maskinen är följande:

#### **RISO Skrivardrivrutin**

Det här är en dedikerad skrivardrivrutin som gör det möjligt att skriva ut ett original från en dator.

Du kan även konvertera originaldata som skapats på en dator och skapa ett pappersoriginal för jobbminne för [Pappersminnesutskrift]  $(479)$ .

Mer information finns i användarhandboken (PDF-fil) på DVD-ROM-skivan.

#### ■ RISO Utility Software (RISO verktygspro**gram)**

Följande två program finns på CD-ROM-skivan:

- RISO USB PRINT MANAGER (RISO USB UTSKRIFTSHANTERARE) Du kan hantera information för originaldata i USBflashminnesenheten på en dator.
- RISO COPY COUNT VIEWER (RISO UTSKRIFTS-RÄKNARE)

Du kan hantera kopieräkningsdata som sparats på en USB-flashminnesenhet med [Räknerapport av antal]  $(E = 74)$ .

Mer information finns i användarhandboken (PDF-fil) på CD-ROM-skivan.

#### <span id="page-13-3"></span><span id="page-13-0"></span>**Original**

#### ■ Storlek och vikt

Följande storlekar och vikter kan användas för original:

#### **När originalglaset används**

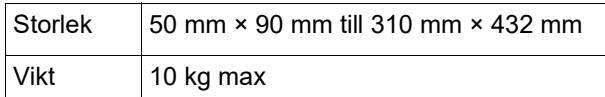

#### **När den automatiska dokumentmataren används (tillval)**

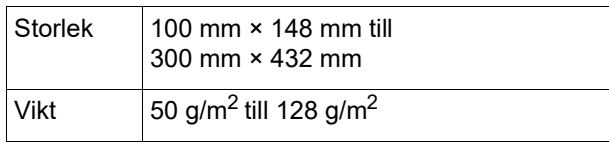

- Blanda inte original av olika storlekar när den automatiska dokumentmataren används.
- Du kan placera upp till ungefär 50 originalark (när du använder original på 80 g/m<sup>2</sup> eller mindre) samtidigt i den automatiska dokumentmataren.

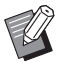

▶ Följande original kan inte användas i den automatiska dokumentmataren. Placera originalet på originalglaset.

- Lagade original
- Skrynkliga, veckade, vikta eller rivna original
- Original med kladdiga delar eller hål
- Avrivna original eller original med oskurna kanter
- Kemiskt behandlade original (t.ex. termopapper eller karbonpapper)
- Transparenta original (t.ex. kalkerpapper och OH-film)
- Original med korrigeringsvätska eller lim
- Mycket tunna original (mindre än 50 g/m<sup>2</sup>)
- Mycket tjocka original (mer än 128 g/m<sup>2</sup>)
- Original med hal yta (till exempel konstnärspapper eller bestruket papper)
- Original med glansiga ytor
- Original med häftklamrar eller gem
- Om ett original är skrynkligt, veckat eller vikt ska det plattas till ordentligt så att originalet ligger direkt mot originalglaset under bearbetningen. Ytor som inte ligger mot originalglaset kan bli svarta.
- Om korrigeringsvätska eller lim används på original ska det få torka ordentligt innan originalet placeras. Om detta inte görs kan det hamna på originalglaset vilket gör att utskriften blir sämre.

#### **Riktning på originalet**

Riktningarna för ett original kallas följande i handboken:

• När ett original placeras på originalglaset: Den sida som ligger mot markeringen (▶-symbolen) kallas för "övre".

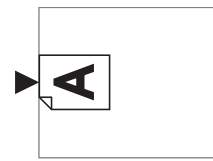

• När ett original placeras på den automatiska dokumentmataren som är tillval: Den ledande kanten i matningsriktningen kallas "övre".

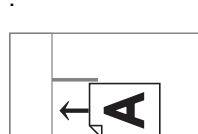

#### <span id="page-13-2"></span><span id="page-13-1"></span>**Kopieringspapper**

• Om du använder papper som är utanför specifikationerna för den här maskinen garanterar RISO inte pappersmatningen och utskriftsresultaten med dessa papper.

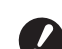

B**Tänk på att även med papper av en storlek och vikt som följer specifikationerna för den här maskinen kan det hända att maskinen inte matar papperet på grund av papperstyp, miljöförhållanden och förvaring. Kontakta återförsäljaren eller en auktoriserad servicerepresentant för mer information.**

#### **Pappersformat**

- Följande pappersformat kan användas: 100 mm × 148 mm till 310 mm × 432 mm
- Den här maskinen känner igen följande papper som papper av standardstorlek.

#### SF5450EII/SF5430EII/SF5130EII

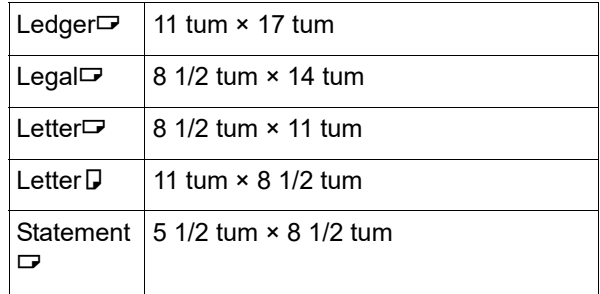

#### SF5350EII/SF5250EII/ SF5330EII/SF5230EII/SF5030EII

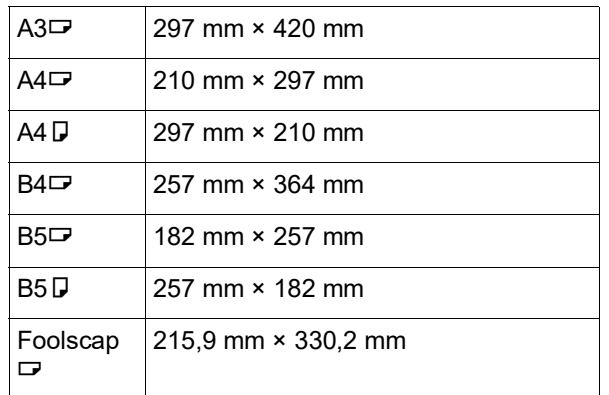

#### **Papperstyp**

• Följande papperstyper kan användas: SF5450EII/SF5350EII/SF5250EII 46 g/m<sup>2</sup> till 210 g/m<sup>2</sup> SF5430EII/SF5330EII/SF5230EII/SF5130EII/ SF5030EII 46 g/m<sup>2</sup> till 157 g/m<sup>2</sup>

#### **Förhindra pappersstopp och fel i pappersmatningen**

• Placera papperet så att fibrerna (fiberflödet) är i samma riktning som pappersmatningen. Om papperets fibrer är i vertikal riktning mot pappersmatningen minskar papperets elasticitet och det kan leda till ett pappersstopp.

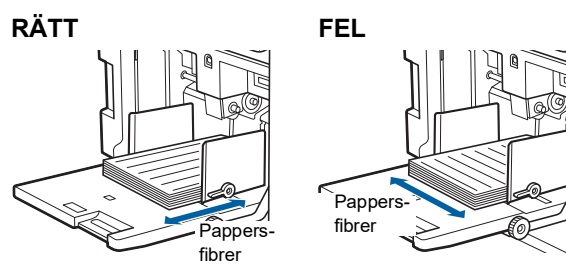

Du kan kontrollera papperets fiberriktning genom att riva i det.

Den riktning i vilken papperet rivs rakt är fiberriktningen.

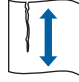

Papperet rivs rakt om du river det längsmed fiberriktningen.

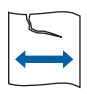

Papperet rivs inte rakt om du river det vertikalt mot fiberriktningen.

• Om du använder papper som är dåligt skuret eller om ytan är grov (ritpapper osv.) bör de separeras ordentligt innan de används.

- Beroende på vilken typ av papper som används kan pappersdamm skapas när maskinen används. Rengör och ventilera området ordentligt.
- När du använder tjockt papper (ritpapper osv.) eller papper med en hal yta justerar du följande delar:
	- För SF5450EII/SF5350EII/SF5250EII –Inställningsarmen för pappersmatning
		- –Pappersinriktarna för pappersutmatningsfacket
		- –Justeringsratt för pappersutmatningsvingar
	- För SF5430EII/SF5330EII/SF5230EII/SF5130EII/ SF5030EII
	- –Inställningsarmen för pappersmatning –Korrigeringsdonen för pappersutmatningsfacket (A 24 ["Förberedelser före utskrift"\)](#page-25-2)
- Använd platt papper. Om böjt papper måste användas ska papperet placeras med den inre böjda delen riktad uppåt.

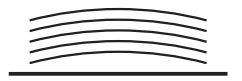

• Papper kan fastna på skrivtrumman om originalets övre marginal (den ledande kanten i pappersutmatningsriktningen) är för liten eller om en bild med en stor mängd bläck finns på originalets övre del. Sänk i sådana fall utskriftsläget så att den övre marginalen blir större eller vänd på originalet så att den undre delen matas in först. Starta sedan om utskriften från början.

#### **Pappersförvaring**

Förvara papperet på en torr plats. Papper som är fuktigt kan leda till pappersstopp eller dålig utskriftskvalitet.

#### **Olämpligt papper för utskrift**

Använd inte de papperstyper som anges i listan nedan eftersom det kan leda till pappersstopp.

- Mycket tunt papper (mindre än 46 g/m<sup>2</sup>)
- Mycket tiockt papper (större än 210 g/m<sup>2</sup>)
- Kemiskt behandlat eller belagt papper (t.ex. termopapper eller karbonpapper)
- Skrynkligt, veckat, vikt eller rivet papper
- Papper som är bestruket på ena eller båda sidorna.
- Papper med oskurna kanter
- Konstnärspapper
- Papper med kladdiga delar eller hål

#### **Riktning på papper**

Den ledande kanten i matningsriktningen kallas "Övre" i den här handboken.

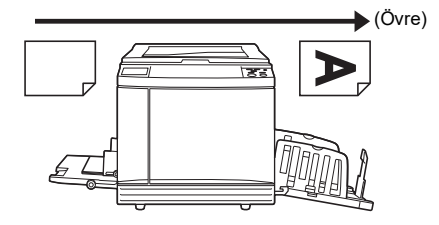

#### <span id="page-15-0"></span>**Utskriftsområde**

#### <span id="page-15-2"></span>**Maximalt utskriftsområde**

Det maximala utskriftsområdet för den här maskinen är följande:

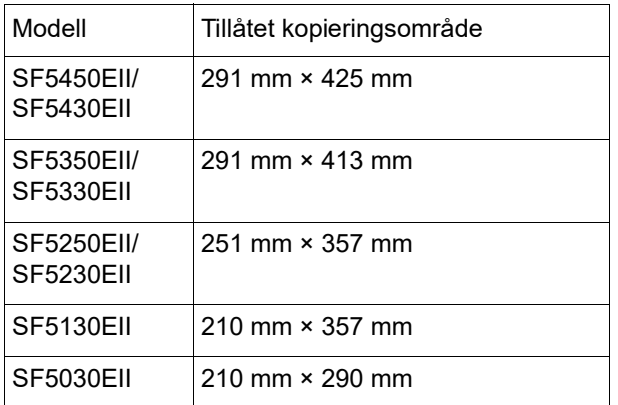

#### **Område för masterframställare**

Området för masterframställaren bestäms efter den pappersstorlek som placeras på pappersmatningsfacket. Området för masterframställaren är ett område som är lika stort som pappersstorleken exklusive marginalen som visas på bilden nedan.

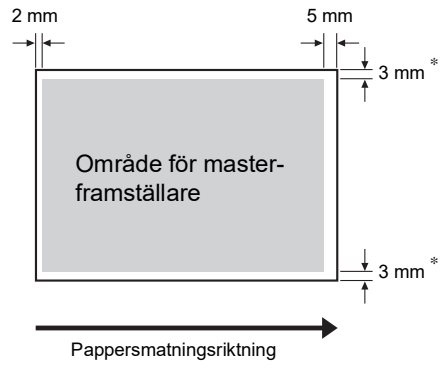

Dessa värden är för när papper av standardstorlek används. När papper av anpassad storlek används är dessa värden 5 mm.

När du skapar original bör du tänka på de övre marginalerna.

Samma område för masterframställning används när du skriver ut genom att skicka originaldata från en dator.

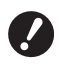

B**Området för masterframställning överskrider inte det maximala utskriftsområdet även om du anger stort papper.**

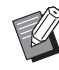

 $\blacktriangleright$  När du skriver ut ett original med liten marginal runt originalet är det bra att minska originalet genom att ställa in förstoringsgraden  $(44.4)$ .

#### <span id="page-15-1"></span>**Material som inte bör skrivas ut**

Använd inte maskinen på sätt som bryter mot lagen eller upphovsrätten, även om kopiorna är för personligt bruk. Kontakta de lokala myndigheterna för mer information. Använd ditt omdöme och sunda förnuft.

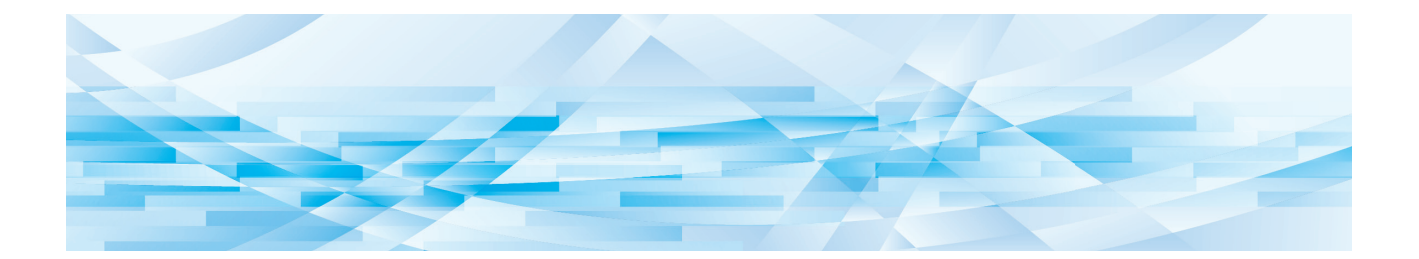

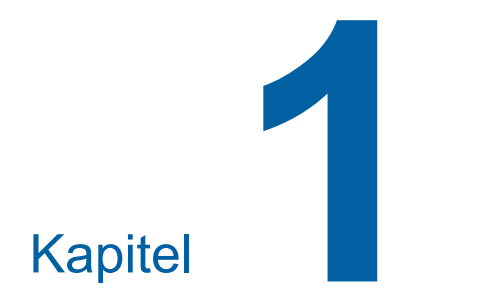

## <span id="page-16-0"></span>**Om den här maskinen**

**1**

#### <span id="page-17-0"></span>**Delarnas namn och funktion**

#### <span id="page-17-1"></span>**Pappersmatningssidan**

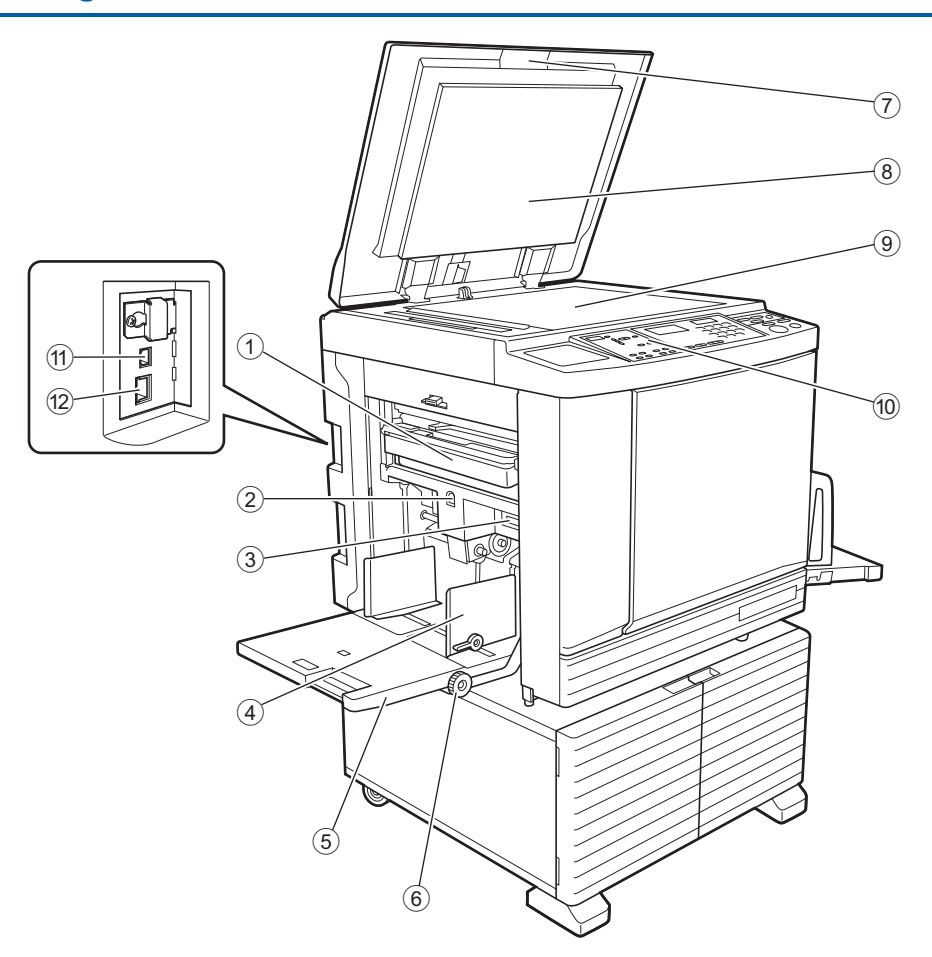

- <sup>1</sup> **Masterkasseringslåda (**<sup>A</sup> [94](#page-95-1)**)** Samlar in kasserade masters.
- <span id="page-17-2"></span>2 **Matningsfackets höjnings- / sänkningsk** $napp$  ( $\Box$  [24](#page-25-3)) Höjer eller sänker pappersmatningsfacket när du byter ut eller lägger till papper.
- <sup>3</sup> **Inställningsarm för pappersmatning (**<sup>A</sup> [24](#page-25-4)**)** Justerar pappersmatningstrycket efter papperstypen.
- <sup>4</sup> **Matningsfackets pappersledare (**<sup>A</sup> [24](#page-25-4)**)** Flytta dessa ledare så att de passar för pappersbredden för att förhindra att papperet riktas fel.
- <sup>5</sup> **Pappersmatningsfack (**<sup>A</sup> [24](#page-25-4)**)** Placera papperet i detta fack.
- 6 **Ratt för justering av vertikalt utskriftsläge (**A [48](#page-49-3)**)**

Justerar utskriftspositionen i vertikal riktning.

<sup>7</sup> **Originalglasets täckplatta (**<sup>A</sup> [28](#page-29-3)**)** Öppna / stäng den här luckan när du placerar ett original.

- <sup>8</sup> **Dyna i originalglasets täckplatta (**<sup>A</sup> [101](#page-102-2)**)**
- <sup>9</sup> **Originalglas (**<sup>A</sup> [28](#page-29-3)**)** Placera originalet nedåt.
- <sup>0</sup> **Kontrollpanel (**<sup>A</sup> [19](#page-20-0)**)** Utför nödvändiga åtgärder.
- **(1)** USB-kontakt (typ B) ( $\Box$  [11](#page-12-2)) Sätt i en USB-kabel för att ansluta maskinen till en dator.
- <sup>b</sup> **LAN-kontakt (**<sup>A</sup> [11](#page-12-2)**)** Sätt i en Ethernetkabel för att ansluta maskinen till nätverket.

Beroende på modellen krävs tillvalet Nätverkskit  $($  $\boxplus$  [124\)](#page-125-1).

**1**

#### <span id="page-18-0"></span>**Pappersutmatningssida**

 $^{\textcircled{\footnotesize{1}}}$ 

 $\sqrt{6}$ 

 $^{\small{\textregistered}}$ 

8

 $\overline{9}$ 

 $\widehat{10}$ 

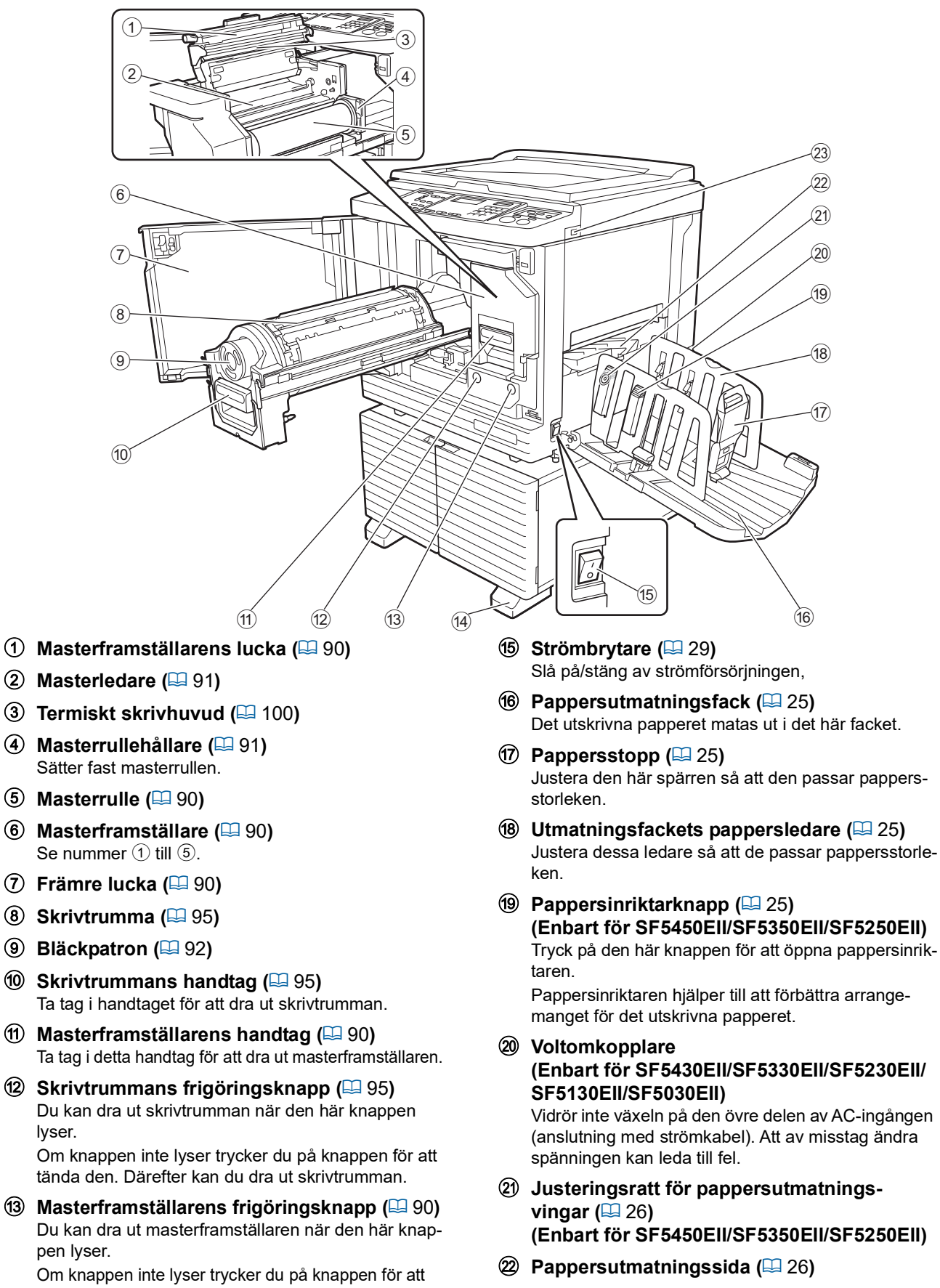

<sup>m</sup> **USB-kontakt (**<sup>A</sup> [32](#page-33-1)**)**

Sätt i en USB-flashminnesenhet för utskrift.

tända den. Därefter kan du dra ut masterframställaren.

 $(14)$  Stabilisator

pen lyser.

lyser.

#### <span id="page-19-0"></span>**Tillval**

#### **Automatisk dokumentmatare**

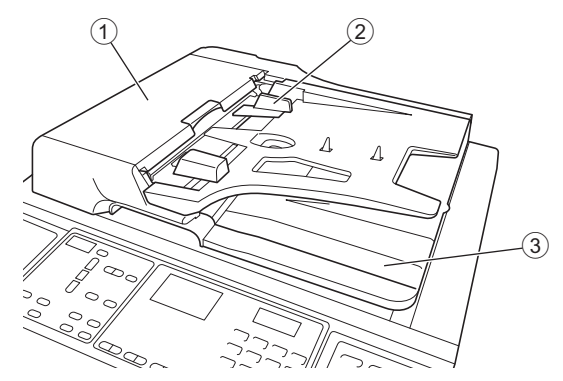

- <sup>1</sup> **ADF-lucka (**<sup>A</sup> [112](#page-113-0)**)** Öppna den här luckan för att ta bort originalet om det uppstår pappersstopp.
- <sup>2</sup> **ADF-originalledare (**<sup>A</sup> [28](#page-29-4)**)** Flytta dessa ledare så att de passar för originalbredden för att förhindra att papperet riktas fel.
- 3 **ADF-enhetens originalutmatningsfack** Det original som har skannats matas ut i det här facket.

#### <span id="page-20-1"></span><span id="page-20-0"></span>**Kontrollpanel**

#### **Huvudpanel**

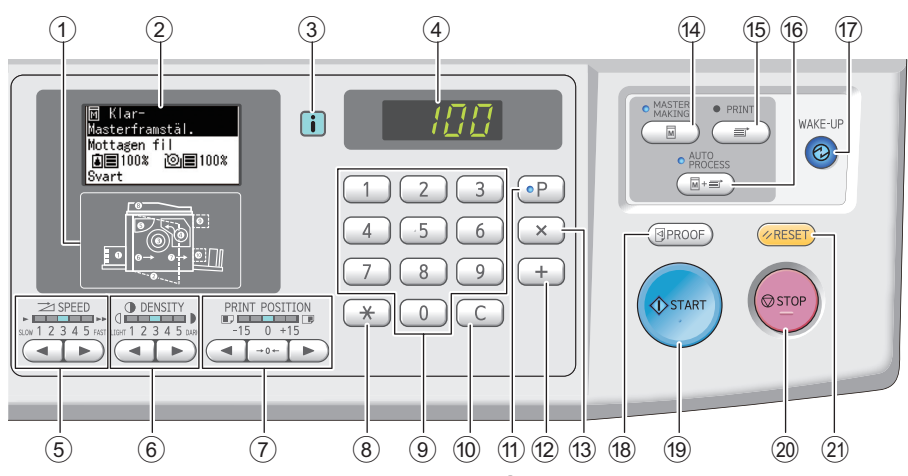

- <sup>1</sup> **Indikator för felets plats (**<sup>A</sup> [105](#page-106-1)**)** Visar var ett fel inträffat.
- <sup>2</sup> **Skärm (**<sup>A</sup> [21](#page-22-0)**)**
- <sup>3</sup> **[**I**]-indikator (**<sup>A</sup> [105](#page-106-2)**)** Färgen på [[i]-indikatorn visar maskinens status.

#### 4 **Numerisk skärm**

Visar antalet utskrifter och angivna värden för olika inställningar.

- **5** Knappar för [SPEED] (HASTIGHET) ( $\boxplus$  [46](#page-47-2)) Tryck på dessa knappar för att justera utskriftshastigheten. Lampan ovanför dessa knappar visar den aktuella hastigheten.
- **6** Knappar för [DENSITY] (DENSITET) ( $\boxplus$  [47](#page-48-1)) Tryck på dessa knappar för att justera utskriftsdensiteten. Lampan ovanför dessa knappar visar den aktuella utskriftsdensiteten.
- 7 **Knappar för [PRINT POSITION] (UTSKRIFTSLÄGE) (**A [48](#page-49-4)**)** Tryck på dessa knappar för att justera utskriftsposi-

tionen i horisontell riktning efter masterframställning. <sup>8</sup> **[**U**]-knapp**

Tryck på den här knappen för att registrera inställningarna [Program] ( $\boxplus$  [52\)](#page-53-2) eller öppna [Program]-skärmen.

9 **Numeriska knappar**

Tryck på dessa knappar för att ange antal utskrifter och värden för olika inställningar.

#### 0 **[C]-knapp**

Tryck på den här knappen för att rensa angivna tecken och siffror.

#### $\textcircled{1}$  **[P]-knapp** ( $\textcircled{1}$  [52](#page-53-2))

Tryck på den här knappen för att öppna skärmbilden [Program]. När [Program] är på lyser knappens lampa.

#### b **[+]-knapp**

Tryck på den här knappen för att använda [Program] ( $\boxplus$  [52\)](#page-53-2) eller [Specialinställn.läge] ( $\boxplus$  [58\)](#page-59-2).

#### c **[X]-knapp**

Tryck på den här knappen för att använda [Program] ( $\boxdot$  [52\)](#page-53-2) eller [Specialinställn.läge] ( $\boxdot$  [58\)](#page-59-2).

#### d **Knappen [MASTER MAKING] (SKAPA MAS-TERS) (**A [29](#page-30-1)**)**

Tryck på den här knappen för att visa grundskärmbilden för masterframställning.

#### e **Knappen [PRINT] (SKRIV UT)**

Tryck på den här knappen för att visa grundskärmbilden för utskriftsprocessen.

f **Knappen [AUTO PROCESS] (AUTOMATISK PROCESS**) ( $\boxplus$  [22](#page-23-2))

Tryck på den här knappen för att slå på / stänga av [AUTO PROCESS]. När [AUTO PROCESS] är på lyser lampan ovanför

knappen.

#### g **Knappen [WAKE-UP] (AKTIVERING)**

- När maskinen är i viloläge (strömsparläge) lyser lampan för knappen. Tryck på den här knappen för att aktivera maskinen.
- När autentiseringsfunktionen  $(470)$  $(470)$  är aktiverad lyser lampan medan användaren autentiseras. Tryck på den här knappen för att avbryta autentiseringsstatusen.

(A 35 ["Frigör autentiseringsstatusen"\)](#page-36-1)

#### <sup>h</sup> **Knappen [PROOF] (BEVIS) (**<sup>A</sup> [29](#page-30-1)**)**

Tryck på den här knappen för att skriva ut en beviskopia.

#### **(9) Knappen [START] (STARTA)**

Tryck på den här knappen för att starta masterframställningsprocessen och utskriftsprocessen samt för att starta olika åtgärder.

Lampan lyser när åtgärden är tillgänglig och lyser inte när den inte är tillgänglig.

#### j **Knappen [STOP] (STOPP)**

Tryck på den här knappen för att stoppa den åtgärd som pågår.

Om du trycker på den här knappen när masterframställning pågår stoppas den när masterframställningsprocessen är slutförd.

#### k **Knappen [RESET] (ÅTERSTÄLL)**

Tryck på den här knappen för att återställa den aktuella inställningen till standardvärdet eller rensa felvisningar efter felsökning.

#### **Underpanel**

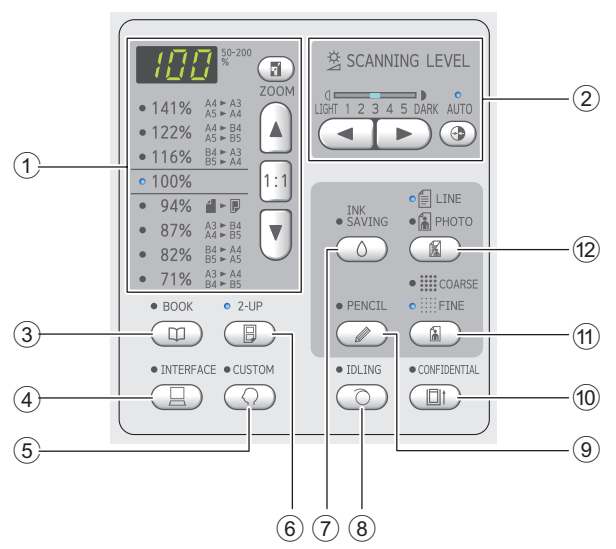

1 **Markeringsområde för reproduceringsstor-** $\text{lek}$   $(\Box 41)$  $(\Box 41)$  $(\Box 41)$ 

Du kan ställa in förstoringsgrad.

- <sup>2</sup> **Justeringsområde för skanningsnivå (**<sup>A</sup> [40](#page-41-2)**)** Du kan justera skanningsnivå för originalet.
- <sup>3</sup> **Knappen [BOOK] (BOK) (**<sup>A</sup> [40](#page-41-3)**)**
- 4 **Knappen [INTERFACE] (GRÄNSSNITT) (**A [30](#page-31-1)**)**

Tryck på den här knappen innan originaldata från datorn tas emot. När den här knappen är på lyser lampan ovanför.

<sup>5</sup> **Knappen [CUSTOM] (ANPASSAT) (**<sup>A</sup> [58](#page-59-2)**)** Tryck på den här knappen för att ändra standardinställningen osv. Vid inställning lyser lampan ovanför knappen.

#### **6 Knappen [2-UP] (2 sidor på 1) (** $\boxplus$  **[42](#page-43-2))** Tryck på den här knappen för att utforma två kopior

av original sida vid sida på ett enda pappersark. När den här knappen är på lyser lampan ovanför.

7 **Knappen [INK SAVING] (SPARA BLÄCK) (**A [41](#page-42-4)**)**

Tryck på den här knappen för att minska hur mycket bläck som används.

- <sup>8</sup> **Knappen [IDLING] (OVERKSAM) (**<sup>A</sup> [56](#page-57-2)**)** Du kan göra så att bläcket inte blir så suddigt i början av utskriften, till exempel när skrivtrumman inte har använts på länge. När den här knappen är på lyser lampan ovanför.
- **9 Knappen [PENCIL] (PENNA) (2[39](#page-40-2))** Du kan använda bildbehandling som passar för original som är bleka i färgerna, till exempel ett original som är skrivet i blyerts eller tryckt med rött bläck. När den här knappen är på lyser lampan ovanför.
- 0 **Knappen [CONFIDENTIAL] (KONFIDENTI-ELLT) (**A [56](#page-57-3)**)**

Tryck på den här knappen för att ta bort den använda mastern. När den här knappen är på lyser lampan ovanför.

#### a **Knappen [COARSE/FINE] (OJÄMNT/FINT) (**A [39](#page-40-3)**)**

Du kan välja behandlingsmetoden för att ange övergångarna i ett foto. Lampan ovanför knappen lyser beroende på vilken behandlingsmetod du har valt.

<sup>b</sup> **Knappen [LINE/PHOTO] (RAD/FOTO) (**<sup>A</sup> [38](#page-39-3)**)** Du kan välja den bildbehandling som passar för typen av original. Lampan ovanför knappen lyser beroende på vilken bildbehandlingsmetod du har valt.

#### <span id="page-22-0"></span>**LCD-skärmar**

I det här avsnittet beskrivs typiska skärmar.

#### <span id="page-22-1"></span>**Grundskärmbilden för masterframställning**

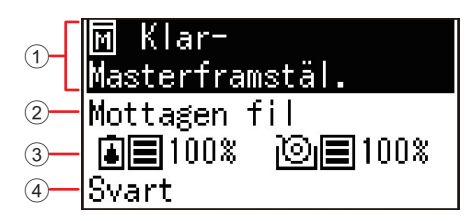

#### 1 **Meddelandeområde**

Du kan kontrollera åtgärdsbeskrivningen och maskinens status.

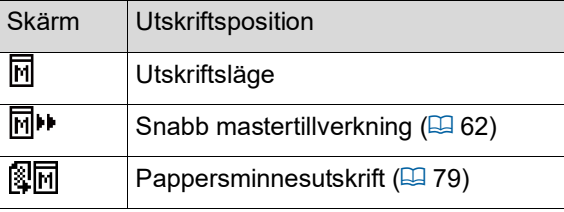

#### 2 **Skärm för originaldata**

När maskinen tar emot originaldata från datorn eller en USB-flashminnesenhet visas [Mottagen fil]. Skärmen är blank när maskinen inte tar emot originaldata.

#### 3 **Information om förbrukningsartiklar**

Du kan kontrollera återstående mängd bläck eller masterrulle.

: Återstående mängd bläck

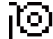

: Återstående mängd masterrulle

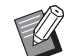

▶ Om det är 10% eller mindre kvar blinkar ikonen för återstående mängd  $(\Box)$ .

 $\triangleright$  Om information inte kan hämtas från bläckflaskan eller masterrullen visas inte restbeloppet och symbolen för förbrukningsvaror ( $\Box$ / $\odot$ ) blinkar.

#### 4 **Bläckfärg**

Du kan kontrollera bläckfärgen på den skrivtrumma som är inställd i maskinen.

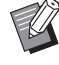

 $\triangleright$  Om information inte kan hämtas från bläckflaskan visas [Svart] eller [Färg] och symbolen blinkar.

#### <span id="page-22-2"></span>**Grundskärm för utskrift**

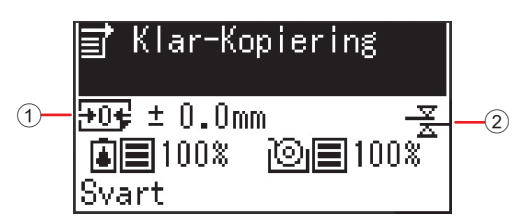

#### 1 **Utskriftsposition (horisontell riktning)**

Du kan kontrollera om utskriftspositionen (E [48\)](#page-49-4) flyttas längst upp eller längst ned på det utskrivna papperet.

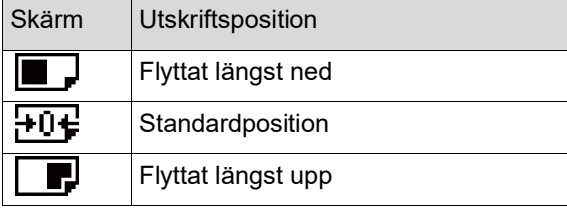

#### 2 **Skärm för dubbel-matn.kontr**

Maskinen är utrustad med funktionen [Dubbelmatn.kontr], som automatiskt stoppar utskriften när matning av överlappande pappersark (dubbelmatning) identifieras.

När [36: Dubbel-matn.kontr] ( $\boxdot$  [64\)](#page-65-0) av [Specialinställn.läge] ställs in till [1:PÅ] visas symbolen ( $\frac{12}{5}$ ). (Symbolen visas endast på den befintliga stoppade grundskärmbilden för utskrift. Den visas inte under drift eller på grundskärmbilden för masterframställning.)

## <span id="page-23-0"></span>**Utskriftsflöde**

#### <span id="page-23-1"></span>**"Masterframställningsprocess" och "Utskriftsprocess"**

Det här är en digital dupliceringsapparat som använder skärmutskriftsmetoden. Den här skärmutskriftsmetoden formar först små hål på en master (ett glas) vilket är grunden för utskriftsprocessen. Därefter tillämpas bläcket genom dessa hål för att överföra bilder till papper.

I skärmutskriftsmetoden betyder "masterframställningsprocess" stegen för att skapa en master och "utskriftsprocess" är de steg då bläcket går igenom den skapade mastern och bilden överförs till papper.

I den här handboken kallas "masterframställningsprocess" och "utskriftsprocess" tillsammans för "utskrift".

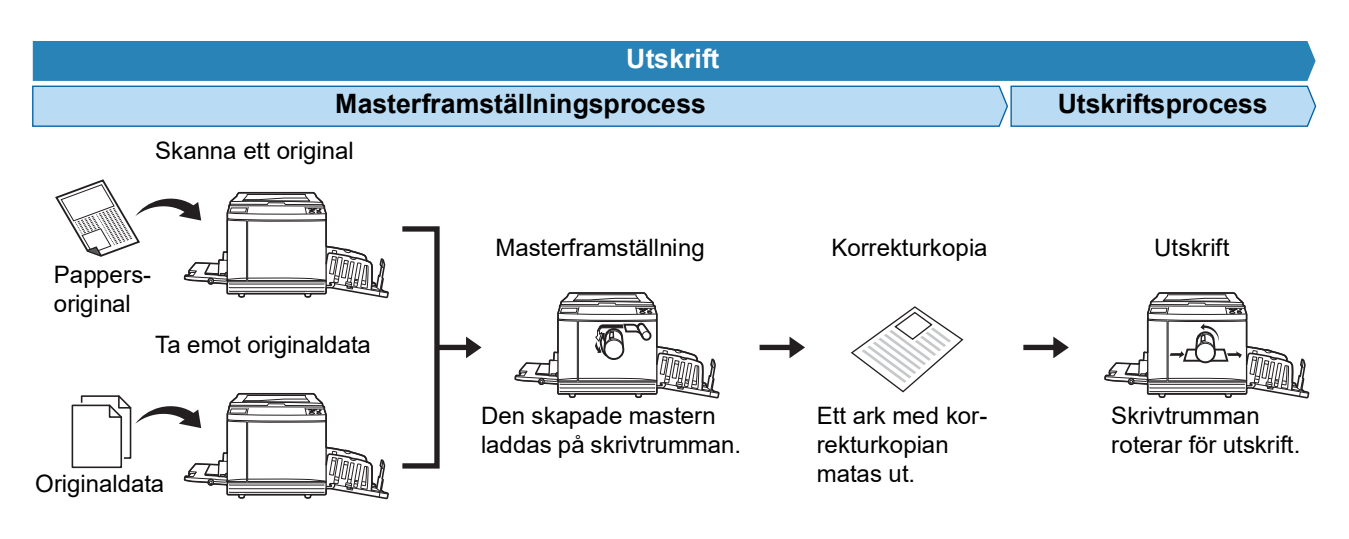

#### <span id="page-23-3"></span><span id="page-23-2"></span>**Vad är [Automatisk process]?**

[Automatisk process] refererar till det kontinuerliga arbetet med masterframställningsprocessen och utskriftsprocessen.

Du kan slå på / stänga av [Automatisk process]-inställningen genom att trycka på [AUTO PROCESS]-knappen (图 [19\).](#page-20-0)

#### **När [Automatisk process] är på**

Efter masterframställningsprocessen startar utskriftsprocessen.

När utskriftsprocessen är slutförd och det finns ytterligare ett original på den automatiska dokumentmataren (tillval) startar masterframställning för det.

Om originalet ligger på originalglaset stoppas åtgärden när utskriftsprocessen är slutförd.

Använd den här inställningen när du inte behöver kontrollera korrekturkopian eller ändra villkoren för utskrift och masterframställning.

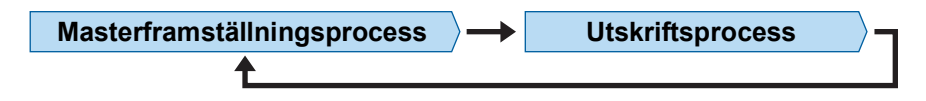

#### **När [Automatisk process] är av**

Åtgärden stoppas efter varje process: masterframställning och utskrift.

Använd den här inställningen när du behöver ändra utskriftsvillkoren efter att du har kontrollerat korrekturkopior eller när du behöver byta ut papperet.

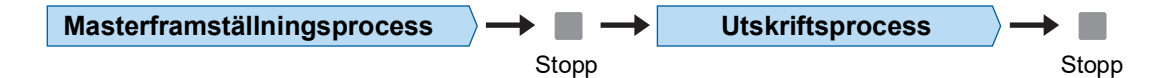

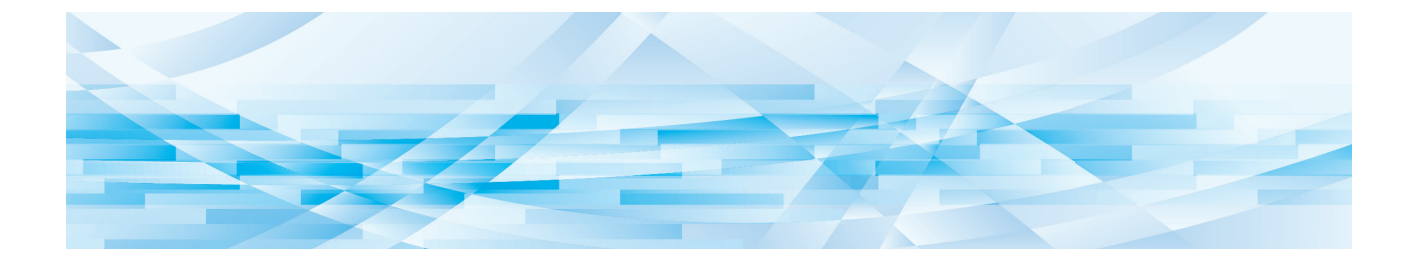

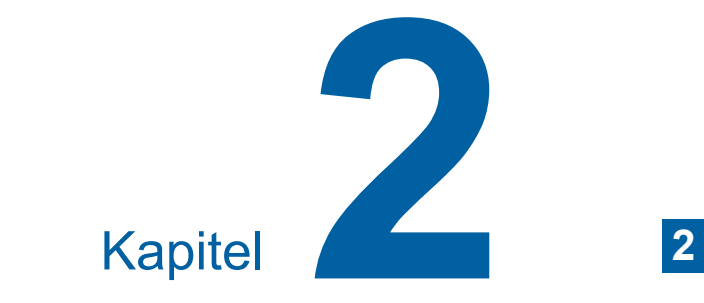

## <span id="page-24-0"></span>**Grundläggande användning**

#### <span id="page-25-2"></span><span id="page-25-0"></span>**Förberedelser före utskrift**

#### <span id="page-25-4"></span><span id="page-25-1"></span>**Ställa in pappersmatningsfacket och papperet**

#### **1 Öppna pappersmatningsfacket.**

Håll i pappersmatningsfacket med handen medan du öppnar det till dess att det stannar.

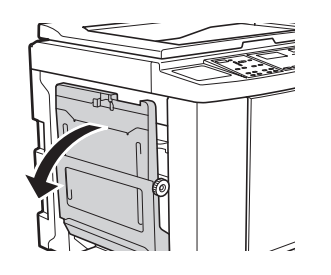

#### **2 Placera papperet i pappersmatningsfacket.**

Placera papperet med utskriftssidan vänd uppåt. Använd samma riktning som originalet.  $(E<sub>4</sub> 28$  "[Placering](#page-29-0) av original")

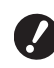

B**Använd inte olämpligt papper eller papper av olika storlekar. Det kan leda till pappersstopp eller skada skrivaren. (**A 12 **"[Kopieringspapper](#page-13-2)")**

#### **3 Justera matningsfackets pappersledare.**

Lyft på låsspakarna på båda sidor av matningsfackets pappersledare så att du kan dra matningsfackets pappersledare för hand. Justera matningsfackets pappersledare stramt emot papperet och tryck sedan ned låsspakarna på båda sidor för att låsa ledarna.

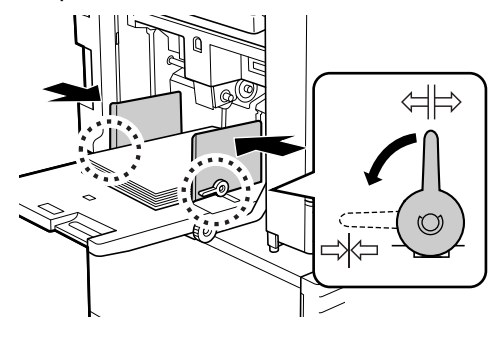

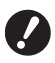

B**Den här maskinen känner av pappersstorleken utifrån positionen på matningsfackets pappersledare. Om matningsfackets pappersledare inte sitter stramt emot papperet kan maskinen inte känna av pappersstorleken ordentligt.**

#### **4 Justera pappersmatningstrycket.**

Välj position för inställningsarmen för pappersmatning efter papperstypen.

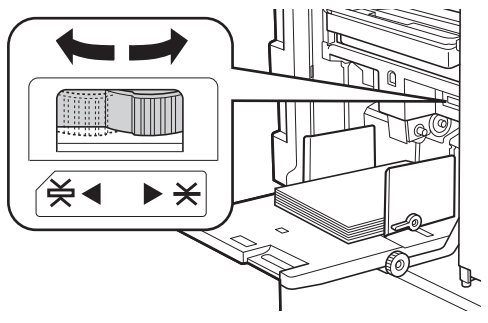

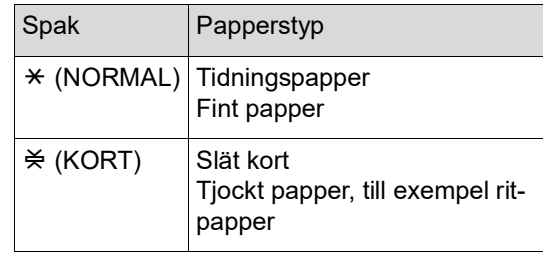

#### <span id="page-25-3"></span>**Lägga till och byta ut papper**

Sänk pappersmatningsfacket så att du enkelt kan ta bort och placera papper innan du lägger till eller byter papper under utskriftsprocessen. När du håller ned knappen för att höja/sänka matningsfacket  $(416)$  $(416)$ stannar pappersmatningsfacket så fort du släpper knappen.

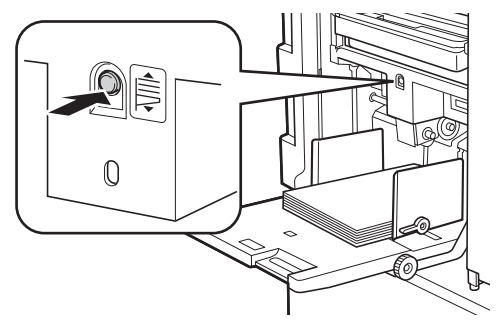

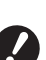

B**När du har bytt ut papperet mot en annan typ ändrar du positionen för inställningsarmen för pappersmatning.**

B**När du har bytt ut papperet mot en annan storlek ska du även justera utmatningsfackets pappersledare och pappersstoppet.**

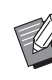

▶ När papperet tar slut eller allt papper tas bort sänks pappersmatningsfacket automatiskt till lägsta position.

#### **Så här stänger du pappersmatningsfacket**

#### **1 Ta bort allt papper.**

När du har tagit bort papperet kontrollerar du att pappersmatningsfacket är sänkt till lägsta position.

**2 Dra matningsfackets pappersledare till kanterna.**

> Lyft låsspakarna för matningsfackets pappersledare och dra matningsfackets pappersledare för hand.

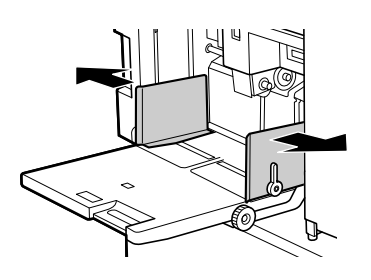

**3 Stäng pappersmatningsfacket.**

#### <span id="page-26-1"></span><span id="page-26-0"></span>**Ställa in pappersutmatningsfacket**

**1 Öppna pappersutmatningsfacket.** Håll i pappersutmatningsfacket med handen medan du öppnar det till dess att det stannar.

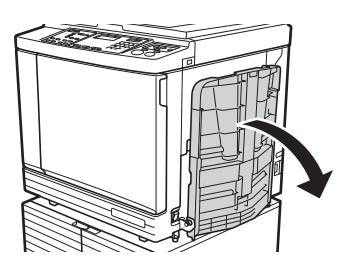

**2 Lyft utmatningsfackets pappersledare och pappersstoppet.**

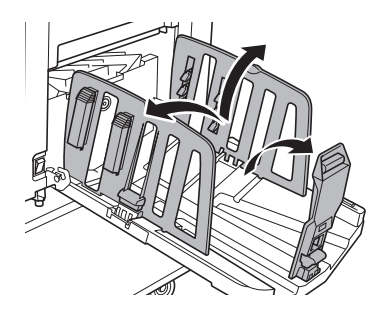

#### **3 Justera utmatningsfackets pappersledare och pappersstoppet efter pappersstorleken.**

Håll i de nedre delarna av utmatningsfackets pappersledare och pappersstoppet. Dra sedan ledarna och spärren.

Justera varje position med hjälp av de skalmärken som finns på pappersutmatningsfacket. Pappersstoppet stannar med ett klickljud vid varje position motsvarande standardstorleken för en papperstyp.

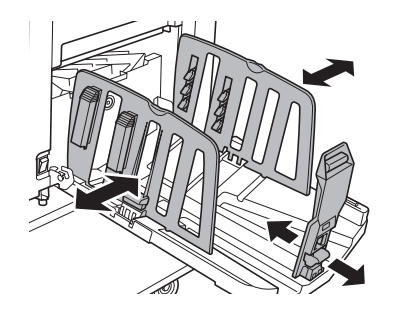

- B**När du använder tjockt papper ställer du in utmatningsfackets pappersledare lite bredare än den faktiska pappersbredden.**
	- B**Den optimala positionen för utmatningsfackets pappersledare varierar beroende på sådant som papperstyp, utskriftshastighet och miljöförhållanden. Använd bara skalmärkena på pappersutmatningsfacket som referens. Justera positionen för utmatningsfackets pappersledare baserat på det faktiska arrangemanget för de utskrivna papperen.**
	- B**När du justerar den horisontella positionen för pappersmatningsfacket ska du även justera positionen för utmatningsfackets pappersledare. Om positionerna för pappersmatningsfacket och utmatningsfackets pappersledare inte stämmer överens kan det leda till pappersstopp.**

#### **4 Justera pappersinriktarna. (Enbart för SF5450EII/SF5350EII/ SF5250EII)**

Justera pappersinriktarna så att de utskrivna papperen är i linje.

- Öppna en pappersinriktare genom att trycka ned pappersinriktarknappen.
- Stäng en pappersinriktare genom att dra upp pappersinriktarknappen.

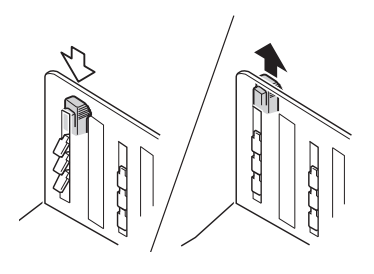

#### **För normalt papper**

Öppna alla fyra pappersinriktare.

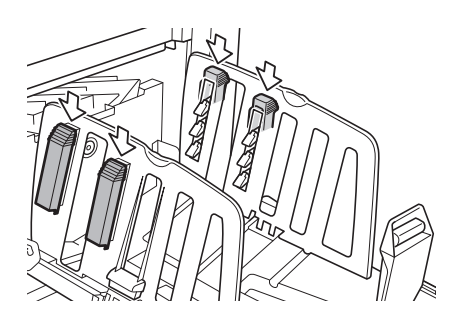

#### **När ett utskrivet område är koncentrerat till en del av sidan.**

Öppna pappersinriktarna på den del där det finns mer tryckt bläck.

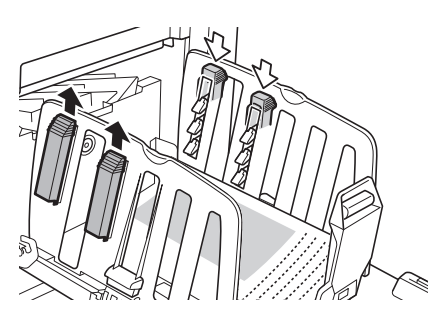

#### **För tjockt papper**

Öppna bara de pappersinriktare som är nära maskinen.

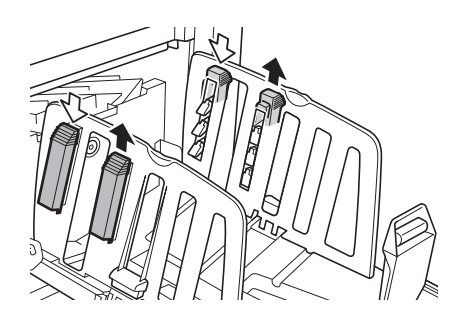

<span id="page-27-0"></span>**5 Justera pappersutmatningssidorna. (Enbart för SF5450EII/SF5350EII/ SF5250EII)**

> <span id="page-27-1"></span>Vrid justeringsratten för pappersutmatningsvingarna till den position som är relevant för papperstypen eller -formatet.

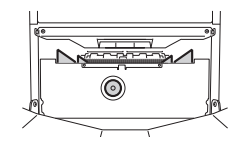

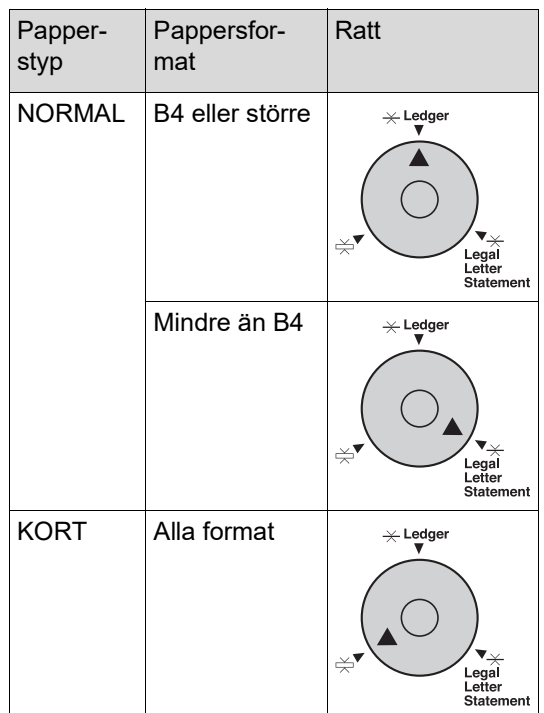

#### **6 Ställ in korrigeringsdonen. (Enbart för SF5430EII/SF5330EII/ SF5230EII/SF5130EII/SF5030EII)**

Sänk korrigeringsdonen till insidan av pappersledarna.

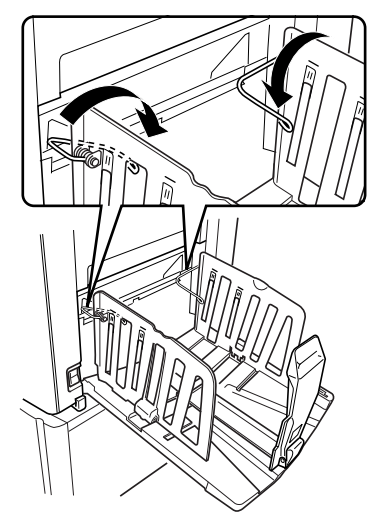

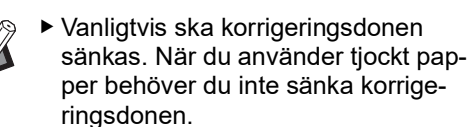

 **Så här stänger du pappersutmatningsfacket**

- **1 Ta bort allt utskrivet papper.**
- **2 Dra utmatningsfackets pappersledare och pappersstoppet till kanterna.**

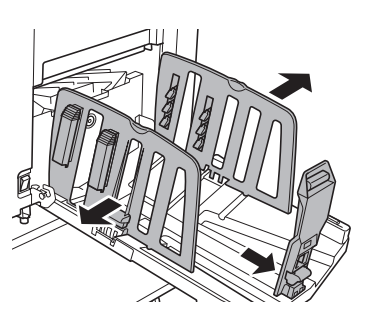

**3 Stäng alla pappersinriktare. (Enbart för SF5450EII/SF5350EII/ SF5250EII)**

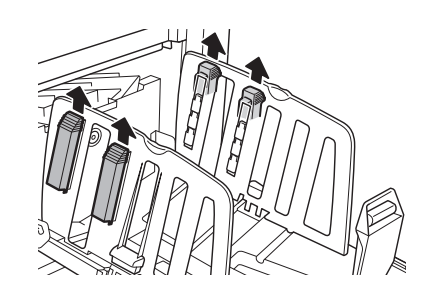

**4 Höj korrigeringsdonen. (Enbart för SF5430EII/SF5330EII/ SF5230EII/SF5130EII/SF5030EII)**

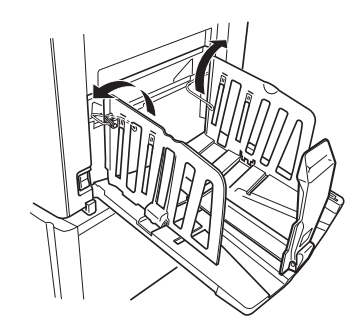

**5 Vik pappersstoppet inåt.**

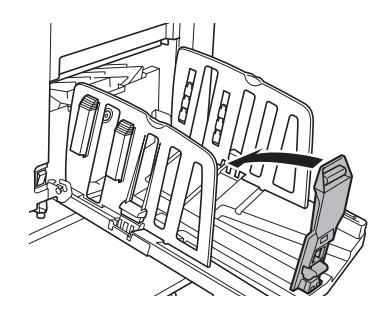

**6 Vik utmatningsfackets pappersledare inåt.**

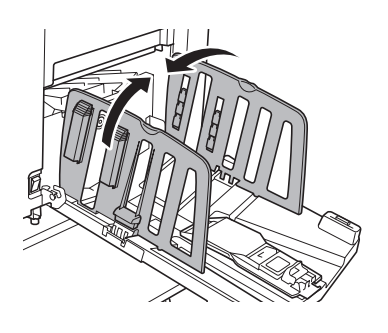

**7 Stäng pappersutmatningsfacket.**

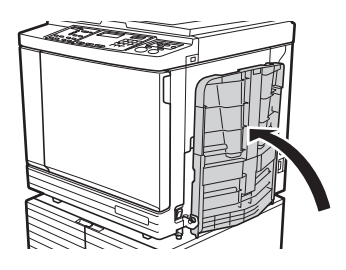

#### <span id="page-29-0"></span>**Placering av original**

Original kan skannas genom att använda originalglaset eller den automatiska dokumentmataren (tillval).

#### **Relation mellan original och pappersriktningar**

Se till att riktningarna för originalet och papperet är enligt bilden nedan.

#### **Pappersmatning på kortsidan**

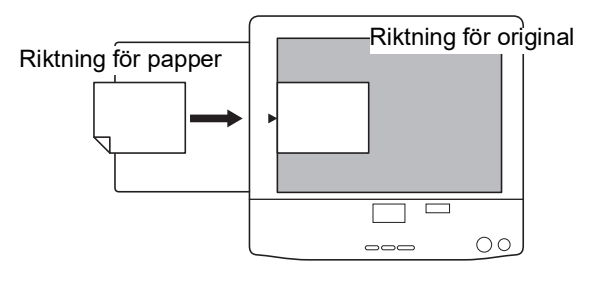

#### **Pappersmatning på långsidan**

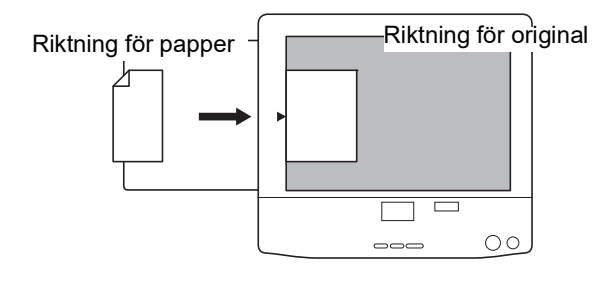

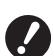

B**Det maximala utskriftsområdet varierar beroende på modell. (**A 14 **["Maximalt utskriftsområde"\)](#page-15-2) Om originalet är större än det maximala utskriftsområdet måste storleken mins-**

**kas för att skapa en master. (**A 41 **["Förstora eller förminska storle](#page-42-3)[ken på originalet \[Format\]"\)](#page-42-3)**

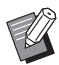

 $\triangleright$  När [2-UP] ( $\boxplus$  [42\)](#page-43-2) är inställt skiljer sig riktningen på originalet från riktningen på papperet.

#### <span id="page-29-3"></span><span id="page-29-1"></span>**När originalglaset används**

#### **1 Öppna originalglasets täckplatta.**

## **2 Placera ett original på originalglaset.**

Placera originalet med skanningssidan nedåt och justera mitten av originalet efter [▶]-märket.

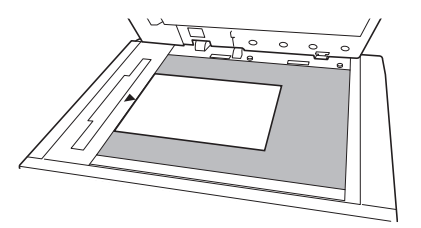

#### **3 Stäng originalglasets täckplatta.**

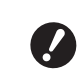

B**Stäng originalglasets täckplatta försiktigt. Om täckplattan stängs med kraft kan** 

**originalglaset skadas eller så blir det fel i skanningen av originalet.**

#### <span id="page-29-4"></span><span id="page-29-2"></span>**När den automatiska dokumentmataren används**

**1 Placera originalen på den automatisk dokumentmataren.**

Placera originalen med skanningssidan uppåt.

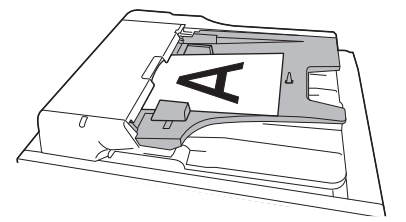

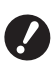

B**När det gäller den automatiska dokumentmataren finns det begränsningar för format och antal original. (**A 12 **"[Original](#page-13-3)")**

**2 Justera ADF-originalledare efter originalets bredd.**

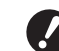

B**Maskinen identifierar den ursprungliga storleken genom att känna igen positionen för pappersledare för den automatiska dokumentmataren (ADF). Om pappersledaren för den automatiska dokumentmataren inte passar tätt till originalet kan inte den ursprungliga storleken identifieras korrekt.**

#### <span id="page-30-1"></span><span id="page-30-0"></span>**Skriva ut pappersoriginal**

I detta avsnitt beskrivs proceduren för att skanna och skriva ut pappersoriginal.

#### **1 Kontrollera att maskinens strömbrytare är på.**

Tryck på [ | ]-sidan av strömbrytaren.

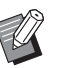

- ▶ Om IECO-läge] visas när du slår på maskinen är  $[ECO$ -läge $]$  $( \boxtimes 64)$  $( \boxtimes 64)$ inställt.
- $\triangleright$  Om autentiseringsskärmen ( $\boxdot$  [34\)](#page-35-0) visas utför du autentiseringsåtgärden.

#### **2 Kontrollera papperet.**

( $\boxplus$  24 "Ställa in pappersmatningsfacket och [papperet](#page-25-1)")

**3 Kontrollera pappersutmatningsfacket.**

( $\boxplus$  25 ["Ställa in pappersutmatningsfacket"\)](#page-26-0)

#### **4 Placera originalet.**

(E 28 "[Placering](#page-29-0) av original")

#### **5 Kontrollera att grundskärmbilden för masterframställning visas.**

Om en annan skärm än grundskärmbilden för masterframställning visas trycker du på [MAS-TER MAKING]-knappen  $(419)$ .

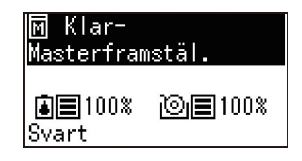

#### **6 Kontrollera [Automatisk process] inställningen.**

(A 22 ["Vad är \[Automatisk process\]?"\)](#page-23-3)

#### **7 Ställ in villkor för masterframställning.**

(A 38 ["Funktioner för masterframställning"\)](#page-39-4) (A 52 ["Användbara funktioner"\)](#page-53-3)

**8 Använd de numeriska knapparna och ange hur många kopior som ska skrivas ut.**

#### **9 Tryck på [START]-knappen.**

Masterframställningen startar och en korrekturkopia matas ut.

- När [Automatisk process]-inställningen är på går du till steg 12.
- När [Automatisk process]-inställningen är av går du till steg 10.

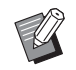

BEn tomgångsåtgärd (som säkerställer att bläcket kan användas och är stabilt) kan utföras automatiskt. Du kan ändra inställningen i [Automatisk infärgningstid]  $(4.60)$  $(4.60)$  under [Specialinställn.läge].

#### **10 Ställ in utskriftsvillkoren.**

Kontrollera utskriftspositionen och -densiteten på korrekturkopian.

(E 46 ["Funktioner för utskrift"\)](#page-47-3)

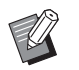

- ▶ Tryck på [PROOF]-knappen för att kontrollera utmatningen med en annan korrekturkopia.
- ▶ Om maskinen inte har använts under en längre period torkar bläcket i skrivtrummanoch färgerna på utskriften kan vara svaga eller blekta. Om detta händer ska du mata ut flera korrekturkopior för att säkerställa att bläcket är användbart och stabilt. Du kan mata ut flera korrekturkopior i följd genom att hela tiden trycka på [PROOF]-knappen.

#### **11 Tryck på [START]-knappen.**

Utskriftsprocessen startar.

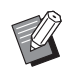

 $\blacktriangleright$  Stoppa utskriftsprocessen genom att trycka på [STOP]-knappen.

#### **12 Ta bort de utskrivna kopiorna.**

Vik utmatningsfackets pappersledare utåt så att det utskrivna pappret enkelt kan tas bort.

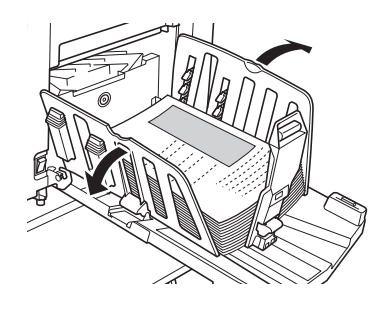

Skriv ut fler kopior genom att ange antal och trycka på [START]-knappen.

- BStarta masterframställningen för nästa original genom att upprepa proceduren från steg 4.
- BNär du placerar original på den automatiska dokumentmataren (tillval) och [ADF-halvautomatisk] inställningen  $(4.61)$  $(4.61)$  är på startar masterframställningen för nästa original automatiskt. Upprepa proceduren från steg 10 för varje original.
- $\blacktriangleright$  Avbryt autentiseringsstatusen genom att trycka på knappen [WAKE-UP].

Autentiseringsstatusen avbryts även när tiden som är inställd i [Inställning av automatiskt viloläge]  $(4.60)$  $(4.60)$  eller [Automatisk raderingstid]  $(\Box 60)$  $(\Box 60)$ förfaller.

(E 35 ["Frigör autentiseringsstatu](#page-36-0)[sen](#page-36-0)")

#### <span id="page-31-1"></span><span id="page-31-0"></span>**Skriva ut från en dator**

Du kan skriva ut originaldata som har skapats med en dator på den här maskinen.

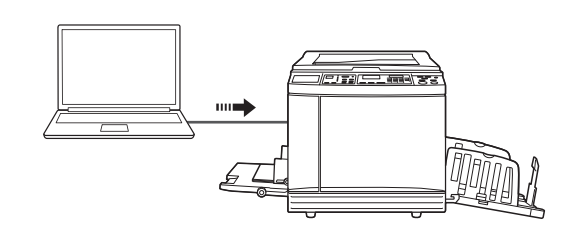

B**Innan du skriver ut behöver du installera maskinens skrivardrivrutin i datorn.**

#### **1 Slå på strömmen till maskinen.**

Tryck på [ I ]-sidan av strömbrytaren.

- - ▶ Om [ECO-läge] visas när du slår på maskinen är [ECO-läge]  $(E = 64)$  $(E = 64)$ inställt.
	- $\triangleright$  Om autentiseringsskärmen ( $\boxplus$  [34\)](#page-35-0) visas utför du autentiseringsåtgärden.

#### **2 Kontrollera papperet.**

(A 24 ["Ställa in pappersmatningsfacket och](#page-25-1)  [papperet](#page-25-1)")

#### **3 Kontrollera pappersutmatningsfacket.**

( $\boxplus$  25 ["Ställa in pappersutmatningsfacket"\)](#page-26-0)

#### **4 Slå på [INTERFACE].**

Om [INTERFACE]-lampan är av trycker du på [INTERFACE]-knappen för att tända den.

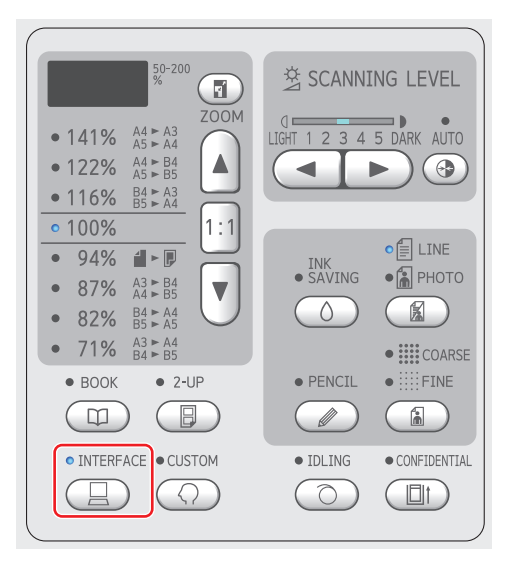

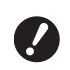

B**Tänk på att om du trycker på [INTERFACE]-knappen medan [INTERFACE]-lampan blinkar raderas de originaldata som tas emot eller har tagits emot.**

#### **5 Ställ in utskriftsvillkoren i dialogrutan [Skriv ut] på datorn.**

Välj skrivarens namn under [Välj skrivare] och ange sedan antal kopior i fältet [Antal kopior].

#### **Exempel på dialogrutan [Skriv ut]**

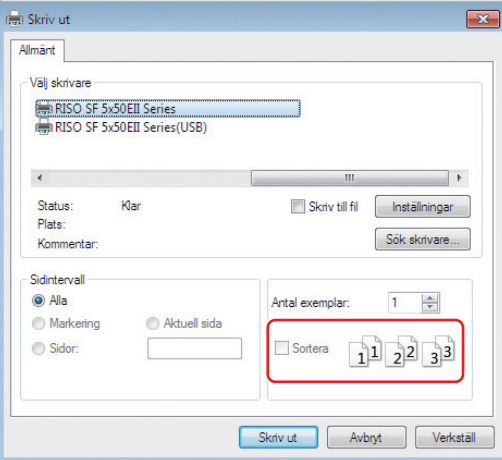

B**Ta bort markeringen i kryssrutan [Sortera]. Om den här kryssrutan är markerad upprepas masterframställning varje gång en enstaka kopia skrivs ut.**

#### **6 Utför de obligatoriska inställningarna på skärmen [Skrivarinställ** $n$ ing]<sup> $1$ </sup>.

Klicka på [Inställningar]<sup>1</sup> i dialogrutan [Skriv ut] och gör sedan följande inställningar.

 $1$  Skärmnamnet och knappnamnet kan variera beroende på vilken programvara du använder.

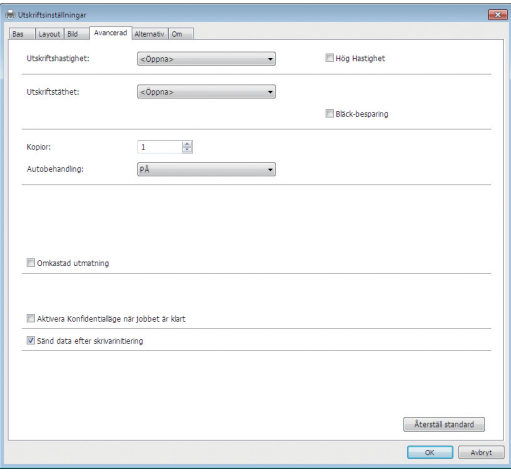

#### **[Avancerad]-flikskärmen**

**[Autobehandling]:** Före masterframställningen och utskriftsprocessen kan du tillfälligt stoppa åtgärden för att kontrollera korrekturkopian, göra olika inställningar, byta ut papperet eller göra andra nödvändiga åtgärder.

#### **Övriga utskriftsinställningar**

Mer information finns i "Användarhandbok för RISO skrivardrivrutiner" (DVD-ROM).

#### **7 Klicka på [OK].**

Dialogrutan [Skriv ut] visas.

#### **8 Klicka på [Skriv ut].<sup>2</sup>**

Originaldata skrivs ut i enlighet med inställningarna i skrivardrivrutinen.

- <sup>2</sup> Knappnamnet kan variera beroende på vilken programvara du använder.
- När [Autobehandling] är [PÅ]: Masterframställning följs av utskriftsprocessen.
- När [Autobehandling] är inställt till något annat än [PÅ]:

Utför nödvändiga åtgärder i enlighet med inställningarna.

(E 31 "När [Autobehandling] är inställt till [något annat än \[PÅ\]"\)](#page-32-0)

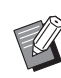

BEn tomgångsåtgärd (som säkerställer att bläcket kan användas och är stabilt) kan utföras automatiskt. Du kan ändra inställningen i [Automa-tisk infärgningstid] (E [60\)](#page-61-0) under [Specialinställn.läge].

#### <span id="page-32-0"></span>**När [Autobehandling] är inställt till något annat än [PÅ]**

Åtgärden varierar beroende på vilken [Autobehandling]-inställning som har valts i skrivardrivrutinen.

#### **När [Pausa före "Mastertillverkning"] är valt**

Åtgärden pausas innan masterframställning görs för varje sida. Efter masterframställningen utförs utskriftsprocessen automatiskt.

#### **1 Kontrollera att "Mottagen fil" visas på grundskärmbilden för masterframställning.**

Om en annan skärm än grundskärmbilden för masterframställning visas trycker du på [MAS-TER MAKING]-knappen  $(419)$  $(419)$ .

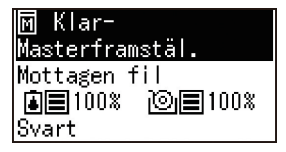

#### **2 Tryck på [START]-knappen.**

Efter masterframställningen startar utskriftsprocessen. Åtgärden pausar inte efter att en korrekturkopia har matats ut.

När utskriftsprocessen är slutförd pausas åtgärden och masterframställningen för nästa sida startar. Upprepa steg 1 till 2 för varje sida.

#### **När [Pausa före "Utskrift"] är valt**

När masterframställningen för varje sida utförs automatiskt matas en korrekturkopia ut innan åtgärden pausas.

#### **1 Kontrollera utskriftsvillkoren.**

Kontrollera utskriftspositionen och -densiteten på korrekturkopian. Utför nödvändiga inställningar efter behov.

#### **2 Tryck på [START]-knappen.**

Utskriftsprocessen startar. När utskriftsprocessen är slutförd startar masterframställningen för nästa sida. Efter att en korrekturkopia har matats ut pausas åtgärden. Upprepa steg 1 till 2 för varje sida.

#### **När [AV] är valt**

Åtgärden pausas före masterframställningsprocessen och utskriftsprocessen för varje sida.

#### **1 Kontrollera att "Mottagen fil" visas på grundskärmbilden för masterframställning.**

Om en annan skärm än grundskärmbilden för masterframställning visas trycker du på [MAS-TER MAKING]-knappen (E [19\).](#page-20-1)

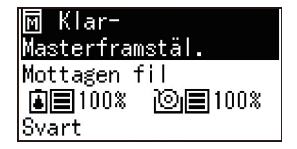

#### **2 Tryck på [START]-knappen.**

Masterframställning startar. När masterframställningen är slutförd matas en korrekturkopia ut och åtgärden pausas.

#### **3 Kontrollera utskriftsvillkoren.**

Kontrollera utskriftspositionen och -densiteten på korrekturkopian. Utför nödvändiga inställningar efter behov.

#### **4 Tryck på [START]-knappen.**

Utskriftsprocessen startar. När utskriftsprocessen är slutförd pausas åtgärden och masterframställningen för nästa sida startar. Upprepa steg 1 till 4 för varje sida.

#### <span id="page-33-1"></span><span id="page-33-0"></span>**Kopiering med USB-flashminnesenheten**

Med hjälp av skrivardrivrutinen kan du skriva ut originaldata som sparas på en USB-flashminnesenhet med den här maskinen.

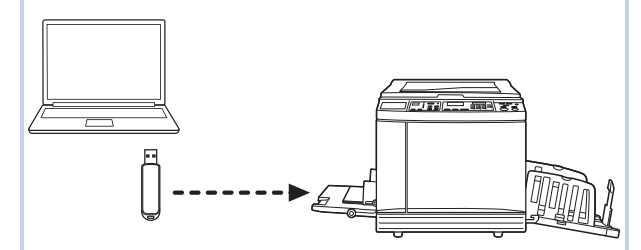

- B**Innan kopiering måste du installera den skrivardrivrutin som hör till USB-flashminnesenheten på datorn.**
- ▶ Du kan inte kopiera originaldata (PDF**fil osv.) som sparas med en annan metod än steg 1 till 6 nedan.**
- **1 Anslut USB-flashminnesenheten till datorn.**

#### **2 Ställ in utskriftsvillkoren i dialogrutan [Skriv ut] på datorn.**

I [Välj skrivare] väljer du den skrivardrivrutin som är dedikerad för USB-flashminnesenheten. ("(USB)" läggs till i namnet på din skrivare.)

#### **Exempel på dialogrutan [Skriv ut]**

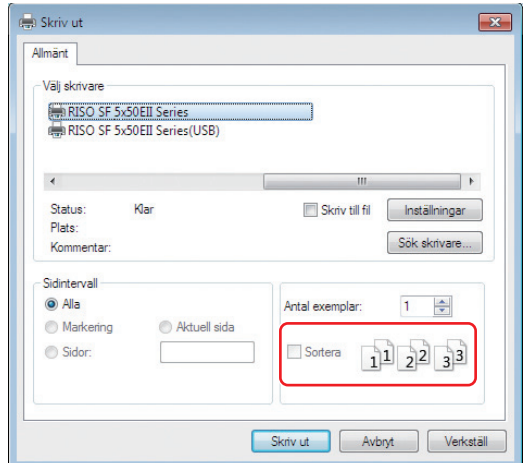

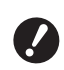

B**Ta bort markeringen i kryssrutan [Sortera]. Om den här kryssrutan är markerad upprepas masterframställning varje gång en enstaka kopia skrivs ut.**

#### **3 Utför de obligatoriska inställningarna på skärmen [Skrivarinställ** $n$ ing]<sup> $1$ </sup>.

Klicka på [Inställningar]<sup>1</sup> i dialogrutan [Skriv ut] och gör sedan följande inställningar.

 $1$  Skärmnamnet och knappnamnet kan variera beroende på vilken programvara du använder.

#### **[Avancerad]-flikskärmen**

**[Autobehandling]:** Före masterframställningen och utskriftsprocessen kan du tillfälligt stoppa åtgärden för att kontrollera korrekturkopian, göra olika inställningar, byta ut papperet eller göra andra nödvändiga åtgärder.

#### **Övriga utskriftsinställningar**

Mer information finns i "Användarhandbok för RISO skrivardrivrutiner" (DVD-ROM).

#### **4 Klicka på [OK].**

Dialogrutan [Skriv ut] visas.

#### **5 Klicka på [Skriv ut].<sup>2</sup>**

 $2$  Knappnamnet kan variera beroende på vilken programvara du använder.

#### **6 Ta bort USB-flashminnesenheten.**

Medan datorn sparar originaldata visas en skrivarikon i Windows aktivitetsfält.

När skrivarikonen försvinner från aktivitetsfältet tar du bort USB-flashminnesenheten från datorn.

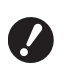

B**Ta inte bort USB-flashminnesenheten under sparprocessen. Det kan leda till dataförlust eller att USB-flashminnesenheten skadas.**

B**Det kan ta flera minuter innan processen är klar.**

#### **7 Slå på strömmen till maskinen.**

Tryck på [ | ]-sidan av strömbrytaren.

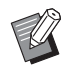

BOm [ECO-läge] visas när du slår på maskinen är  $[ECO$ -läge]  $(\Box 64)$  $(\Box 64)$ inställt.

 $\triangleright$  Om autentiseringsskärmen ( $\boxdot$  [35\)](#page-36-0) visas utför du autentiseringsåtgärden.

#### **8 Kontrollera papperet.**

( $\boxplus$  24 "Ställa in pappersmatningsfacket och [papperet](#page-25-1)")

#### **9 Kontrollera pappersutmatningsfacket.**

( $\boxplus$  25 ["Ställa in pappersutmatningsfacket"\)](#page-26-0)

### **10 Slå på [INTERFACE].**

Om [INTERFACE]-lampan är av trycker du på [INTERFACE]-knappen för att tända den.

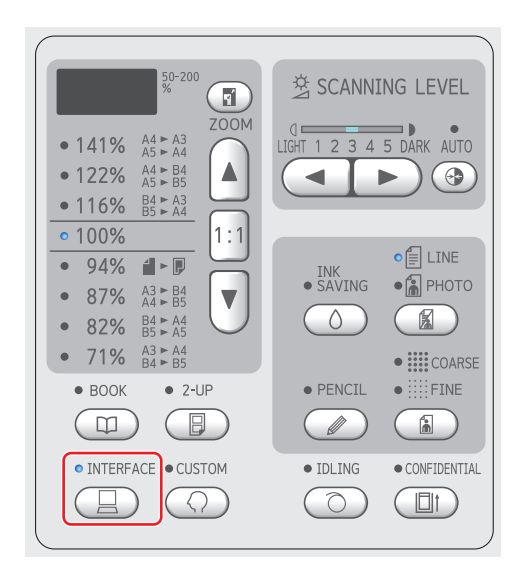

**11 Sätt i USB-flashminnesenheten som innehåller dina originaldata i USB-kontakten.**

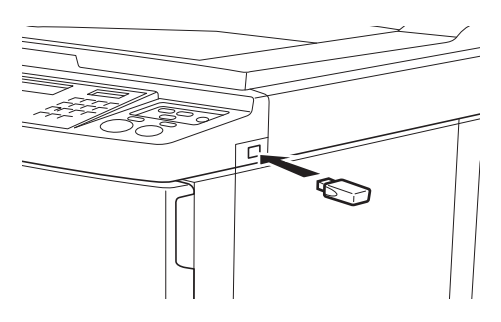

- När [Autobehandling] är [PÅ]: Masterframställning följs av utskriftsprocessen.
- När [Autobehandling] är inställt till något annat än [PÅ]: Utför nödvändiga åtgärder i enlighet med inställningarna. (A 31 ["När \[Autobehandling\] är inställt till](#page-32-0)  [något annat än \[PÅ\]"\)](#page-32-0)

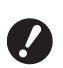

B**Medan maskinen behandlar originaldata visas [USB Anropar…] på skärmen. Ta inte bort USB-flashminnesenheten medan det här meddelandet visas. Det kan leda till dataförlust eller att USB-flashminnesenheten skadas.**

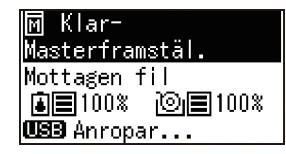

BOriginaldata raderas på USB-flashminnesenheten automatiskt efter masterframställning.

**12 Ta bort USB-flashminnesenheten.**

Kontrollera att [USB Anropar…] inte visas och ta sedan bort USB-flashminnesenheten.

#### <span id="page-35-0"></span>**Utför autentisering innan du använder maskinen**

"Autentisering" avser identifiering av maskinens användare med PIN-koden som tilldelas varje användare. Identifiering av användare förbättrar hanteringskapaciteten och säkerhetsnivån för varje användare.

#### <span id="page-35-1"></span>**Utför autentisering**

Om följande autentiseringsskärm visas betyder det att [Autentiseringsinställning] (E [70\)](#page-71-3) av [Specialinställn.läge] har ställts in till [PÅ].

I detta fall måste du utföra autentiseringen för att kunna använda maskinen.

Följande två metoder kan användas för autentiseringen.

Metoden som ska användas anges i [Autentiseringsmetod] ( $\boxplus$  [70\)](#page-71-4) i [Specialinställn.läge].

#### **Ange PIN-koden**

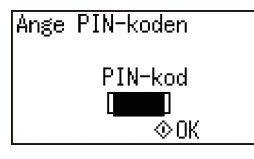

#### **1 Ange PIN-kod med hjälp av de numeriska knapparna.**

Siffrorna i den angivna koden visas som " $*$ ".

#### **2 Tryck på knappen [START].**

När autentiseringsskärmen försvinner kan maskinen användas.

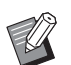

- $\triangleright$  Om fel PIN-kod anges hörs en signal. Ange rätt PIN-kod.
- ▶ Du kan välja [Specialinställn.läge]– [Användarregistrering] för att bekräfta eller ändra PIN-koden  $($  $\boxplus$  [70\)](#page-71-5).
- ▶ Om en användare inställd till [Avaktivera]  $(471)$  $(471)$  utför autentiseringen hörs signalen och en felkod (F39) visas.

#### **Använda IC-kortläsare (tillval)**

Håll ditt IC-kort lovanför kortläsaren
#### **1 Håll det registrerade IC-kortet framför IC-kortläsaren.**

När autentiseringsskärmen försvinner kan maskinen användas.

Ta bort IC-kortet från IC-kortläsaren. Autentiseringsstatusen kvarstår även efter att IC-kortet har tagits bort IC-kortläsaren.

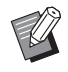

▶ Om IC-kortet inte kan läsas korrekt hörs signalen. Rör kortet vid avläsaren igen.

- BDu måste registrera IC-kortet för autentisering på maskinen i förväg (A 70 ["\[Användarregistrering\]"\)](#page-71-0).
- $\triangleright$  Om en användare inställd till [Avaktivera] ( $\boxplus$  [71\)](#page-72-0) utför autentiseringen hörs signalen och en felkod (F39) visas. Felet återställs om du trycker på knappen [RESET].

#### **Frigör autentiseringsstatusen**

Statusen där maskinen har identifierat användaren efter att autentiseringen lyckats kallas "autentiseringsstatus".

Frigör autentiseringsstatusen när du har använt maskinen.

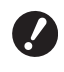

B**Om autentiseringsstatusen inte frigörs blir maskinen tillgänglig för andra användare.**

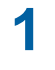

#### **1 Tryck på knappen [WAKE-UP] som lyser.**

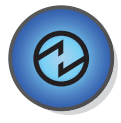

I autentiseringsstatusen lyser knappen [WAKE-UP] ( $\boxplus$  [19\)](#page-20-0) även när maskinen inte är i viloläge. Om du trycker på knappen [WAKE-UP] i denna status frigörs autentiseringen.

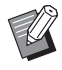

Autentiseringsstatusen frigörs automatiskt när den angivna tiden i [Automatisk raderingstid]  $(E = 60)$  $(E = 60)$ eller [Inställning av automatiskt viloläge] ( $\boxplus$  [60\)](#page-61-1) har förflutit.

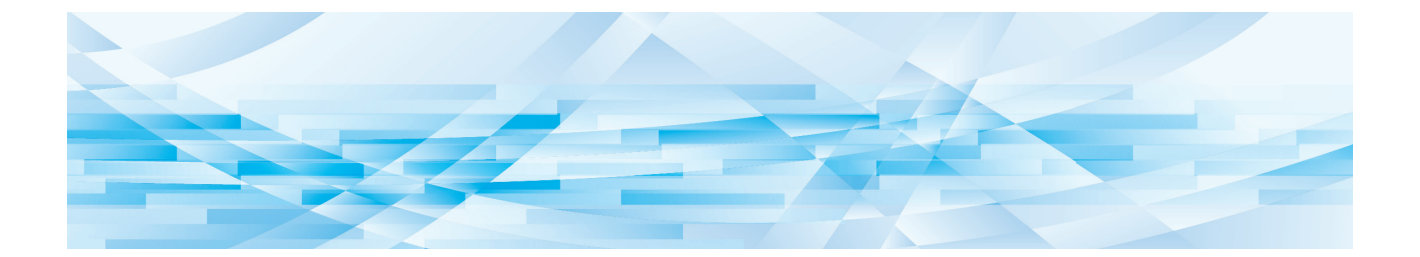

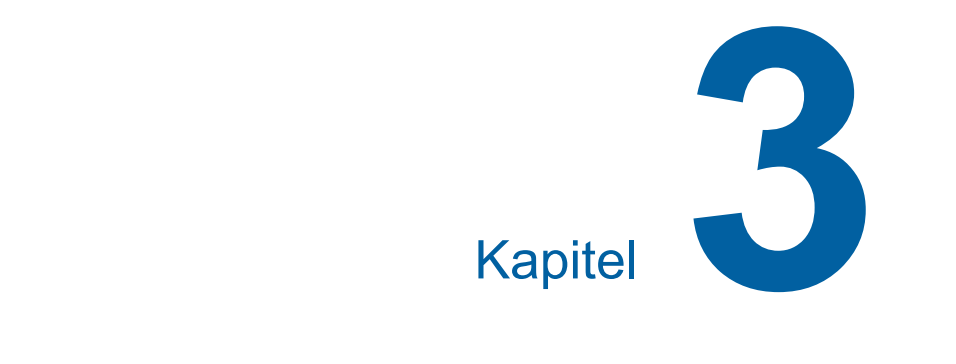

# **Funktioner för masterframställning**

## <span id="page-39-1"></span>**Funktioner för masterframställning**

Information och inställningsprocedurer för varje funktion finns på de sidor som anges som referens.

#### **Funktioner relaterade till bildbehandling**

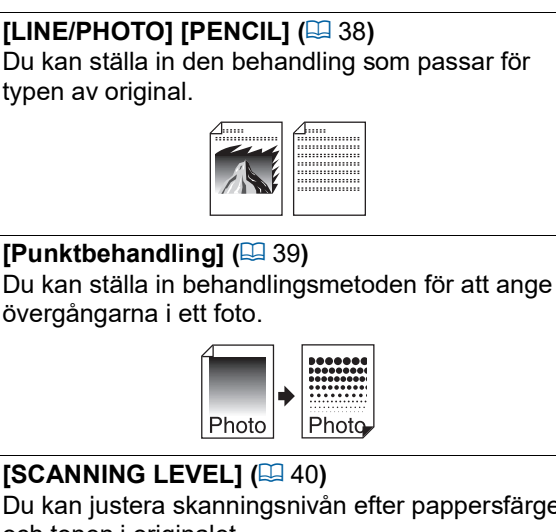

Du kan justera skanningsnivån efter pappersfärgen och tonen i originalet.

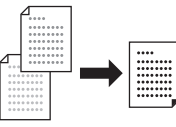

#### $[BOOK]$  $(\boxplus 40)$  $(\boxplus 40)$  $(\boxplus 40)$

Du kan radera skuggor i bindningen för böcker.

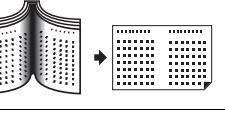

#### **[INK SAVING]** ( $\boxplus$  [41](#page-42-0))

Du kan minska bläckanvändningen.

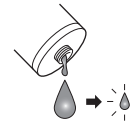

#### **Funktioner relaterade till layout**

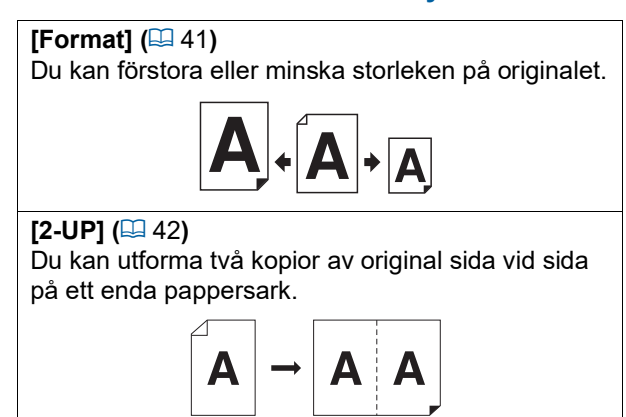

## <span id="page-39-2"></span><span id="page-39-0"></span>**Bildbehandling som passar för originalet [LINE/PHOTO] [PENCIL]**

Du kan få klarare bilder genom att välja behandling som passar för typen av original. Ställ in antingen [LINE/PHOTO] eller [PENCIL].

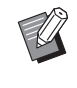

▶ Du kan ändra standardinställningen i [Grundinställning för originalskanningsläge] ( $\boxplus$  [59\)](#page-60-0) under [Specialinställn.läge].

## **[LINE/PHOTO]**

Välj den behandling som är lämplig för antal tecken och bilder i originalet.

## **1 Tryck på [LINE/PHOTO]-knappen.**

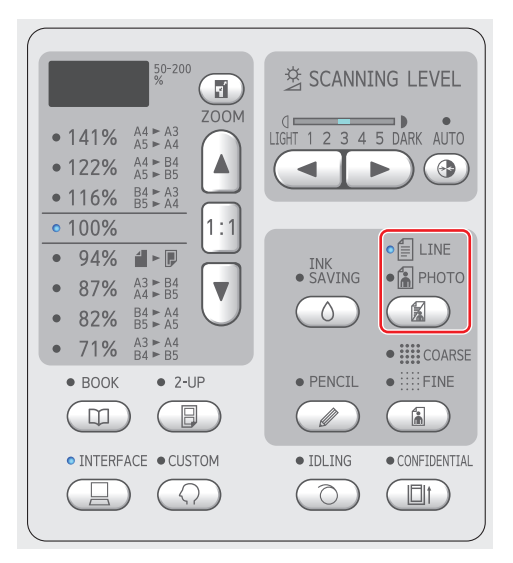

Varje gång du trycker på [LINE/PHOTO]-knappen ändras inställningen.

#### **[**c**LINE]**

Välj den här funktionen för original som inte innehåller foton. Detta lämpar sig för att tydligt visa tecken eller bilder med konsekvent nyans.

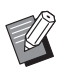

▶ Du kan inte använda den här funktionen med [Punktbehandling]  $(E = 39)$  $(E = 39)$ .

#### **[**d**PHOTO]**

Välj den här funktionen när det är viktigt med klara foton.

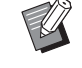

Du kan inte använda den här funktionen med [AUTO (AUTOMA-TISKT)] under [SCANNING LEVEL]  $($  $\Box$  [40\)](#page-41-0).

▶ Du kan ändra behandlingsmetoden för att ange övergångarna i ett foto i [Punktbehandling]  $(E = 39)$ .

#### <span id="page-40-1"></span>**[**cd**DUO]**

Både [ @ LINE] och [ @ PHOTO] tänds. Välj den här funktionen när du vill att både tecken och foton ska vara klara.

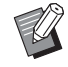

▶ Du kan ändra bildkvaliteten i [Inställning av duoläge]  $(4.63)$  $(4.63)$  under [Specialinställn.läge].

- Du kan inte använda den här funktionen med [AUTO (AUTOMA-TISKT)] under [SCANNING LEVEL]  $($  $\boxtimes$  [40\)](#page-41-0).
- ▶ Du kan ändra behandlingsmetoden för att ange övergångarna i ett foto i [Punktbehandling]  $(439)$ .

#### <span id="page-40-2"></span>**[PENCIL]**

Välj den här funktionen för original som är bleka i färgerna, till exempel ett original som är skrivet i blyerts eller tryckt med rött bläck.

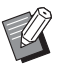

▶ Du kan ändra bildkvaliteten i [Inställning av pennläge] under [Specialinställn.läge] (**Q** [63\)](#page-64-1).

- ▶ Du kan inte använda den här funktionen med följande funktioner.
	- $\bullet$  [Punktbehandling] ( $\boxplus$  [39\)](#page-40-0)
	- [AUTO (AUTOMATISKT)] under  $[SCANNING LEVEL]$   $(E440)$  $(E440)$

#### **1 Tryck på [PENCIL]-knappen.**

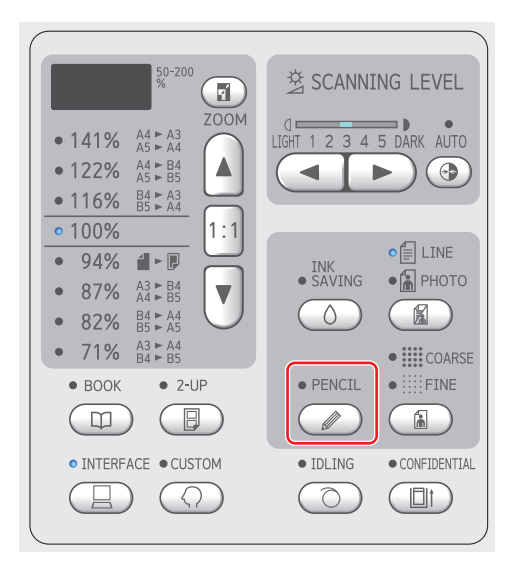

Tryck på [LINE/PHOTO]-knappen för att stänga av [PENCIL].

#### <span id="page-40-0"></span>**Välja en metod för att behandla övergångarna i foton [Punktbehandling]**

Du kan ställa in behandlingsmetoden för att ange övergångarna i ett foto.

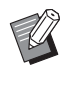

B[Punktbehandling] kan bara väljas när [PHOTO] eller [DUO] har ställts in för  $ILINE/PHOTOI (4 38).$  $ILINE/PHOTOI (4 38).$  $ILINE/PHOTOI (4 38).$ 

#### **1 Tryck på [COARSE/FINE]-knappen.**

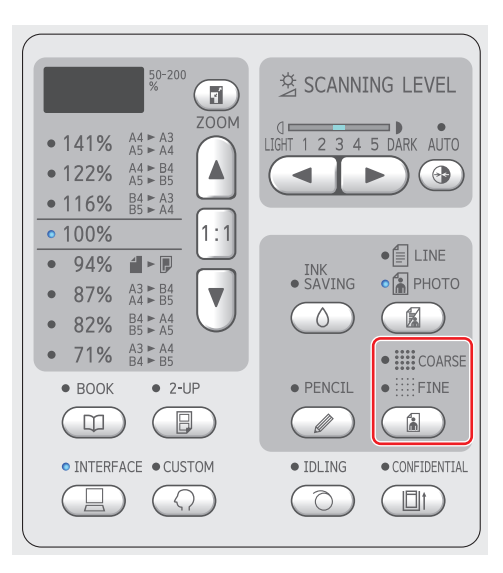

Varje gång du trycker på [COARSE/FINE] knappen ändras inställningen.

#### **[AV]**

Övergångar i foton behandlas med en feldiffusionsmetod.

Övergången bestäms genom att ändra densiteten för prickar som är oregelbundet arrangerade.

#### **[**e**COARSE]/[**f**FINE]**

Övergångar i foton behandlas med en punktbehandling.

Övergången bestäms genom att ändra storleken för prickar som är regelbundet arrangerade.

[ $\equiv$  COARSE]: Motsvarande 53 linjer [iii: FINE]: Motsvarande 106 linjer

## <span id="page-41-2"></span><span id="page-41-0"></span>**Justera skanningsnivå för originalet [SCANNING LEVEL]**

Du kan justera kontrasten efter sådant som pappersfärgen och tonen i originalet.

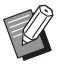

- ▶ Du kan ändra standardinställningen i [Skanningsnivå] ( $\boxdot$  [59\)](#page-60-1) under [Specialinställn.läge].
- Du kan inte ändra [SCANNING LEVEL]-inställningen när [INK SAVING] (E [41\)](#page-42-0) är på.

#### **1 Tryck på knapparna för att justera skanningsnivån.**

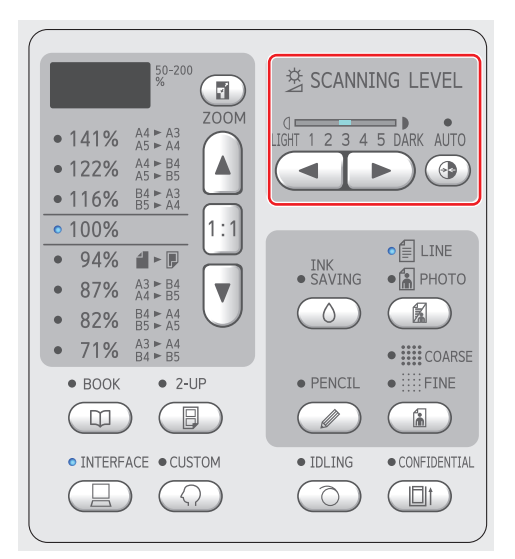

- Varie gång du trycker på [AUTO (AUTOMA-TISKT)]-knappen slår du på / stänger du av [AUTO (AUTOMATISKT)]-inställningen.
- Varje gång du trycker på [<]-knappen minskar skanningsdensiteten med en nivå.
- Varje gång du trycker på [▶]-knappen ökar skanningsdensiteten med en nivå.

#### **[AUTO (AUTOMATISKT)]**

Du kan bara välja den här knappen när [LINE] har valts i [LINE/PHOTO] ( $\boxtimes$  [38\)](#page-39-0). Om du väljer [AUTO (AUTOMATISKT)] justeras skanningsnivån efter originalets pappersfärg.

#### **[1] till [5]**

Du kan justera skanningsdensiteten i fem nivåer.

Välj [1] för den lägsta densiteten.

Välj [5] för den högsta densiteten.

## <span id="page-41-3"></span><span id="page-41-1"></span>**Använda ett boktypsoriginal [BOOK]**

När du skannar ett original som är bundet i mitten, till exempel en bok, kan du radera skuggan från bindningen.

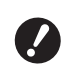

▶ Se till att justera originalet i mitten **längsmed den vänstra sidan av originalglaset och placera originalet i riktningen som visas nedan.**

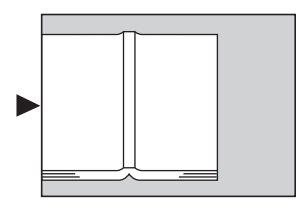

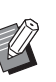

Om du skannar en tjock bok ska du ställa upp stödhaken till originalglasets täckplatta så att du kan lägga ett jämnt tryck på boken med hjälp av plattan.

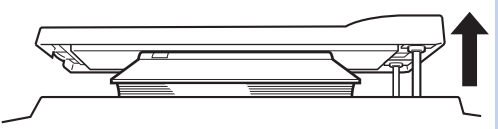

- $\blacktriangleright$  | [Originalbokstorlek] ( $\boxdot$  [59\)](#page-60-2) under [Specialinställn.läge] kan du ändra storleken på det original som ska skannas.
- ▶ I [Bredd för bokkantskuggor] (**a** [59\)](#page-60-3) under [Specialinställn.läge] kan du ändra det område som ska raderas.
- ▶ Du kan inte använda den här funktionen med följande funktioner.
	- $\bullet$  [2-UP] ( $\boxplus$  [42\)](#page-43-0)
	- [Snabb mastertillverkning] ( $\boxtimes$  [62\)](#page-63-0)

## **1 Tryck på [BOOK]-knappen.**

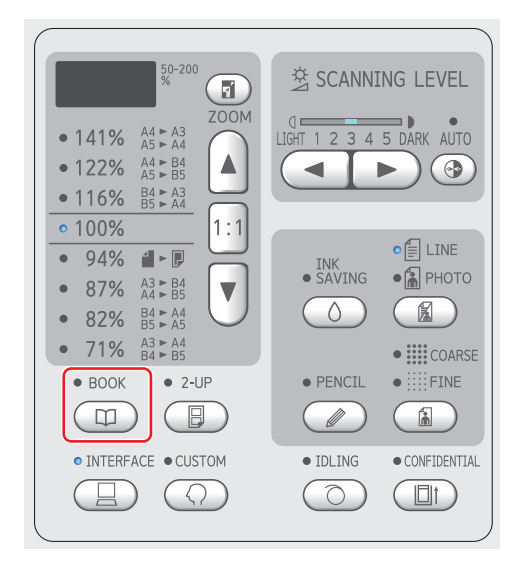

## <span id="page-42-2"></span><span id="page-42-0"></span>**Sparar bläck [INK SAVING]**

Genom att slå på [INK SAVING] när du skapar en master kan du minska den bläckmängd som förbrukas.

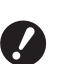

B**När [INK SAVING] är på blir utskriftsdensiteten lägre.**

- B**Även om du ändrar inställningen [INK SAVING] under utskriftsprocessen tilllämpas inte den nya inställningen på den master som redan har skapats och placerats i skrivtrumman. Den ändrade [INK SAVING]-inställningen används för nästa masterframställning.**
- 

▶ När [INK SAVING] är på går det inte att ändra inställningarna för följande funktioner.

- $\bullet$  [SCANNING LEVEL] ( $\boxplus$  [40\)](#page-41-0)
- [Utskriftstäthet] (E [47\)](#page-48-0)

#### **1 Tryck på [INK SAVING]-knappen.**

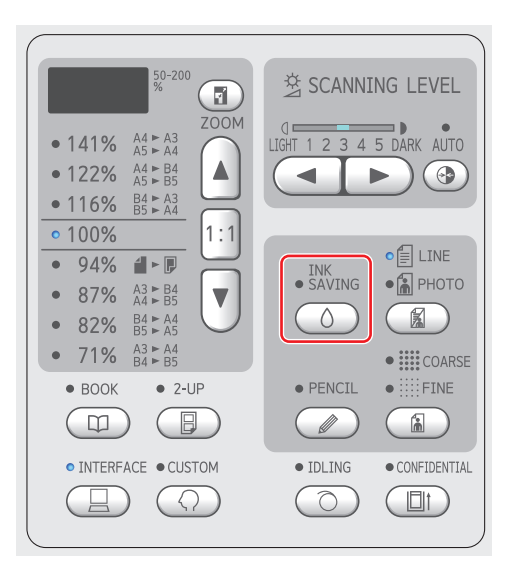

#### <span id="page-42-3"></span><span id="page-42-1"></span>**Förstora eller förminska storleken på originalet [Format]**

Du kan skanna ett original så att storleken förstoras eller förminskas.

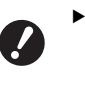

B**Bildområden som är utanför området för masterframställning skrivs inte ut. (**A 14 **["Område för masterframstäl](#page-15-0)[lare](#page-15-0)")**

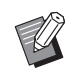

BNär förstoringsgraden är inställd till något annat än [100%] är [Snabb mastertillverkning]  $( \Box 62)$  $( \Box 62)$  inaktiverad.

Följande två metoder finns för storleksinställning.

- [Standardförhållande]: Du kan enkelt ställa in storleken för originalet genom att välja en förstoringsgrad.
- [Zoom]: Du kan ställa in förstoringsgrad.

### **[Standardförhållande]**

## **1 Välj förstoringsgrad.**

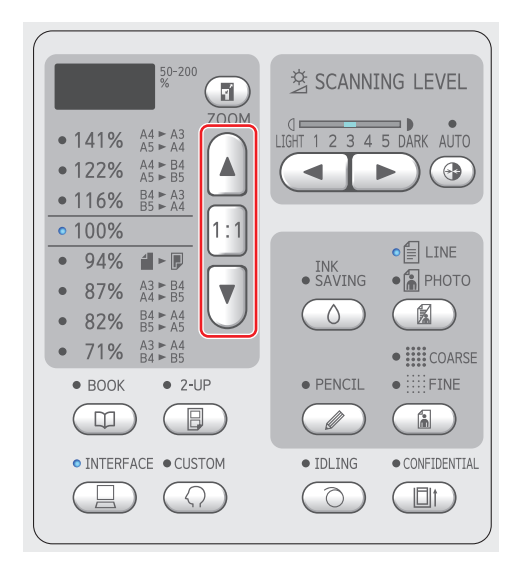

- När du trycker på knapparna [▲] eller [▼] tänds lampan för den förstoringsgrad du har valt.
- Om du trycker på knappen [1:1] återgår förstoringsgraden till 100%.

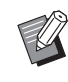

▶ Standardintervallet varierar beroende på modellen. Kontrollera panelen på maskinen.

## **[Zoom]**

#### **1 Tryck på [ZOOM]-knappen.**

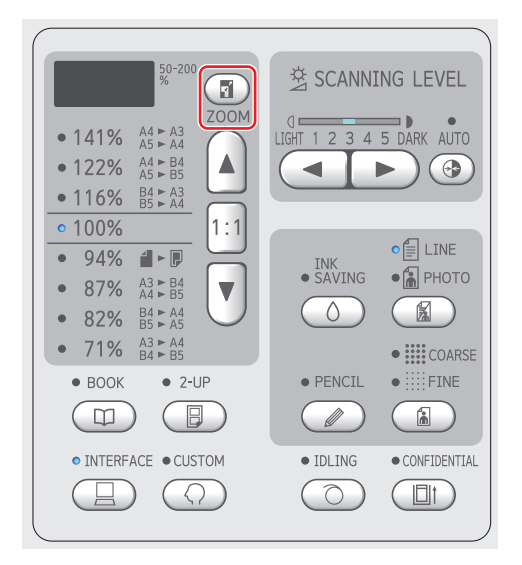

Förstoringsgraden visas till vänster om [ZOOM]-knappen.

## **2 Ange förstoringsgrad.**

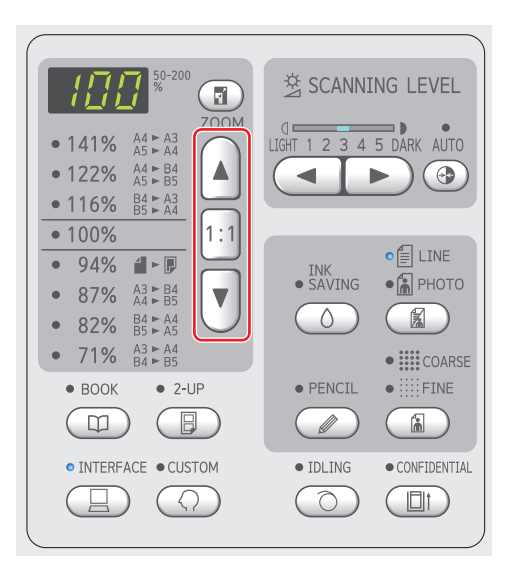

- Om du trycker på [▲]-knappen ökar förstoringsgraden med 1%.
- Om du trycker på [▲]-knappen minskar förstoringsgraden med 1%.
- Om du trycker på knappen [1:1] återgår förstoringsgraden till 100%.

#### <span id="page-43-1"></span><span id="page-43-0"></span>**Utforma två kopior av original på ett enda pappersark [2-UP]**

Processen för att utforma två kopior av original på ett enda pappersark kallas "2-UP".

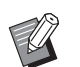

- BDu kan inte använda den här funktionen med följande funktioner.
- $\bullet$  [BOOK] ( $\boxplus$  [40\)](#page-41-1)
- [Snabb mastertillverkning]  $( \Box 62)$  $( \Box 62)$

#### **Slutgiltiga bilder**

2-upp med ett original:

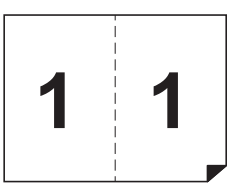

2-upp med två original:

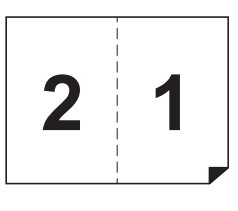

#### **1 Placera ett original.**

Placera ett original in den riktning som visas nedan.

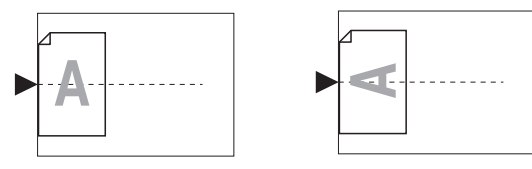

- När du lägger ett original på originalglaset och utför "2-UPP med ett original" kan du ställa in [2-upp-läge, väntetid för skanning]  $(4.60)$  $(4.60)$  på [Ingen] i [Specialinställn.läge] att utföra 2-UPP helt enkelt genom att trycka på [START]-knappen en gång. När du utför "2-UPP med två original", ska du ställa in [2-upp-läge, väntetid för skanning] på [15 sek.] eller [30 sek.] eftersom väntetiden behövs för att lägga på det andra originalet. (Fabriksinställningen är [15 sek.].)
	- ▶ När du utför "2-UPP med två original" med den valfria automatiska dokumentmataren, ska du lägga på båda originalen om du inte behöver ändra inställningarna för det andra originalet.

Om du vill ändra inställningarna för det andra originalet, ska du lägga på originalen ett åt gången.

#### **2 Placera papperet.**

Placera papperet i riktningen för pappersmatning på kortsidan.

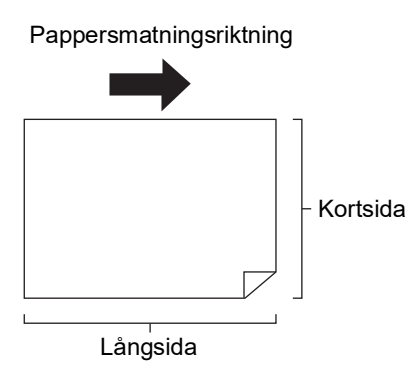

## **3 Ställ in pappersutmatningsfacket.**

( $\boxplus$  25 ["Ställa in pappersutmatningsfacket"\)](#page-26-0)

#### **4 Kontrollera att grundskärmbilden för masterframställning visas.**

Om en annan skärm än grundskärmbilden för masterframställning visas trycker du på [MAS-TER MAKING]-knappen  $(419)$ .

### **5 Tryck på [2-UP]-knappen.**

#### **6 Ställ in övriga nödvändiga villkor för masterframställning.**

( $\boxplus$  38 ["Funktioner för masterframställning"\)](#page-39-1) (A 52 ["Användbara funktioner"\)](#page-53-0)

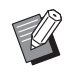

Förstorings- och förminskningsgraderna skiljer sig från standardgraderna för förstoring. Ange en förstoringsgrad som visas i tabellen nedan.

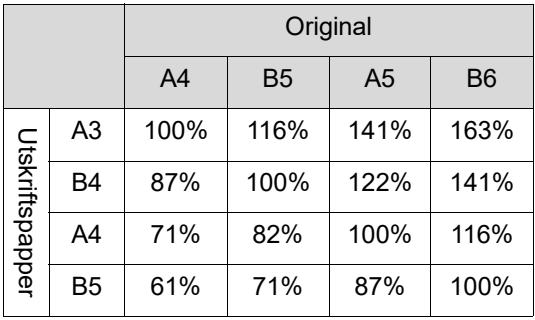

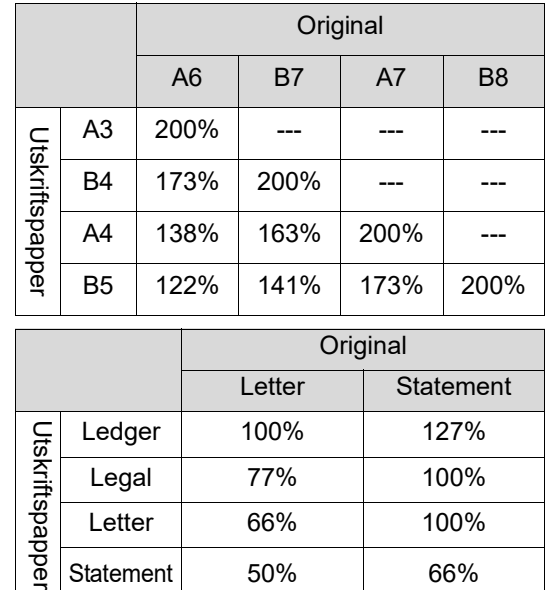

## **7 Tryck på [START]-knappen.**

Skanningen av originalet startar. När den första skanningen är avslutad hörs ett surrande ljud som informerar om väntetiden. Så här fungerar nästa procedur.

Statement 50% | 66%

#### **Om originalet placerades på originalglaset**

- "2-UPP med ett original" Tryck på [START]-knappen igen.
- "2-UPP med två original" Lägg på det andra originalet under väntetiden, utför olika inställningar efter behov och tryck sedan på [START]-knappen igen.

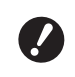

topel

B**Om du inte trycker på [START] knappen under väntetiden, skrivs en sida ut som tomt utrymme.**

#### **Om originalet placerades på den valfria automatiska dokumentmataren**

- "2-UPP med ett original" Lägg originalet på den valfria automatiska dokumentmataren igen under väntetiden. Skanningen startar automatiskt.
- "2-UPP med två original" Om originalen placerades ovanpå varandra, fortsätter skanningen och mastertillverkningen startar automatiskt.

När du placerar originalen ett åt gången ska du göra olika inställningar under väntetiden och sedan placera det andra originalet. Skanningen startar automatiskt.

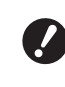

B**Om du inte lägger på ett original under väntetiden, skrivs en sida ut som tomt ark.**

#### Kapitel 3 Funktioner för masterframställning

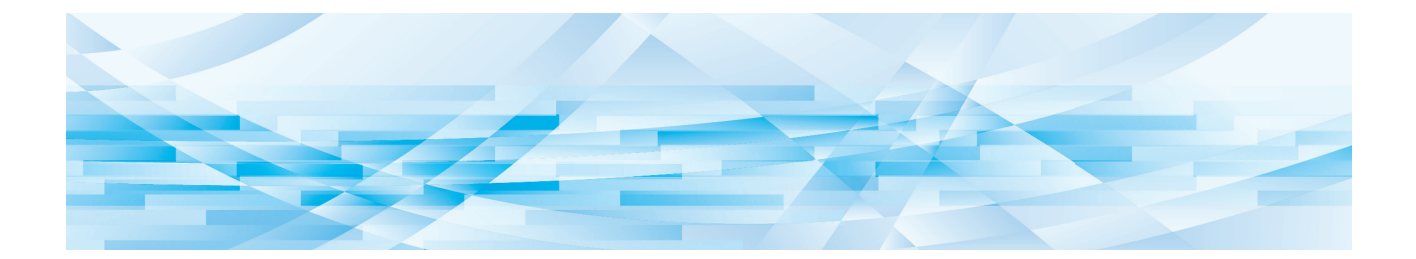

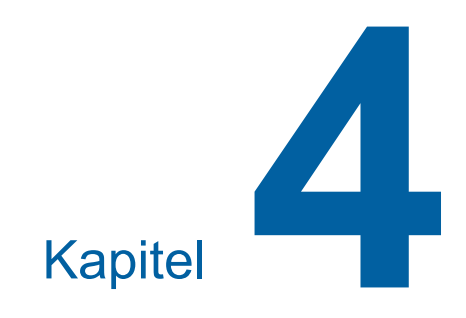

# **Funktioner för utskrift**

Information och inställningsprocedurer för varje funktion finns på de sidor som anges som referens.

#### $[SPEED]$   $(\boxplus 46)$  $(\boxplus 46)$  $(\boxplus 46)$

Du kan justera utskriftshastigheten.

**[DENSITY]** ( $\Box$  [47](#page-48-1)) Du kan justera utskriftsdensiteten.

**[PRINT POSITION]** ( $\boxplus$  [48](#page-49-0))

Du kan justera utskriftspositionen.

## **Funktioner för utskrift Justera utskriftshastigheten [SPEED]**

<span id="page-47-1"></span><span id="page-47-0"></span>Du kan justera utskriftshastigheten. Det är möjligt att justera utskriftshastigheten, inte bara före utan även under utskriftsprocessen.

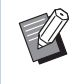

BDu kan ändra standardinställningen i [Utskriftshastighet] (**4 59**) under [Specialinställn.läge].

#### **1 Tryck på [SPEED]-knapparna ([**O**] eller**  $[▶]$ .

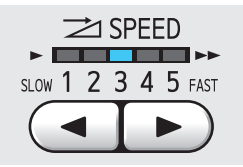

- Varje gång du trycker på [<]-knappen minskar utskriftshastigheten med en nivå.
- Varje gång du trycker på [ $\blacktriangleright$ ]-knappen ökar utskriftshastigheten med en nivå.

I tabellen nedan visas relationen mellan statuslampan för utskriftshastighet och utskriftshastigheten.

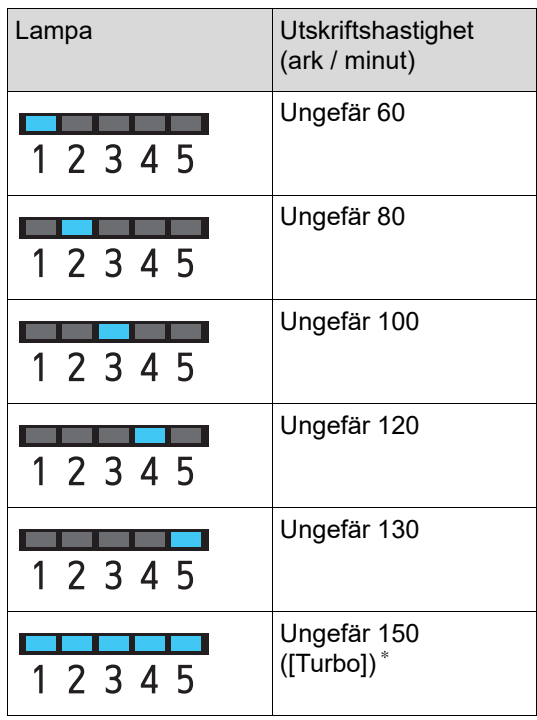

\* Enbart för SF5450EII/SF5350EII/SF5250EII

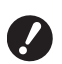

B**[Turbo] är tillgängligt när temperaturen i skrivtrumman (cylindern) är 5°C eller högre. Om skrivtrumman (cylindern) är sval kan du öka rumstemperaturen eller skriva ut i hög hastighet [5] ett tag och vänta tills skrivtrumman (cylindern) är tillräckligt varm.**

- B**Vissa typer av papper kan lätt orsaka pappersstopp. När du använder sådant papper bör du skriva ut med en lägre hastighet.**
- 

 $\blacktriangleright$  När [Sort. mellanpapper] ( $\boxdot$  [79\)](#page-80-0) av [Specialinställn.läge] är inställt till [PÅ] kan inte [Turbo] ställas in.

#### <span id="page-48-1"></span><span id="page-48-0"></span>**Justera utskriftsdensiteten [DENSITY]**

Du kan justera utskriftsdensiteten. Det är möjligt att justera utskriftsdensiteten, inte bara före utan även under utskriftsprocessen.

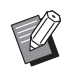

- BDu kan ändra standardinställningen i [Utskriftstäthet] ([4 [59\)](#page-60-5) under [Specialinställn.läge].
- ▶ Du kan inte ändra utskriftsdensiteten när [INK SAVING] (**Q** [41\)](#page-42-2) är på.
- **1 Tryck på [DENSITY]-knapparna ([**O**] eller [**N**]).**

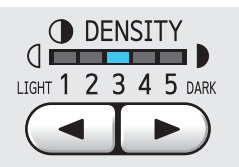

- Varje gång du trycker på [<]-knappen minskar utskriftsdensiteten med en nivå.
- Varje gång du trycker på [ $\blacktriangleright$ ]-knappen ökar utskriftsdensiteten med en nivå.

Lampan för utskriftsdensiteten visar den aktuella nivån för utskriftsdensiteten.

## <span id="page-49-0"></span>**Justera utskriftspositionen [PRINT POSITION]**

Du kan justera utskriftspositionen. Justeringsmetoden är olika för horisontell riktning och vertikal riktning.

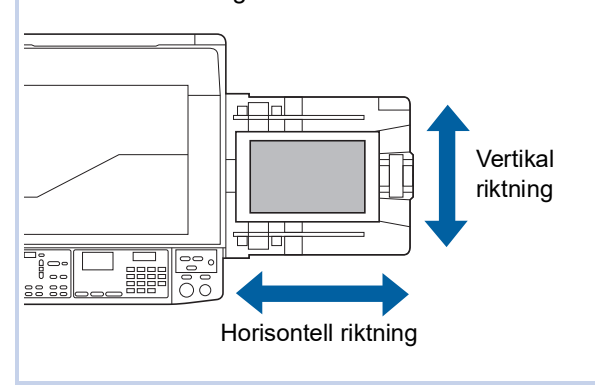

## **Justering positionen i horisontell riktning**

Du kan justera utskriftspositionen i horisontell riktning med hjälp av [PRINT POSITION]-knapparna på kontrollpanelen.

Det är möjligt att justera utskriftspositionen, inte bara före utan även under utskriftsprocessen.

#### **1 Tryck på [PRINT POSITION]-knapparna ([**O**] eller [**N**]).**

Varje gång du trycker på [<]- eller [▶]-knappen flyttas den tryckta bilden med 0,5 mm.

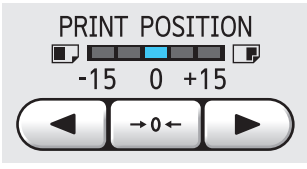

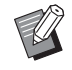

Tryck på  $\left[\rightarrow 0 \leftarrow \right]$ -knappen för att ändra den tryckta bilden tillbaka till standardpositionen.

BEfter justeringen trycker du på [PROOF]-knappen för att kontrollera det tryckta papperet.

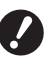

▶ Om följande åtgärder görs, änd**ras utskriftspositionen i den horisontella riktningen tillbaka till standardposition.**

- **Tryck på [RESET]-knappen.**
- C**Stäng av strömmen.**

#### **Justera positionen i vertikal riktning**

Du kan justera utskriftspositionen med hjälp av ratten för justering av vertikalt utskriftsläge på pappersmatningsfacket.

#### **1 Sänk pappersmatningsfacket.**

Tryck på höjnings- / sänkningsknappen för matningsfacket för att sänka pappersmatningsfacket till dess att pappersmatningsvalsen separeras från papperet.

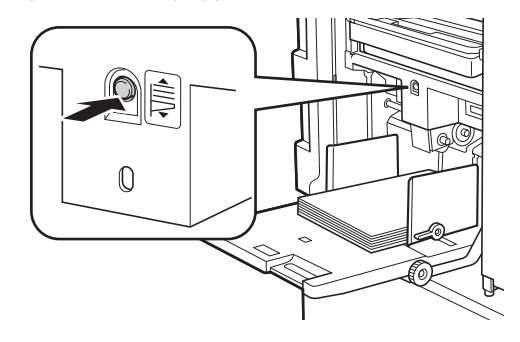

**2 Vrid på ratten för justering av vertikalt utskriftsläge.**

> Justera den vertikala utskriftspositionen samtidigt som du kontrollerar skalan för den ändrade längden.

[M]-symbolen på skalan indikerar standardutskriftsposition.

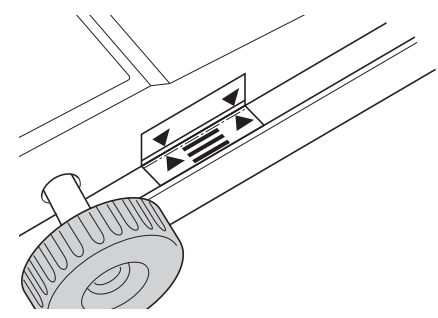

Skalan är bara där som referens. Efter justeringen trycker du på [PROOF]-knappen för att kontrollera det tryckta papperet.

#### **Flytta den tryckta bilden uppåt på papperet**

Vrid ratten medurs.

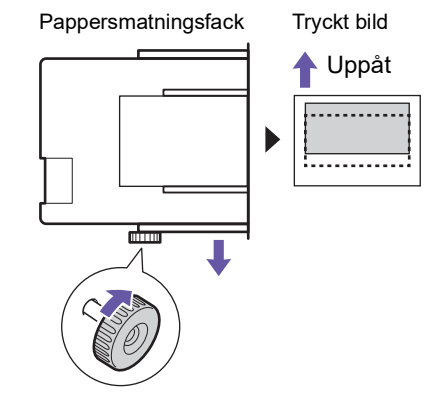

När pappersmatningsfacket flyttas till framsidan av maskinen flyttas den tryckta bilden uppåt med samma förhållande på papperet.

#### **Flytta den tryckta bilden nedåt på papperet**

Vrid ratten moturs.

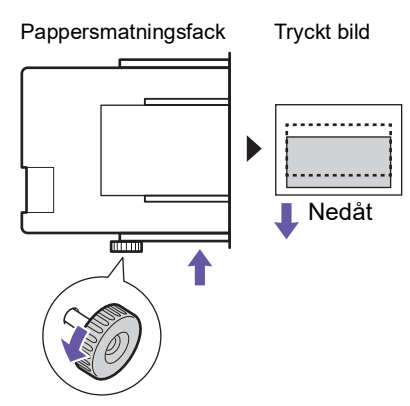

När pappersmatningsfacket flyttas till baksidan av maskinen flyttas den tryckta bilden nedåt med samma förhållande på papperet.

#### **3 Justera positionen för utmatningsfackets pappersledare.**

Justera positionen för utmatningsfackets pappersledare efter den ändrade längden på pappersmatningsfacket. Om positionerna för pappersmatningsfacket och utmatningsfackets pappersledare inte stämmer överens kan det leda till pappersstopp.

(E 25 ["Ställa in pappersutmatningsfacket"\)](#page-26-0)

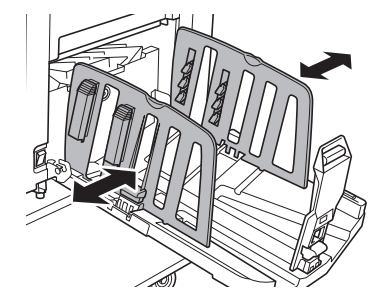

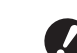

B**När utskriftsprocessen är slutförd ändrar du tillbaka positionerna på pappersmatningsfacket och pappersutmatningsfackets pappersledare till standardpositionerna. För att flytta tillbaka pappersmatningsfacket till standardposition vrider du ratten till dess att kanten av pappersmatningsfacket är i linje med [**M**]-symbolen på skalan.**

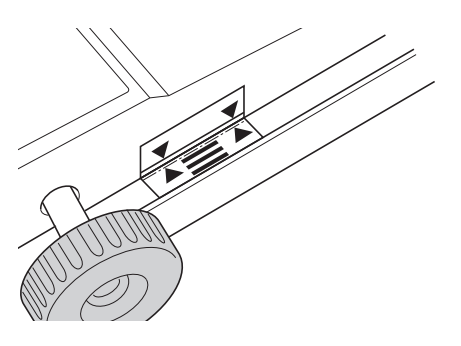

#### Kapitel 4 Funktioner för utskrift

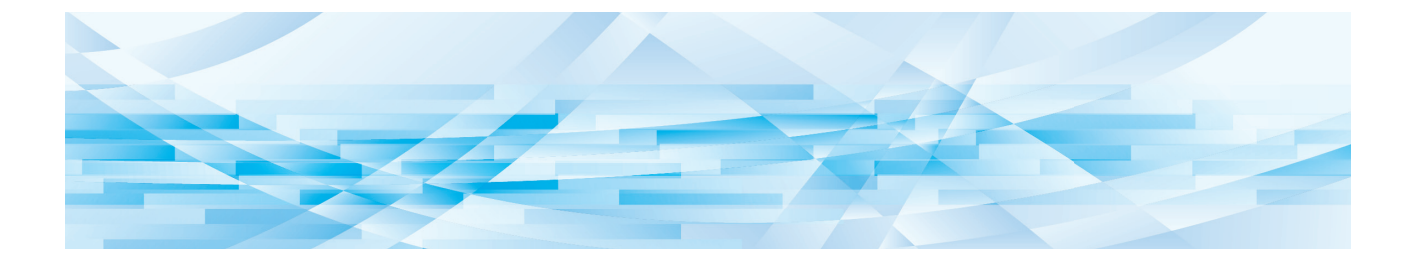

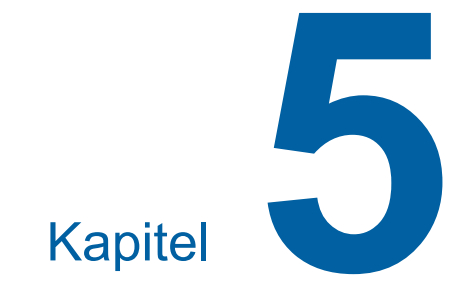

# **Användbara funktioner**

Information och inställningsprocedurer för varje funktion finns på de sidor som anges som referens.

#### **[Program] (**A [52](#page-53-1)**)**

Du kan separera och sortera det utskrivna papperet med ett specificerat antal ark.

#### **[IDLING] (**A [56](#page-57-0)**)**

När skrivtrumman inte har använts på länge kan du göra så att bläcket inte blir så suddigt i början av utskriften.

#### **[CONFIDENTIAL]** ( $\boxplus$  [56](#page-57-1))

Du kan ta bort den master som redan har använts.

## <span id="page-53-0"></span>**Användbara funktioner Skriva ut de sorterade originalen [Program]**

<span id="page-53-1"></span>Du kan separera hur många kopior som ska skrivas ut för varje uppsättning eller för varje original. När utskriftsprocessen stannar i några sekunder efter att angivet antal kopior har skrivits ut (för varje uppsättning eller varje original) kan du sortera utskrivna papper. Denna funktion är användbar när önskat antal kopior som ska distribueras varierar för olika avdelningar eller klasser.

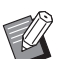

- BDen här funktionen är användbar när den används med [Sort. mellanpapper]  $(479)$  $(479)$ eftersom utskrivna papper sorteras enligt varje angiven separation med ett mellanark.
- ▶ Den här funktionen är användbar när den används med [Jobbseparation]  $(E = 62)$  $(E = 62)$ eftersom utskrivna papper sorteras enligt varje angiven separation med ett band. Tillvalet Jobbdelare krävs för att använda [Jobbseparation].
- ▶ När du inte använder antingen [Sort. mellanpapper] eller [Jobbseparation] rekommenderar vi att du tar bort utskrifter från pappersutmatningsfacket eller infogar ett mellanark manuellt under pausen av utskrift för varje separation.

#### **Typer av [Program]**

#### **[Enkelsidigt läge]:**

Du kan ange hur många kopior som ska skrivas ut från ett enda original för varje "uppsättning". "Uppsättningarna" kan ordnas som en "grupp". Det är möjligt att ställa in 9999 kopior × 99 uppsättningar × 50 grupper.

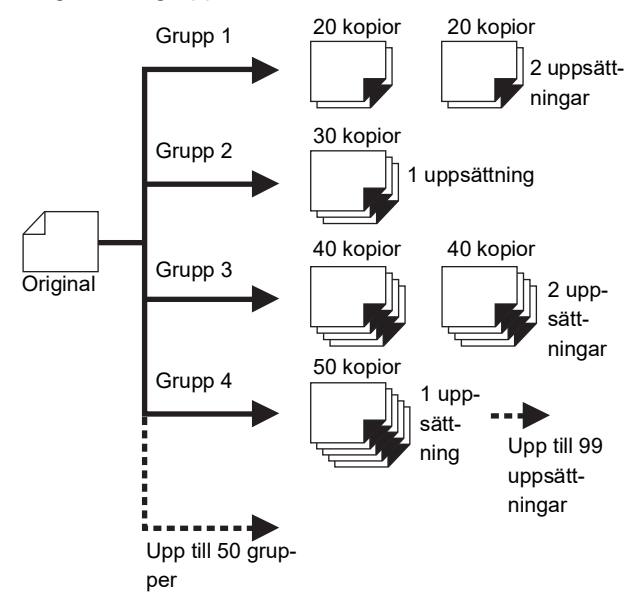

#### **[Flersidigt läge]:**

Du kan ange olika antal kopior för flera original. Det är möjligt att ställa in 9999 kopior × 20 original.

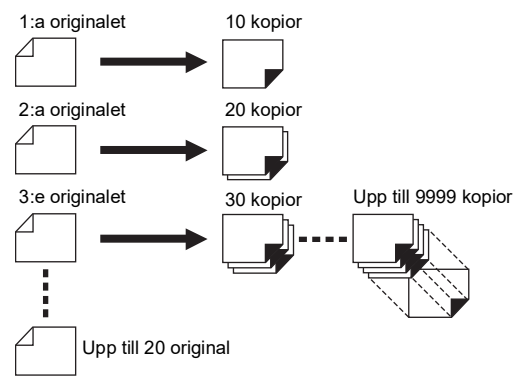

#### **Så här använder du [Program]**

Det finns följande två metoder.

- Skriva ut utan registrerade programinställningar (A 53 ["Inställning \[Enkelsidigt läge\]"\)](#page-54-0) (A 53 ["Inställning \[Flersidigt läge\]"\)](#page-54-1)
- Skriva ut genom att hämta en registrerad [Program] inställning

(A 54 ["Hämta \[Program\]"\)](#page-55-1)

## <span id="page-54-0"></span>**Inställning [Enkelsidigt läge]**

#### **1 Tryck på [P]-knappen.**

[Enkelsidigt läge]-skärmen visas.

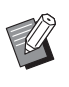

- ▶ Varje gång du trycker på [P]-knappen växlar skärmen mellan [Enkelsidigt läge], [Flersidigt läge] och [Program AV].
- **2 Tryck på [+]-knappen.**

## **3 Ange ett värde i [Kop.].**

Använd de numeriska knapparna och ange antal utskrifter för den första gruppen.

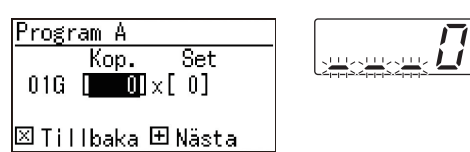

## **4 Tryck på [+]-knappen.**

## **5 Ange ett värde i [Set].**

Använd de numeriska knapparna och ange antal uppsättningar för den första gruppen.

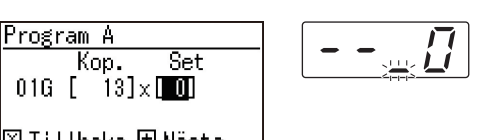

|⊠ Tillbaka ⊞ Nästal

#### **6 Tryck på [+]-knappen.**

Gör sedan inställningarna för nästa grupp. Upprepa steg 3 till 6 vid behov.

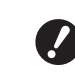

B**Om du vill registrera inställningarna för [Program] går du till steg 2 i "[Registrera](#page-55-0) [Program]" (**A [54](#page-55-0)**).**

#### **7 Skriv ut.**

Resten av proceduren är samma som vid normal utskrift av pappersoriginal. ( $\boxplus$  29 "Skriva ut [pappersoriginal](#page-30-0)")

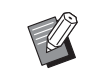

▶ Utskriften sker i omvänd ordning jämfört med registreringen från den senaste gruppen. (Exempel: [03G] - > [02G] -> [01G])

I det här fallet matas [01G] ut över det utskrivna papperet i pappersutmatningsfacket.

## <span id="page-54-1"></span>**Inställning [Flersidigt läge]**

## **1 Tryck två gånger på [P]-knappen.**

[Flersidigt läge]-skärmen visas.

▶ Varje gång du trycker på [P]-knappen växlar skärmen mellan [Enkelsidigt läge], [Flersidigt läge] och [Program AV].

## **2 Tryck på [+]-knappen.**

## **3 Ange ett värde i [Kop.].**

Använd de numeriska knapparna och ange antal utskrifter för det första originalet.

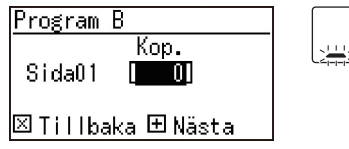

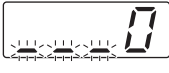

#### **4 Tryck på [+]-knappen.**

Gör sedan inställningarna för nästa original. Upprepa steg 3 och 4 efter behov.

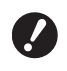

B**Om du vill registrera inställningarna för [Program] går du till steg 2 i "[Registrera](#page-55-0) [Program]" (**A [54](#page-55-0)**).**

#### **5 Skriv ut.**

Resten av proceduren är samma som vid normal utskrift av pappersoriginal. ( $\boxplus$  29 "Skriva ut [pappersoriginal](#page-30-0)")

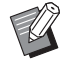

**DUtskriften sker i omvänd ordning** jämfört med registreringen från det senaste originalet. (Exempel: [Sida 03] -> [Sida 02] -> [Sida 01]) I det här fallet matas [Sida 01] ut över det utskrivna papperet i pappersutmatningsfacket.

#### **Avbryta [Program]**

#### **1 Tryck på [P]-knappen.**

Lampan för [P]-knappen släcks och [Program] stängs av.

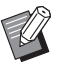

▶ Varje gång du trycker på [P]-knappen växlar skärmen mellan [Enkelsidigt läge], [Flersidigt läge] och [Program AV].

## <span id="page-55-0"></span>**Registrera [Program]**

Det är användbart om du registrerar ett program som används ofta.

Du kan registrera totalt 6 [Enkelsidigt läge] och [Flersidigt läge] program.

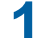

#### **1 Ställ in ett program.**

Gör någon av följande inställningar.

- Steg 1 till 6 i ["Inställning \[Enkelsidigt läge\]](#page-54-0)"  $($  $\Box$  [53\)](#page-54-0).
- Steg 1 till 4 i ["Inställning \[Flersidigt läge\]"](#page-54-1)  $($  $\boxplus$  [53\)](#page-54-1).

## **2** Tryck på [ $*$ ]-knappen.

#### **3 Ange programnumret.**

Använd de numeriska knapparna och ange det programnummer som du vill registrera.

Programlagringsläge <mark>Nr D⊠-Program A</mark>

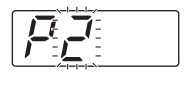

#### |⊠ Tillbaka 圈 Spara|

- Om du anger ett programnummer som redan är registrerat visas antingen [a] (Enkelsidigt läge) eller [b] (Flersidigt läge) på den numeriska skärmen.
- Om du anger ett programnummer som inte är registrerat visas varken [a] eller [b].

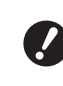

#### B**Om du anger ett programnummer som redan är registrerat skrivs inställningen över. Kontrollera att det inte skapar problem att inställningarna skrivs över.**

#### **4** Tryck på [ $\times$ ]-knappen.

Inställningarna för [Program] registreras. Antalet och typen för registrerade program (antingen [a] eller [b]) visas på den numeriska skärmen.

- När du trycker på [START]-knappen kan kopiering ske enligt de [Program]-inställningar du har registrerat.
- Om du trycker på [P]-knappen stängs [Program] av.

## <span id="page-55-1"></span>**Hämta [Program]**

**1 Tryck på [P]-knappen.**

Lampan för [P]-knappen tänds.

**2** Tryck på [ $*$ ]-knappen.

## **3 Ange programnumret.**

Använd de numeriska knapparna och ange det programnummer som du vill hämta.

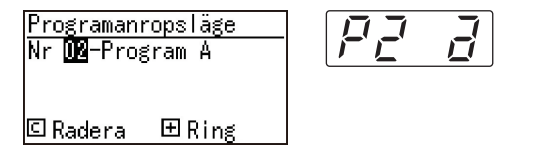

#### **4 Tryck på [+]-knappen.**

De inställningar som du registrerat hämtas.

- När du trycker på [START]-knappen kan utskriften göras enligt de [Program]-inställningar du har hämtat.
- Om du trycker på [P]-knappen stängs [Program] av.

## **Ändra inställningarna i [Program]**

#### **1 Hämta ett program.**

Utför steg 1 till 4 i ["Hämta \[Program\]](#page-55-1)".

## **2 Tryck på [+]-knappen.**

Du kan nu ändra inställningarna.

**3 Ändra inställningarna i programmet.**

Ändra antal kopior och uppsättningar.

- Om du trycker på [C]-knappen rensas de värden som ställts in och du kan mata in en ny post med hjälp av de numeriska knapparna.
- Genom att trycka på [+]-knappen flyttar du till nästa inmatningsmål.
- Genom att trycka på [×]-knappen flyttar du till föregående inmatningsmål.

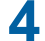

#### **4** Tryck på [ $\times$ ]-knappen.

Under resten av proceduren registrerar du ändringarna genom att utföra steg 3 och 4 i ["Registrera \[Program\]](#page-55-0)".

#### **Radera [Program]**

**1 Tryck på [P]-knappen.**

Lampan för [P]-knappen tänds.

## **2** Tryck på [ $*$ ]-knappen.

## **3 Ange programnumret.**

Använd de numeriska knapparna och ange det programnummer som du vill radera.

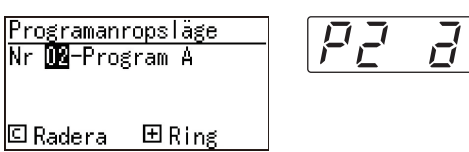

**4 Tryck på [C]-knappen.**

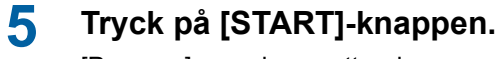

[Program] som du angett raderas.

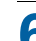

#### **6 Tryck på [P]-knappen.**

[Program] stängs av.

## <span id="page-57-2"></span><span id="page-57-0"></span>**Förhindra att bläcket blir suddigt [IDLING]**

När maskinen inte har använts under en längre tid eller efter att skrivtrumman har bytts ut kan flera utskriftsark bli bleka i början av utskriften. När du slår på [IDLING] utförs åtgärden för att säkerställa att bläcket är användbart och stabilt under masterframställningen.

Eftersom den här funktionen ger tydliga utskrifter från början kan du spara papper.

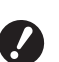

B**[IDLING] är en funktion som utförs under masterframställning. Om du bara utför utskriftsprocessen utförs inte [IDLING].**

B**När [IDLING] utförs tar det masterframställningen längre tid.**

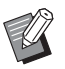

▶ Du kan ställa in att [IDLING] ska utföras automatiskt under nästa masterframställning om skrivtrumman inte har använts under en längre tid. Du kan ändra inställningen i [Automatisk infärgningstid] under [Specialinställn.läge] (E [60\).](#page-61-3)

## **1 Tryck på [IDLING]-knappen.**

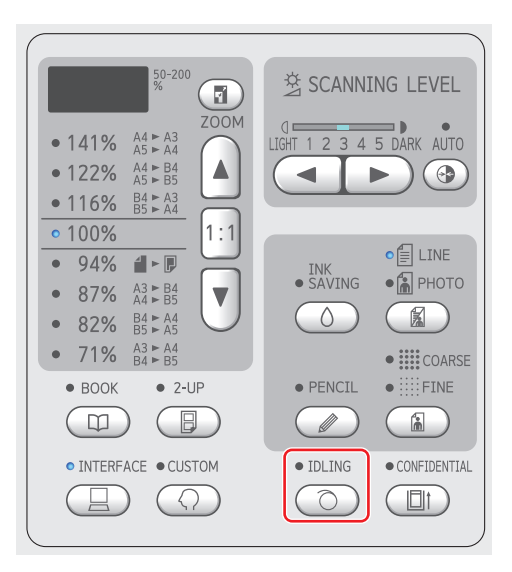

När du placerar ett original och trycker på [START]-knappen medan [IDLING]-lampan lyser utförs [IDLING] under masterframställning.

## <span id="page-57-1"></span>**Förhindra kopiering av konfidentiella dokument [CONFIDENTIAL]**

Efter utskrift är den master som har gjorts fortfarande laddad i skrivtrumman, redo för utskrift. När [CONFIDENTIAL] är på tas den master som har gjorts bort. Det gör att du kan förhindra olämpliga utskrifter av konfidentiella dokument. Eftersom en tom master laddas i skrivtrumman fungerar mastern även som skydd så att bläcket i skrivtrumman inte torkar ut när inget skrivs ut på maskinen under en längre tid.

### **1 Tryck på [CONFIDENTIAL]-knappen.**

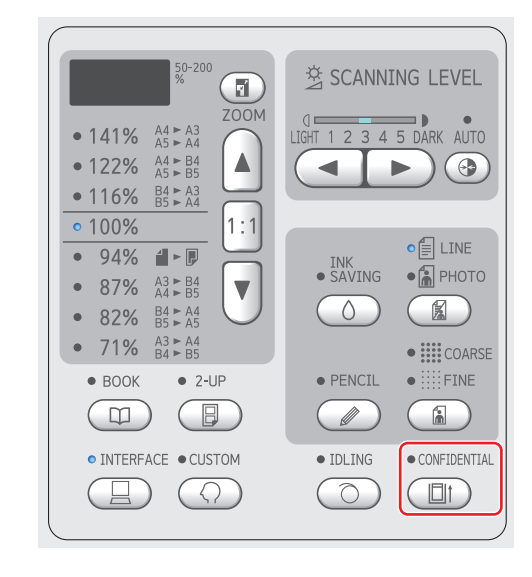

## **2 Tryck på [START]-knappen.**

Mastern i skrivtrumman tas bort och en tom master laddas.

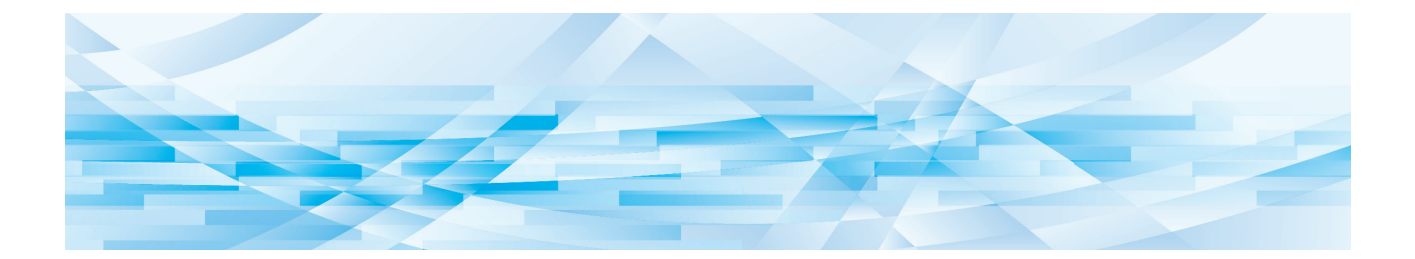

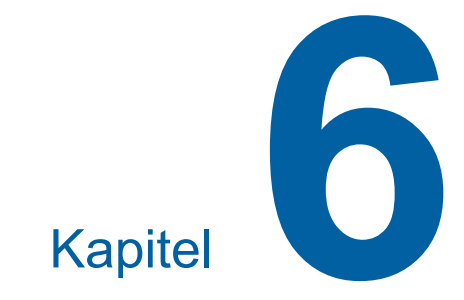

# **Ställa in driftförhållanden**

## **Ställa in driftförhållanden [Specialinställn.läge]**

Du kan ändra standardvärdena och ange inställningar som är relaterade till systemkontroll för att göra maskinen lättare att använda.

#### **Grundläggande användning för [Specialinställn.läge]**

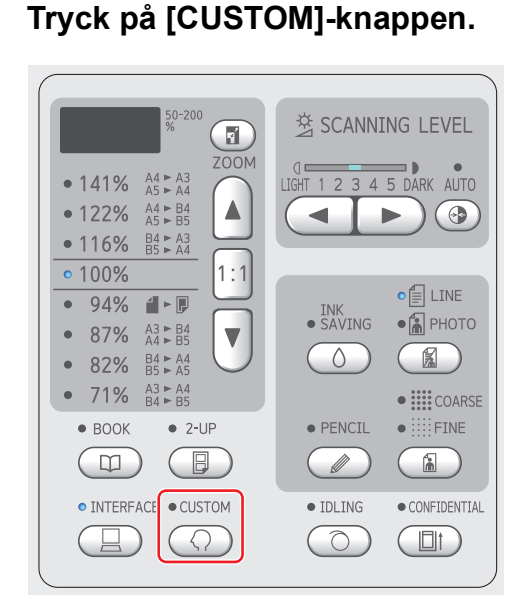

Menyskärmen [Specialinställn.läge] visas.

#### **2 Ange artikelnummer.**

Använd de numeriska knapparna och ange det artikelnummer som du vill radera.

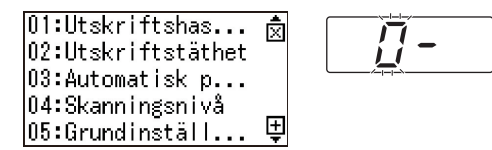

Det nummer du anger visas på den numeriska skärmen.

Du kan ändra vilken meny som ska visas på skärmen med hjälp av knapparna [×] och [+].

## **3 Tryck på [START]-knappen.**

**4 Ange numret för inställningsvärdet.**

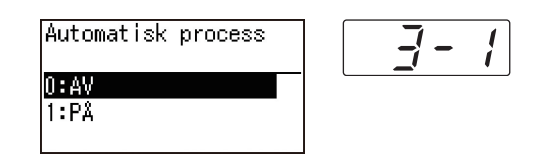

#### **5 Tryck på [START]-knappen.**

Inställningen är klar och menyskärmen [Specialinställn.läge] visas.

Om du vill ändra flera inställningsobjekt upprepar du steg 2 till 5.

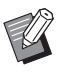

 $\triangleright$  Om du vill avbryta ändringen trycker du på [STOP]-knappen istället för [START]-knappen.

#### **6 Tryck på [START]-knappen eller [CUSTOM]-knappen.**

En bekräftelseskärm visas.

- 
- ▶ Om du vill avbryta alla ändringar som har gjorts i [Specialinställn.läge] trycker du på [STOP] knappen istället.

## **7 Tryck på [START]-knappen.**

De aktuella inställningarna kommer registreras som standard ⊙Annull. ©OK

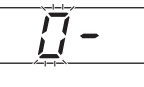

De inställningar du har ändrat tillämpas och läget återgår till normalt.

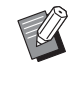

▶ Om du vill gå tillbaka till menyskärmen [Specialinställn.läge] trycker du på [STOP]-knappen istället för [START]-knappen.

### **Lista över inställningsalternativ**

- Standardinställningarna från fabriken är understrukna i följande lista.
- De objekt som är markerade med en asterisk (\*) visas bara när ett tillbehör som är tillval är installerat.
- När [81: Autentiseringsinställning] ([4[70\)](#page-71-1) är inställt till [PÅ] kan inte allmänna användare bläddra bland eller ändra objekt som är markerade med " $\bigstar$ ".

<span id="page-60-6"></span><span id="page-60-5"></span><span id="page-60-4"></span><span id="page-60-3"></span><span id="page-60-2"></span><span id="page-60-1"></span><span id="page-60-0"></span>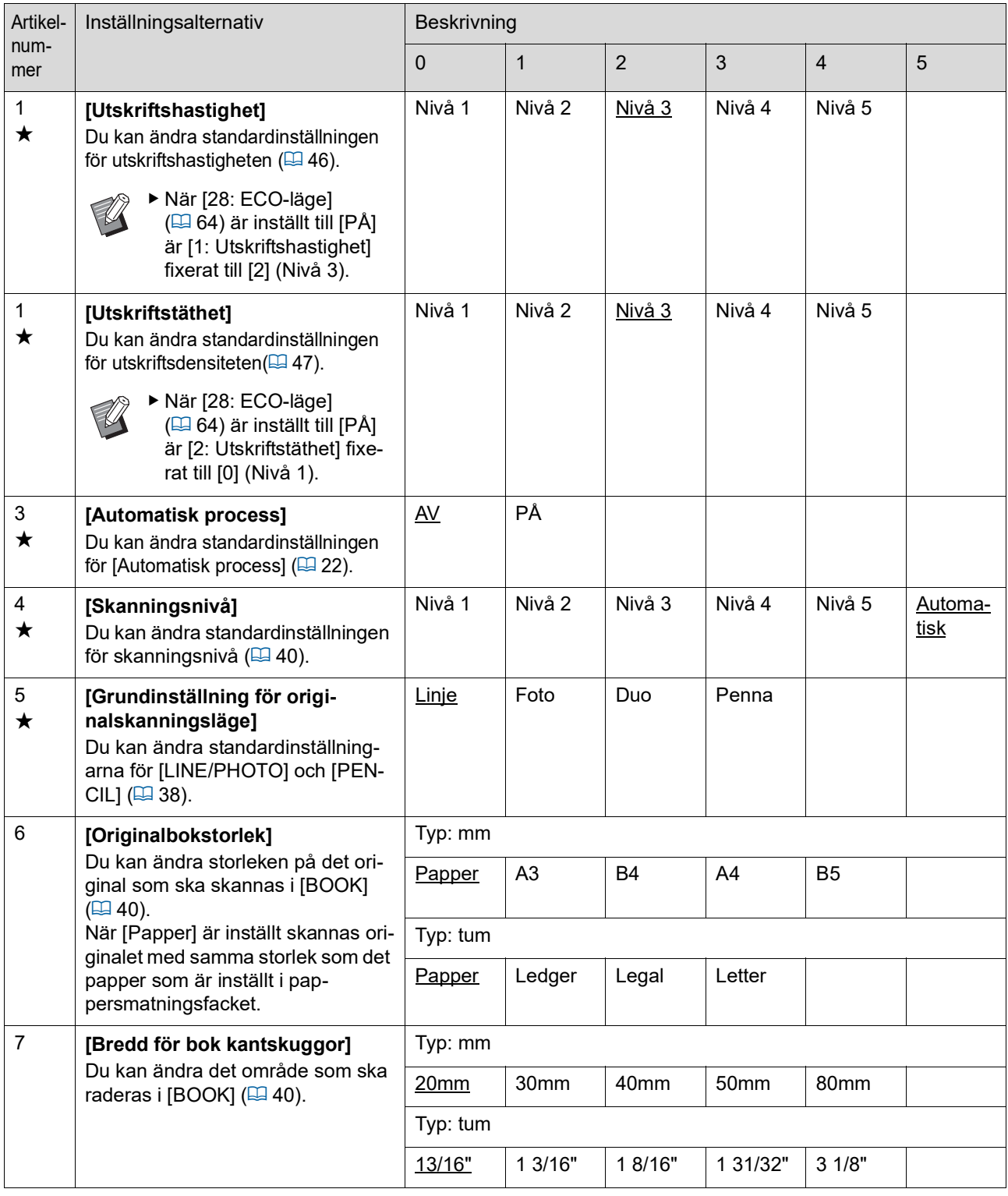

<span id="page-61-3"></span><span id="page-61-2"></span><span id="page-61-1"></span><span id="page-61-0"></span>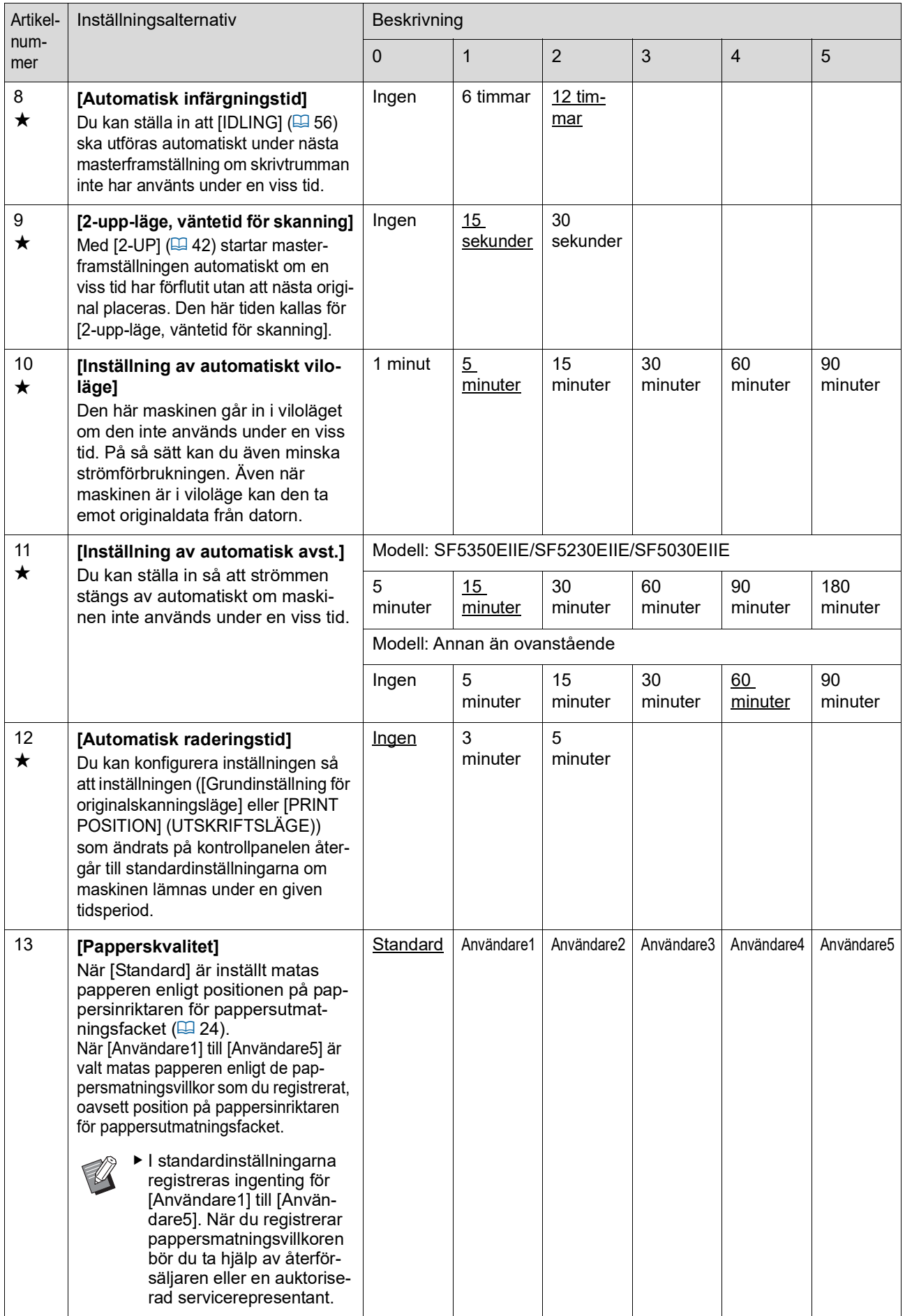

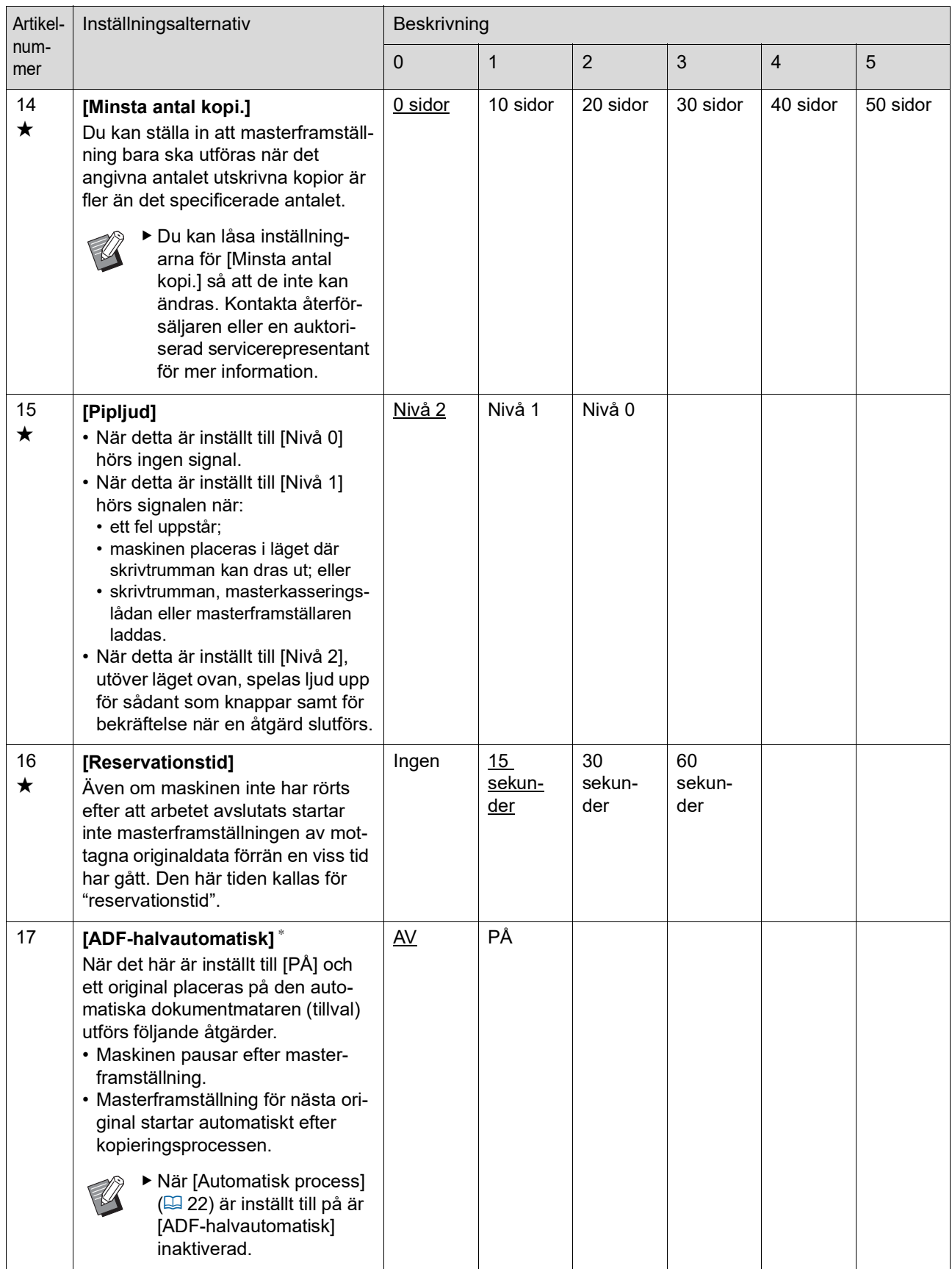

<span id="page-63-3"></span><span id="page-63-2"></span><span id="page-63-1"></span><span id="page-63-0"></span>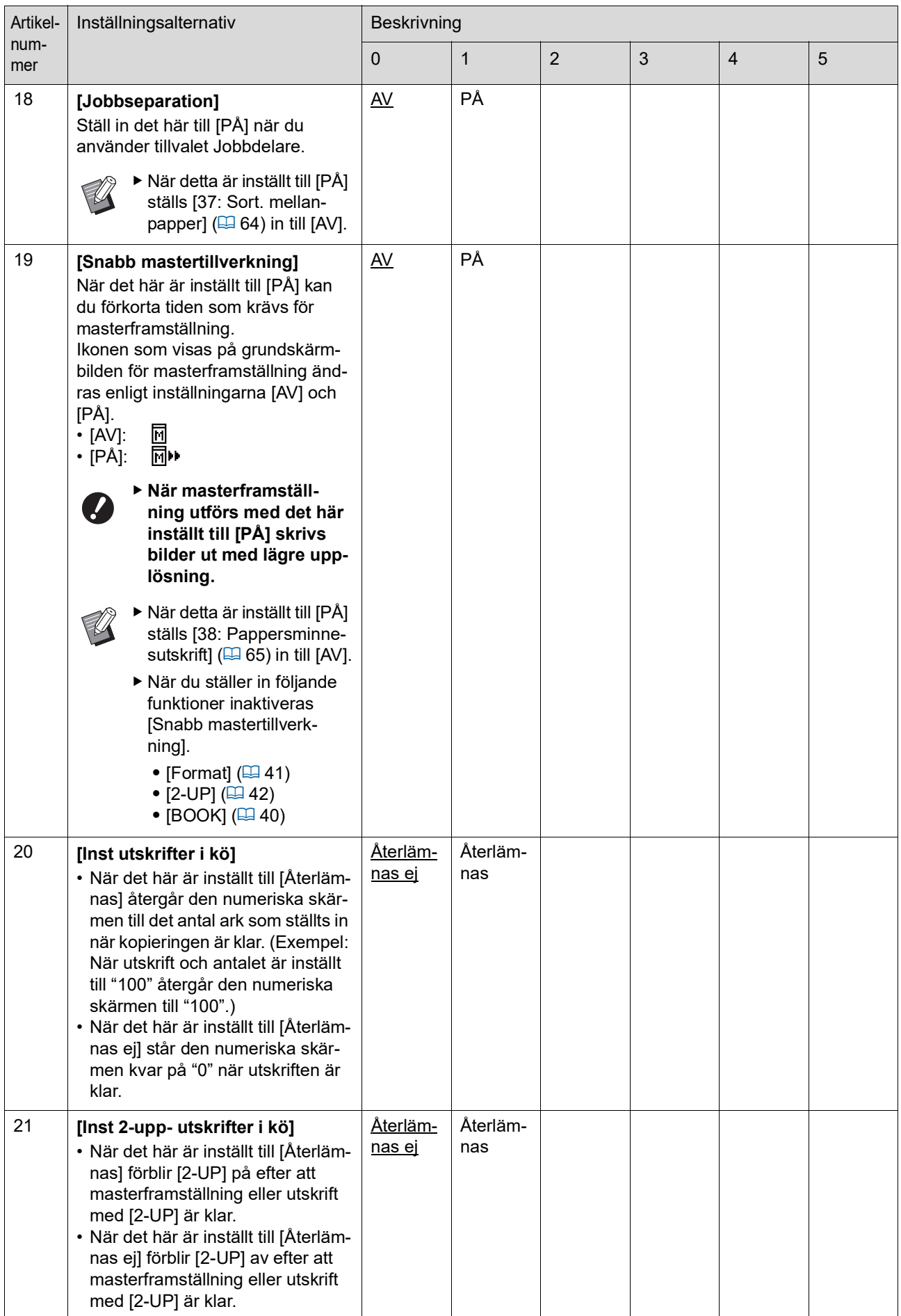

<span id="page-64-1"></span><span id="page-64-0"></span>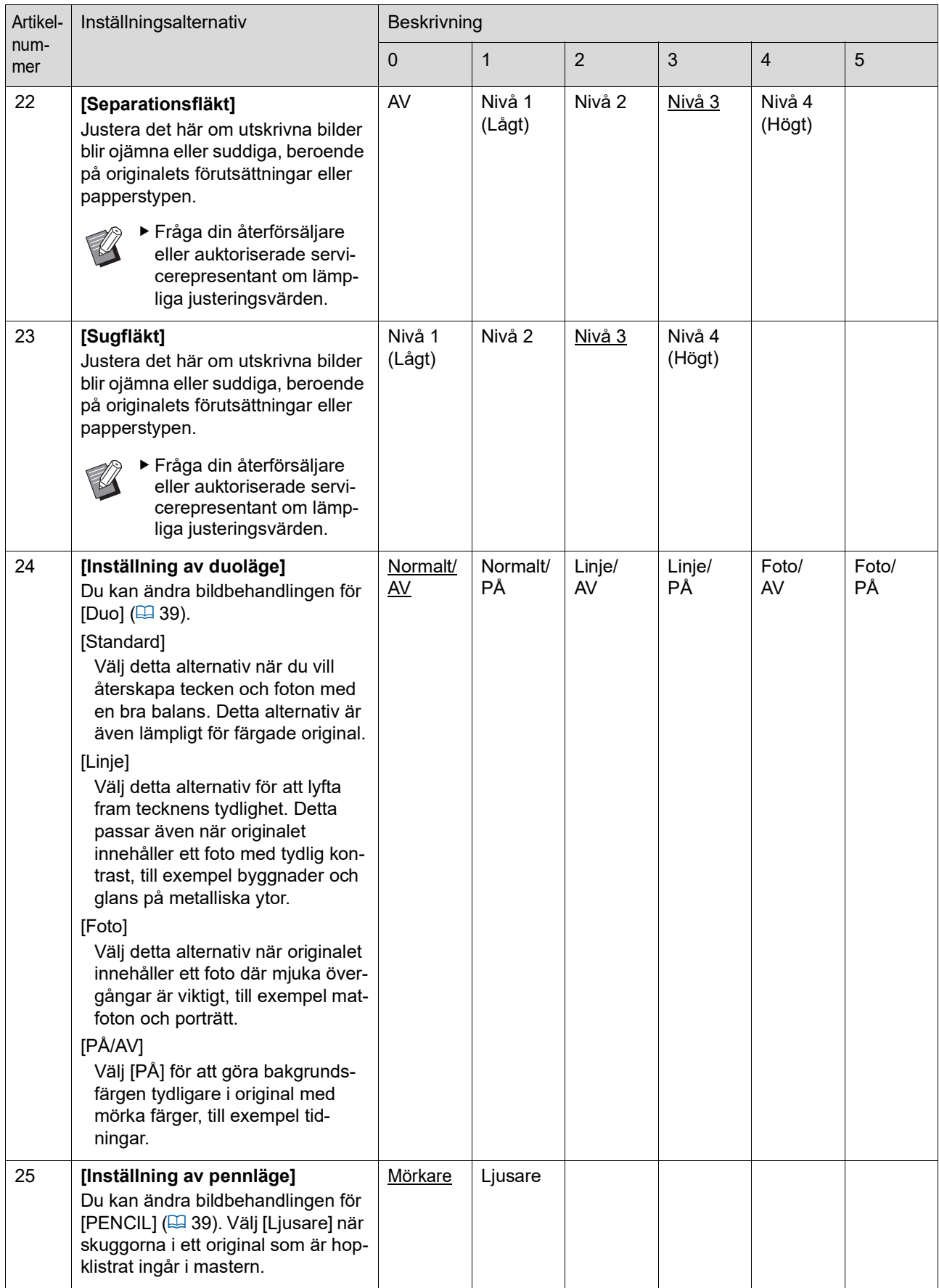

<span id="page-65-1"></span><span id="page-65-0"></span>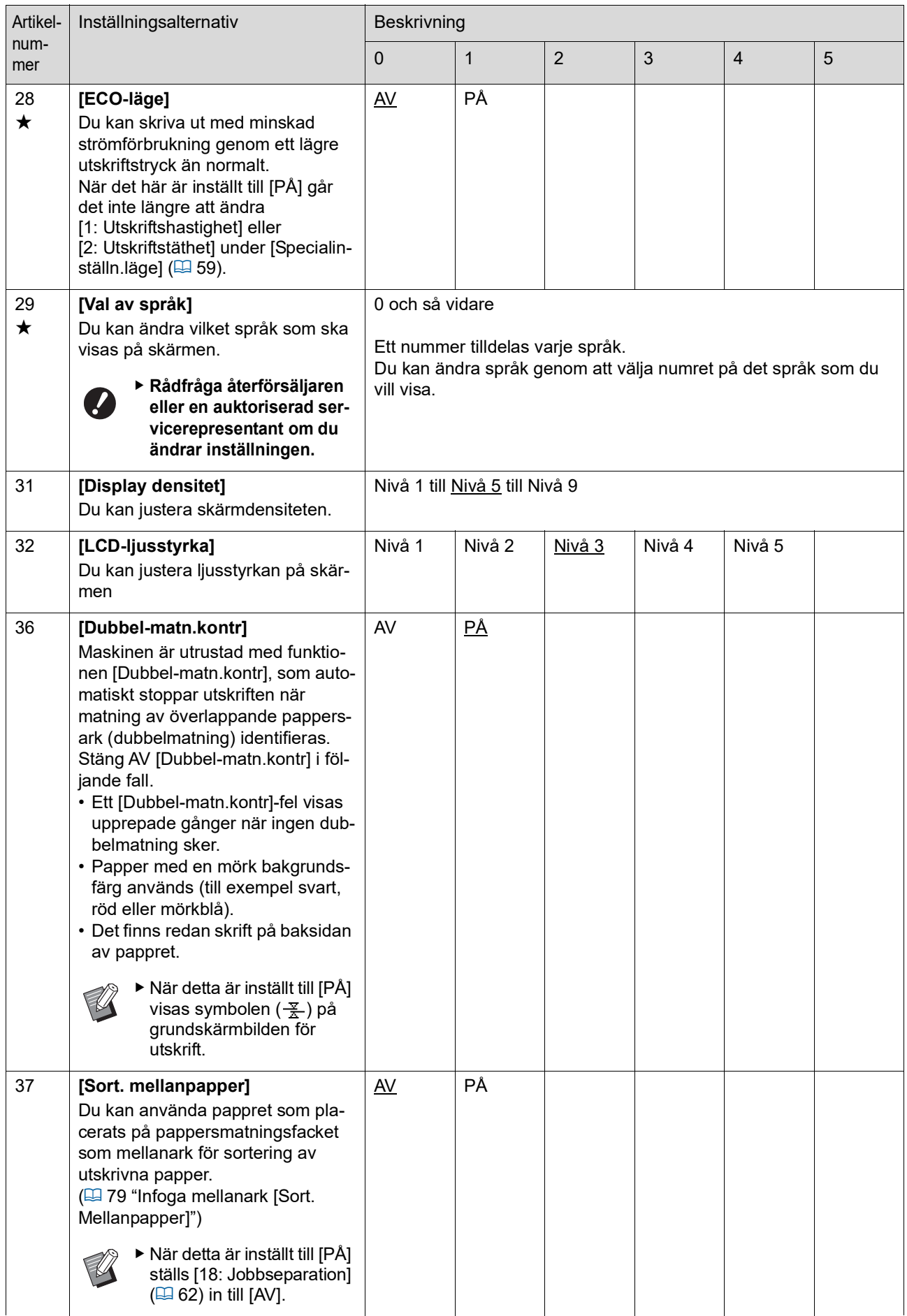

<span id="page-66-0"></span>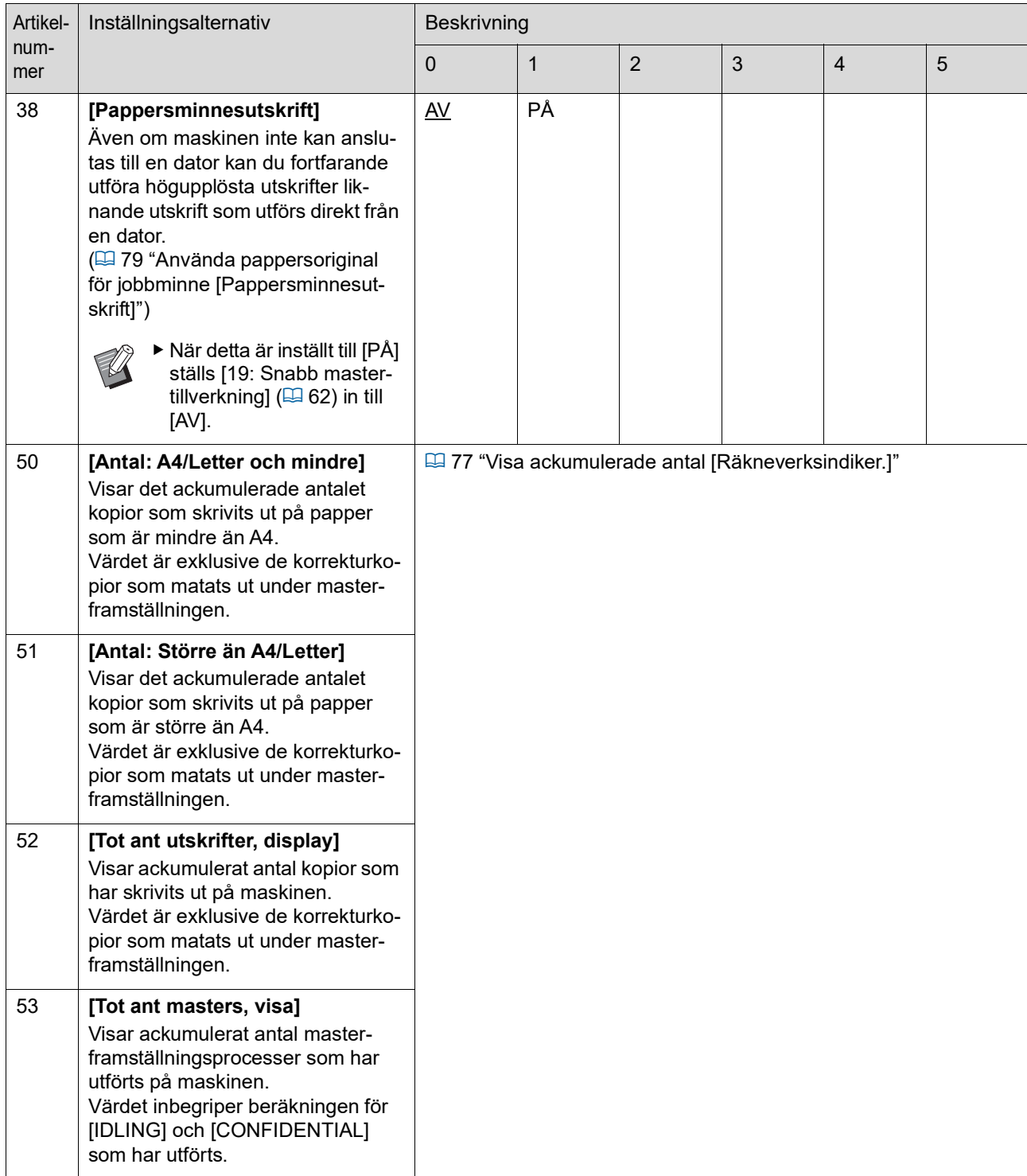

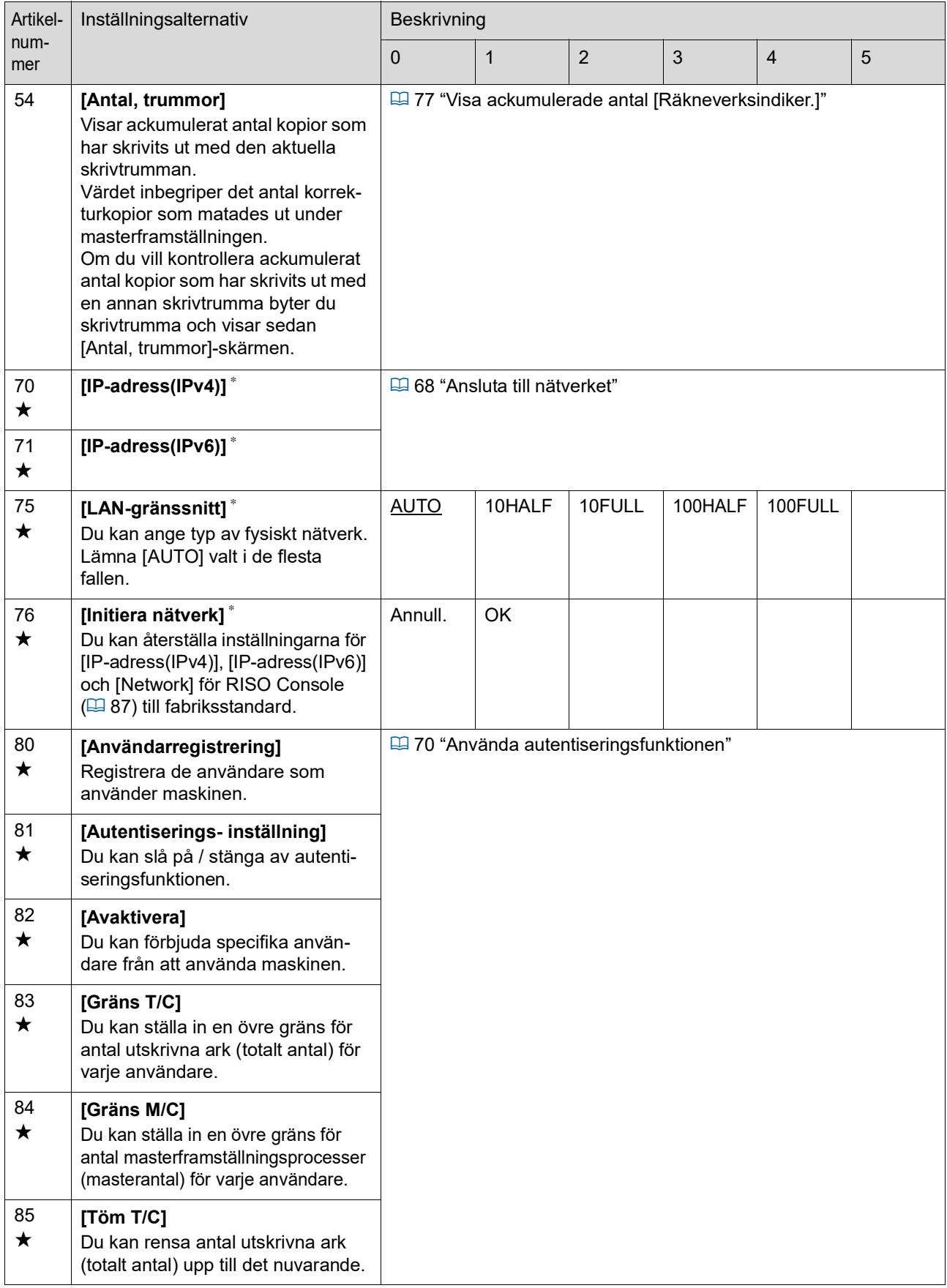

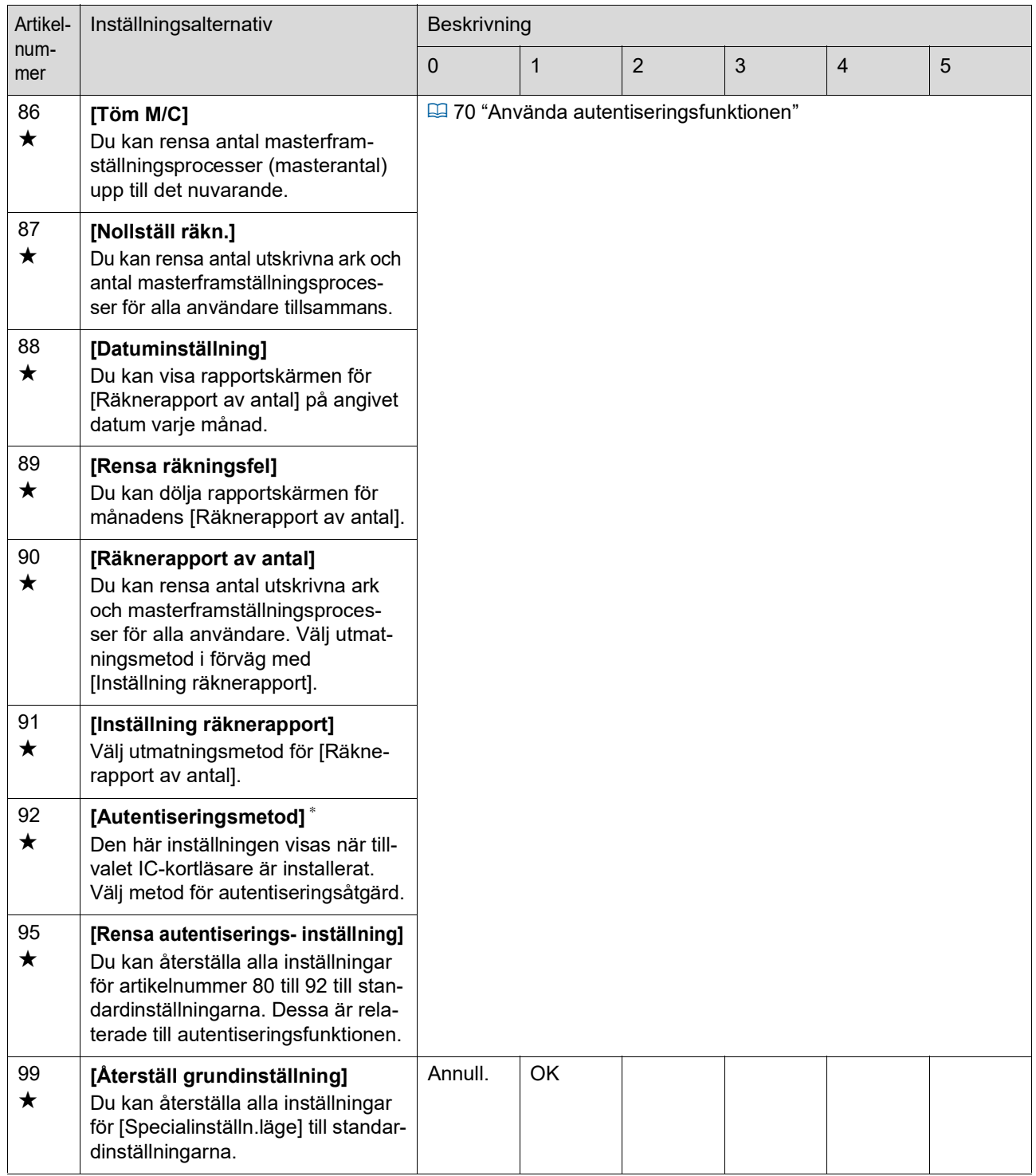

## <span id="page-69-0"></span>**Ansluta till nätverket**

Om du vill ansluta maskinen till ett nätverk ska du göra inställningar som till exempel IP-adress enligt anslutningsmiljön.

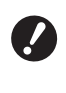

**▶ Tillvalet Valfritt nätverkskit (** $\boxplus$  **[124](#page-125-0)) krävs för att ansluta SF5430EII/ SF5330EII/SF5230EII/SF5130EII/ SF5030EII till nätverket.**

#### **När du ansluter till IPv4-nätverket**

Ställ in detta när du allokerar en IPv4-adress till den här maskinen.

- **1 Ange artikelnummer "70" i [Specialinställn.läge].**
- **2 Tryck på [START]-knappen.**
- **3 Ange numret för inställningsmetoden.**

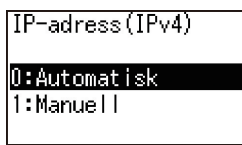

#### **4 Tryck på [START]-knappen.**

- När [0: Automatisk] är inställt: Gå till steg 11.
- När [1: Manuell] är inställt: Gå till steg 5.

#### **5 Ange maskinens IP-adress.**

IP-adress (IPv4)

#### $[000, 000, 000, 000]$

- När du har angett tre siffror trycker du på [+] knappen för att gå till nästa tre siffror.
- Tryck på [×]-knappen för att gå tillbaka.

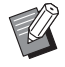

- ▶ Tryck på [C]-knappen för att återställa de tre siffror som du anger för närvarande till [000].
- ▶ Tryck på [RESET]-knappen för att återställa alla värden du har angett till [0].

#### **6 Tryck på [START]-knappen.**

BDu kan även gå till nästa steg genom att trycka på [+]-knappen.

#### **7 Ange undernätsmasken.**

Inmatningsproceduren är samma som steg 5.

Nätmask(IPv4)

 $|0000, 000, 000, 000|$ 

#### **8 Tryck på [START]-knappen.**

- - ▶ Du kan även gå till nästa steg genom att trycka på [+]-knappen.

#### **9 Ange standard-gateway**

Inmatningsproceduren är samma som steg 5.

Förv. nätbrygga(IPv4)

 $[000, 000, 000, 000]$ 

## **10 Tryck på [START]-knappen.**

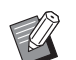

▶ Du kan även gå till nästa steg genom att trycka på [+]-knappen.

#### **11 Ange IP-adressen för DNS-servern (primär).**

Inmatningsproceduren är samma som steg 5.

DNS(IPv4-primär)

 $\boxed{000}$ ,000,000,000

## **12 Tryck på [START]-knappen.**

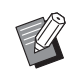

▶ Du kan även gå till nästa steg genom att trycka på [+]-knappen.

#### **13 Ange IP-adressen för DNS-servern (sekundär).**

Inmatningsproceduren är samma som steg 5.

DNS (IPv4-sekundär)

#### $000, 000, 000, 000$

### **14 Tryck på [START]-knappen.**

Inställningen är klar och menyskärmen visas.

#### **När du ansluter till IPv6-nätverket**

Ställ in detta när du allokerar en IPv6-adress till den här maskinen.

#### **1 Ange artikelnummer "71" i [Specialinställn.läge].**

- **2 Tryck på [START]-knappen.**
- **3 Ange numret för inställningsmetoden.**

[IP-adress(IPv6)]  $0:$ Manuell 1:Tillståndslös 2:Tillståndskänslig

## **4 Tryck på [START]-knappen.**

- När [0: Manuell] är inställt: Gå till steg 5.
- När antingen [1: Tillståndslös] eller [2: Tillståndskänslig] är inställt: Gå till steg 11.

#### **5 Ange maskinens IP-adress.**

IP-adress (IPv6)

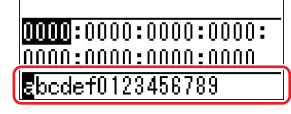

 $(1)$  Tryck på knapparna  $[4]$  och  $[6]$  för justering av utskriftspositionen för att välja det värde (alfabetiska och numeriska värden) som ska anges från fältet längst ned på skärmen.

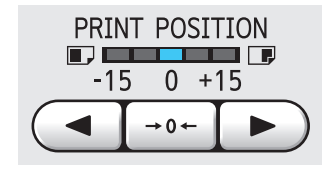

2 Tryck på  $\left[\rightarrow 0 \leftarrow \right]$ -knappen för justering av utskriftspositionen för att bekräfta det värde du har angett. (Du kan även ange numeriska värden med hjälp av de numeriska knapparna.)

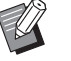

- ▶ Tryck på [▶]-knappen så att justering av utskriftshastigheten flyttar inmatningsdestinationen till nästa siffra.
- ▶ Tryck på [◀]-knappen så att justering av utskriftshastigheten återställer inmatningsdestinationen till föregående siffra.
- $\triangleright$  Tryck på [C]-knappen för att återställa de fyra siffror som du anger för närvarande till [0000].
- ▶ Tryck på [RESET]-knappen för att återställa alla värden du har angett till [0].
- 3 När du har angett fyra siffror trycker du på [+]-knappen för att gå till nästa fyra siffror.

## **6 Tryck på [START]-knappen.**

- ▶ Du kan även gå till nästa steg genom att trycka på [+]-knappen.
- 
- **7 Ange prefixlängden.**

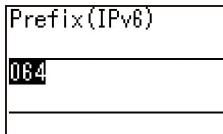

## **8 Tryck på [START]-knappen.**

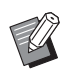

▶ Du kan även gå till nästa steg genom att trycka på [+]-knappen.

#### **9 Ange IP-adressen för din standardgateway.**

Inmatningsproceduren är samma som steg 5.

#### |Förv. nätbrygga(IPv6)

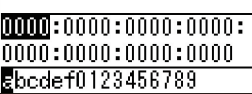

## **10 Tryck på [START]-knappen.**

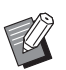

## BDu kan även gå till nästa steg

genom att trycka på [+]-knappen.

#### **11 Ange IP-adressen för DNS-servern (primär).**

Inmatningsproceduren är samma som steg 5.

DNS(IPv6-primär)

 $00000:0000:0000:00000:$  $|0000:0000:0000:0000$ Ebcdef0123456789

## **12 Tryck på [START]-knappen.**

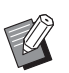

▶ Du kan även gå till nästa steg genom att trycka på [+]-knappen.

#### **13 Ange IP-adressen för DNS-servern (sekundär).**

Inmatningsproceduren är samma som steg 5.

DNS (IPv6-sekundär)

 $[00000:0000:0000:00000:$  $|0000:0000:0000:0000$ Ebcdef0123456789

**14 Tryck på [START]-knappen.**

Inställningen är klar och menyskärmen visas.

## <span id="page-71-1"></span>**Använda autentiseringsfunktionen**

"Autentisering" innebär att maskinens användare identifieras med hjälp av den PIN-kod och det ICkort som tilldelas varje användare. Användaridentifieringen möjliggör enskild användarhantering och förbättrad säkerhet.

#### **Inställningar som krävs för att använda autentiseringsfunktionen**

Gör följande inställningar i [Specialinställn.läge].

<span id="page-71-0"></span>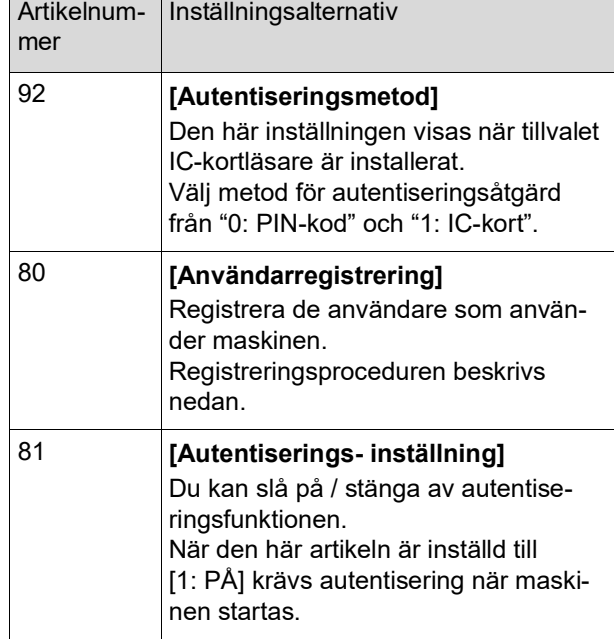

## **[Användarregistrering]**

Registrera de användare som använder maskinen. Hur många användare som kan registreras varierar beroende på [Autentiseringsmetod].

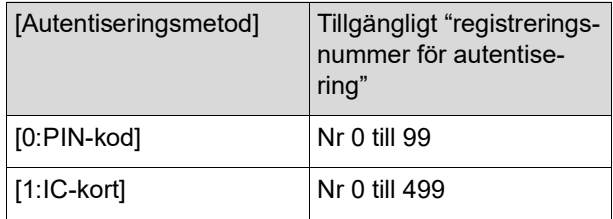

Dessa användare kategoriseras som "allmän användare" och "administratör".

#### **Vad är "allmän användare"?**

"Registreringsnummer för autentisering" tilldelas de användare som har registrerats för maskinen. De användare som har registreringsnummer 1 eller uppåt för autentisering kallas för "allmän användare". Allmänna användare kan inte bläddra bland, eller ändra, några av artiklarna i [Specialinställn.läge].
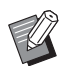

▶ Information om vilka artiklar som allmänna användare inte kan se eller ändra finns i "Lista över inställningsalternativ" för [Specialinställn.läge] ( $\boxdot$  [59\).](#page-60-0) Dessa artikelnummer är markerade med " $\bigstar$ ".

#### **Vad är "administratör"?**

Den användare som har registreringsnummer 0 för autentisering kallas "administratör".

Administratören kan bläddra och ändra alla objekt i [Specialinställn.läge].

**1 Ange artikelnummer "80" i [Specialinställn.läge].**

**2 Tryck på [START]-knappen.** Skärmen [Användarregistrering] visas.

**3 Tryck på [+]-knappen.**

**4 Ange registreringsnummer för autentisering för den användare som du vill registrera eller ändra.**

> Om administratören (registreringsnummer för autentisering: 0) inte är registrerad behöver du göra det först.

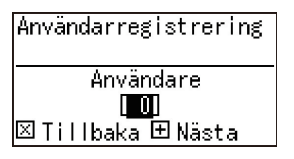

#### **5 Tryck på [+]-knappen.**

Gå till steg 6.

Om [Autentiseringsmetod]  $(\boxdot$  [70\)](#page-71-0) är inställt till [1: IC-kort] går du till steg 8.

#### **6 Ange en ny PIN-kod.**

Du kan ange upp till fyra siffror. Den angivna koden visas som "  $*$  ".

Ange PIN-koden

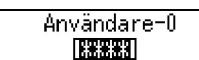

|⊠ Tillbaka ⊞ Nästa

**7 Tryck på [+]-knappen.** Gå till steg 9.

**8 Håll IC-kortet framför IC-kortläsaren.**

> När IC-kortet blir korrekt avläst visas [Ange gruppnumret]-skärmen.

#### **9 Ange gruppnumret.**

Du kan ange vilken grupp (avdelning osv.) användaren tillhör. När en grupp har ställts in visas totalt antal för varje grupp i det totala resultatet med [Räknerapport av antal]  $(474)$ .

Du kan ställa in nummer 1 till 32. Om ingen grupp ska ställas in anger du "0".

Ange gruppnumret Användare-0 11 M ⊠ Tillbaka ⊞ Nästa

### **10 Tryck på [+]-knappen.**

Användaren registreras. Fortsätt att ställa in andra användare genom att upprepa steg 4 till 10.

### **11 Tryck på [START]-knappen.**

Inställningen är klar och menyskärmen visas.

### **[Avaktivera]**

Du kan förbjuda specifika användare från att använda maskinen. Avbryt det inaktiverade läget genom att växla den här artikeln till [0:AV] med samma steg.

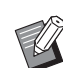

▶ Det går inte att stänga av administratörsanvändningen av maskinen.

- **1 Ange artikelnummer "82" i [Specialinställn.läge].**
- **2 Tryck på [START]-knappen.** [Avaktivera]-skärmen visas.
- **3 Tryck på [+]-knappen.**
- **4 Ange registreringsnummer för autentisering för målanvändaren.**

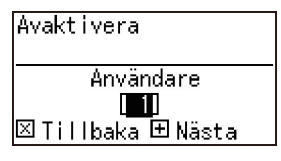

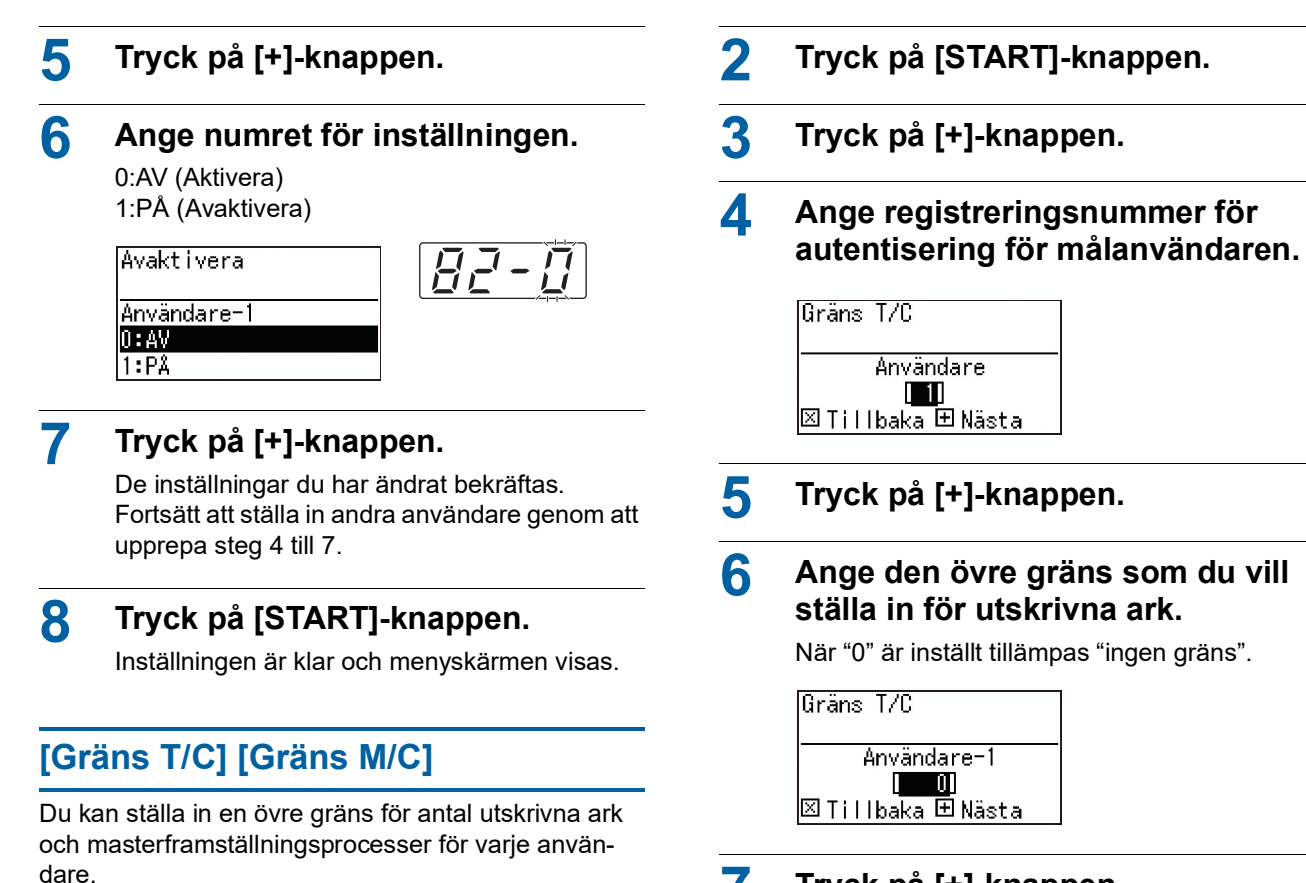

**1 Ange artikelnummer i [Specialinställn.läge].**

Ange något av följande artikelnummer.

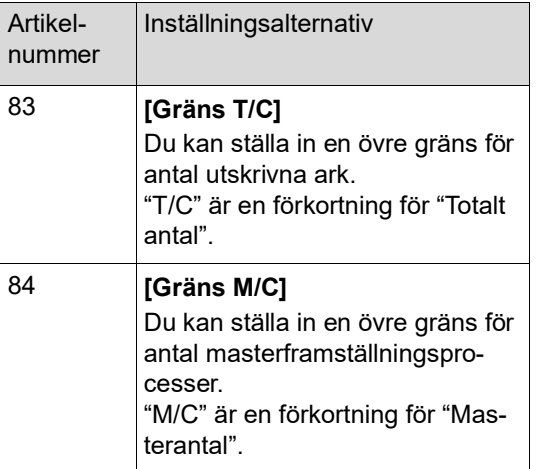

Inställningsprocedurerna för [Gräns T/C] och [Gräns M/C] är samma. Följande exempel beskriver proceduren för att ställa in [Gräns T/ C].

**7 Tryck på [+]-knappen.**

De inställningar du har ändrat bekräftas. Fortsätt att ställa in andra användare genom att upprepa steg 4 till 7.

**8 Tryck på [START]-knappen.**

Inställningen är klar och menyskärmen visas.

### **[Töm T/C] [Töm M/C]**

Du kan rensa antal utskrivna ark eller masterframställningsprocesser upp till det nuvarande. Du kan utse varje användare eller alla användare som mål för rensningen.

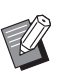

 $\blacktriangleright$  [Nollställ räkn.] ( $\boxplus$  [73\)](#page-74-0) är användbart när du vill rensa antal utskrivna ark och antal masterframställningsprocesser för alla användare tillsammans.

#### **1 Ange artikelnummer i [Specialinställn.läge].**

Ange något av följande artikelnummer.

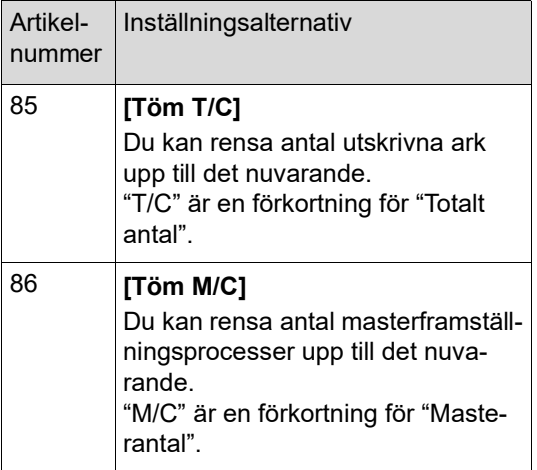

Inställningsprocedurerna för [Töm T/C] och [Töm M/C] är samma. Följande exempel beskriver proceduren för att ställa in [Töm T/C].

### **2 Tryck på [START]-knappen.**

- **3 Tryck på [+]-knappen.**
- **4 Ange registreringsnummer för autentisering för målanvändaren.**

Om du vill utse alla användare som mål för rensning anger du "00".

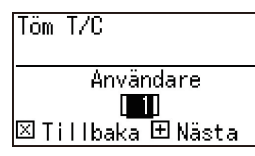

#### **5 Tryck på [+]-knappen.**

Den förinställda övre gränsen för antal utskrivna ark visas.

### **6 Tryck på [+]-knappen.**

Antal utskrivna ark upp till det nuvarande visas.

### **7 Tryck på [C]-knappen.**

Det antal utskrivna ark som visas rensas.

#### **8 Tryck på [+]-knappen.**

Rensningen av utskrivna ark bekräftas. Om du vill fortsätta att rensa antal utskrivna ark för andra användare upprepar du steg 4 till 8.

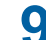

### **9 Tryck på [START]-knappen.**

Menyskärmen visas.

### <span id="page-74-0"></span>**[Nollställ räkn.]**

Du kan rensa antal utskrivna ark och masterframställningsprocesser för alla användare tillsammans.

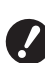

- B**När rensningen har utförts går det inte att återställa statusen före rensningen.**
- 

**1 Ange artikelnummer "87" i [Specialinställn.läge].**

- **2 Tryck på [START]-knappen.**
- **3 Ange [1].**

∣1:∩K

Nollställ räkn.  $0:$ Annull.

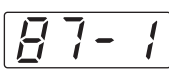

### **4 Tryck på [START]-knappen.**

Rensningen utförs. När rensningen är klar visas menyskärmen.

### **[Datuminställning]**

Du kan visa rapportskärmen ( $\boxplus$  [110\)](#page-111-0) för [90: Räknerapport av antal] på det angivna datumet i varje månad.

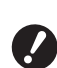

B**Registrera "administratör" i [80: Användarregistrering] (**A [70](#page-71-1)**) i förväg.**

**1 Ange artikelnummer "88" i [Specialinställn.läge].**

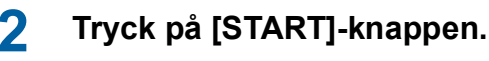

### **3 Ange aviseringsdag.**

Datuminställning Ange datum  $\blacksquare$ οw

- BNär det här är inställt till [0] visas inte rapportskärmen.
- ▶ När du ställer in ett datum från [29] till [31] visas rapportskärmen på den sista dagen i månaden om det angivna datumet inte finns för den månaden, till exempel februari.

**4 Tryck på [START]-knappen.** Menyskärmen visas.

### **[Rensa räkningsfel]**

När du anger ett datum för [88: Datuminställning] visas en varningsskärm varje gång strömmen slås på till dess att [90: Räknerapport av antal] utförs. Om du inte vill utföra [90: Räknerapport av antal] för den aktuella månaden utför du [89: Rensa räkningsfel]. Varningsskärmen visas inte före meddelandedagen i nästa månad.

- **1 Ange artikelnummer "89" i [Specialinställn.läge].**
- **2 Tryck på [START]-knappen.**
- **3 Ange [1].**

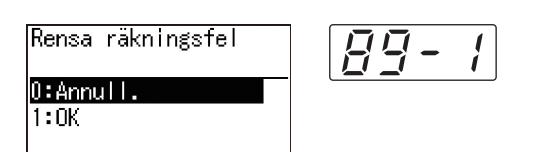

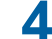

**4 Tryck på [START]-knappen.**

Rensningen utförs.

När rensningen är klar visas menyskärmen.

#### <span id="page-75-0"></span>**[Räknerapport av antal]**

Du kan rensa antal utskrivna ark och masterframställningsprocesser för alla användare.

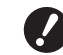

- B**Registrera "administratör" i [80: Användarregistrering] (**A [70](#page-71-1)**) i förväg.**
- B**Välj utmatningsmetod i förväg i [91: Inställning räknerapport] (**A [75](#page-76-0)**) i förväg.**

#### **Skriva ut**

#### **1 Kontrollera papperet.**

För [Räknerapport av antal] krävs ett papper som är större än A4. (A 24 ["Ställa in pappersmatningsfacket och](#page-25-0)  [papperet](#page-25-0)")

#### **2 Ange artikelnummer "90" i [Specialinställn.läge].**

- **3 Tryck på [START]-knappen.**
- **4 Ange [1].**

Räknerapport av antal 97  $0:$  Annull.  $1:0K$ 

### **5 Tryck på [START]-knappen.**

Det totala resultatet skrivs ut. När utskriften är klar visas menyskärmen.

#### **Spara på en USB-flashminnesenhet**

**1 Stoppa in USB-flashminnesenheten i USB-kontakten.**

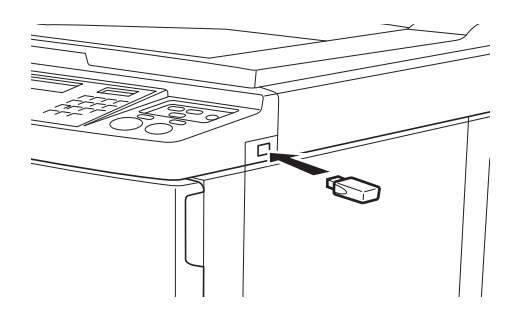

- **2 Ange artikelnummer "90" i [Specialinställn.läge].**
- **3 Tryck på [START]-knappen.**
- **4 Ange [1].**

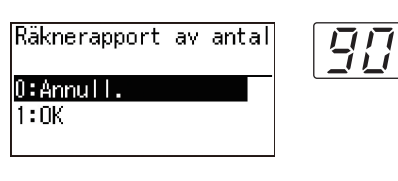

#### **5 Tryck på [START]-knappen.**

Det totala resultatet sparas i USB-flashminnesenheten som en CSV-fil. När det har sparats visas menyskärmen.

**6 Ta bort USB-flashminnesenheten.**

#### **Skicka via e-post**

- **1 Ange artikelnummer "90" i [Specialinställn.läge].**
- **2 Tryck på [START]-knappen.**
- **3 Ange [1].**

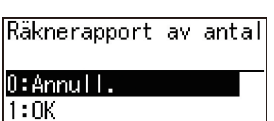

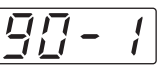

### **4 Tryck på [START]-knappen.**

Det totala resultatet sparas som en CSV-fil och bifogas i ett e-postmeddelande.

E-postmeddelandet skickas till de adresser som har angetts i förväg.

När meddelandet har skickats visas menyskärmen.

### <span id="page-76-2"></span><span id="page-76-0"></span>**[Inställning räknerapport]**

Välj från följande för utmatningsmetoden för [90: Räknerapport av antal]  $(\Box 74)$  $(\Box 74)$  $(\Box 74)$ .

- Skriva ut med den här maskinen
- Spara i en USB-flashminnesenhet som CSV-fil
- Skicka en CSV-fil via e-post

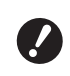

- B**Registrera "administratör" i [80: Användarregistrering] (**A [70](#page-71-1)**) i förväg.**
- 
- $\blacktriangleright$  Medföljande "RISO COPY COUNT VIEWER" är användbar för att hantera sparade CSV-filer.
- **1 Ange artikelnummer "91" i [Specialinställn.läge].**
- **2 Tryck på [START]-knappen.**

#### **3 Ange numret för inställningen.**

0: Skriv ut 1: USB-flashm.enhet 2: E-post

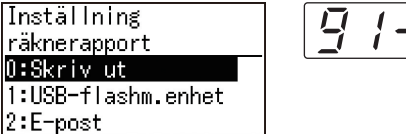

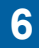

- B**Om [2:E-post] inte visas krävs särskilda inställningar. Kontakta återförsäljaren eller en auktoriserad servicerepresentant för mer information.**
	- B**Skicka ett e-postmeddelande genom att utföra proceduren "[Förinställning för](#page-76-1)  [\[2:E-post\]](#page-76-1)" i förväg.**

### **4 Tryck på [START]-knappen.**

Inställningen är klar och menyskärmen visas.

#### <span id="page-76-1"></span>**Förinställning för [2:E-post]**

- **1 Öppna RISO Console från datorn.** (A [84](#page-85-0) "[Öppna RISO Console](#page-85-0)")
- **2 Logga in till RISO Console.**  $(\boxplus 84$  $(\boxplus 84$  "[Logga](#page-85-1) in")
- **3 Klicka på [Network].** (A [87](#page-88-0) "[\[Network\]-menyn](#page-88-0)")

### **4 Klicka på [SMTP Setting].**

#### **5 Ställ in [Use] för [SMTP Authentication].**

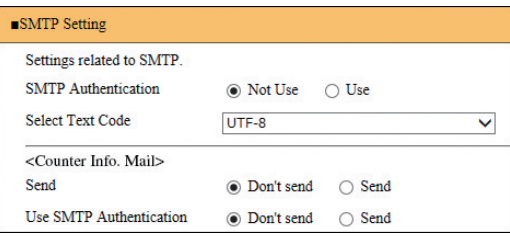

**6 Utför de obligatoriska inställningarna för [Counter Info. Mail].**

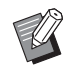

BKontakta nätverksadministratören i fråga om SMTP-serverinställningarna.

Du kan inte skicka till Gmail-adresser. Använd en annan adress.

#### **[Send]**

Välj [Send].

#### **[Use SMTP Authentication]**

Välj de olika alternativen efter behov.

#### **[User name]**

När du har valt alternativet [Use] för [Use SMTP Authentication] anger du användarnamnet för SMTP-autentisering.

#### **[Password]**

När du har valt alternativet [Use] för [Use SMTP Authentication] anger du lösenordet för SMTP-autentisering.

#### **[SMTP Server Name]**

Ange SMTP-servernamnet.

#### **[Sender Address]**

Ange en e-postadress till en person, till exempel någon som ansvarar för hanteringen av maskinen.

#### **[Receiver Address 1], [Receiver Address 2]**

Du kan ange upp till två e-postdestinationer.

#### **[Port No.]**

Ange portnumret för SMTP-servern.

#### **[Subject]**

Ange ett ämne för e-postmeddelandet vid behov.

#### **[Message (Add Comment)]**

Skriv brödtexten i e-postmeddelandet vid behov.

#### **[Signature]**

Ange en signatur i brödtexten vid behov.

#### $\blacksquare$  **[Send Transmission Result to Administrator]**

När du väljer [Send] skickas resultatet av epostsändningen (genomförd eller misslyckad) till adressen som anges i [Administrator Address].

#### **[Administrator Address]**

Om du väljer alternativet [Send] för [Send Transmission Result to Administrator] anger du destinationsadressen för resultatet av e-postsändningen.

#### **[Subject]**

Ange ett ämne för e-postmeddelandet som visar resultatet av e-postsändningen vid behov.

#### **[Signature]**

Ange en signatur som ska vara med i brödtexten för det e-postmeddelande som visar resultatet av e-postsändningen vid behov.

#### **7 Klicka på [OK] längst ned på skärmen.**

De inställningar du har ändrat tillämpas.

#### **[Rensa autentiseringsinställning]**

Du kan återställa alla inställningar för artikelnummer 80 till 92 till standardinställningarna. Dessa är relaterade till autentiseringsfunktionen.

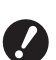

B**När rensningen har utförts går det inte att återställa statusen före rensningen.**

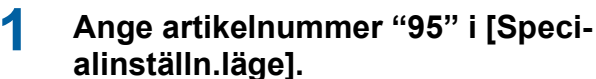

**2 Tryck på [START]-knappen.**

#### **3 Ange [1].**

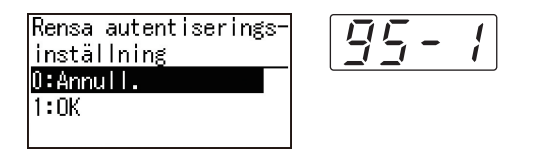

#### **4 Tryck på [START]-knappen.**

Rensningen utförs. När rensningen är klar visas menyskärmen.

### **Visa ackumulerade antal [Räkneverksindiker.]**

Du kan kontrollera de ackumulerade resultaten för beräkningen av masterframställningsprocesser och utskrivna ark.

#### **1 Tryck på det antal artiklar som du vill kontrollera i [Specialinställn.läge].**

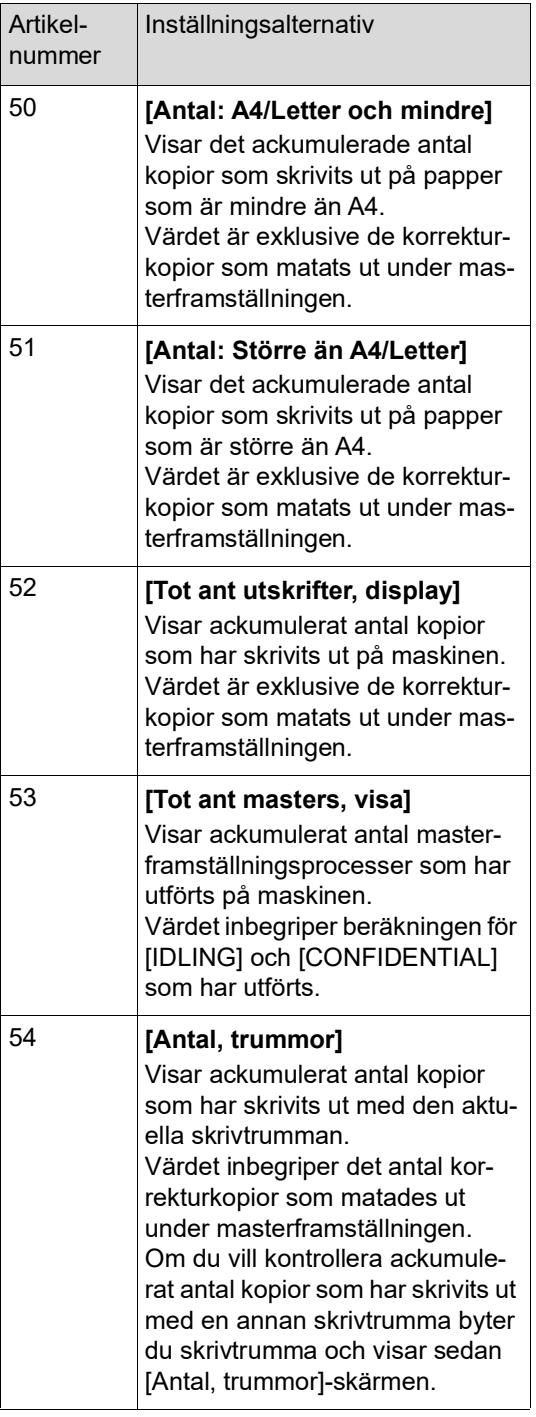

# **2 Tryck på [START]-knappen.**

- **3 Kontrollera innehållet på skärmen.**
- **4 Tryck på [START]-knappen eller [STOP]-knappen.**

Menyskärmen visas.

### **Justera villkor för pappersmatning och -utmatning [Särskilt papper-kontroll]**

Du kan justera villkoren för pappersmatningen och pappersutmatningen när du använder specialpapper eller om de tryckta bilderna blir ojämna och suddiga.

### **Justera pappersmatning för specialpapper [Papperskvalitet]**

När [Standard] är inställt i [13: Papperskvalitet] ( $\boxdot$  [60\)](#page-61-0) matas papperen enligt positionen på pappersinriktaren för pappersutmatningsfacket  $(424)$  $(424)$ . När [Användare1] till [Användare5] är valt matas papperen enligt de pappersmatningsvillkor som du registrerat, oavsett position på pappersinriktaren för pappersutmatningsfacket.

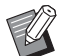

▶ I standardinställningarna registreras ingenting för [Användare1] till [Användare5]. När du registrerar pappersmatningsvillkoren bör du ta hjälp av återförsäljaren eller en auktoriserad servicerepresentant.

#### **1 Ange artikelnummer "13" i [Specialinställn.läge].**

- **2 Tryck på [START]-knappen.**
- **3 Ange numret för inställningsvärdet.**

Ange [1] (Användare1) till [5] (Användare5).

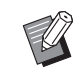

BFråga din återförsäljare eller auktoriserade servicerepresentant om lämpliga justeringsvärden.

#### **4 Tryck på [START]-knappen.**

Inställningen är klar och [Specialinställn.läge] menyskärmen visas.

#### **Justera pappersutmatningen för specialpapper [Separationsfläkt] [Sugfläkt]**

Du kan justera villkoren för pappersmatning utifrån papperets och den tryckta bildens egenskaper.

**1 Ange artikelnummer i [Specialinställn.läge].**

Ange något av följande artikelnummer.

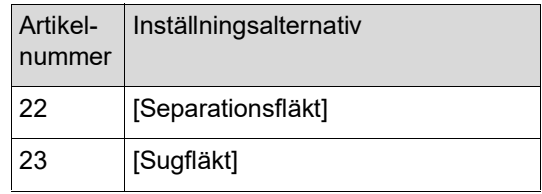

### **2 Tryck på [START]-knappen.**

#### **3 Ange numret för inställningsvärdet.**

På följande sidor finns mer information.

- [22: Separationsfläkt]  $(E = 63)$  $(E = 63)$
- $\cdot$  [23: Sugfläkt] ( $\boxplus$  [63\)](#page-64-1)

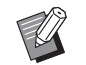

BFråga din återförsäljare eller auktoriserade servicerepresentant om lämpliga justeringsvärden.

### **4 Tryck på [START]-knappen.**

Inställningen är klar och [Specialinställn.läge] menyskärmen visas.

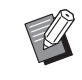

- Du kan även justera villkor för pappersutmatning i följande inställningar.
	- $\bullet$  Pappersinriktare ( $\boxplus$  [26\)](#page-27-0)
	- Pappersutmatningssidor  $(E = 26)$  $(E = 26)$
	- Korrigeringsdon (E [27\)](#page-28-0)

### **Infoga mellanark [Sort. Mellanpapper]**

Du kan använda pappret som placerats på pappersmatningsfacket som mellanark för sortering av utskrivna papper.

- När du skriver ut med [Automatisk process] aktiverat ska du först placera original i den automatiska dokumentmataren. Slå sedan på [Sort. Mellanpapper] för att infoga ett mellanark (ett tomt ark) varje gång originalet ändras.
- När du använder [Program]  $(4.52)$  $(4.52)$  tillsammans med [Sort. Mellanpapper] infogas ett mellanark (ett tomt ark) mellan varje separation av utskriften.
	- B**[Sort. Mellanpapper] kan användas när följande papper placeras på pappersmatningsfacket: (Standardstorlekar) SF5350EII/SF5250EII/SF5330EII/ SF5230EII/SF5030EII: A3**p**, B4**p**, A4**p **eller Foolscap SF5450EII/SF5430EII/SF5130EII: Ledger** $\Box$ , **Legal** $\Box$  **eller Letter** $\Box$ **(Specialformat) 210 mm × 280 mm till 310 mm × 432 mm**
		- B**Mellanark och utskrivna papper kan fläckas med bläck.**
		- **Denna funktion fungerar endast när [Pro**gram] ( $\boxplus$  [52\)](#page-53-0) eller [Automatisk process] (A [22\)](#page-23-0) är [PÅ].
		- ▶ Du kan inte använda den här funktionen med följande funktioner.
			- [Turbo] under [SPEED] ( $\boxplus$  [46\)](#page-47-0).

#### **1 Ange artikelnummer "37" i [Specialinställn.läge].**

- **2 Tryck på knappen [START].**
- **3 Ange [1].**

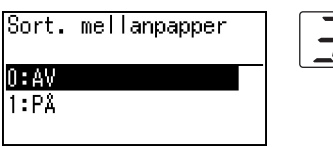

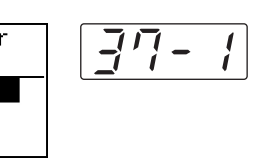

BNär [37: Sort. mellanpapper] är inställt till  $[PA]$  ställs  $[18: Jobbseparation]$  ( $\Box$  [62\)](#page-63-0) in till [AV].

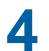

### **4 Tryck på knappen [START].**

Menyskärmen [Specialinställn.läge] visas.

### **Använda pappersoriginal för jobbminne [Pappersminnesutskrift]**

Även om maskinen inte kan anslutas till en dator kan du fortfarande utföra högupplösta utskrifter liknande utskrift som utförs direkt från en dator. Med funktionen RISO-skrivardrivrutin kan du konvertera originaldata som skapats på en dator till ett digitalt mönster och sedan skriva ut det med en laserskrivare \*. Pappret kallas för "pappersoriginal för jobbminne". Du kan använda funktionen [Pappersminnesutskrift] på maskinen för att återskapa och skriva ut källans originaldata från pappersoriginalet för jobbminne.

\* En laserskrivare på 600 dpi eller mer krävs för att skapa ett pappersoriginal för jobbminne. Men den här maskinen kanske inte kan skanna det ordentligt, beroende på laserskrivarens modell och utskriftskvalitet.

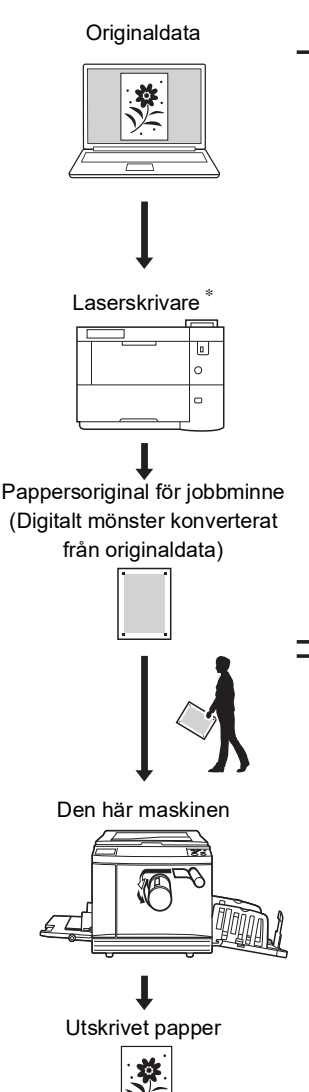

Skapa ett pappersoriginal för jobbminne. (Se "Användarhandbok för RISO skrivardrivrutin" (DVD-ROM).)

Skanna och skriv ut pappersoriginal för jobbminne med den här maskinen. (Beskrivs i detta dokument.)

I detta avsnitt beskrivs proceduren för att skanna och skriva ut pappersoriginal för jobbminne med den här maskinen.

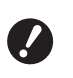

B**RISO-skrivardrivrutin för Windows krävs för att skapa ett pappersoriginal för jobbminne. Skrivardrivrutinen för Mac är inte tillgänglig för detta syfte.**

**1 Ange artikelnummer "38" i [Specialinställn.läge].**

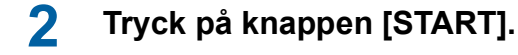

**3 Ange [1].**

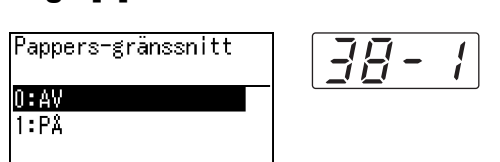

BNär [38: Pappersminnesutskrift] är inställt till [PÅ] ställs [19: Snabb mastertillverkning]  $(4.62)$  $(4.62)$  in till [AV].

#### **4 Tryck på knappen [START].**

Menyskärmen [Specialinställn.läge] visas.

#### **5 Tryck på knappen [START].**

De inställningar du har ändrat tillämpas och läget återgår till normalt.

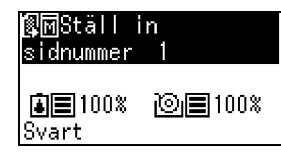

Kontrollera att symbolen för pappersminnesutskrift ( $\mathbb{R}$  $\overline{\mathbb{N}}$ ) visas på skärmen.

#### **6 Placera papperet.**

Kontrollera sidhuvuddelen av pappersoriginalet för jobbminne. Placera papper av storleken som skrivits på sidhuvuddelen.

#### **7 Placera ett pappersoriginal för jobbminne på originalglaset.**

Kontrollera att det står "P.1" på sidhuvuddelen av pappersoriginalet för jobbminne.

Kontrollera att modellen som står på sidfotdelen av pappersoriginalet för jobbminne matchar din skrivare.

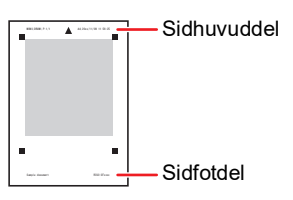

Placera originalet så att sidan med skrift är vänd nedåt. Justera sedan originalets mitt med märket [H]. Stäng sedan täckplattan.

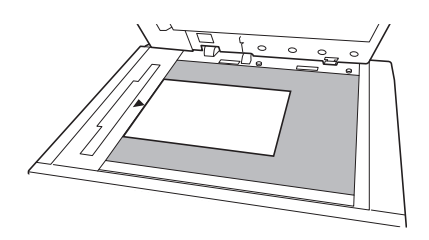

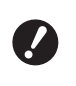

B**Maskinen kan kanske inte skanna pappersoriginalet för jobbminne korrekt i följande fall:**

- C**Originalglaset eller originalglasets täckplatta är smutsigt.**
- **Pappersoriginalet för jobbminne är smutsigt, knycklat eller veckat.**
- B**Använd marginalen enligt nedan för att skriva anteckningar på pappersoriginalet för jobbminne. Om något är skrivet på andra delar av pappersoriginalet för jobbminne kan kanske inte maskinen skanna pappersoriginalet för jobbminne korrekt.**

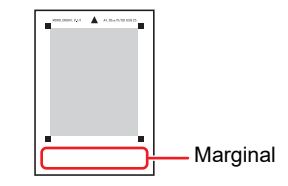

### **8 Tryck på knappen [START].**

Pappersoriginalet för jobbminne skannas.

► När du har flera sidor av pappersori<br>
ginalet för jobbminne och skanningen av originalet är slutförd<br>
ersätter du originalet med nästa sid<br>
nummer och trycker på knappen<br>
[START].<br>
► Tryck på knappen [RESET] när du<br>
vil ▶ När du har flera sidor av pappersoriginalet för jobbminne och skan ningen av originalet är slutförd ersätter du originalet med nästa sid nummer och trycker på knappen [START].

▶ Tryck på knappen [RESET] när du vill avbryta jobbet.

När det sista originalet har skannats påbörjas masterframställningen.

Resten av proceduren är samma som vid nor mal utskrift av pappersoriginal.

(<del>⊡</del> 29 "Skriva ut [pappersorigin](#page-30-0)al")

#### **9 Ställ in [Pappersminnesutskrift] till AV.**

När utskriften är klar följer du stegen nedan för att ställa in [Pappersminnesutskrift] till AV.

- 1 Tryck på [CUSTOM]-knappen.
- 2 Ange artikelnummer "38".
- 3 Tryck på [START]-knappen.
- 4 Ange [0].
- 5 Tryck på knappen [START] två gånger för

#### Kapitel 6 Ställa in driftförhållanden

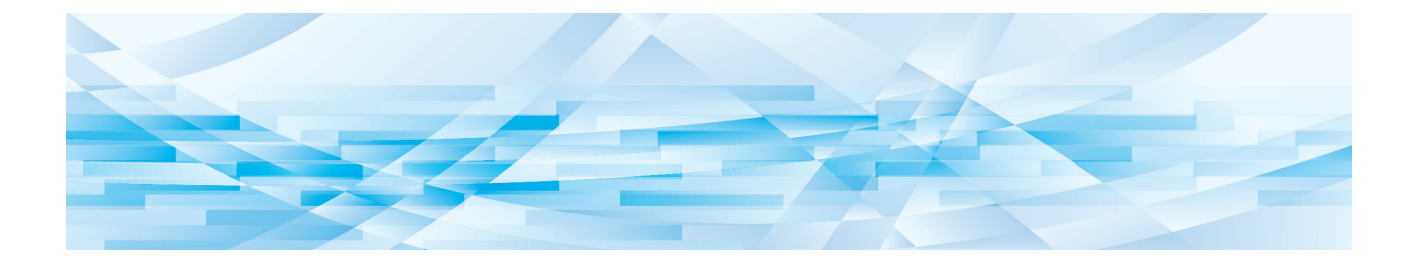

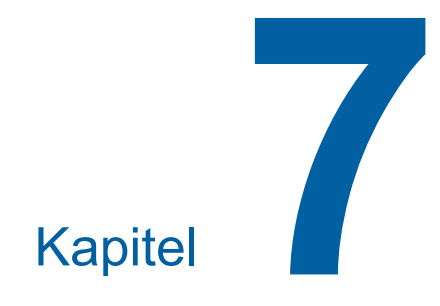

**RISO Console**

### **RISO Console**

"RISO Console" är en funktion för att fjärrstyra maskinen med en webbläsare.

Du kan kontrollera maskinens status och ändra inställningarna från en dator som är ansluten via ett nätverk.

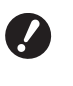

▶ Tillvalet Valfritt nätverkskit (**A** [124](#page-125-0)) **krävs för att ansluta SF5430EII/ SF5330EII/SF5230EII/SF5130EII/ SF5030EII till nätverket.**

#### **Kompatibel webbläsare**

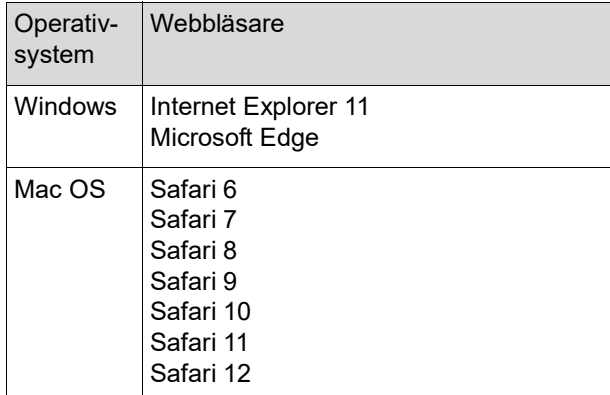

### <span id="page-85-0"></span>**Öppna RISO Console**

- **1 Starta en webbläsare.**
- **2 Ange maskinens IP-adress.**

Exempel:

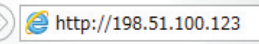

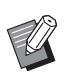

BKontakta administratören för att få IP-adressen till maskinen.

 $Q + 9$ 

### **3 Tryck på [Enter].**

Menyskärmen [Monitoring] för RISO Console visas.

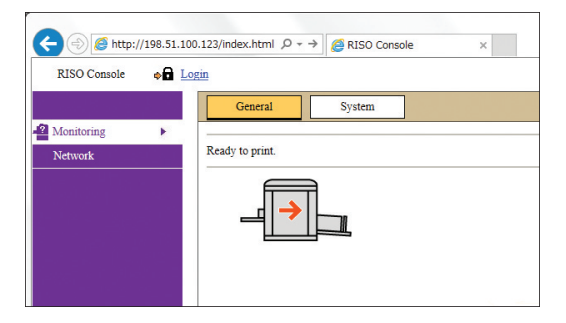

#### <span id="page-85-1"></span>**Logga in**

För att kunna utföra följande åtgärder behöver du logga in på RISO Console.

- Bläddra på [Printer]-menyskärmen
- Ändra inställningarna på [Network]-menyskärmen (inloggning krävs inte för att bläddra)

### **1 Klicka på [Login].**

RISO Console  $\rightarrow$  Login

### **2 Ange [User name] och [Password].**

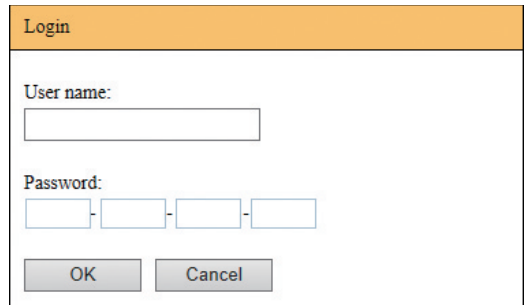

#### **[User name]**

Ange "admin" (små bokstäver, enkel bytetecken). Du kan inte ändra användarnamnet.

#### **[Password]**

Det här är det lösenord som angetts på [User] flikskärmen ( $\boxplus$  [85\)](#page-86-0) på RISO Console. Det lösenord som ställdes in som fabriksstandard är "admin" (små bokstäver, enkel bytetecken).

### **3 Klicka på [OK].**

#### **Logga ut**

### **1 Klicka på [Logout].**

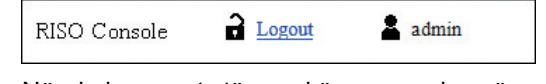

När du loggar ut stängs skärmen med användarnamnet och [Login] visas.

### **[Monitoring]-menyn**

Du kan kontrollera maskinens status samt systeminformation och även ändra lösenordet för inloggning.

#### **[General]-flikskärmen**

#### Du kan kontrollera maskinens status.

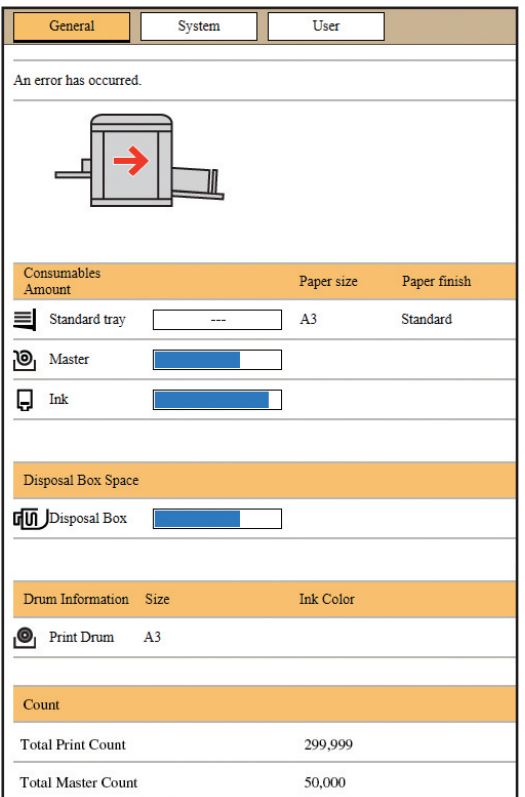

#### **Maskinens status.**

Visar ett meddelande såsom [Ready to print.] eller [Sleeping.]. Om det inträffar ett fel i maskinen visas ett felmeddelande.

#### **Consumables Amount**

#### **[Standard tray]**

Visar [Paper size] och [Paper finish] för pappren på pappersmatningsfacket.

#### **[Master]**

Visar återstående antal mastrar som är inställda för den här maskinen.

Om det är få masters kvar blinkar indikatorn.

#### **[Ink]**

Visar återstående bläckmängd som finns i maskinen. Om det är lite bläck kvar blinkar indikatorn.

#### **Disposal Box Space**

Visar återstående utrymme i masterkasseringslådan. Om det är lite utrymme kvar blinkar indikatorn.

#### **Drum Information**

Visar storlek och färg på skrivtrumman som finns i maskinen.

#### **Count**

#### **[Total Print Count]**

Visar ackumulerat antal kopior som har skrivits ut på maskinen. Värdet är exklusive de korrekturkopior som matats ut under masterframställningen.

#### **[Total Master Count]**

Visar ackumulerat antal masterframställningsprocesser som har utförts på maskinen. Värdet inbegriper beräkningen för [IDLING] och [CONFIDENTIAL] som har utförts.

#### **[System]-flikskärmen**

Du kan kontrollera systeminformationen för maskinen.

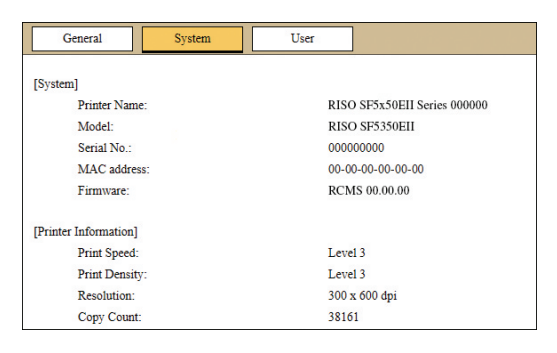

#### <span id="page-86-0"></span>**[User]-flikskärmen**

Du kan ändra lösenordet för att logga in på RISO-konsolen.

### **1 Klicka på [Change password].**

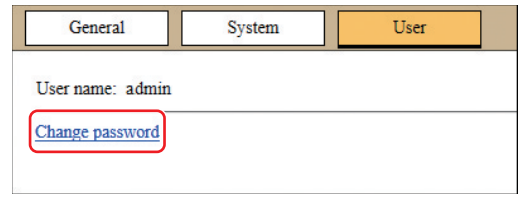

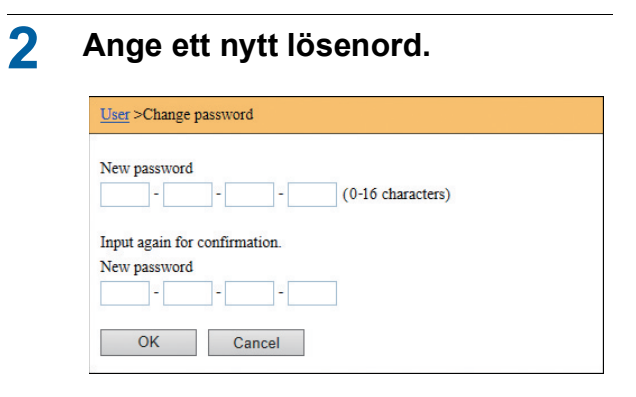

### **3 Klicka på [OK].**

Skärmen [Done] visas.

#### **4 Klicka på [OK].**

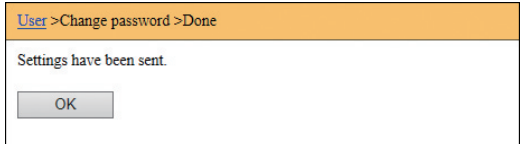

### **[Printer]-menyn**

Du kan se en lista över de originaldata som för närvarande behandlas i maskinen.

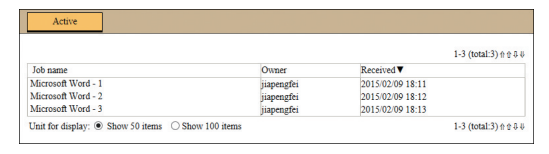

- När du klickar på rubrikraden ([Job name] [Owner] [Received]) ändras sorteringsordningen.
- Du kan välja hur många objekt som ska finnas med i listan från [Show 50 items] och [Show 100 items].

### <span id="page-88-0"></span>**[Network]-menyn**

Du kan kontrollera och ändra inställningarna som är relaterade till nätverksanslutningen för maskinen.

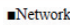

Network setting

**SNMP Setting** 

**SMTP Setting** 

När du klickar på ett objekt visas inställningsskärmen för det relevanta objektet.

#### **[Network setting]-skärmen**

Den här skärmen används för anslutningsinställningarna till nätverket för maskinen.

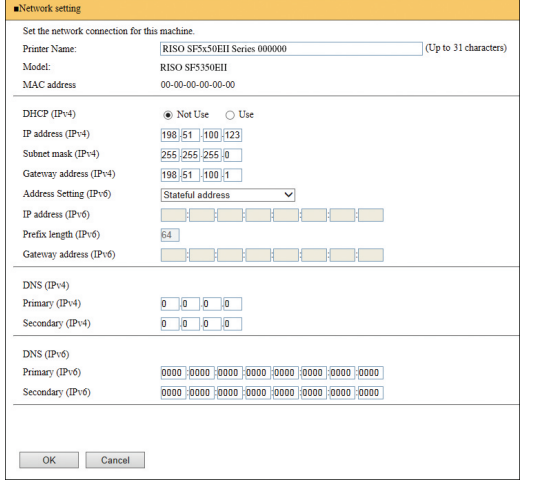

När du klickar på [OK] uppdateras ändringarna.

#### **[SNMP Setting]-skärmen**

Den här skärmen används för SNMP-inställningarna (Simple Network Management Protocol). Ställ in i enlighet med nätverksmiljön.

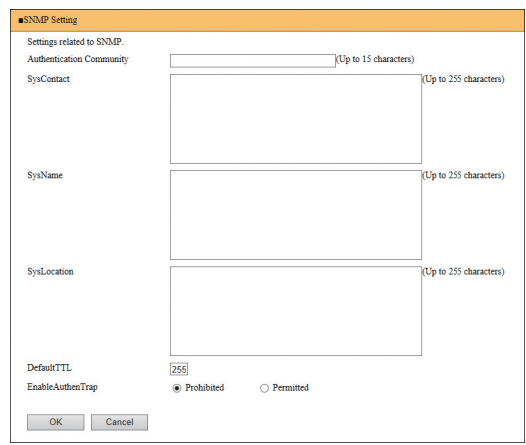

När du klickar på [OK] uppdateras ändringarna.

### **[SMTP Setting]-skärmen**

Den här skärmen används för SMTP-inställningarna (Simple Mail Transfer Protocol). Gör inställningarna när du använder [2:E-post] för [Inställning räknerapport] (2[75\)](#page-76-2).

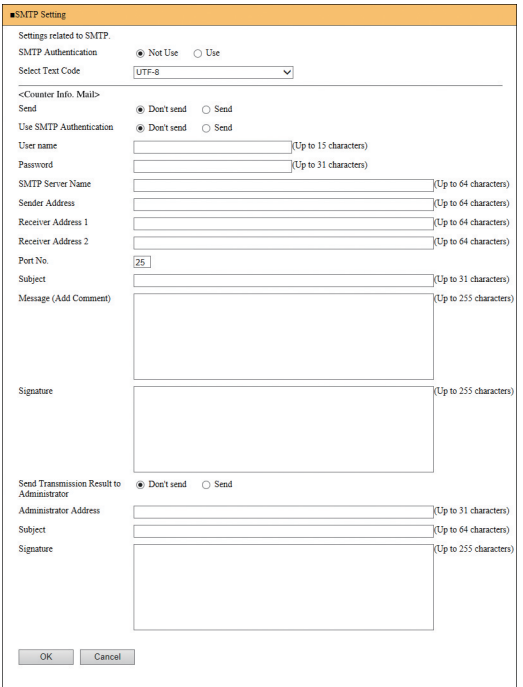

När du klickar på [OK] uppdateras ändringarna.

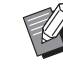

**Den här skärmen kanske inte visas bero**ende på systemkonfigurationen. Kontakta återförsäljaren eller en auktoriserad servicerepresentant för mer information.

Kapitel 7 RISO Console

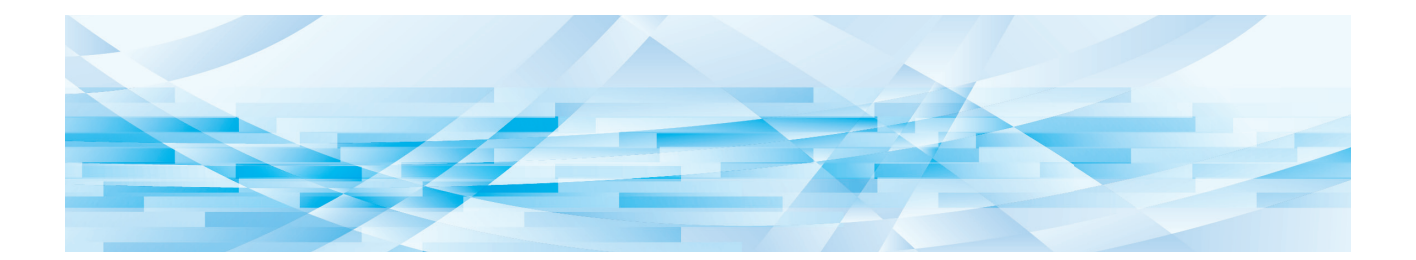

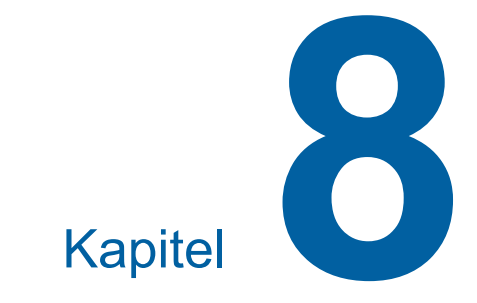

# **Byta ut förbrukningsartiklar**

 $\boldsymbol{J}$ 

### <span id="page-91-0"></span>**Ställa in masterrullen**

Om en masterrulle tar slut visas ett meddelande och maskinen stannar. Sätt i en ny masterrulle.

- B**Det rekommenderas att använda produkter som RISO anger när du byter ut masterrullen.**
- B**Låt strömmen vara på när du byter ut masterrullen.**

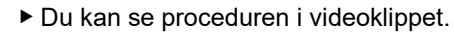

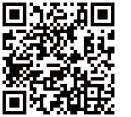

https://www.youtube.com/ watch?v=70PuCv4BxQo

- Koden kan kanske inte läsas beroende på smartmobilens eller surfplattans modell. Besök i så fall ovanstående URL.
- Det finns utlägg, såsom kommunikationskostnader, när du tittar på videoklippet.
- Videon kan avbrytas utan föregående meddelande.

#### **1 Öppna den främre luckan.**

#### **2 Kontrollera att [Masterframställarens frigöringsknapp]-lampan lyser.**

Om lampan är av trycker du på [Masterframställarens frigöringsknapp] för att tända den.

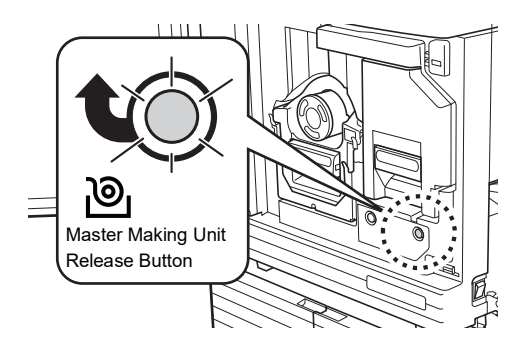

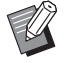

När skrivtrumman dras ut kan du inte dra ut masterframställaren. Sätt tillbaka skrivtrumman i den ursprungliga positionen och tryck sedan på [Masterframställarens frigöringsknapp].

#### **3 Dra ut masterframställaren.**

 $1$  Ta tag i masterframställarens handtag och dra fram den.

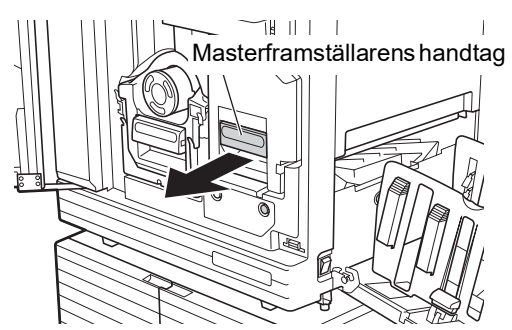

2 Dra långsamt ut masterframställaren så långt det går.

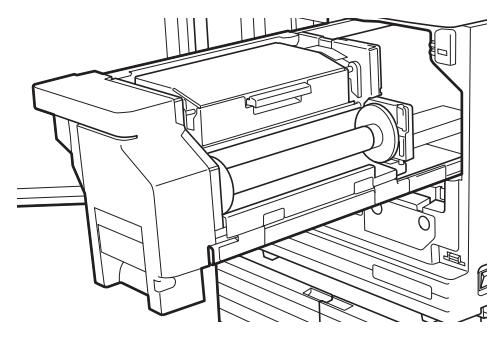

**4 Öppna masterframställarens lucka.** Håll i handtaget och öppna masterframställa-

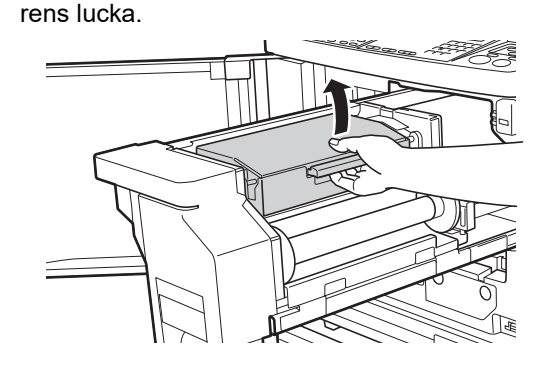

**5 Öppna masterrullehållaren.**

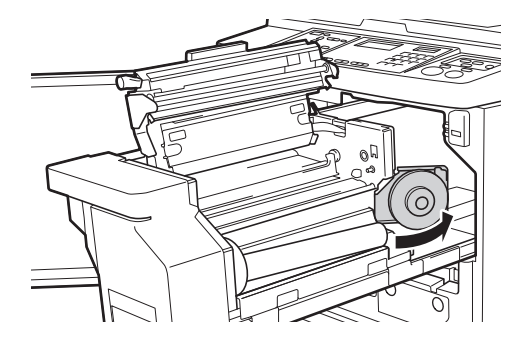

#### **6 Ta bort kärnan på den masterrulle som är slut.**

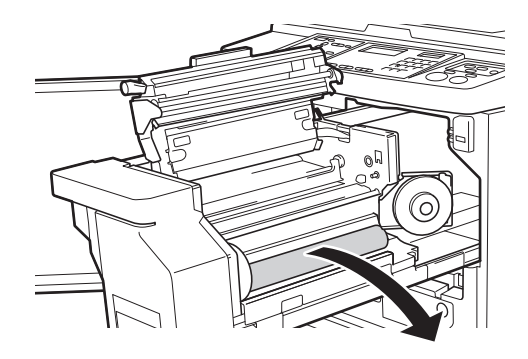

- B**Kassera kärnan på den masterrulle som är slut i enlighet med de lokala kasseringsbestämmelserna. (**A 97 **["Samla in och kassera för](#page-98-0)[brukningsartiklar](#page-98-0) som tagit slut")**
	- B**Rengör det termiska skrivhuvudet.**

**(**A 100 **["Underhåll"\)](#page-101-0)**

#### **7 Sätt i en ny masterrulle.**

Ta bort förpackningen (genomskinlig film) runt masterrullen. Sätt i masterrullen så att [[i]symbolen är till vänster.

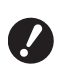

- B**Var försiktig så att du inte repar [**I**]-delen. Om [**I**]-delen blir böjd eller skuren i en perforering kan masterrullen inte användas.**
- B**Ta inte bort tejpen än.**

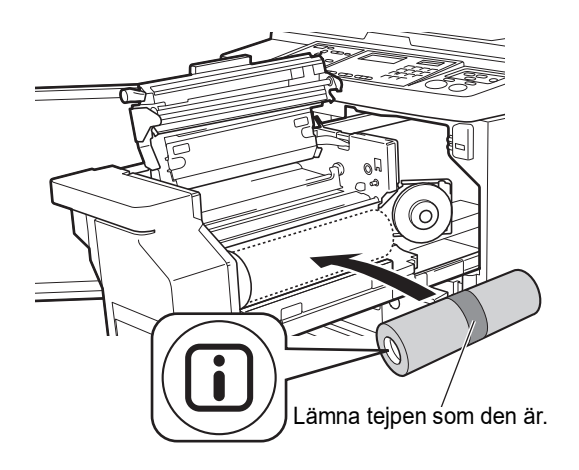

#### **8 Stäng masterrullehållaren.**

- 1 Stäng masterrullehållaren.
- 2 Ta bort tejpen.

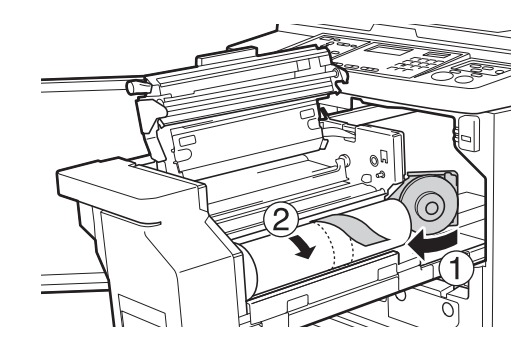

**9 Infoga den övre kanten av masterrullen under masterledaren.**

- $(1)$  Infoga framkanten av masterrullen under masterledaren och skjut fram den så långt som möjligt.
- 2 Om masterrullen sitter löst vrider du flänsen till höger bakåt och återspolar den.

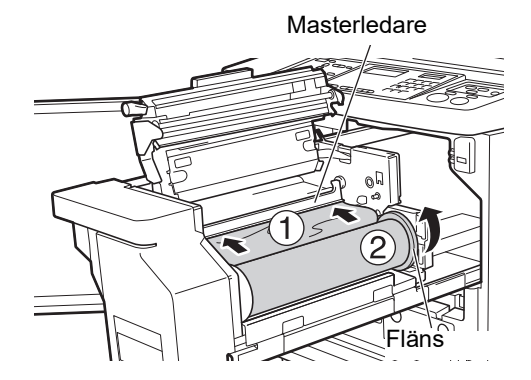

#### **Om du inte kan infoga masterrullen**

Infoga masterrullen med följande steg.

- 1 Vrid ratten på kanten av masterledaren bakåt och lyft upp masterledaren.
- 2 Justera framkanten av masterrullen till den linje som indikeras av pilen.
- 3 Sätt tillbaka masterledaren i dess ursprungliga position.

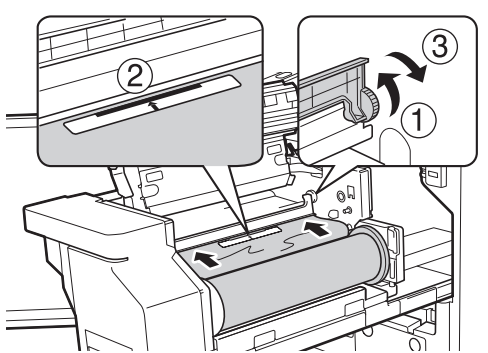

**10 Stäng masterframställarens lucka.**

B**När du stänger masterframställarens lock ska du trycka ovanifrån på själva locket med dina händer utan att hålla i armen. Stäng det ordentligt så att det inte öppnas igen när du släpper det.**

#### **11 Sätt tillbaka masterframställaren i dess ursprungliga position.**

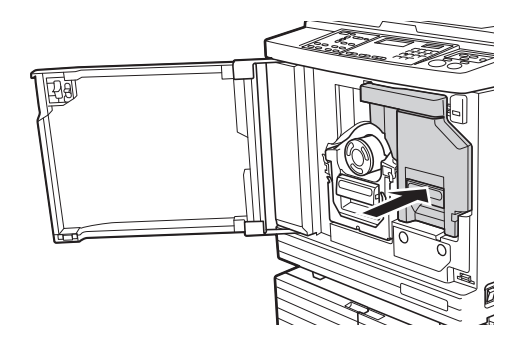

**12 Stäng den främre luckan.**

### **Byta ut bläckpatroner**

När bläcket tar slut visas ett meddelande och maskinen stannar.

Byt bläckpatronen mot en ny.

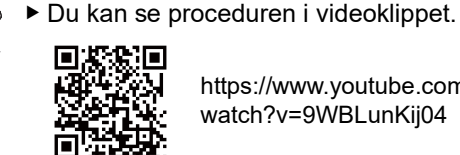

https://www.youtube.com/ watch?v=9WBLunKij04

- Koden kan kanske inte läsas beroende på smartmobilens eller surfplattans modell. Besök i så fall ovanstående URL.
- Det finns utlägg, såsom kommunikationskostnader, när du tittar på videoklippet.
- Videon kan avbrytas utan föregående meddelande.

# **Försiktighet**

Det kan finnas bläck kvar kring skrivtrumman. Se till att du inte fläckar ner dina händer eller kläder med bläcket.

Tvätta omedelbart med tvål om du får bläck på dina händer osv.

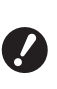

- B**Det rekommenderas att använda produkter som RISO anger när du byter ut bläckpatroner.**
- B**Låt strömmen vara på när du byter ut bläckpatroner.**
- B**Byt ut bläckpatronen mot en av samma färg. Om du vill byta bläckfärg ska du byta ut hela skrivtrumman. (**A 95 **"[Byta](#page-96-0) ut [skrivtrumman](#page-96-0)")**

**1 Öppna den främre luckan.**

#### **2 Dra ut den bläckpatron som är slut.**

- 1 Vrid bläckpatronen moturs.
- 2 Dra fram färgpatronen.

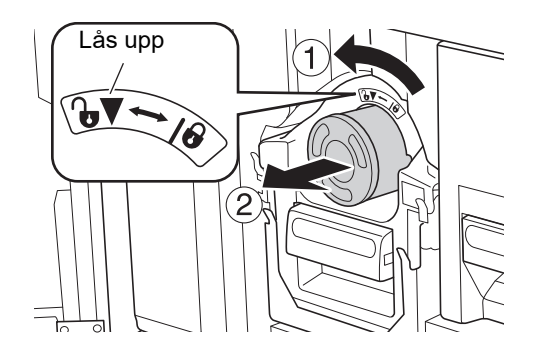

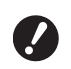

B**Kassera den bläckpatron som är slut i enlighet med de lokala kasseringsbestämmelserna. (**A 97 **["Samla in och kassera för](#page-98-0)[brukningsartiklar](#page-98-0) som tagit slut")**

#### **3 Ta bort locket på den nya bläckpatronen.**

Vrid på locket till bläckpatronen för att ta bort det.

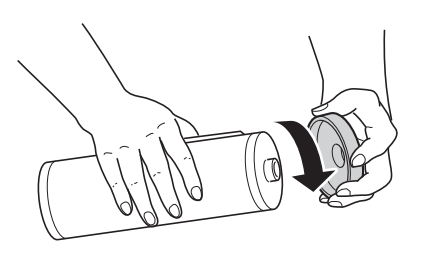

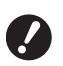

B**Tryck eller knacka inte på kanten av bläckpatronen.**

B**Riv inte av etiketten som sitter på kanten av bläckpatronen.**

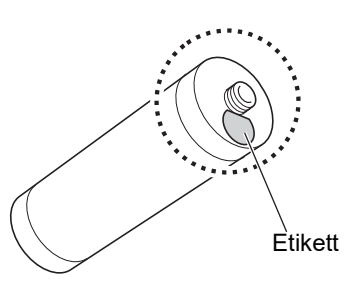

**4 Sätt i den nya bläckpatronen.**

Justera pilen på bläckpatronen efter [▼]-märket på skrivtrumman och sätt sedan in bläckpatronen så långt som möjligt.

(Hitta den utskjutande delen av bläckpatronen till höger.)

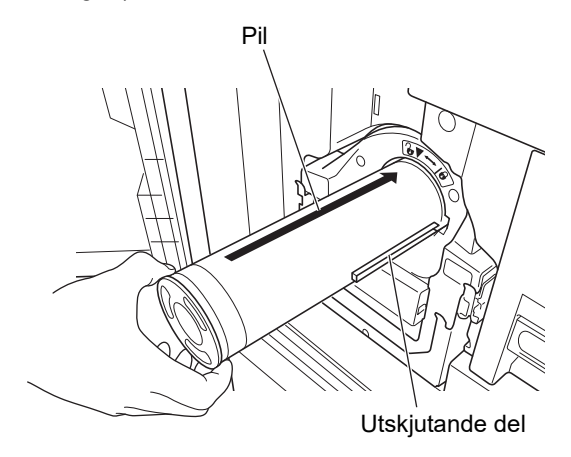

B**Kontrollera riktningen på bläckpatronen noga när du sätter i den. Att trycka i den med kraft kan leda till skada.**

### **5 Lås bläckpatronen.**

Vrid bläckpatronen medurs för att låsa den.

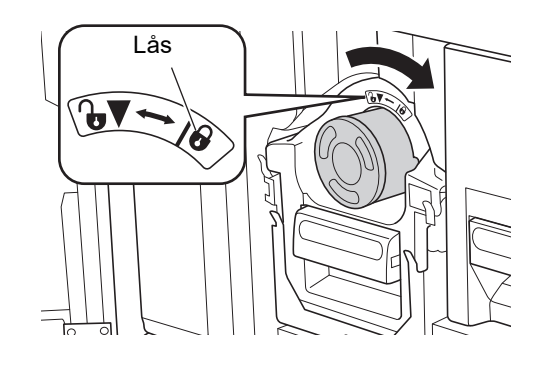

**6 Stäng den främre luckan.**

### <span id="page-95-0"></span>**Tömma masterkasseringslådan**

Använda masters skickas till masterkasseringslådan. När masterkasseringslådan är full visas ett meddelande och maskinen stannar. Kassera använda masters.

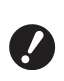

#### B**Ha strömmen på medan du tömmer masterkasseringslådan.**

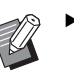

▶ Du kan se proceduren i videoklippet.

П

https://www.youtube.com/ watch?v=eNyXo\_ \_RbmY

- Koden kan kanske inte läsas beroende på smartmobilens eller surfplattans modell. Besök i så fall ovanstående URL.
- Det finns utlägg, såsom kommunikationskostnader, när du tittar på videoklippet.
- Videon kan avbrytas utan föregående meddelande.

### **Försiktighet**

Tvätta omedelbart med tvål om du får bläck på dina händer osv.

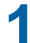

#### **1 Lås upp masterkasseringslådan.**

Om masterkasseringslådan är låst drar du låsspaken till höger för att låsa upp den. (Det här är inte nödvändigt om låshandtaget inte sitter där.)

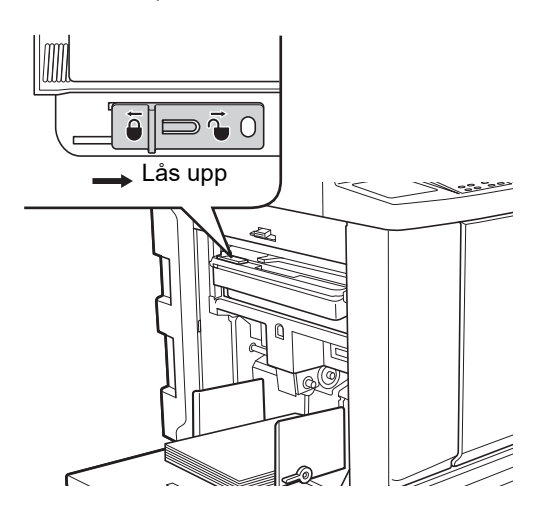

Om det sitter ett hänglås på masterkasseringslådan kontaktar du din administratör för att låsa upp det.

#### **2 Ta bort masterkasseringslådan.**

Dra ut masterkasseringslådan horisontellt samtidigt som du håller i handtaget till masterkasseringslådan.

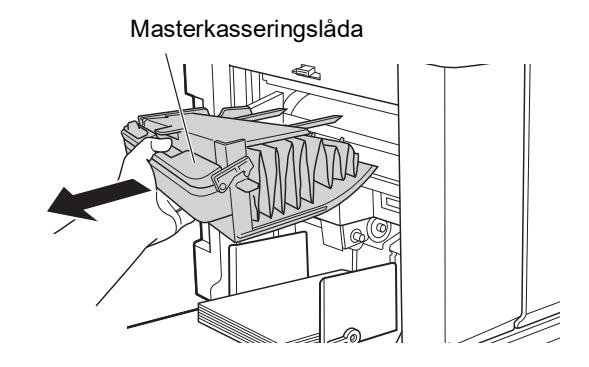

### **3 Kassera använda masters.**

Luta masterkasseringslådan framåt över en papperskorg.

Kasta den använda mastern genom att ta tag i tömningsspaken.

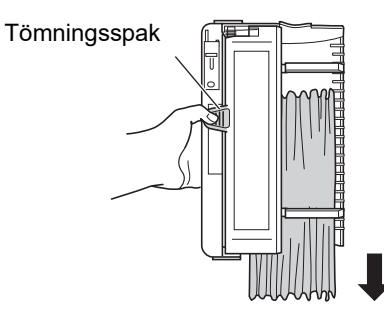

#### **4 Sätt tillbaka masterkasseringslådan på dess plats.**

För in masterkasseringslådan tills det tar stopp.

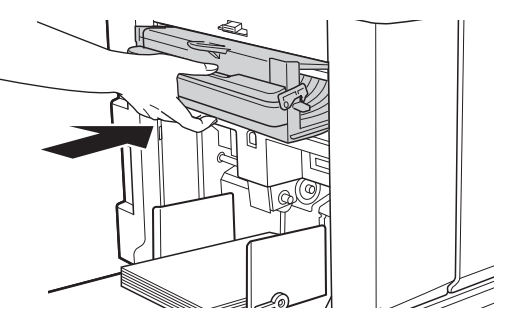

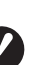

B**Kassera använda masters i enlighet med de lokala kasseringsbestämmelserna. (**A 97 **["Samla in och kassera för](#page-98-0)-**

**[brukningsartiklar](#page-98-0) som tagit slut")**

BVanligtvis kan du använda masterkasseringslådan när den är olåst. Dra låsspaken till vänster för att låsa den efter behov.

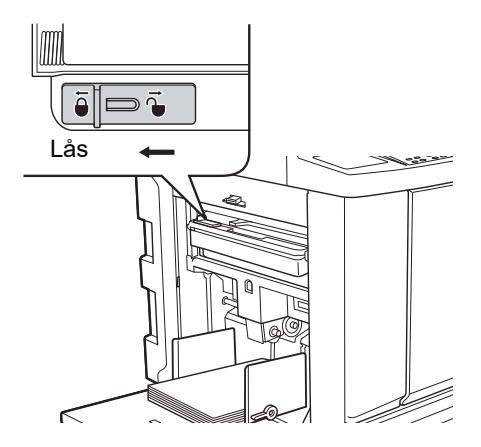

**Masterkasseringslådan kan låsas** med ett hänglås bland annat. När du låser stoppar du in hänglåset i låsspakens hål enligt bilden nedan. (Köp ett hänglås som finns i handeln. Diametern på hålet där hänglåset stoppas in är 7 mm.)

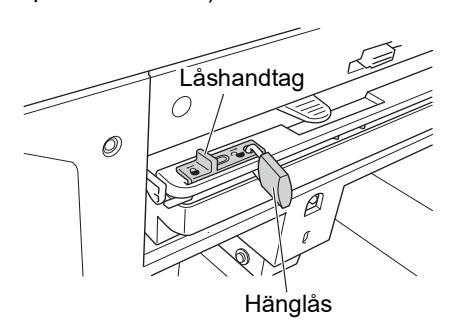

### <span id="page-96-1"></span><span id="page-96-0"></span>**Byta ut skrivtrumman**

Om du vill skriva ut i en annan färg byter du ut skrivtrumman.

När du behöver ta bort papper som fastnat inuti maskinen kan du även ta bort skrivtrumman.

## **Försiktighet**

- Det kan finnas bläck kvar kring skrivtrumman eller inuti maskinen efter att skrivtrumman har tagits bort. Se till att du inte fläckar ner dina händer eller kläder med bläcket. Tvätta omedelbart med tvål om du får bläck på dina händer osv.
- Var försiktig så att du inte tar i framskjutande delar eller kanter på metallplattan när du stoppar in handen i maskinen. Det kan leda till personskada.
- Låt inte skrivtrumman stå vertikalt. Det kan leda till att golv fläckas osv.

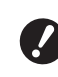

B**Använd den dedikerade skrivtrumman för den här maskinen. (**A 124 **["Extra tillbehör"\)](#page-125-1)**

- B**Låt strömmen vara på när du tar bort eller byter ut skrivtrumman.**
- B**Förvara den utbytta skrivtrumman horisontellt i skrivtrummans låda.**

#### **Ta bort skrivtrumman**

**1 Öppna den främre luckan.**

#### **2 Kontrollera att [Skrivtrummans frigöringsknapp]-lampan lyser.**

Om lampan är av trycker du på [Skrivtrummans frigöringsknapp] för att tända den.

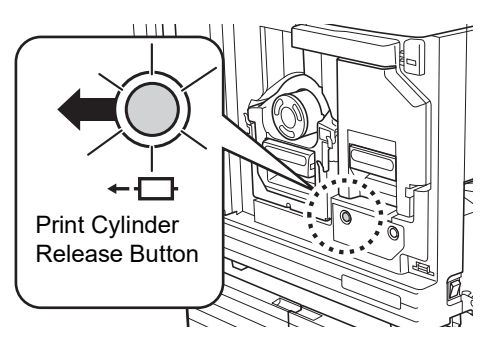

**8**

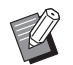

▶ När masterframställaren dras ut kan du inte dra ut skrivtrumman. Sätt tillbaka masterframställaren i dess ursprungliga position och tryck sedan på [Skrivtrummans frigöringsknapp].

#### **3 Dra ut skrivtrumman.**

Dra ut skrivtrumman långsamt så långt som möjligt samtidigt som du håller i skrivtrummans handtag.

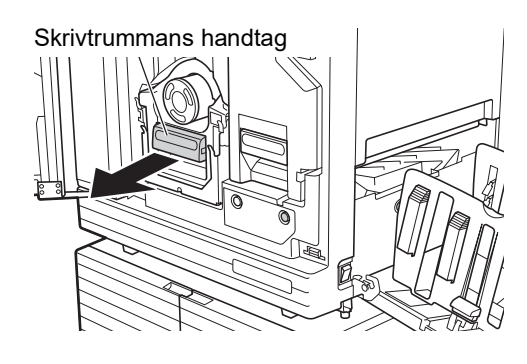

#### **4 Ta bort skrivtrumman.**

Lyft skrivtrumman rakt upp med båda händerna och ta bort den från ledaren. Fatta tag i den blå handtagsdelen ordentligt.

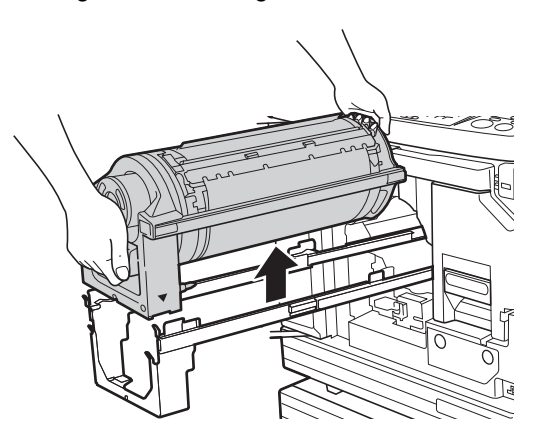

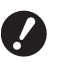

B**Vidrör inte kopplingen på skrivtrumman. Om detta inte följs kanske skrivtrumman inte fungerar som den ska på grund av statisk elektricitet eller andra faktorer.**

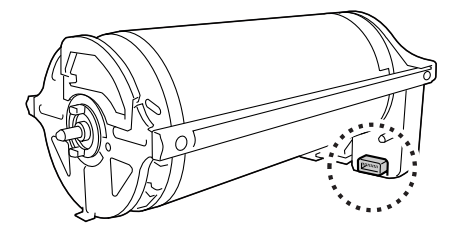

#### **Installera skrivtrumman**

#### **1 Placera skrivtrumman på ledaren.**

Justera ▼-markeringen på skrivtrumman efter M-markeringen på ledaren. Placera skrivtrumman horisontellt på ledaren.

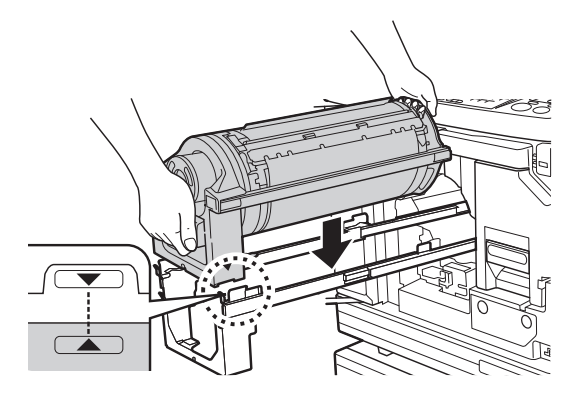

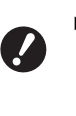

B**Om skrivtrumman roterades manuellt måste den sättas tillbaka så att justeringen av ▼- och**  M**-markeringarna slutförs efter proceduren.**

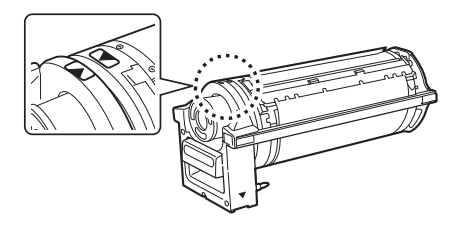

#### **2 Sätt tillbaka skrivtrumman i maskinen.**

Tryck in skrivtrumman långsamt så långt som möjligt.

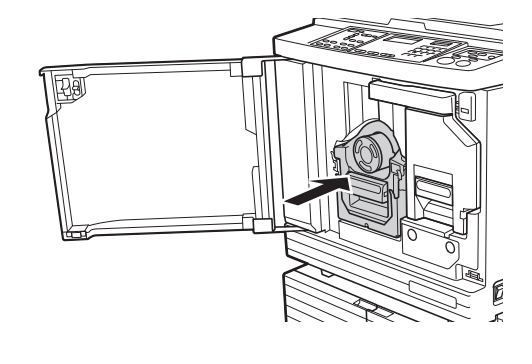

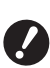

B**När du trycker in skrivtrumman ska du inte hålla i skrivtrummans handtag.**

**3 Stäng den främre luckan.**

### <span id="page-98-0"></span>**Samla in och kassera förbrukningsartiklar som tagit slut**

#### **Bläckpatron**

• Kassera bläckpatroner som är slut i enlighet med de lokala kasseringsbestämmelserna. Om det behövs ska du separera de specifika komponenterna med följande procedurer som referens.

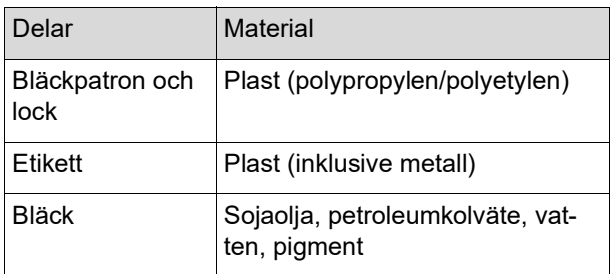

• Ta bort etiketten på kanten av bläckpatronen genom att dra av den från den del som indikeras med pilen i illustrationen nedan. Kasta sedan bort den separat.

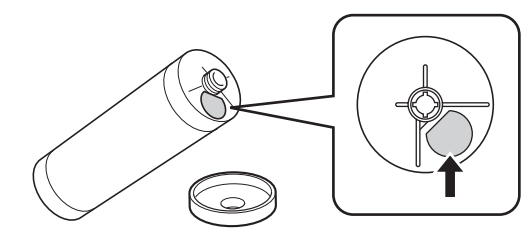

### **Försiktighet**

Det kan finnas bläck kvar runt kanten av bläckpatronen. Se till att du inte fläckar ner dina händer eller kläder med bläcket. Tvätta omedelbart med tvål om du får bläck på dina händer osv.

#### **Masterrullens kärna**

• Kassera kärnan på den masterrulle som är slut i enlighet med de lokala kasseringsbestämmelserna. Om det behövs ska du separera de specifika komponenterna med följande procedurer som referens.

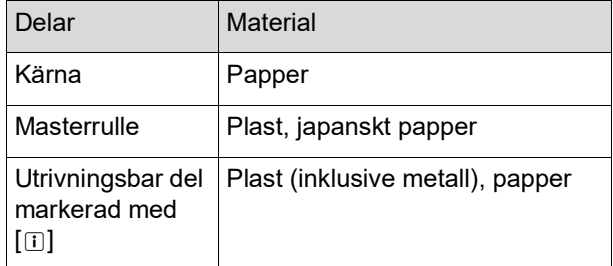

• En metallkomponent finns på baksidan av varje ände med [I]-markeringen instansad. Riv längs perforeringen och kassera den separat.

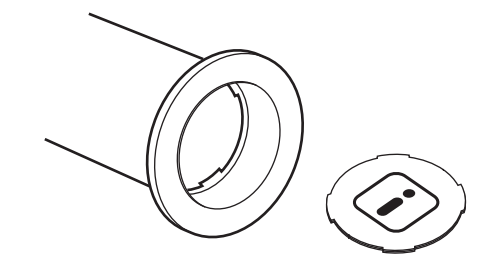

#### **Använd master**

• Kassera använda masters i enlighet med de lokala kasseringsbestämmelserna. Om det behövs ska du separera de specifika komponenterna med följande procedurer som referens.

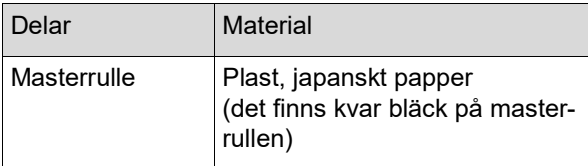

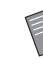

**BMastern är gjord av en blandning av koll** och väte. Vid full förbränning omvandlas den till vatten och koldioxid.

#### Kapitel 8 Byta ut förbrukningsartiklar

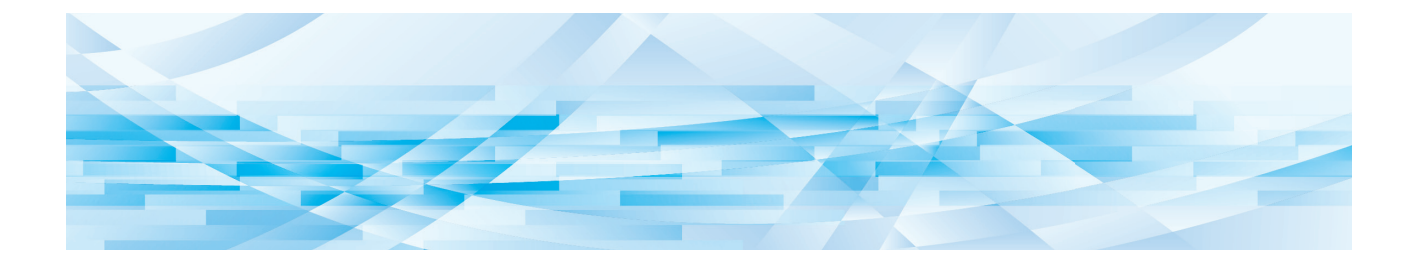

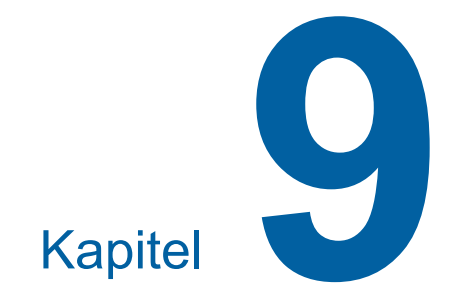

# **Underhåll**

Efterbehandlingen av utskrifterna kan bli fläckig eller suddig om det termiska skrivhuvudet i masterframställaren, delar som skannerglaset och den vita plåten på den automatiska dokumentmataren (tillval) eller andra delar utsätts för damm, smuts, vitöverstrykning osv. Vi rekommenderar att du utför underhåll regelbundet.

## **Försiktighet**

Utför inga procedurer (justeringar, reparationer osv.) som inte beskrivs i denna handbok. Kontakta återförsäljaren eller en auktoriserad servicerepresentant när du behöver justera eller reparera maskinen.

### <span id="page-101-0"></span>**Underhåll Termiskt skrivhuvud**

Det termiska skrivhuvudet är en komponent som producerar värme under masterframställningen och skapar små hål på mastern. Rengör det när masterrullen byts ut.

Öppna masterframställarens lucka och torka försiktigt av det termiska skrivhuvudet på enhetens baksida flera gånger med en mjuk trasa eller liknande.

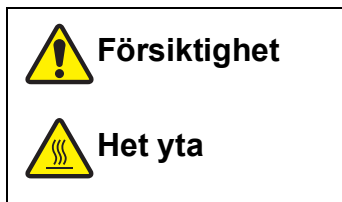

Rör inte det termiska skrivhuvudet med dina fingrar. Det termiska skrivhuvudet kan vara hett och du kan bränna dig.

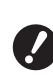

B**Det termiska skrivhuvudet är extremt känsligt. Undvik att tillföra tungt tryck eller skapa repor med ett hårt föremål.**

B**Det termiska skrivhuvudet är känsligt för statisk elektricitet. Se till att avlägsna statisk elektricitet som samlats i din kropp innan du rengör.**

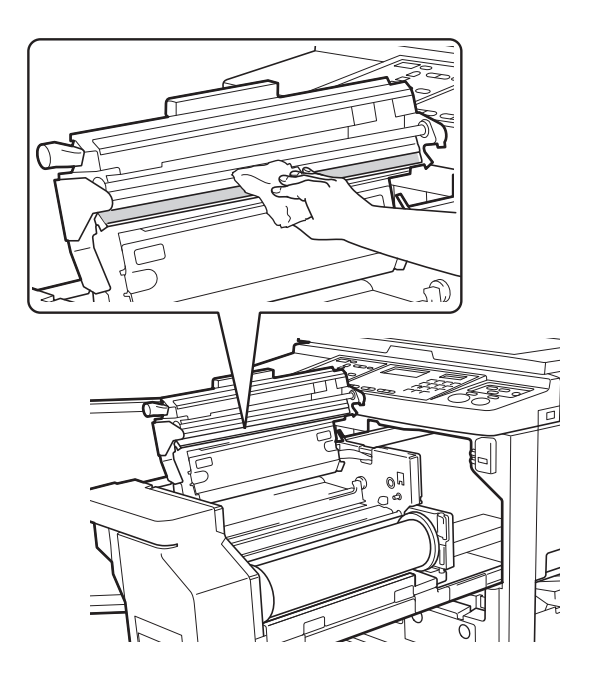

#### **Utvändigt**

Använd en mjuk trasa för att försiktigt torka hela enheten utvändigt periodvis så att maskinen skyddas mot damm.

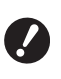

**Plast används för maskinen utvändigt. Använd inte alkohol eller lösningsmedel när du rengör.**

Vanligtvis ska du försiktigt torka bort smuts från skärmen med en torr trasa. Om det har fastnat bläck på pekskärmen ska du fukta en trasa med en liten mängd rengöringsmedel och försiktigt torka bort det.

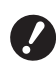

B**Tillför eller spreja inte rengöringslösningen direkt på skärmen. Detta kan ge upphov till fel.**

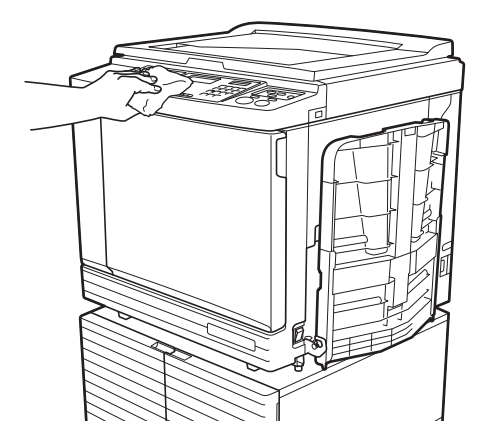

#### **Originalglas och dyna i originalglasets täckplatta**

Om originalglaset eller dynan i originalglasets täckplatta är smutsig ska du försiktigt torka av det flera

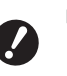

B**Originalglaset är mycket känsligt. Undvik att tillföra tungt tryck eller skapa repor med ett hårt föremål.**

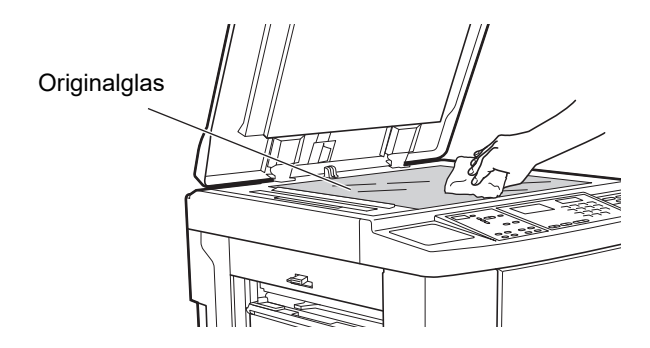

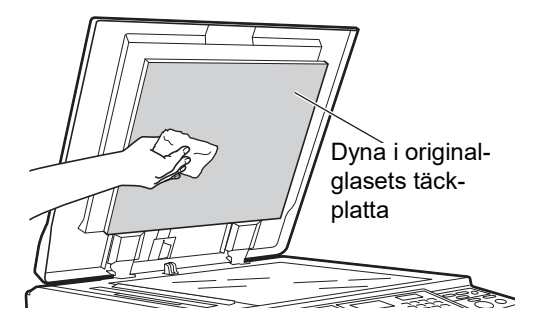

### **Automatisk dokumentmatare (tillval)**

Torka försiktigt bort fläckar på skannerglaset och den vita plåten med en mjuk trasa eller pappersnäsdukar.

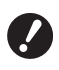

B**Skannerglaset är mycket känsligt. Undvik att tillföra tungt tryck eller skapa repor med ett hårt föremål.**

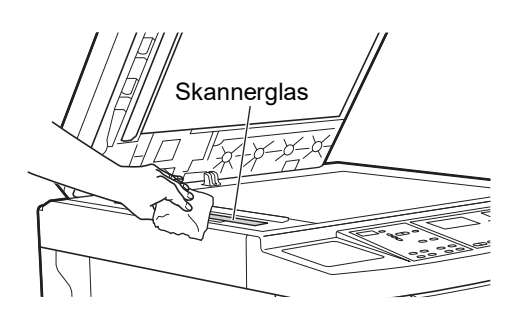

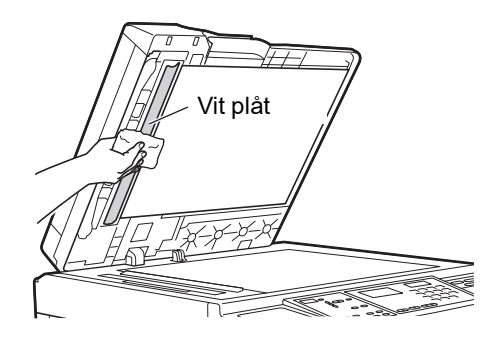

#### **Tryckvals**

Tryckvalsen är en komponent som trycker papperet mot skrivtrumman. Om tryckvalsen är smutsig kan smetiga ränder synas på baksidan av papperen. Torka försiktigt av tryckvalsen flera gånger med en mjuk trasa eller pappersnäsdukar.

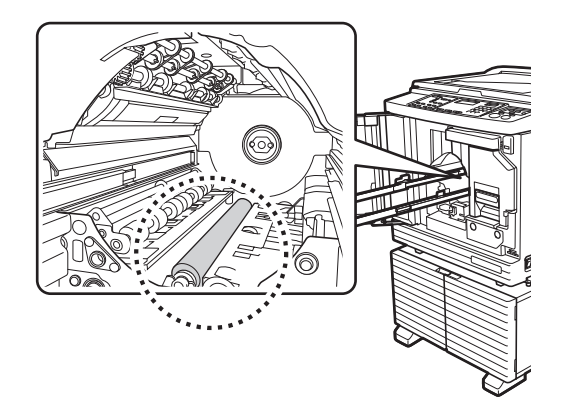

**Försiktighet**

- Se till att stänga av strömmen till maskinen när du rengör tryckvalsen.
- Det kan finnas bläck kvar i maskinen när skrivtrumman har tagits bort. Se till att du inte fläckar ner dina händer eller kläder med bläcket. Tvätta omedelbart med tvål om du får bläck på dina händer osv.
- Var försiktig så att du inte tar i pappersdelningshaken eller lossningshakar för master när du stoppar in handen i maskinen. Spetsarna på

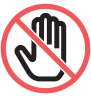

dessa hakar är vassa så du kan skada händerna.

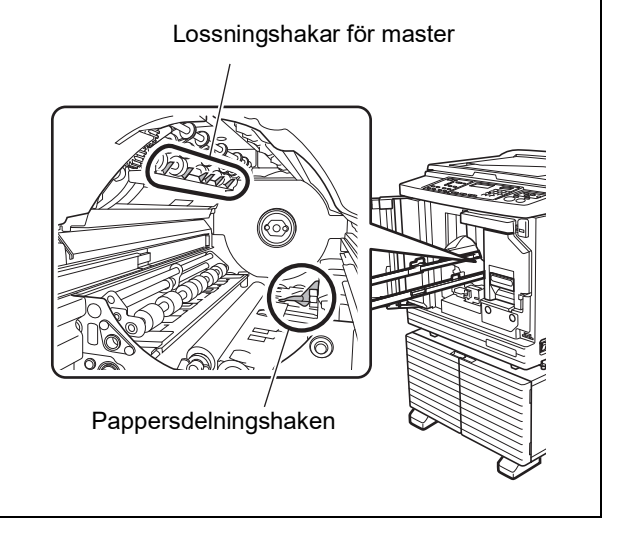

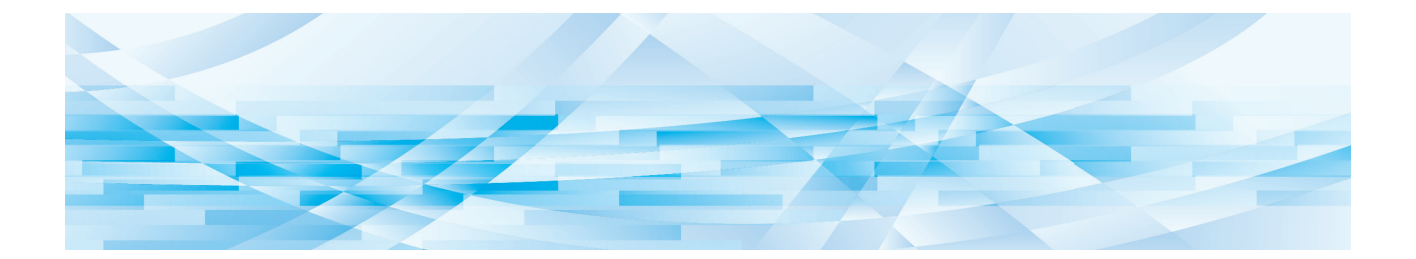

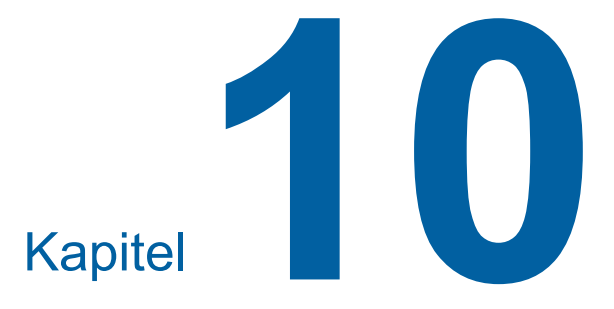

**Felsökning**

### **När ett meddelande visas**

Detta avsnitt beskriver felsökningsproceduren för när ett felmeddelande visas.

### **Försiktighet**

Var försiktig så att du inte tar i framskjutande delar eller kanter på metallplattan när du stoppar in handen i maskinen. Det kan leda till personskada.

### **Så här visar du meddelandet**

En felsökningsprocedur visas efter situationen.

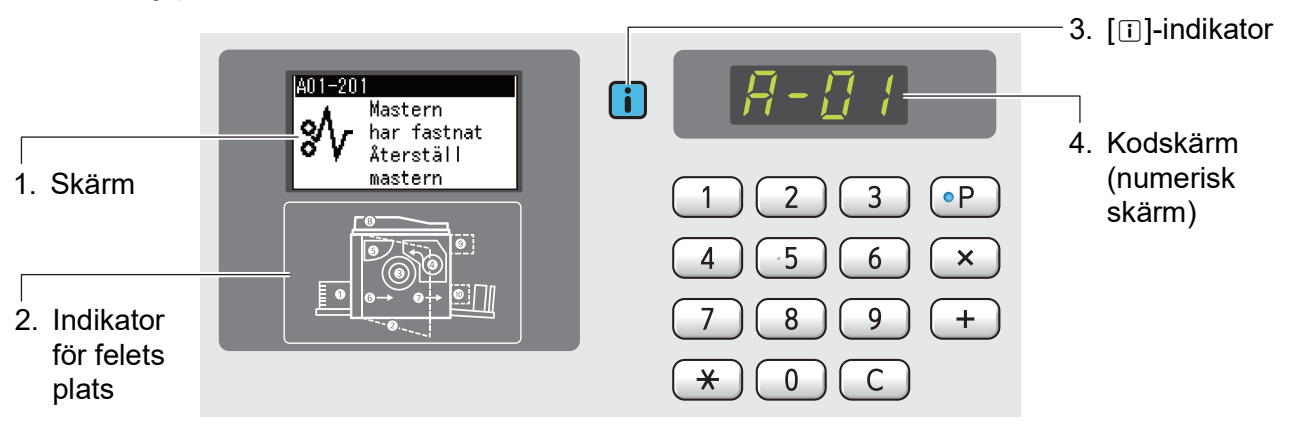

#### **1. Skärm**

Koden och meddelandet visas.

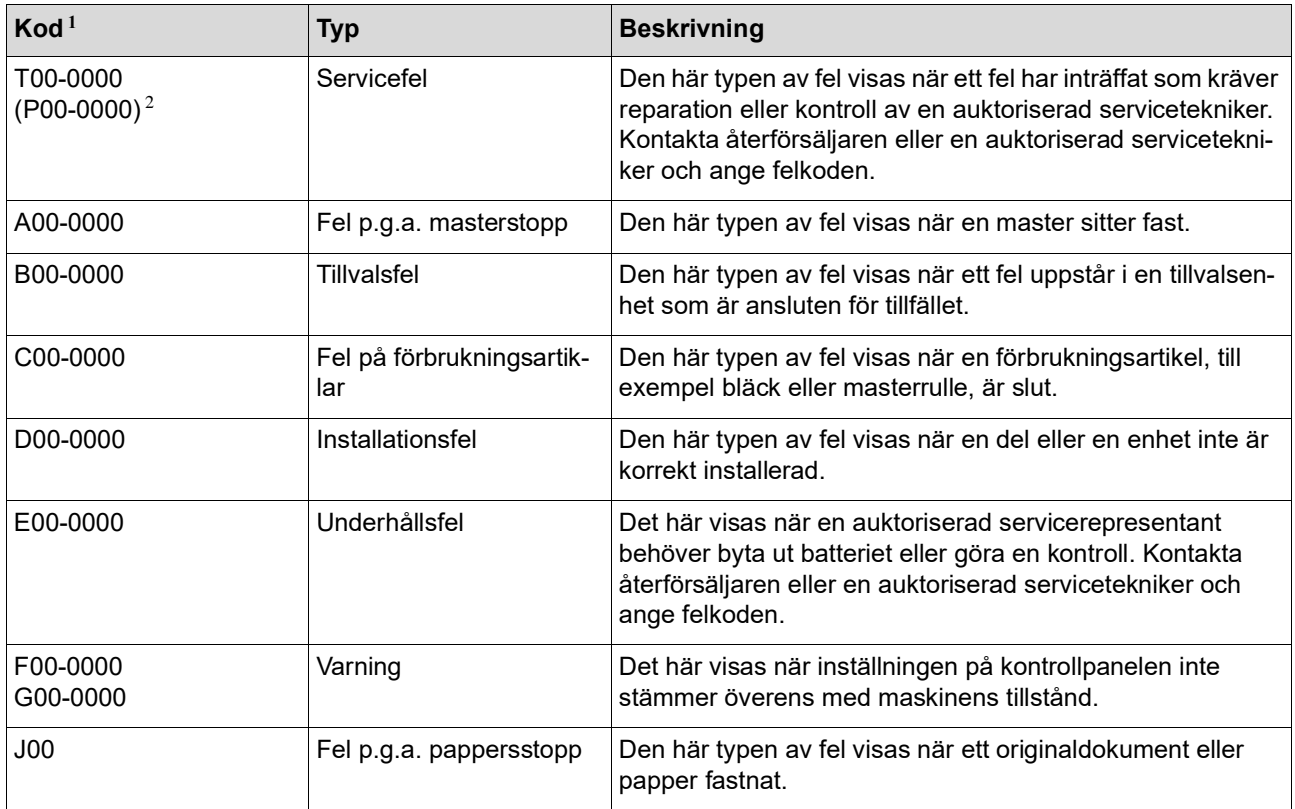

 $\frac{1}{1}$  Det specifika numret visas för "0" i varje kod i listan ovan.

<sup>2</sup> På den numeriska skärmen visas "P" istället för "T".

#### **2. Indikator för felets plats**

Lampan tänds vid den plats där felet uppstår.

#### **3. [**I**]-indikator**

Färgen på [1]-indikatorn visar maskinens status.

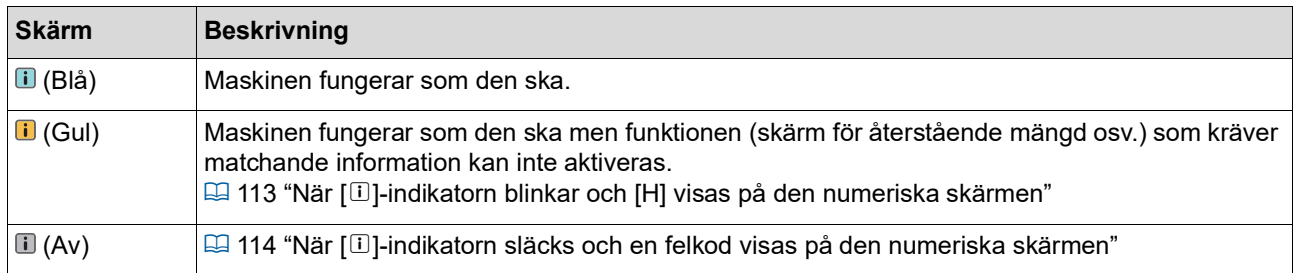

#### **4. Kodskärm (numerisk skärm)**

Fel- eller varningskoden blinkar.

#### **Meddelande**

Vidta åtgärder enligt det meddelande som visas.

#### **T00-0000 (P00-0000): Servicefel**

Rensa felskärmen genom att trycka på [RESET]-knappen. Om felskärmen inte försvinner stänger du av strömmen.

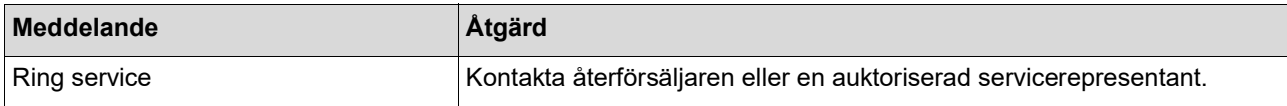

#### **A00-0000: Fel p.g.a. masterstopp**

Rensa felskärmen genom att vidta en åtgärd och trycka på [RESET]-knappen.

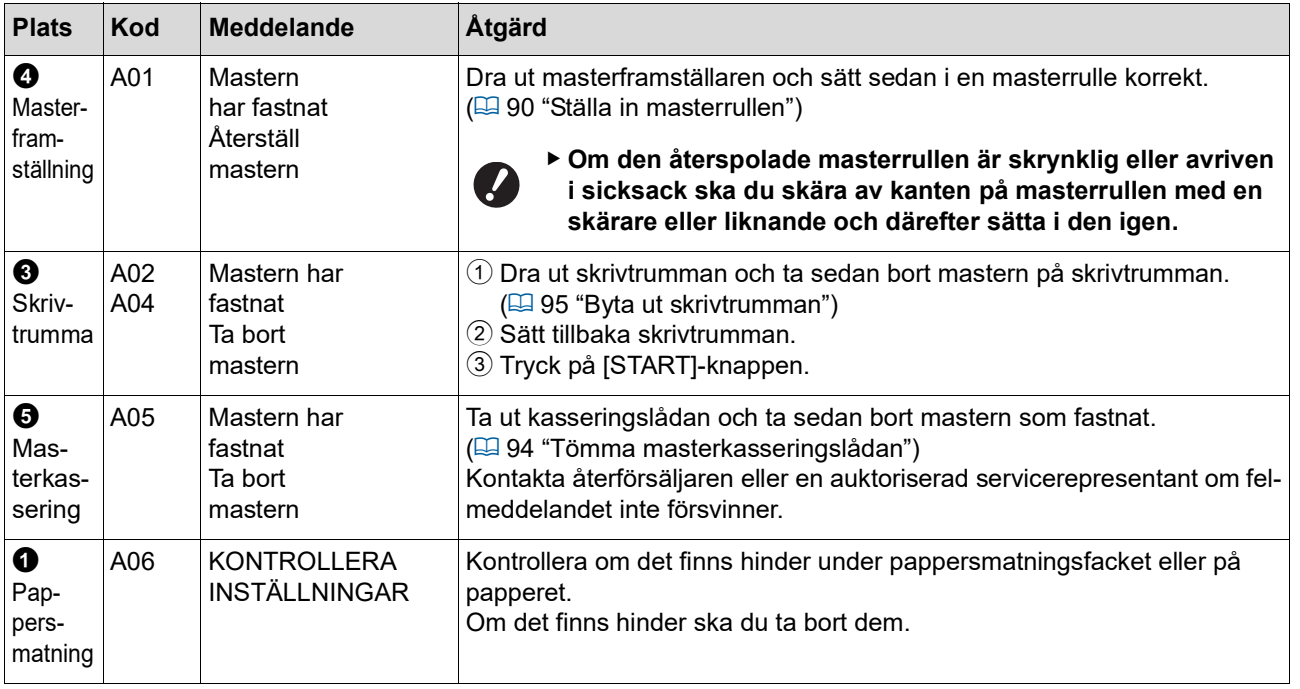

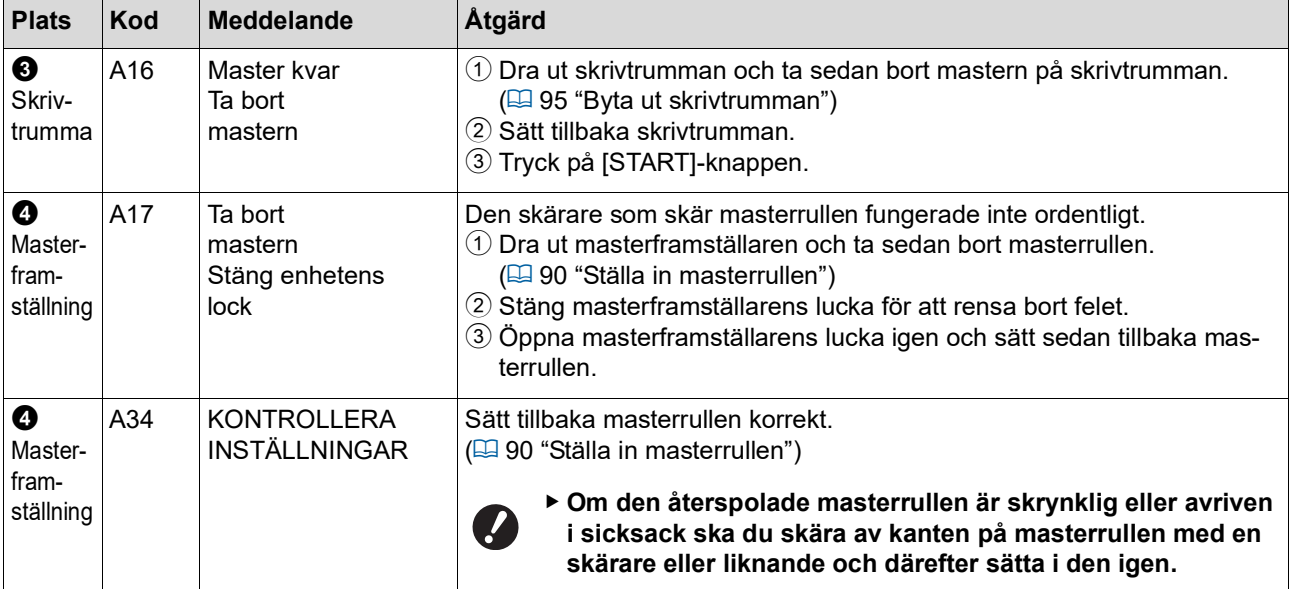

#### **B00-0000: Tillvalsfel**

Rensa felskärmen genom att vidta en åtgärd och trycka på [RESET]-knappen.

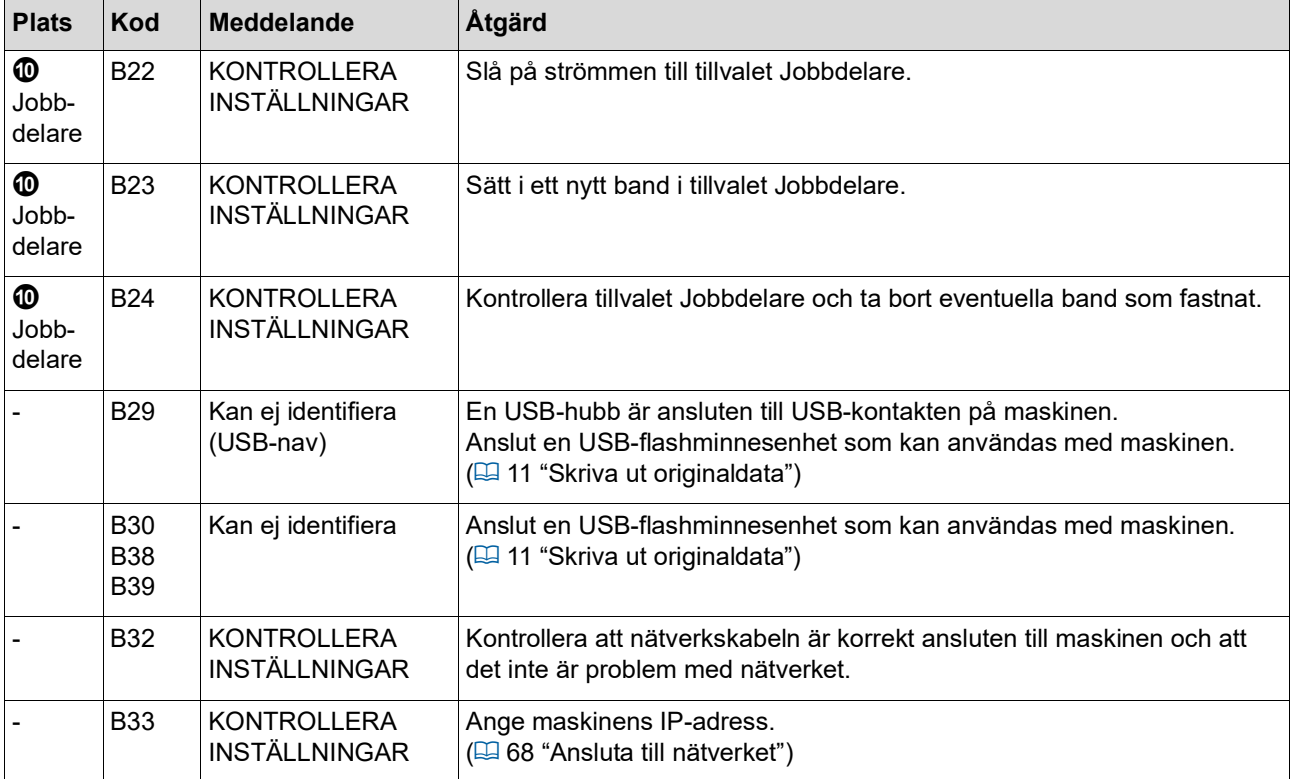
### **C00-0000: Fel på förbrukningsartiklar**

Rensa felskärmen genom att vidta en åtgärd och trycka på [RESET]-knappen.

<span id="page-108-1"></span><span id="page-108-0"></span>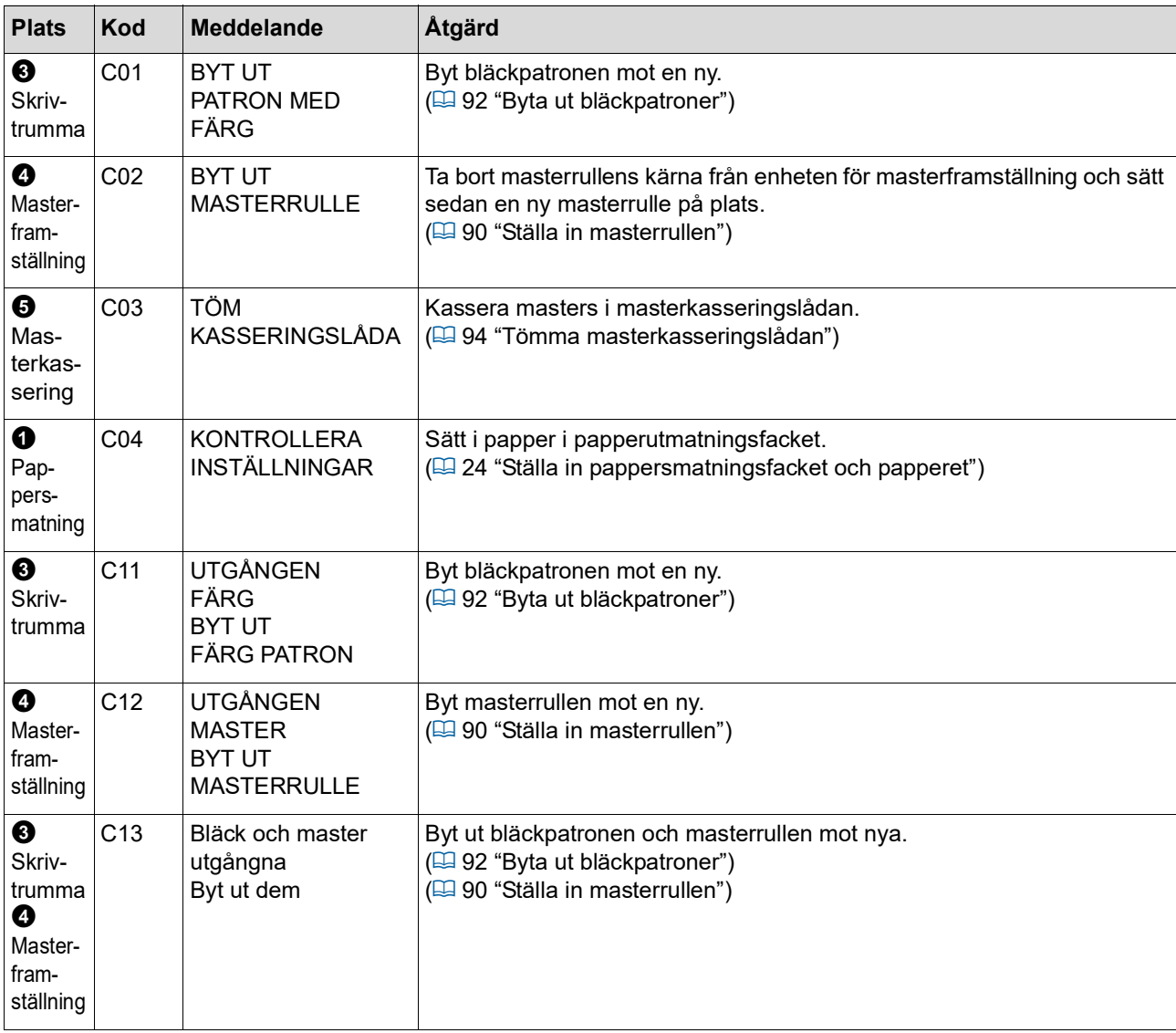

#### **D00-0000: Installationsfel**

Rensa felskärmen genom att vidta en åtgärd och trycka på [RESET]-knappen.

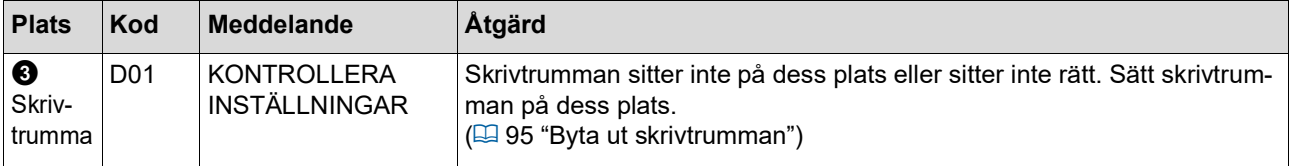

<span id="page-109-1"></span><span id="page-109-0"></span>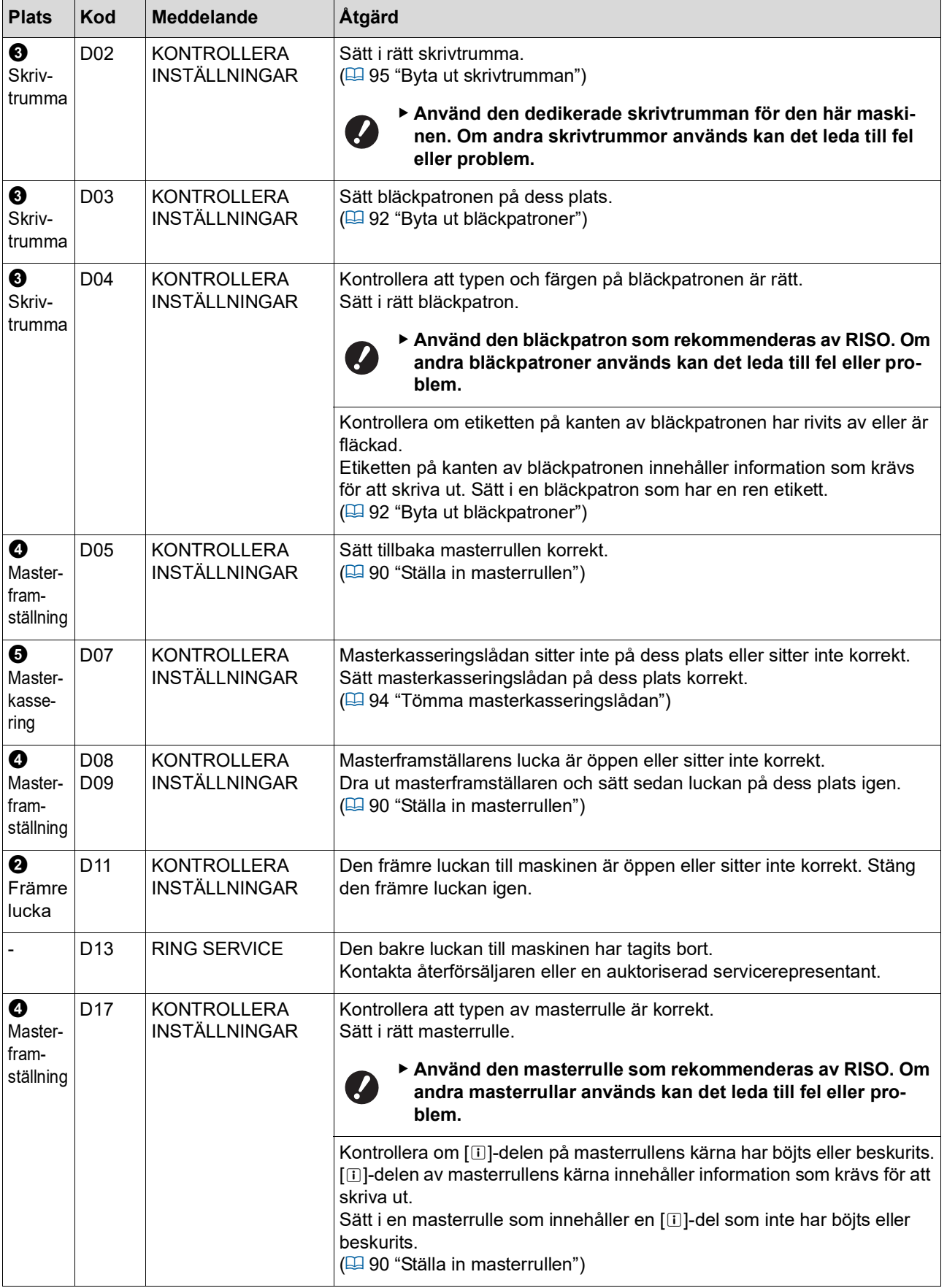

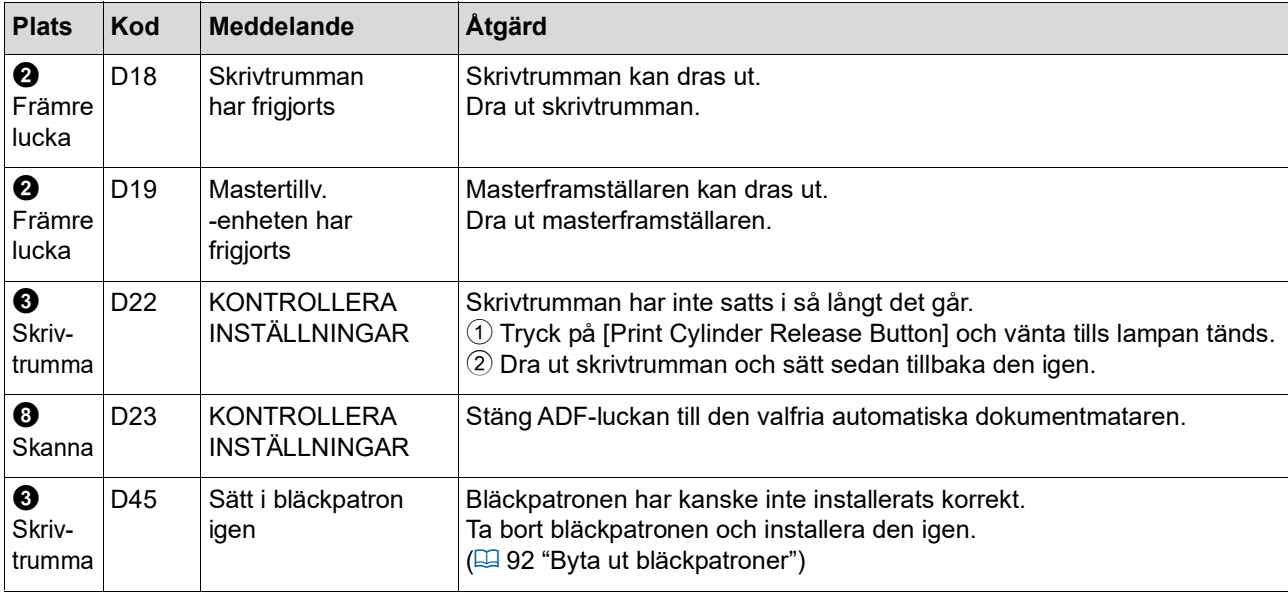

#### <span id="page-110-0"></span>**E00-0000: Underhållsfel**

Rensa felskärmen genom att trycka på [RESET]-knappen.

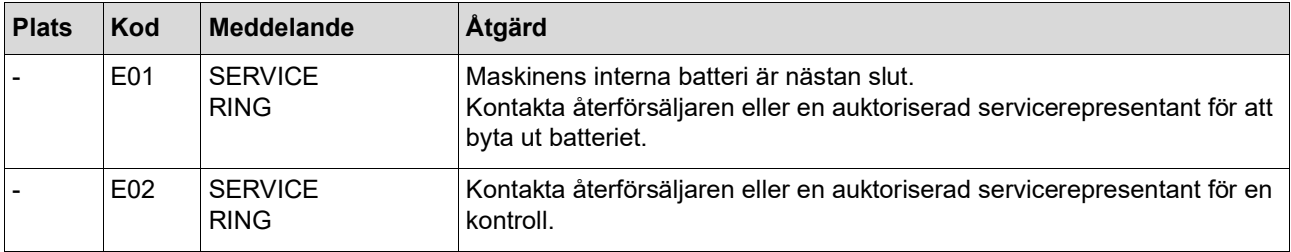

### **F00-0000/G00-0000: Varning**

Rensa felskärmen genom att trycka på [RESET]-knappen.

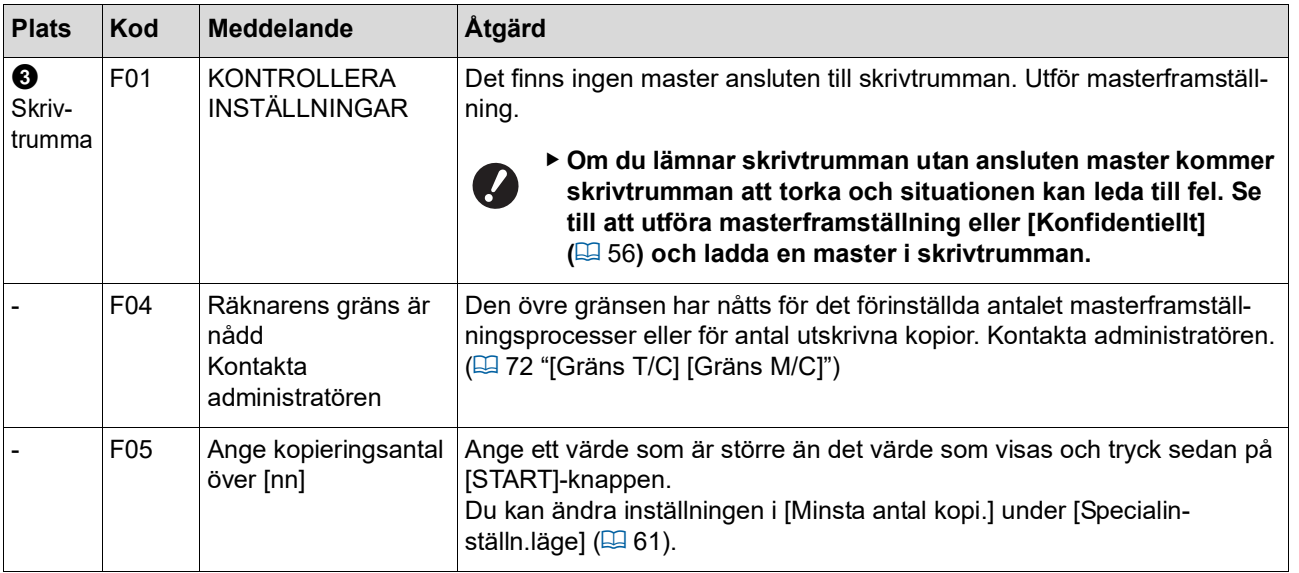

<span id="page-111-1"></span><span id="page-111-0"></span>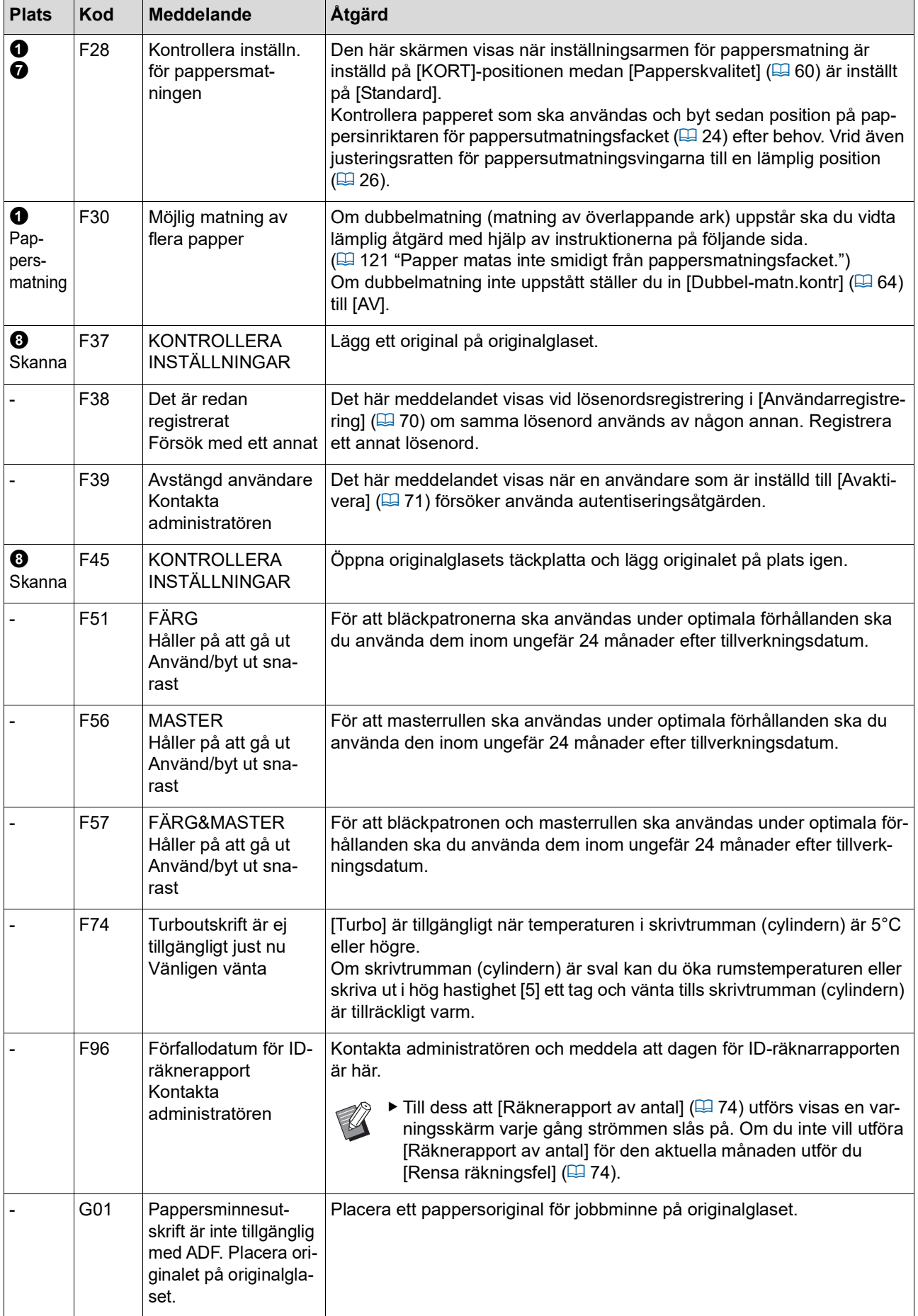

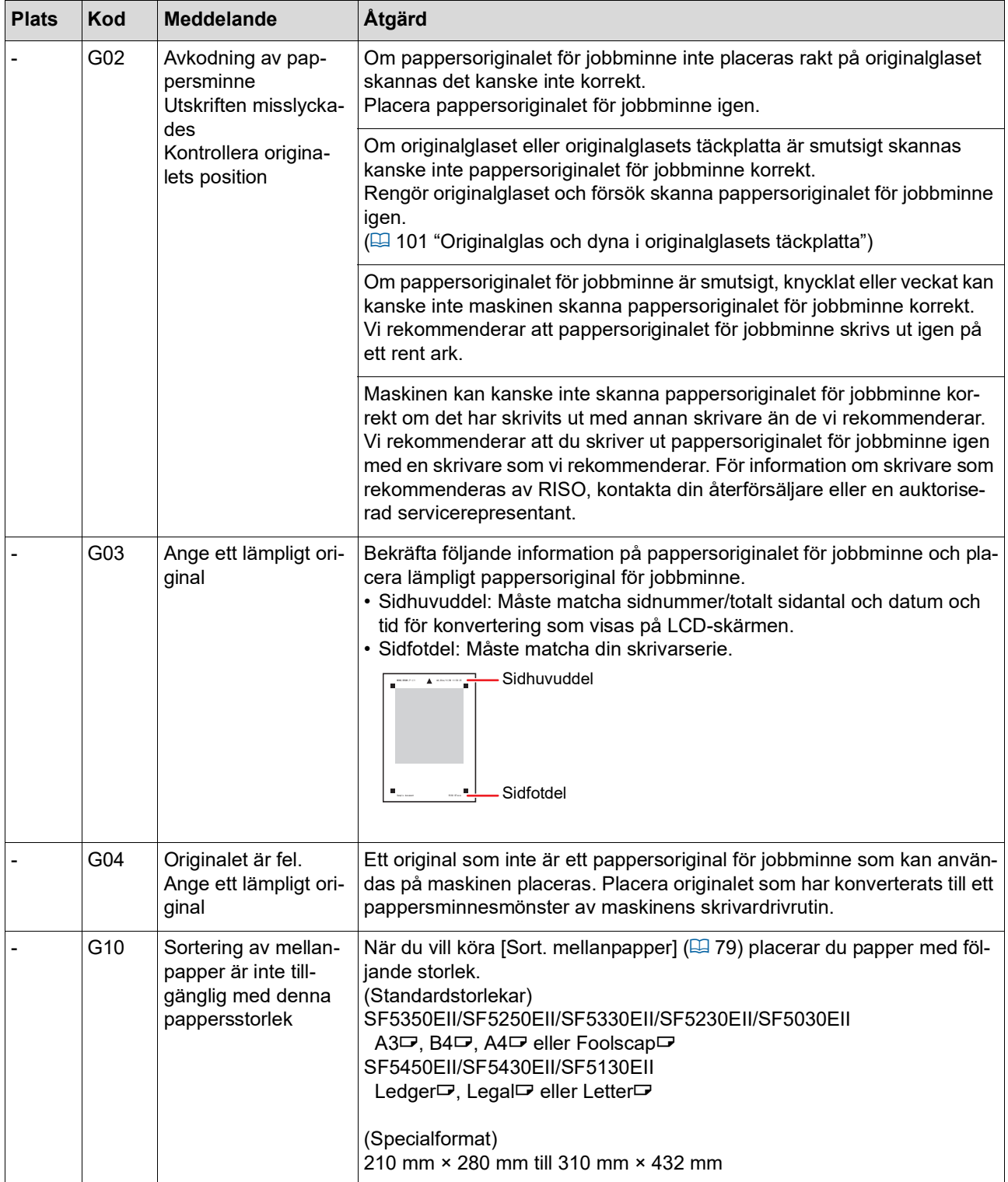

#### **J00: Fel p.g.a. pappersstopp**

Indikatorn för felets plats där ett original eller papper har fastnat blinkar.

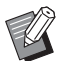

BAnvänd rätt papper för utskrift i syfte att förhindra pappersstopp.

- (A 12 "[Kopieringspapper](#page-13-0)")
- BNär original placeras på den automatiska dokumentmataren (tillval) ska ett lämpligt original användas.  $(\boxplus$  12 "[Original](#page-13-1)")

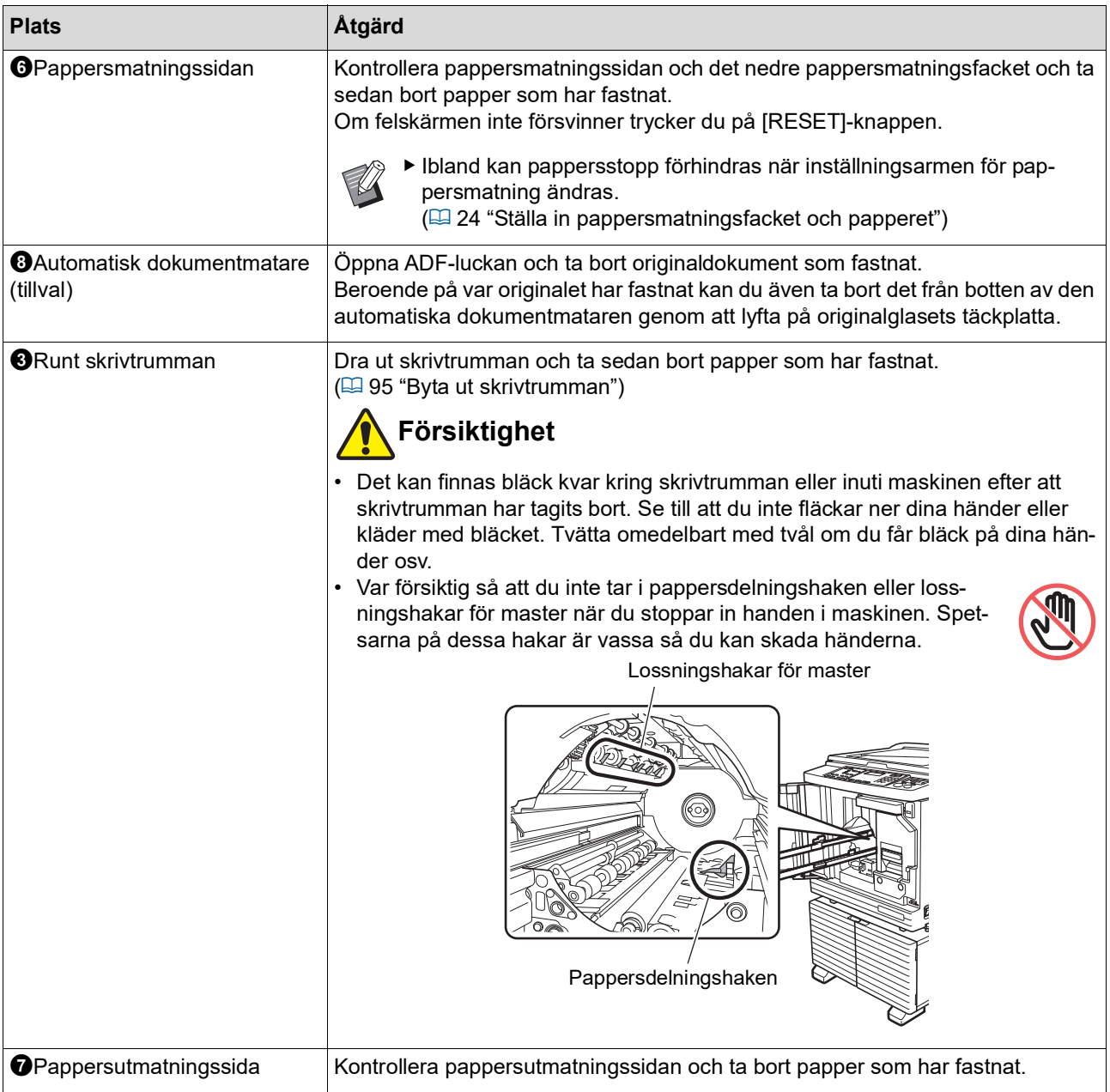

### **När [**I**]-indikatorn blinkar och [H] visas på den numeriska skärmen**

För att kunna upprätthålla optimala utskriftsförhållanden hämtar maskinen information från förbrukningsartiklarna. Om det inte går att hämta informationen visas en kod som börjar med [H] på den numeriska skärmen. Ange ett lämpligt värde.

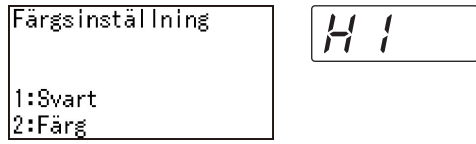

- BVi ansvarar inte, och är inte ersättningsskyldiga, om du använder andra förbrukningsartiklar än de som rekommenderas av RISO. Vi kan inte heller tillhandahålla lämpliga värden för inställningar. Om de lämpliga värdena är okända rekommenderar vi att du justerar genom att ändra värden från [1] och uppåt samtidigt som du kontrollerar utskriftresultaten.
	- BOm följande åtgärder utförs raderas de angivna värdena. I dessa fall behöver du ange dessa värden på nytt.
		- Strömbrytaren slås av och sedan på igen.
		- [WAKE-UP]-knappen trycks ned medan maskinen är i viloläge.

#### <span id="page-114-0"></span>**[Inmatning av bläckinformation]**

Ställ in objekten enligt följande tabell.

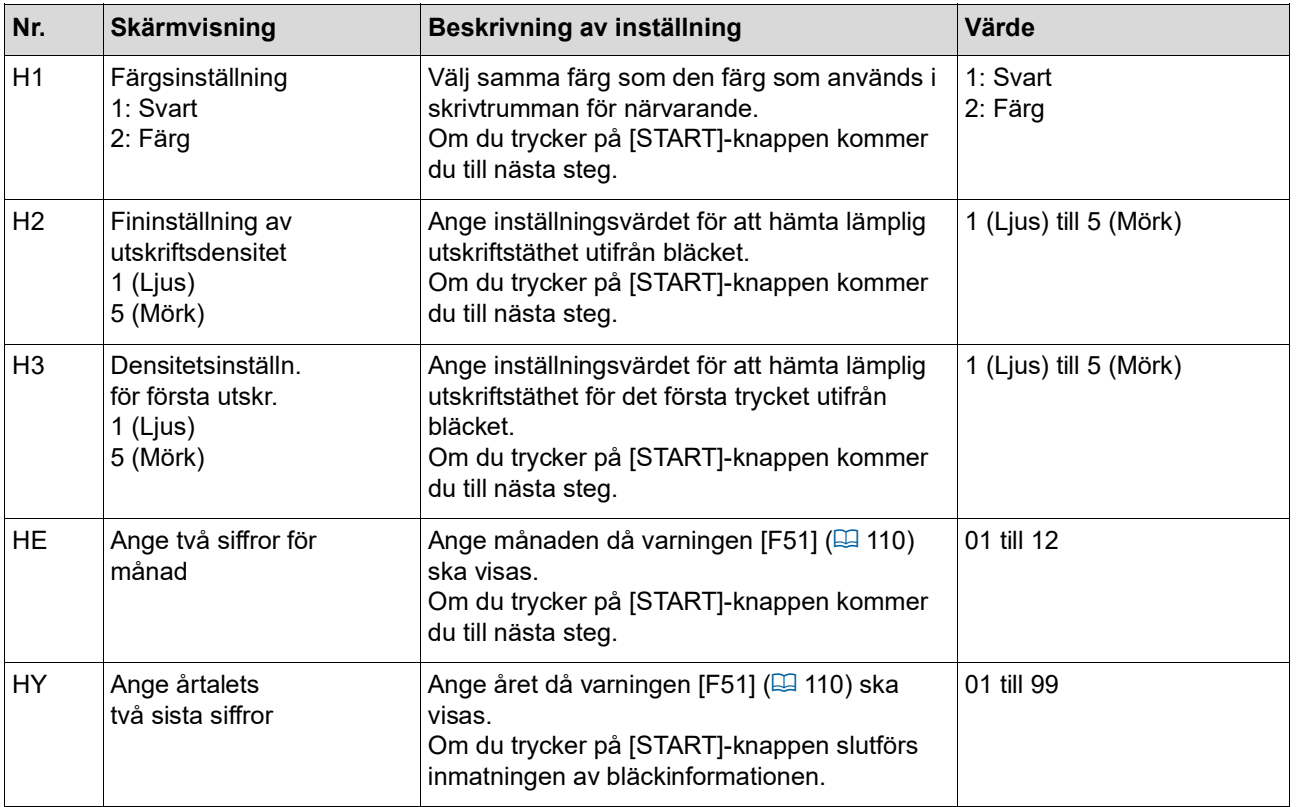

### <span id="page-115-0"></span>**[Inmatning av masterinformation]**

Ställ in objekten enligt följande tabell.

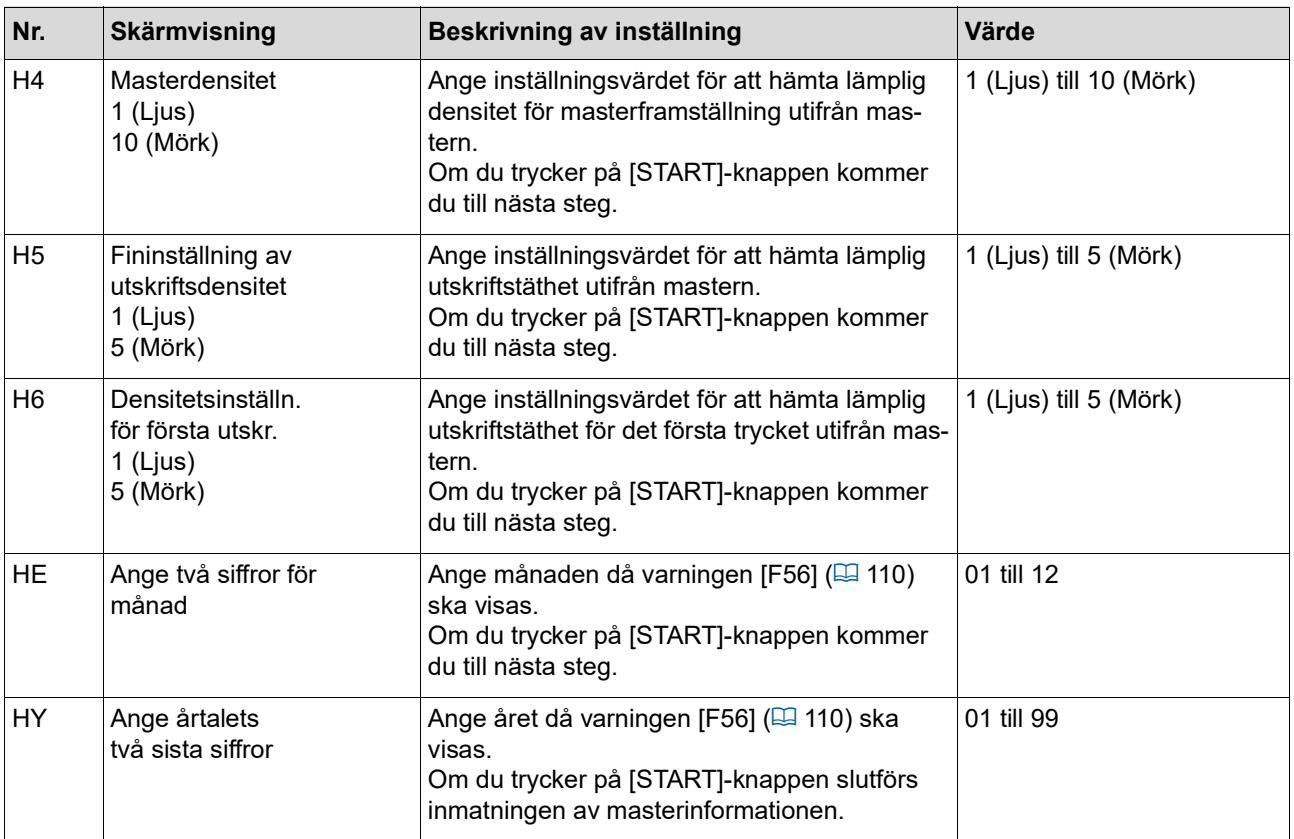

## **När [**I**]-indikatorn släcks och en felkod visas på den numeriska skärmen**

Titta på följande sidor och vidta åtgärder utifrån koden.

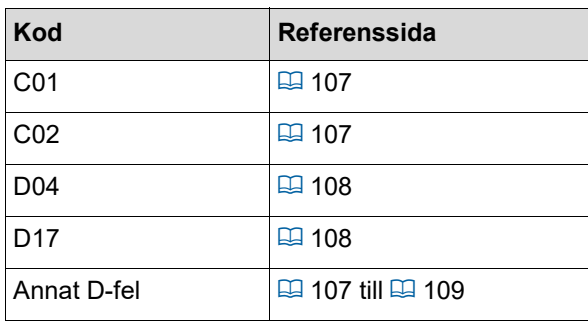

## **Felsökning**

Kontrollera följande tabell och vidta lämpliga åtgärder innan du kontaktar återförsäljaren eller en auktoriserad servicerepresentant.

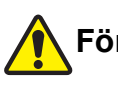

## **Försiktighet**

Utför inga procedurer (justeringar, reparationer osv.) som inte beskrivs i denna handbok. Kontakta återförsäljaren eller en auktoriserad servicerepresentant när du behöver justera eller reparera maskinen.

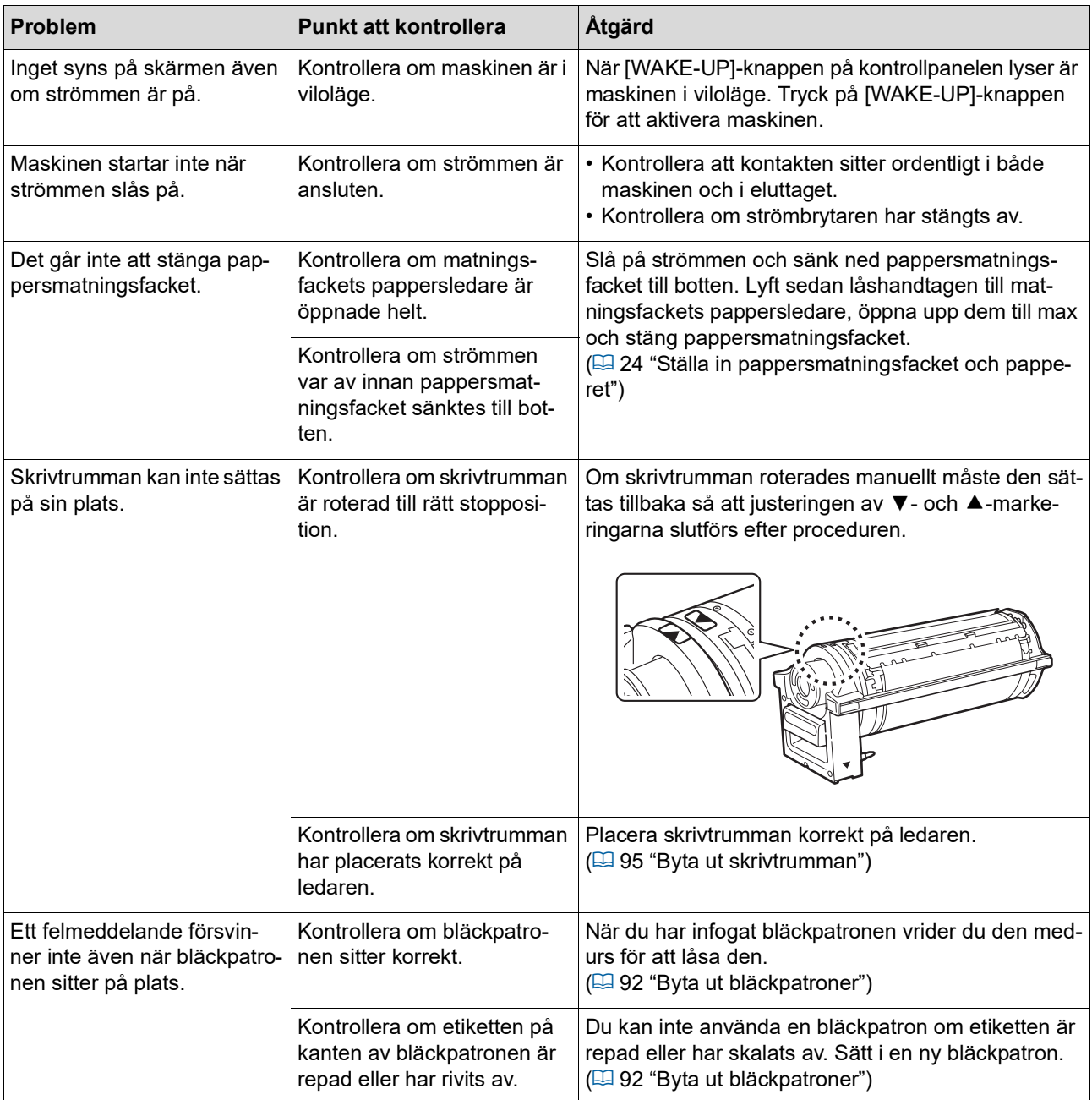

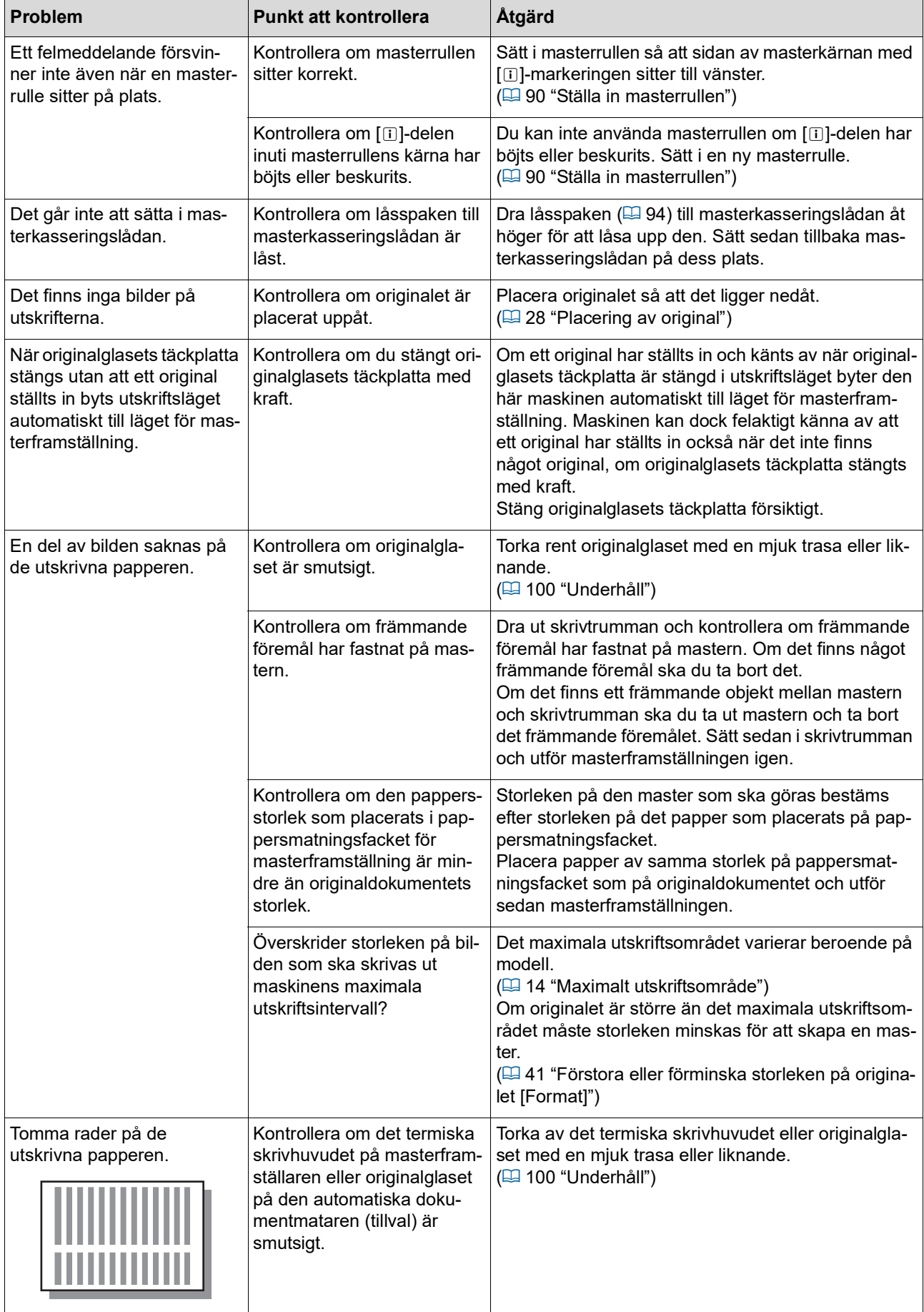

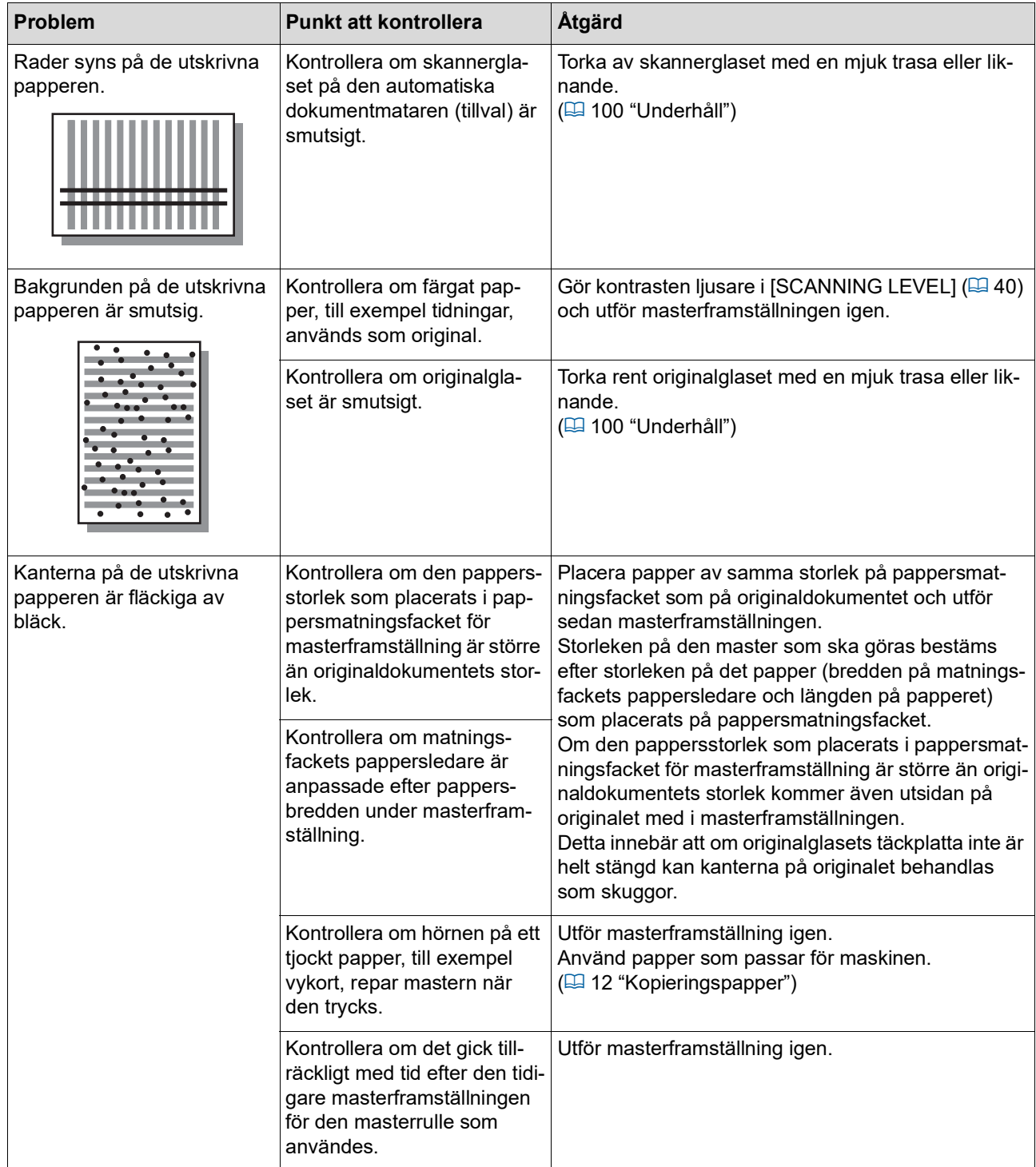

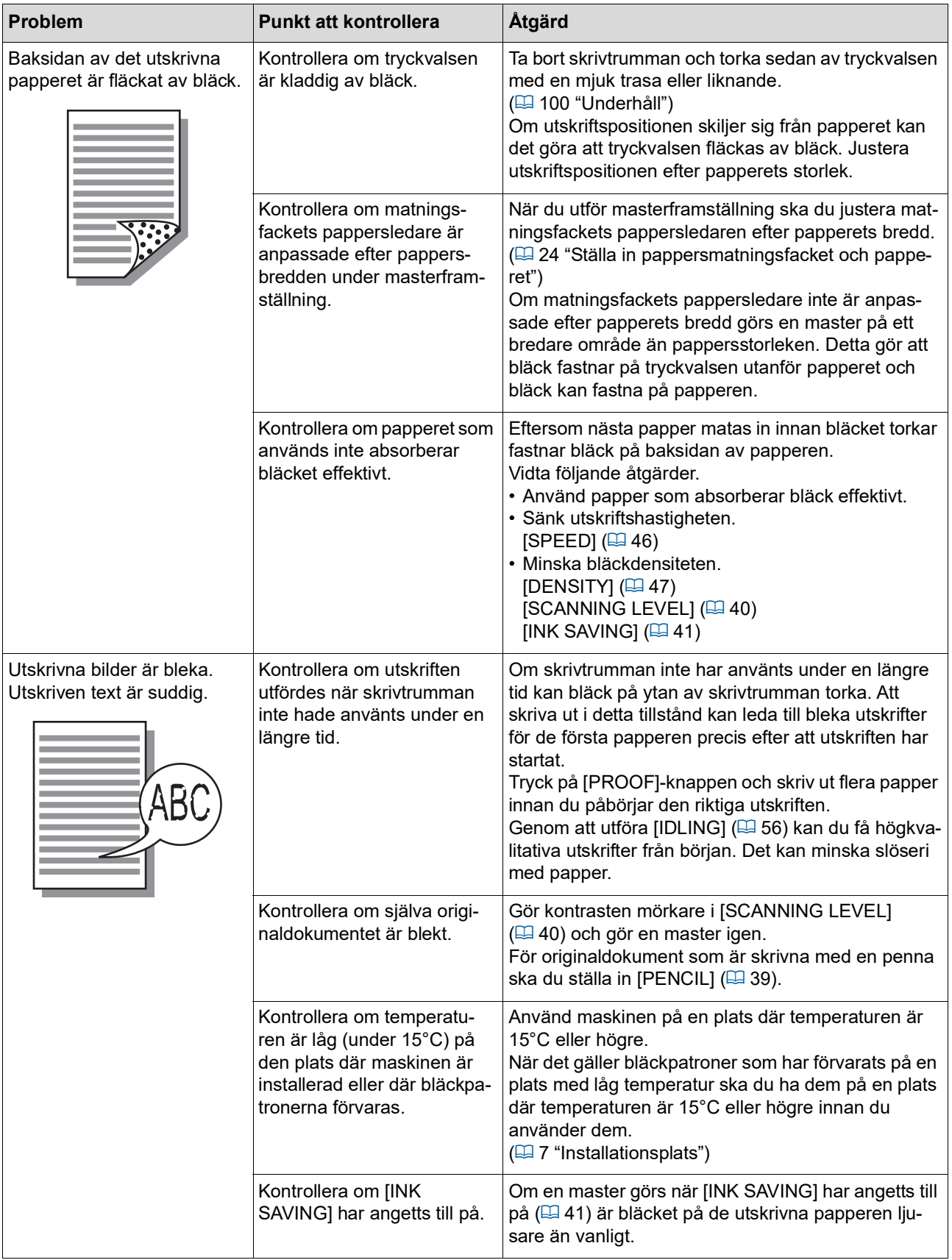

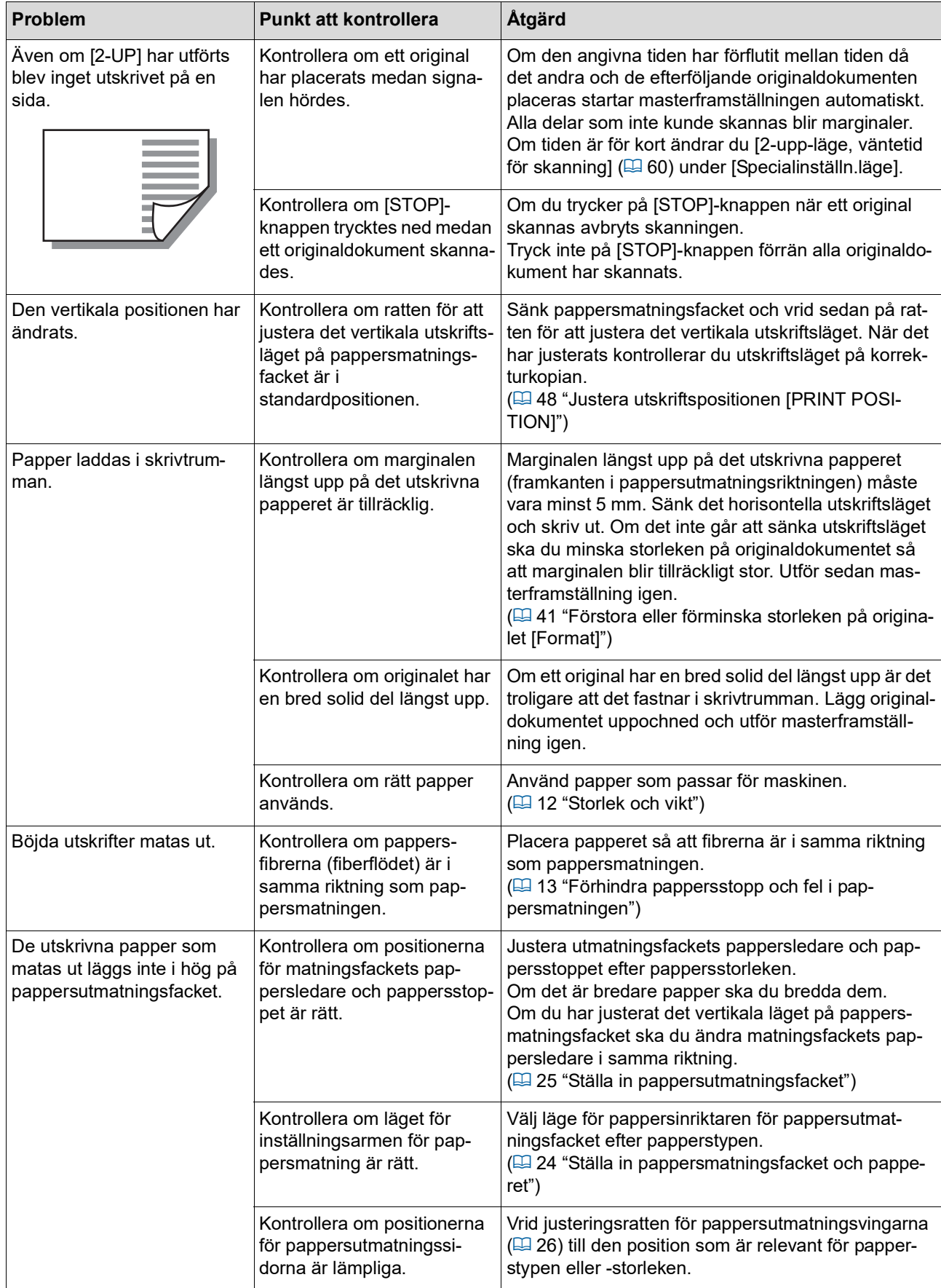

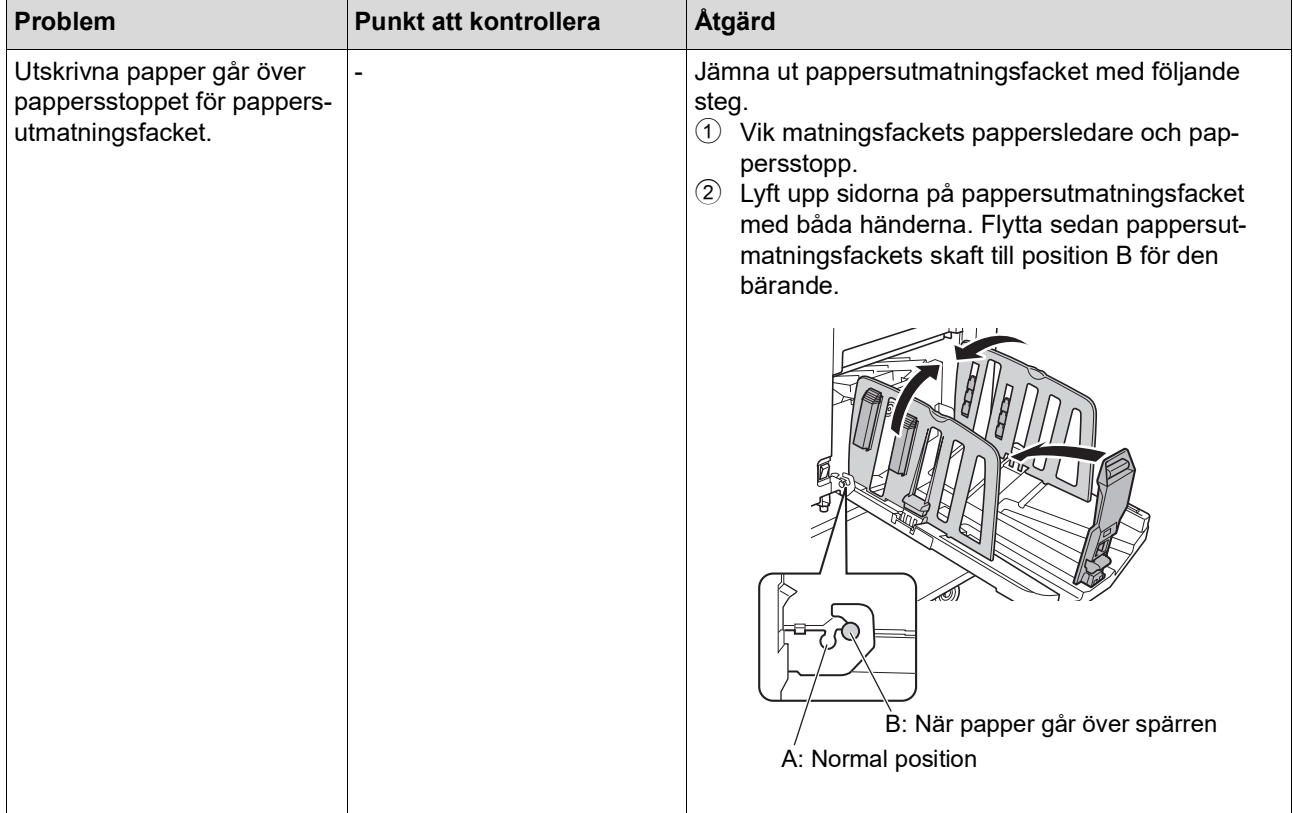

<span id="page-122-1"></span><span id="page-122-0"></span>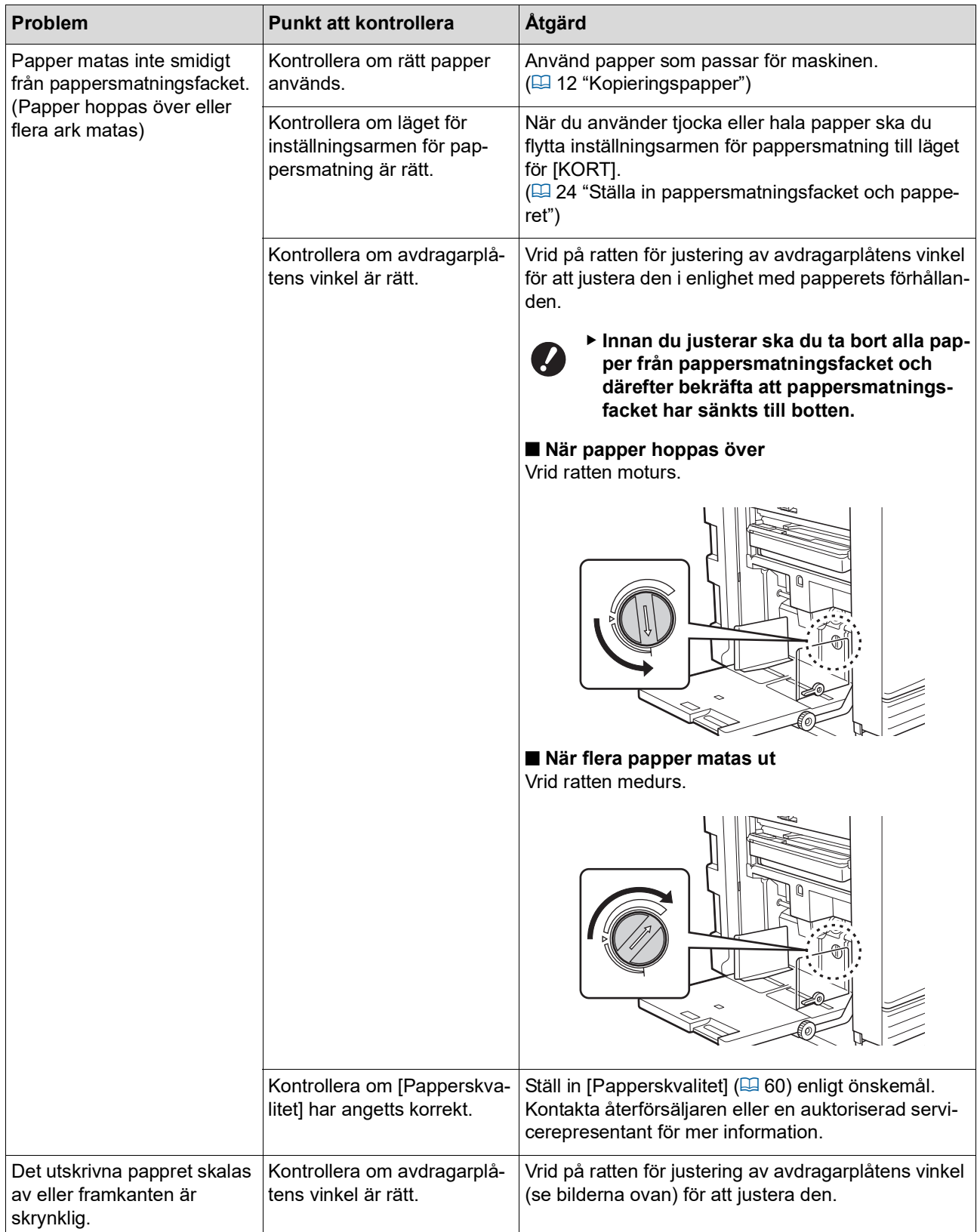

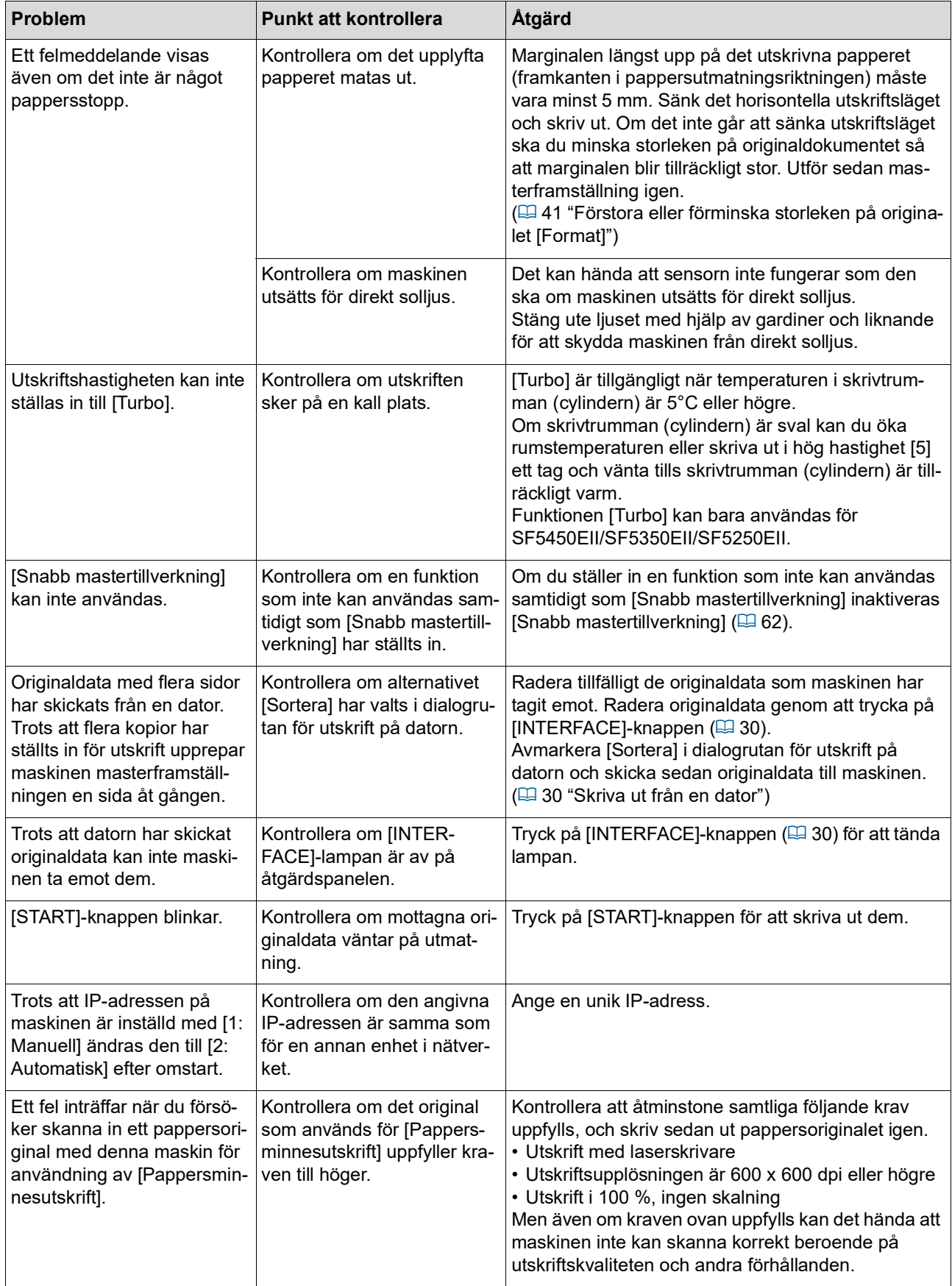

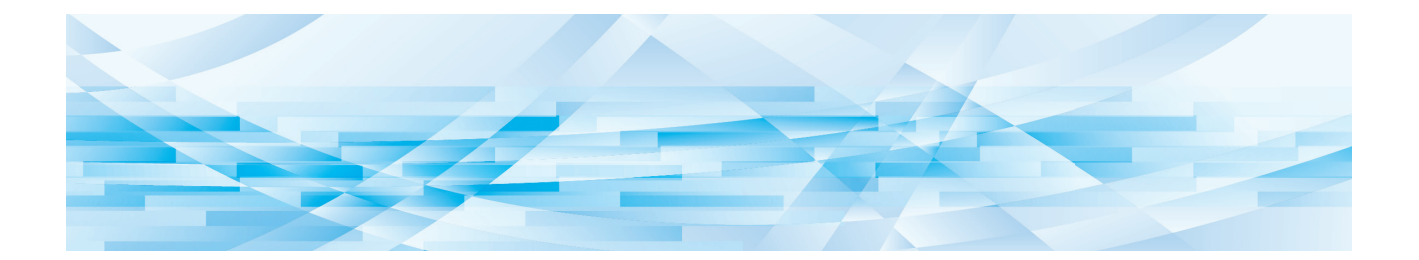

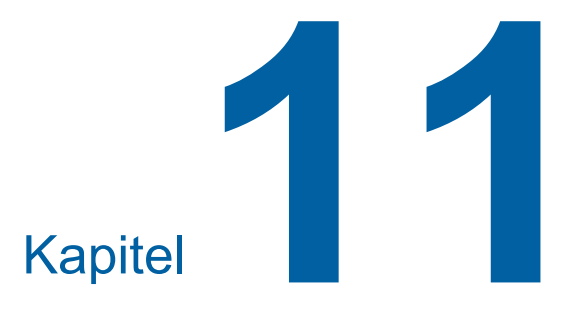

**Bilaga** 

### **Extra tillbehör**

Det finns flera extra tillbehör som förbättrar maskinens kapacitet.

Kontakta återförsäljaren eller en auktoriserad servicerepresentant för att köpa valfria tillbehör.

#### **Auto Document Feeder AF-VII (Automatisk dokumentmatare AF-VII)**

Matar upp till ungefär 50 sidor av originaldokument automatiskt.

#### **Färgtrumma**

Gör det möjligt att enkelt byta ut utskriftsfärgerna genom att byta ut en skrivtrumma. (Tillhörande fodral medföljer)

#### **Wide Stacking Tray (Brett staplingsfack)**

Ett pappersutmatningsfack som är utrustat med pappersinriktare.

#### <span id="page-125-0"></span>**IC Card Reader Activation kit RG (Aktiveringssats för IC-kortläsare RG)**

Möjliggör enskild användarhantering och förbättrad säkerhet med användningen av IC-kort. För att använda IC-kort måste [Autentiseringsinställning] ( $\boxplus$  [70\)](#page-71-1) vara konfigurerat i [Specialinställn.läge].

#### **Job Separator IV; NIII (Jobbdelare IV;NIII)**

Möjliggör delning av utskrivna papper genom att helt enkelt infoga bandbitar när [Jobbseparation]-funktionen används  $(4962)$ .

#### **RISO Network Kit S10 (RISO nätverkssats S10)**

Krävs för att ansluta följande modeller till nätverket. SF5430EII/SF5330EII/SF5230EII/SF5130EII/ SF5030EII

#### ■ Card Feed Kit (Kortmatningsenhet)

En enhet för stabil pappersmatning av följande intervall av vikter. 100 g/m<sup>2</sup> till 400 g/m<sup>2</sup>

#### **Envelope Feed Kit (Kuvertmatningsenhet)**

En enhet för stabil kuvertmatning.

#### **■ RISO Printer Driver for Macintosh (RISO skrivardrivrutin för Macintosh)**

En skrivardrivrutin för att använda den här maskinen på Mac OS.

# **Specifikationer**

## **SF5450EII/SF5350EII/SF5250EII**

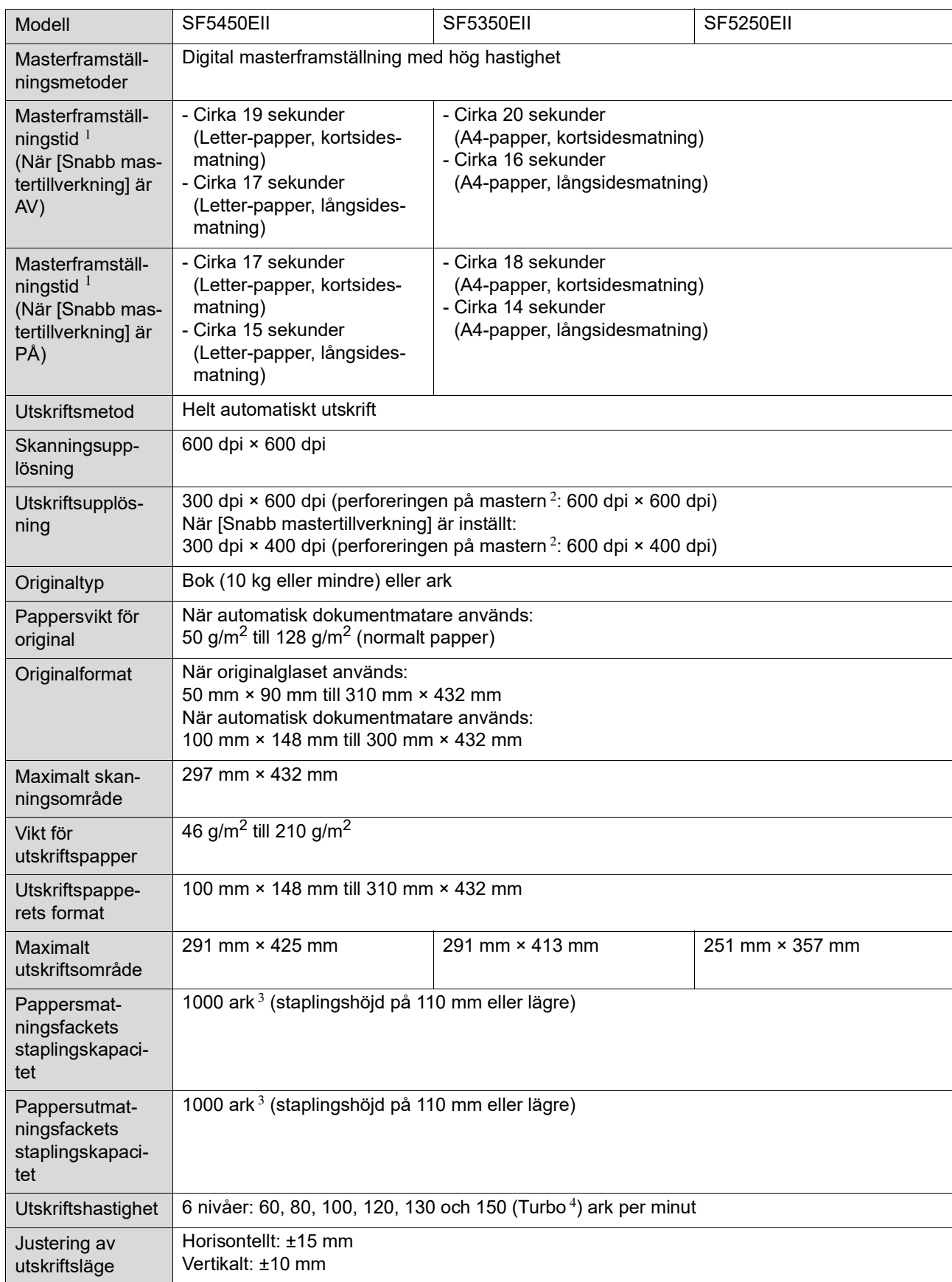

#### 126 Kapitel 11 Bilaga

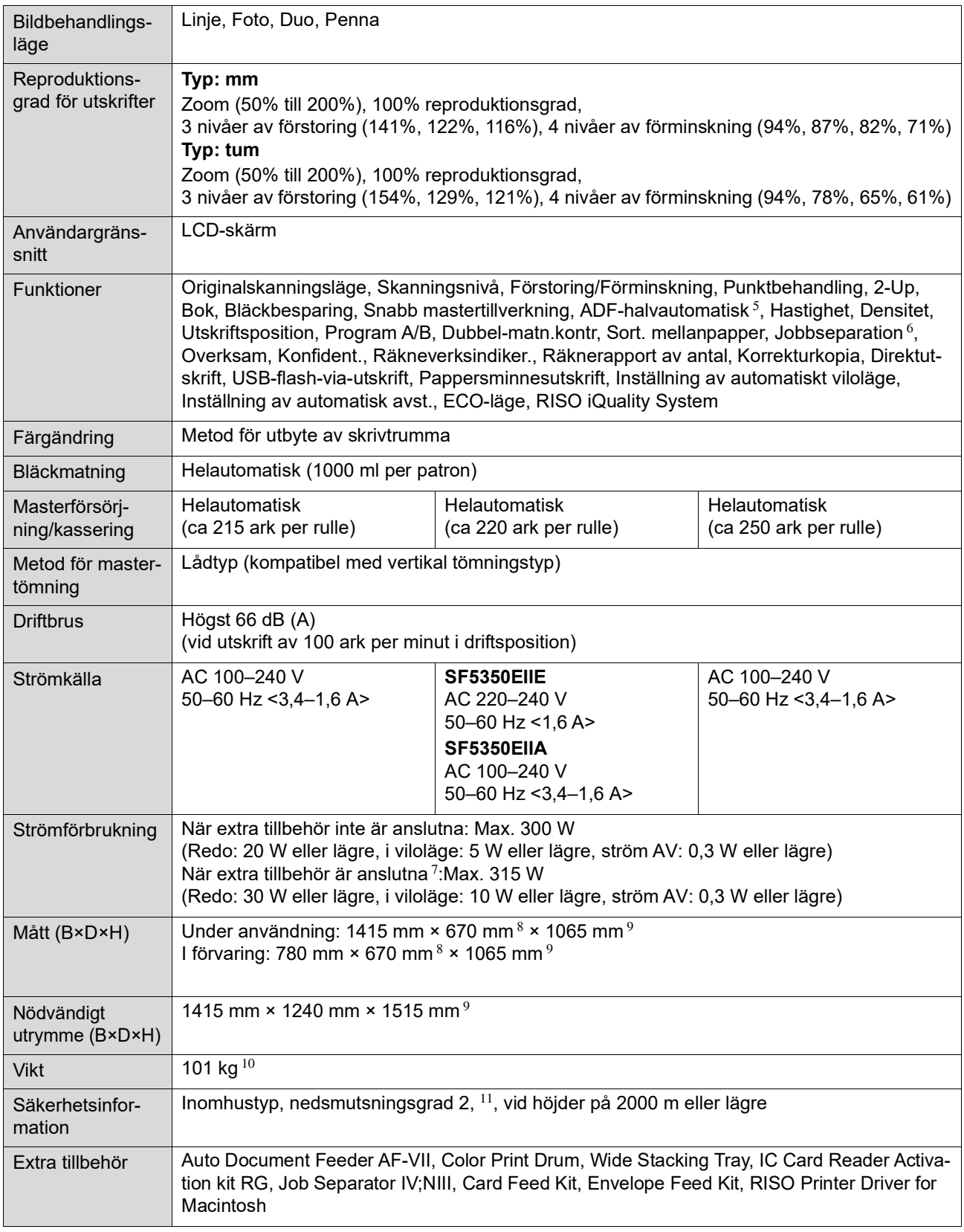

–Automatisk dokumentmatare

–Jobbdelare

–IC-kortläsare

 $^1$  Mätvärde när den anges till 100% reproduktionsgrad.<br><sup>2</sup> Perforeringen på mastern gäller antal hål som skapas på en master om en kvadrattum.<br><sup>3</sup> När du använder följande pappersvikt; 64 g/m<sup>2</sup> till 80 g/m<sup>2</sup>

 $^4$  Om temperaturen inuti skrivtrumman är lägre än 5°C går det inte att använda [Turbo].<br>5 Användbart när tillvalet automatisk dokumentmatare är installerat.

 $^6\,$  Användbart när tillvalet Jobbdelare är installerat. <sup>7</sup> När alla följande extra tillbehör är installerade.

 $8$  Djupet inkluderar inte stabilisatorerna för den dedikerade ställningen.

 $^9\,$  Höjden inkluderar den dedikerade ställningen.

 $10$  Vikten inkluderar inte bläcket, masterrullen och ställningen.

 $^{11}$  Föroreningsgraden på miljön på grund av smuts och damm i luften. Grad "2" motsvarar en allmän inomhusmiljö.

### **SF5430EII/SF5330EII/SF5230EII/SF5130EII/SF5030EII**

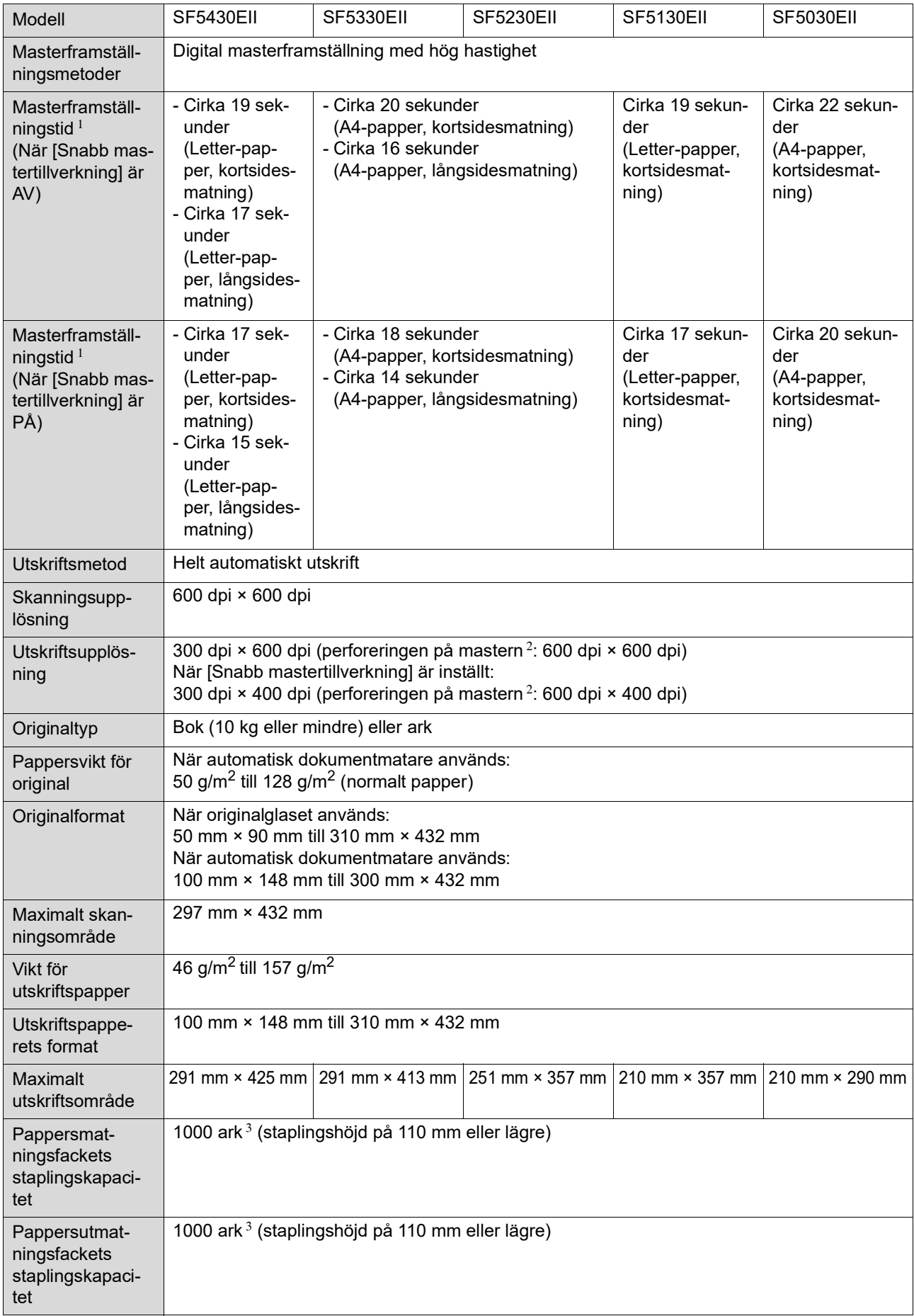

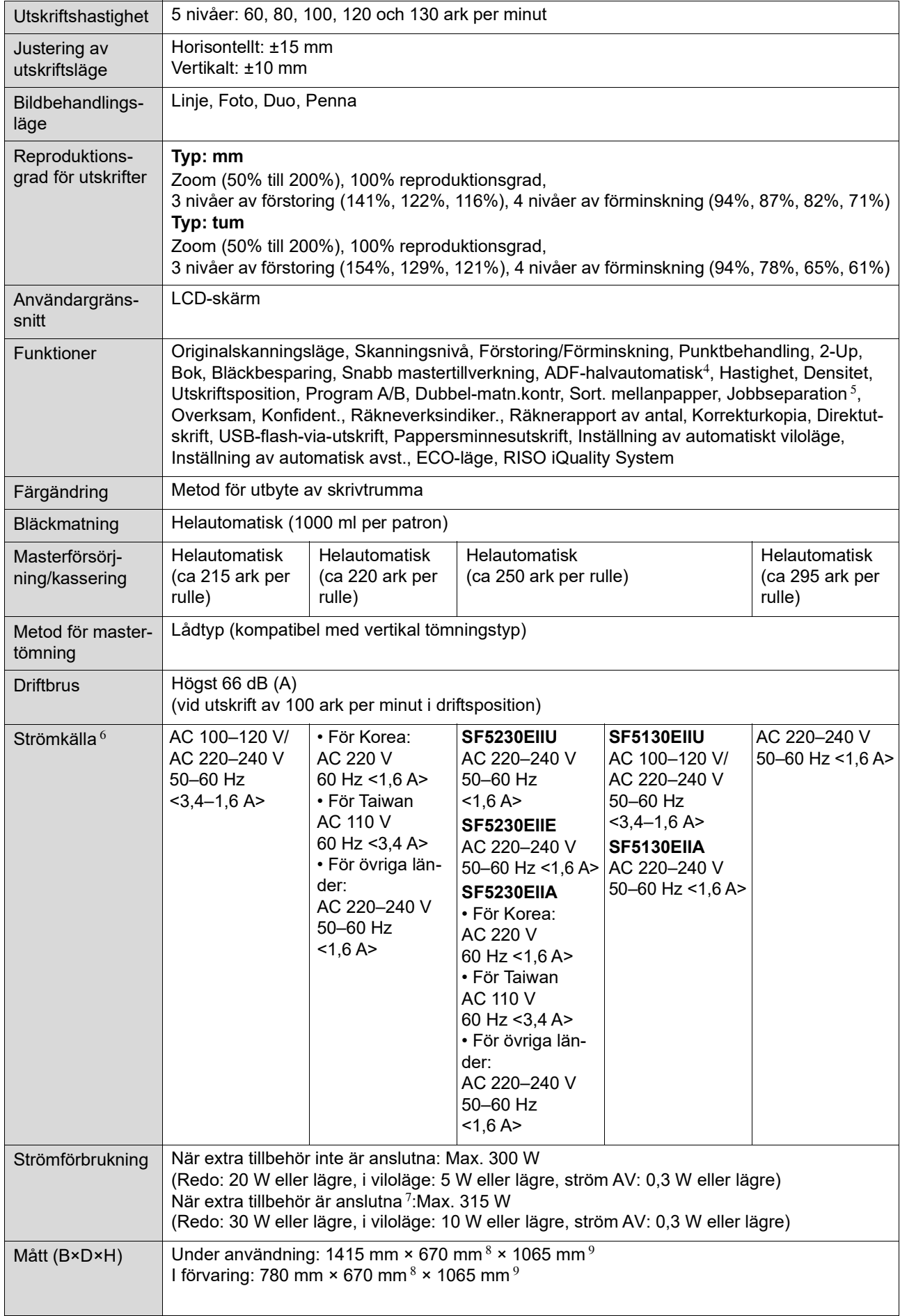

#### 130 Kapitel 11 Bilaga

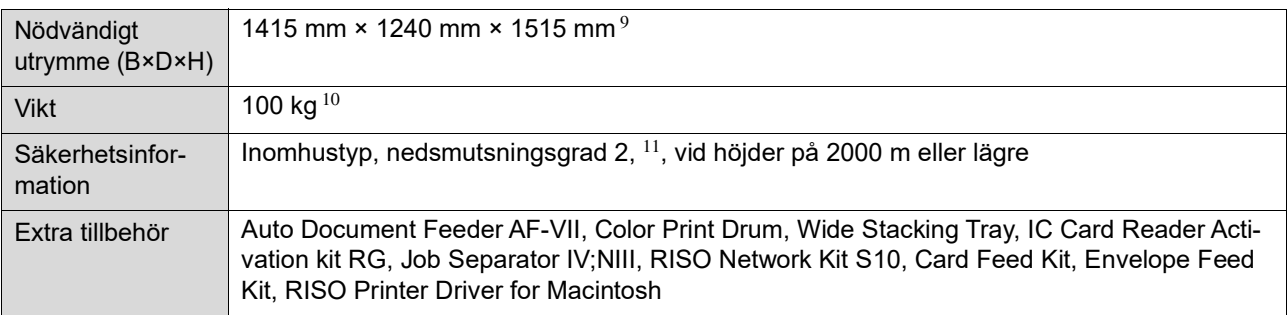

 $1$  Mätvärde när den anges till 100% reproduktionsgrad.

<sup>2</sup> Perforeringen på mastern gäller antal hål som skapas på en master om en kvadrattum.

 $3$  När du använder följande pappersvikt; 64 g/m<sup>2</sup> till 80 g/m<sup>2</sup>

<sup>4</sup> Användbart när tillvalet automatisk dokumentmatare är installerat.

- <sup>5</sup> Användbart när tillvalet Jobbdelare är installerat.
- $6$  Om du vill växla mellan 100–120 V och 220–240 V kontaktar du återförsäljaren eller en auktoriserad representant.

 $7$  När alla följande extra tillbehör är installerade.

–Automatisk dokumentmatare

- –Jobbdelare
- –IC-kortläsare

<sup>8</sup> Djupet inkluderar inte stabilisatorerna för den dedikerade ställningen.

9 Höjden inkluderar den dedikerade ställningen.

 $10$  Vikten inkluderar inte bläcket, masterrullen och ställningen.

<sup>11</sup> Föroreningsgraden på miljön på grund av smuts och damm i luften. Grad "2" motsvarar en allmän inomhusmiljö.

#### **Anteckningar**

• Specifikationerna och typen av produkt kan ändras utan föregående meddelande.

• Observera att vissa bilder och beskrivningar i denna handbok på grund av förbättringar och ändringar av maskinen kan skilja sig från din maskin

## **Index**

### **Numerics**

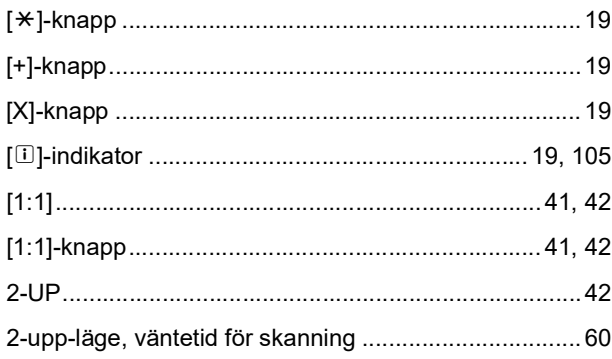

### A

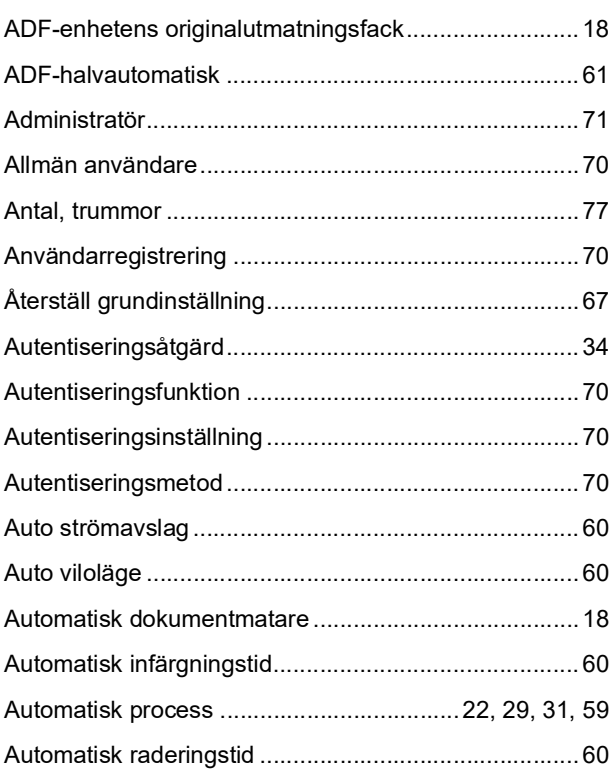

### B

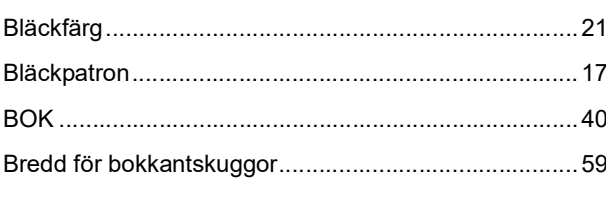

## $\mathbf C$

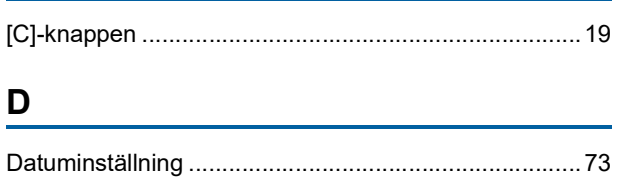

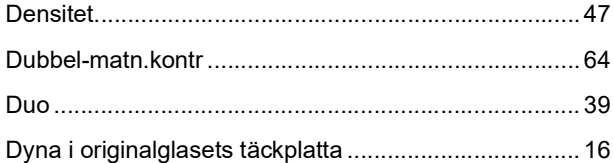

### Е

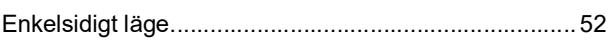

### F

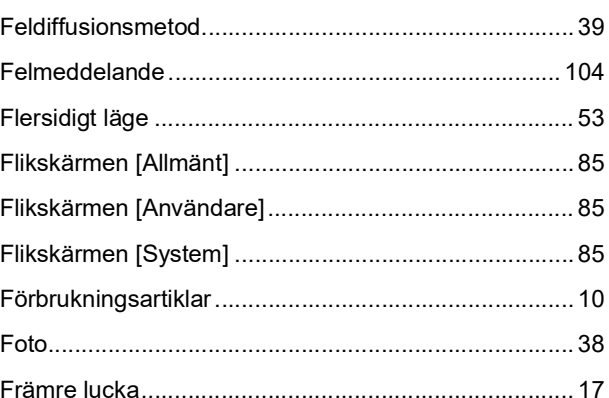

## G

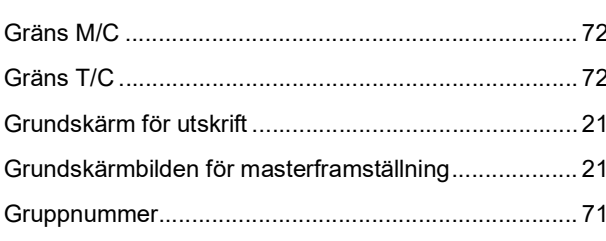

## $H$

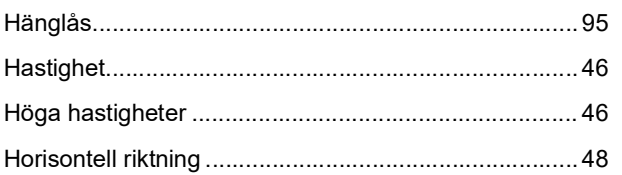

#### $\overline{1}$

IC Card Reader Activation kit RG (Aktiveringssats för IC-kortläsare RG)........................ 124 Inmatning av masterinformation ................................... 114

### 132 Kapitel 11 Bilaga

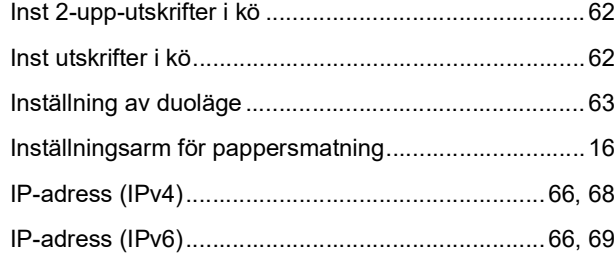

# **J**

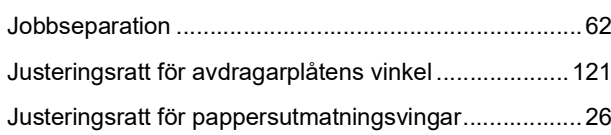

<u> 1990 - Johann Barnett, fransk politiker (</u>

## **K**

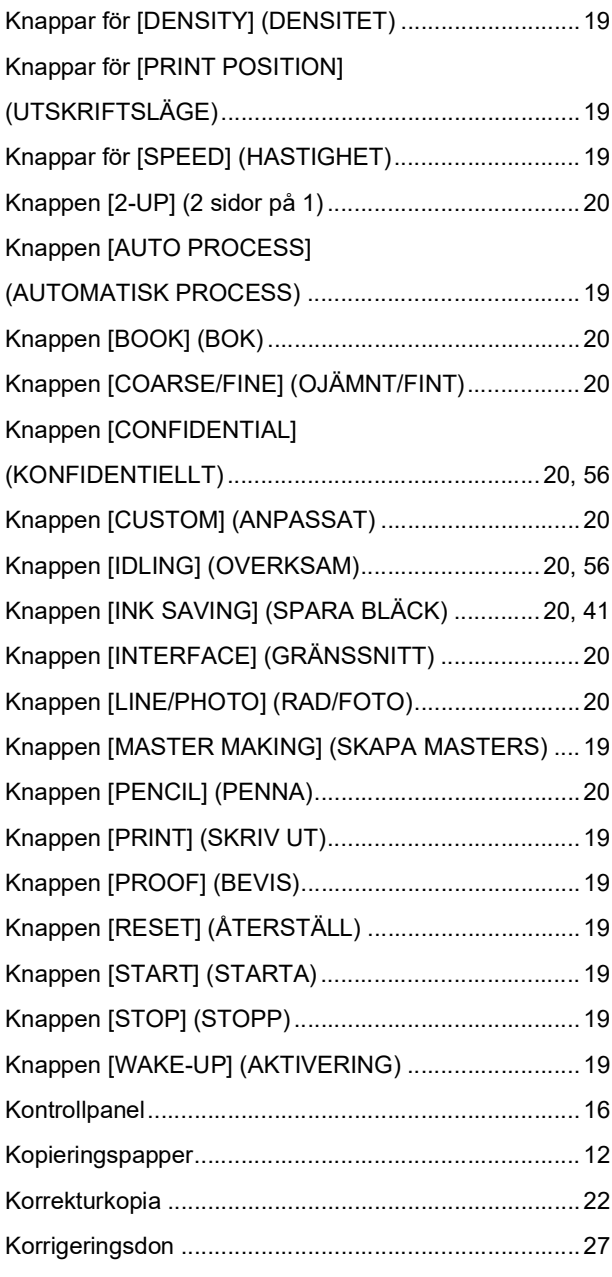

# **L**

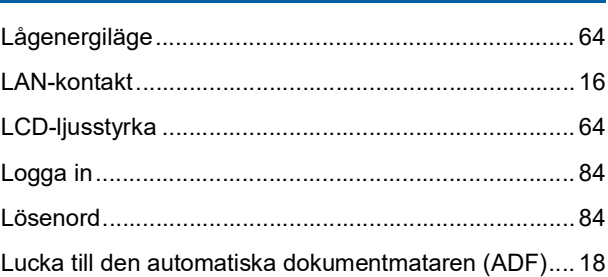

### **M**

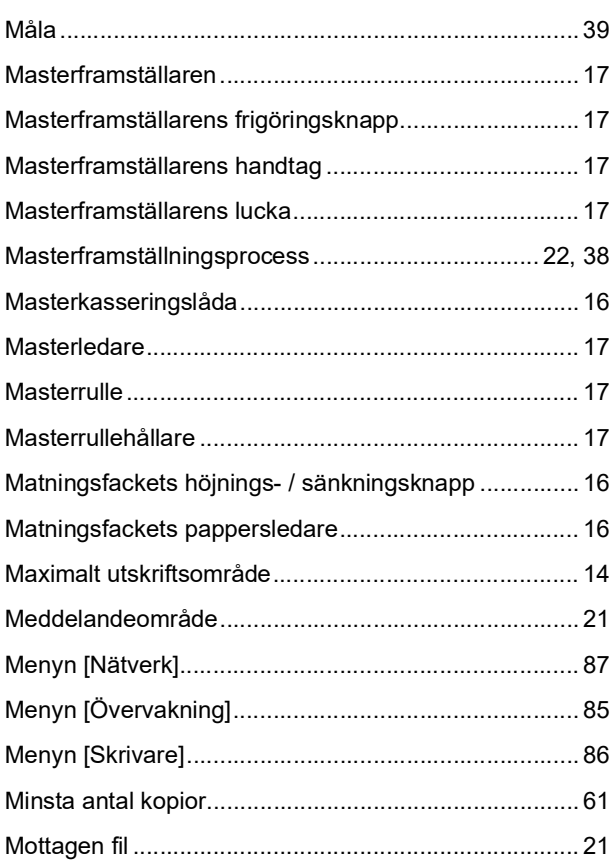

## **N**

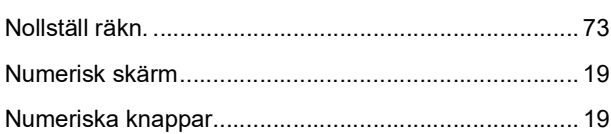

## **O**

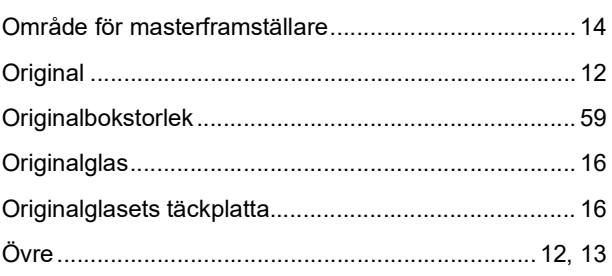

## $\mathsf{P}$

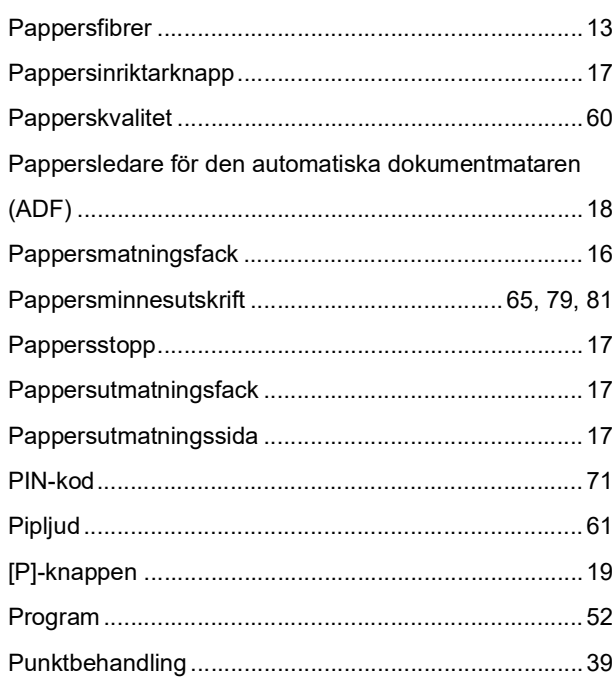

## $\overline{\mathsf{R}}$

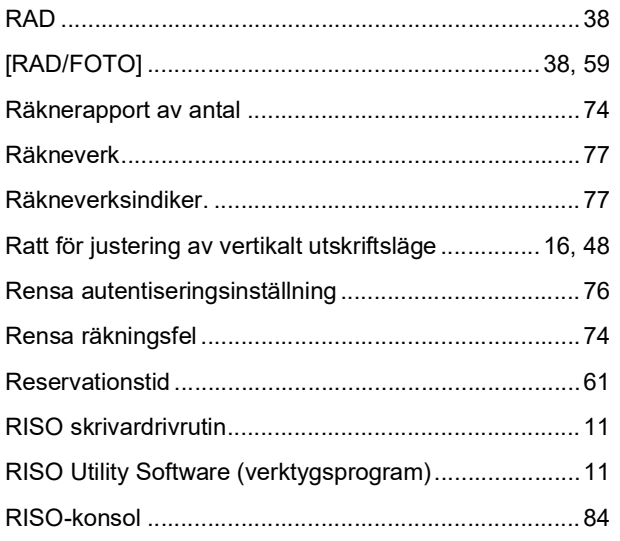

## $\overline{\mathbf{S}}$

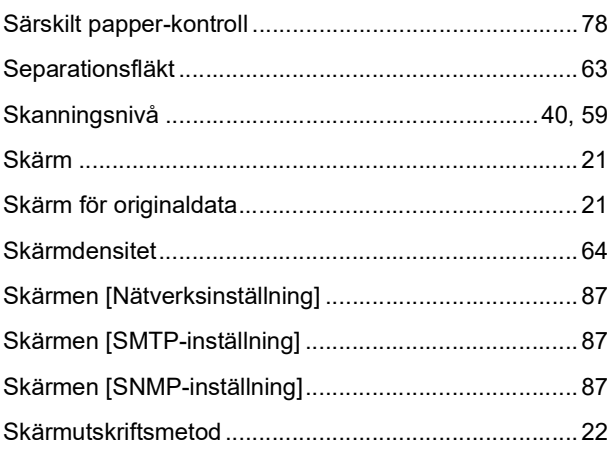

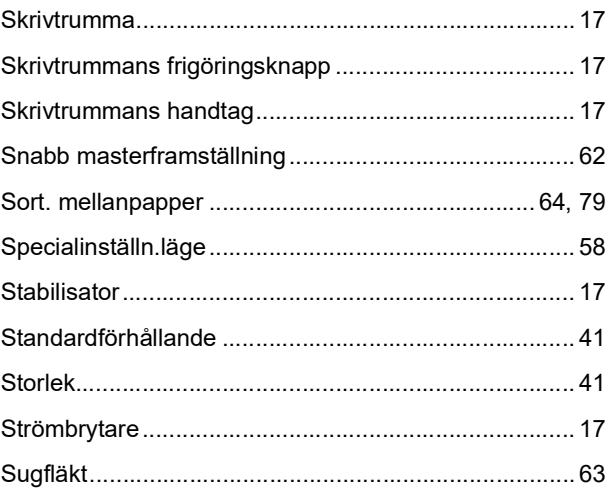

## $\overline{1}$

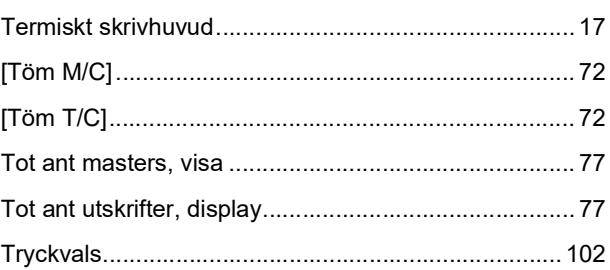

## $u$ </u>

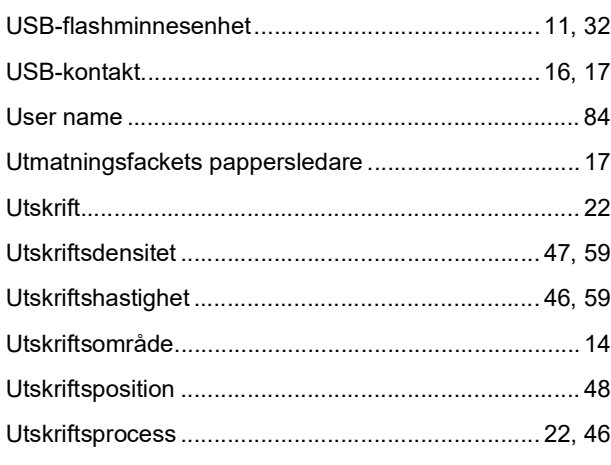

### $\mathbf V$

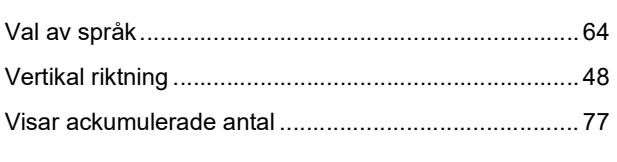

# $Z$

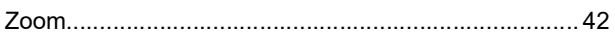

<u> 1990 - Jan Jawa</u>

134 Kapitel 11 Bilaga

# Meddelande till medlemsstater i Europeiska unionen

# RISO, miljön och direktivet om avfall som utgörs av eller innehåller elektriska eller elektroniska produkter, "WEEE-direktivet"

## Vad är WEEE-direktivet?

Syftet med WEEE-direktivet är att minska avfallet och se till att elektriska och elektroniska produkter återvinns när deras förbrukningstid gått ut.

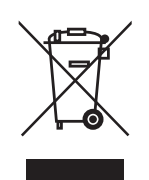

## Vad betyder symbolen som består av en överkorsad hjulförsedd soptunna?

Symbolen med den överkorsade hiulförsedda soptunnan innebär att denna produkt inte får kastas tillsammans med vanligt avfall.

Kontakta närmaste servicerepresentant för RISO för information om kassering av avfall.

# Vad betyder den ifyllda blocksymbolen?

Det ifyllda blocket under den överkorsade soptunnan innebär att denna produkt lanserades på marknaden efter den 13 augusti 2005.

## Vem ska jag kontakta om jag vill ha mer information om **WEEE-direktivet?**

Du ska kontakta närmaste servicerepresentant för RISO för mer information.

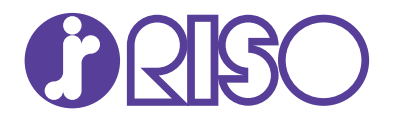

Kontakta nedanstående för förbrukningsartiklar och tillbehör: